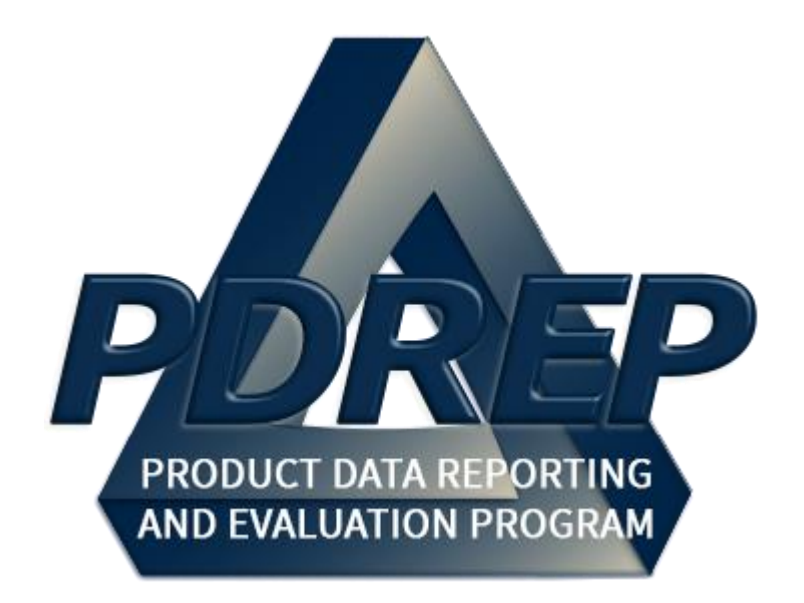

# DoD Corrective Action Request (CAR) System

DoD User Guide 29 January 2025

# **TABLE of CONTENTS**

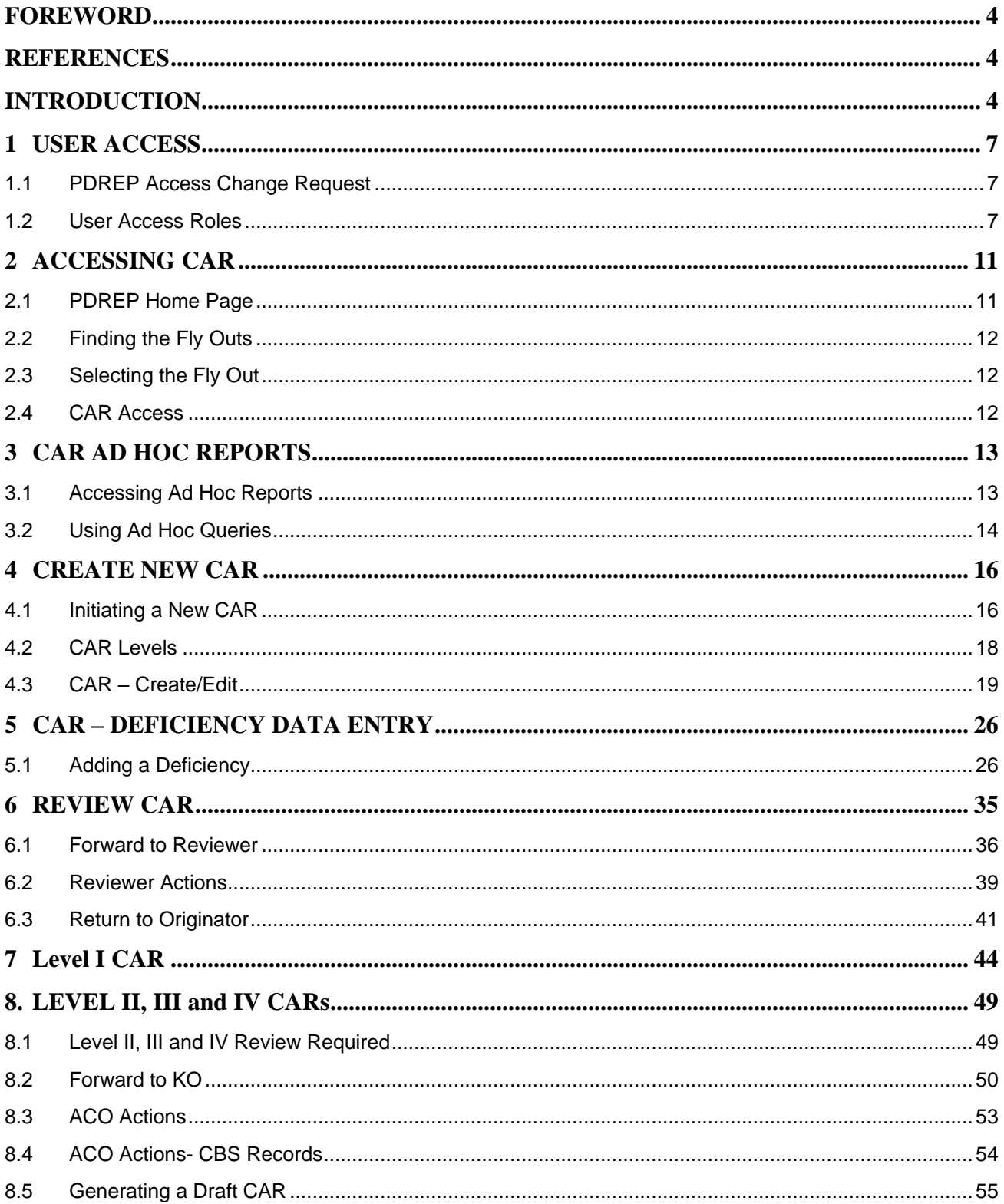

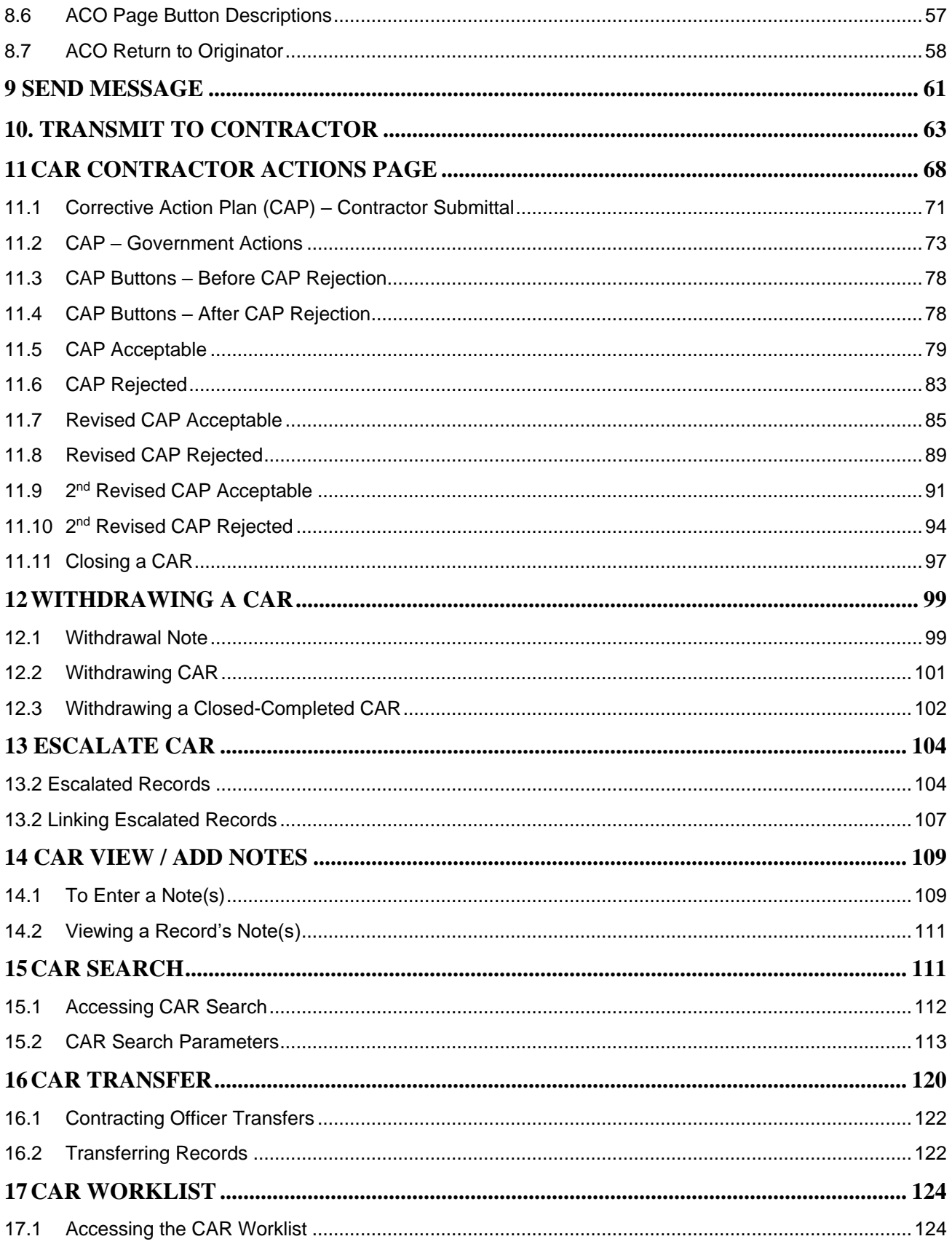

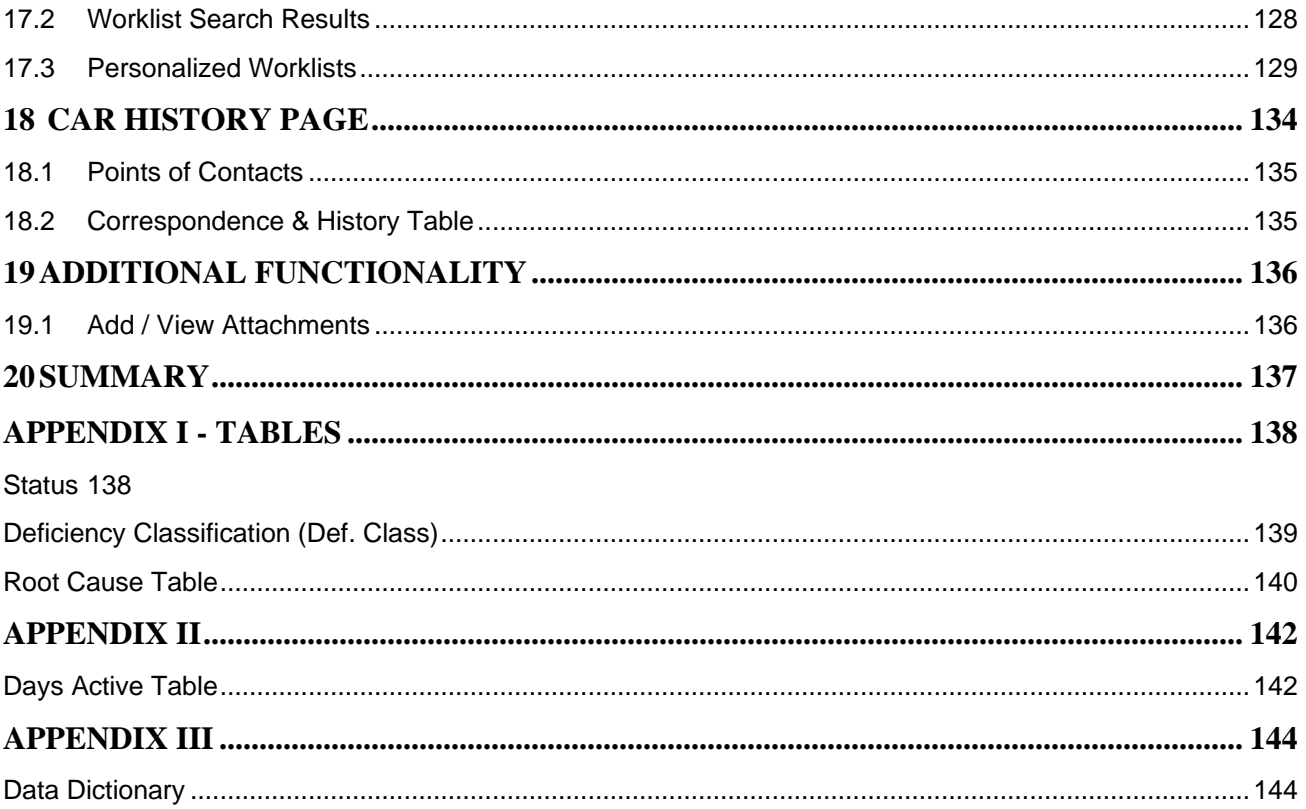

Click link to navigate to a specific section of the guide

# <span id="page-4-0"></span>**FOREWORD**

This user guide provides information about the Product Data Reporting and Evaluation Program - Automated Information System (PDREP-AIS) and is intended to assist users with the Corrective Action Request (CAR) module functionality. This document does not cover specific policy or procedure and is designed to work in concurrence with existing processes. This guide does not replace or amend any Department of Defense (DoD) instructions, regulations, and/or policies. Revisions to this guide are made after application changes have been implemented. Date of last amendment is located on the title page. Though this document is accessible to all users, its content is intended for those individuals with module access. Module access is granted on a case by case and need to know basis.

**NOTE:** The data contained within this guide is NOT real data and it is NOT to be used for business purposes. The material presented is intended to serve as an example only and was taken from a test system.

### <span id="page-4-1"></span>**REFERENCES**

Non-conformance management is part of FAR requirements: It is policy that Agencies shall ensure supplies or services tendered by contractors meet contract requirements (FAR Part 46.102(b)) and ensure nonconforming supplies or services are rejected (FAR Part 46.102(e)). Contracting office responsibilities include: verifying that the contractor fulfills the contract quality requirements (FAR Part 46.103(d), 46.104(b)); ensuring that non-conformances are identified; establishing the significance of a nonconformance when considering the acceptability of supplies or services which do not meet contract requirements (FAR Part 46.103(e)); and maintaining, as part of the performance records of the contract, suitable records reflecting: (1) the nature of Government contract quality assurance actions, including, when appropriate, the number of observations made and the number and type of defects; and (2) decisions regarding the acceptability of the products, the processes, and the requirements, as well as action to correct defects (FAR Part 46.104(c)).

### <span id="page-4-2"></span>**INTRODUCTION**

This document is intended to guide personnel in the use of Product Data Reporting and Evaluation Program – Automated Information System (PDREP-AIS) Corrective Action Request (CAR) module for non-DCMA users.

The PDREP-AIS is accessible via the Product Data Reporting and Evaluation Program home page:<https://www.pdrep.csd.disa.mil/>

### **Getting Access**

- **First Time Users**
	- o **PIEE Log In**
		- Users should request access to the PDREP-AIS CAR module via the Procurement Integrated Enterprise Environment (PIEE). After your PIEE account request is approved, a PDREP-AIS logo will display in the Post Award Admin section of your PIEE login screen. Clicking this link will log you into PDREP-AIS and update/create your PDREP-AIS profile.
		- PIEE currently only has permissions for CAR access. If additional PDREP-AIS access is desired, please follow the steps outlined in Section 1 of this guide.
		- It is important your PIEE account data is accurate as any information from PIEE will update your PDREP-AIS user profile. For example, if your DoDAAC is different in PIEE than an existing PDREP account, your PDREP account will update to match your PIEE account when logging in via PIEE. PDREP account information will not revert back after logging our of PIEE.
	- o **PDREP Log In**
		- **EXALLE** First time users are required to submit an on-line PDREP-AIS System Authorization Access Request (SAAR) form. Instructions are available on the PDREP home page as linked above. Click on the Request Access link for instructions on filling out an access request form. When requesting an account, ensure all fields indicated as mandatory are filled out completely. Mandatory fields are indicated by (M). The application will not be accepted if required information is missing.

### • **Existing PDREP Users**

 $\circ$  Existing PDREP users may request additional or updated access privileges by submitting an updated SAAR. To do this, log into the PDREP-AIS and hover over your name in the upper right corner of the page and select 'Access Change Request'. Update the SAAR and enter a narrative to describe requested changes, read and acknowledge the User Agreement and click 'Sign and Submit Account Change Request' button to complete the submission.

### **NSLC Portsmouth Help Desk**

Contact us by submitting a help desk ticket either via the "Contact Help Desk" button in the lower right corner of our PDREP website or via the "Help" menu within the PDREP-AIS Application.

### **Additional Resources available on the NSLC Portsmouth Homepage.**

In order to aid PDREP-AIS users, reference these additional resources as needed: [FAQ](https://www.pdrep.csd.disa.mil/pdrep_files/reference/faq.htm) – On the PDREP website under References, the Frequently Asked Questions page gives quick answers to the most common received inquiries. Your question(s) may be easily answered there.

[Guides & Manuals](https://www.pdrep.csd.disa.mil/pdrep_files/reference/guides_manuals/guides_manuals.htm) – This area of the PDREP website (under References) houses the PDREP-AIS' technical documents. These comprehensive guides serve to offer directive on operational tasks and enable users to pinpoint or problem solve without expert assistance. These manuals do not instruct on policy or process and are instead stepwise instructions on using the PDREP-AIS application. Relevant process and policy are however referenced in the beginning of each of these manuals.

[Online Training](https://www.pdrep.csd.disa.mil/pdrep_files/reference/training/alltrain.htm) – Computer-based distance learning may be accessed through the Reference fly-out of the PDREP website. Instruction takes place remotely via instructor-led directive, module simulation, video-conferencing, application demonstration, or recorded lesson.

FAQ, User Guides and Online Training are also accessible within PDREP-AIS by hovering over the 'Help' link located at the top left of each application page.

# <span id="page-7-0"></span>**1 USER ACCESS**

### <span id="page-7-1"></span>**1.1 PDREP Access Change Request**

PDREP has several Access Levels for CAR. Users seeking to modify their account privileges will need to make a formal request via the PDREP-AIS, System Authorization Access Request – PDREP (SAAR-P) form. When applying for an account, ensure all fields indicated as mandatory are completely filled out. Additional data fields will populate after Primary DODAAC entry (see **Figure 1.1**).

### <span id="page-7-2"></span>**1.2 User Access Roles**

User access to the CAR module will be determined based on the access level the user requires from **Table 1.1**.

| <b>Role</b>                                                      | <b>Functions</b>                                                                                                    |  |  |  |  |
|------------------------------------------------------------------|----------------------------------------------------------------------------------------------------|--|--|--|--|
| <b>No Access</b>                                                 | If a user does not have access to the PDREP-CAR application, the<br>program link will not appear on the user's PDREP Main Menu                                                                               |  |  |  |  |
| <b>View Access</b><br>(Non-DCMA)                                 | All USG Gov. CAC and PDREP Account Users<br><b>View CAR Data</b><br>Search CAR Data<br>* Cannot view data outside SYSCOM/DoDAAC                                                                              |  |  |  |  |
| <b>HQ/OU Access</b><br>HQ ACC-<br><b>DoDAAC</b><br><b>W91QE7</b> | <b>View CAR Data</b><br>Search CAR Data<br><b>View Proprietary Data</b><br>View SYSCOM Only Data (CAR Notes and messages)                                                                                    |  |  |  |  |
| <b>Prime</b><br><b>Contractor</b><br><b>Profile only</b>         | <b>Respond to CARs</b><br>Specific to users CAGE Code<br><b>View CARs</b><br>Specific to users CAGE Code<br>* Cannot view data outside DoDAAC and CAGE Code. Only<br>available on Prime Contractor profiles. |  |  |  |  |

**Table 1.1**

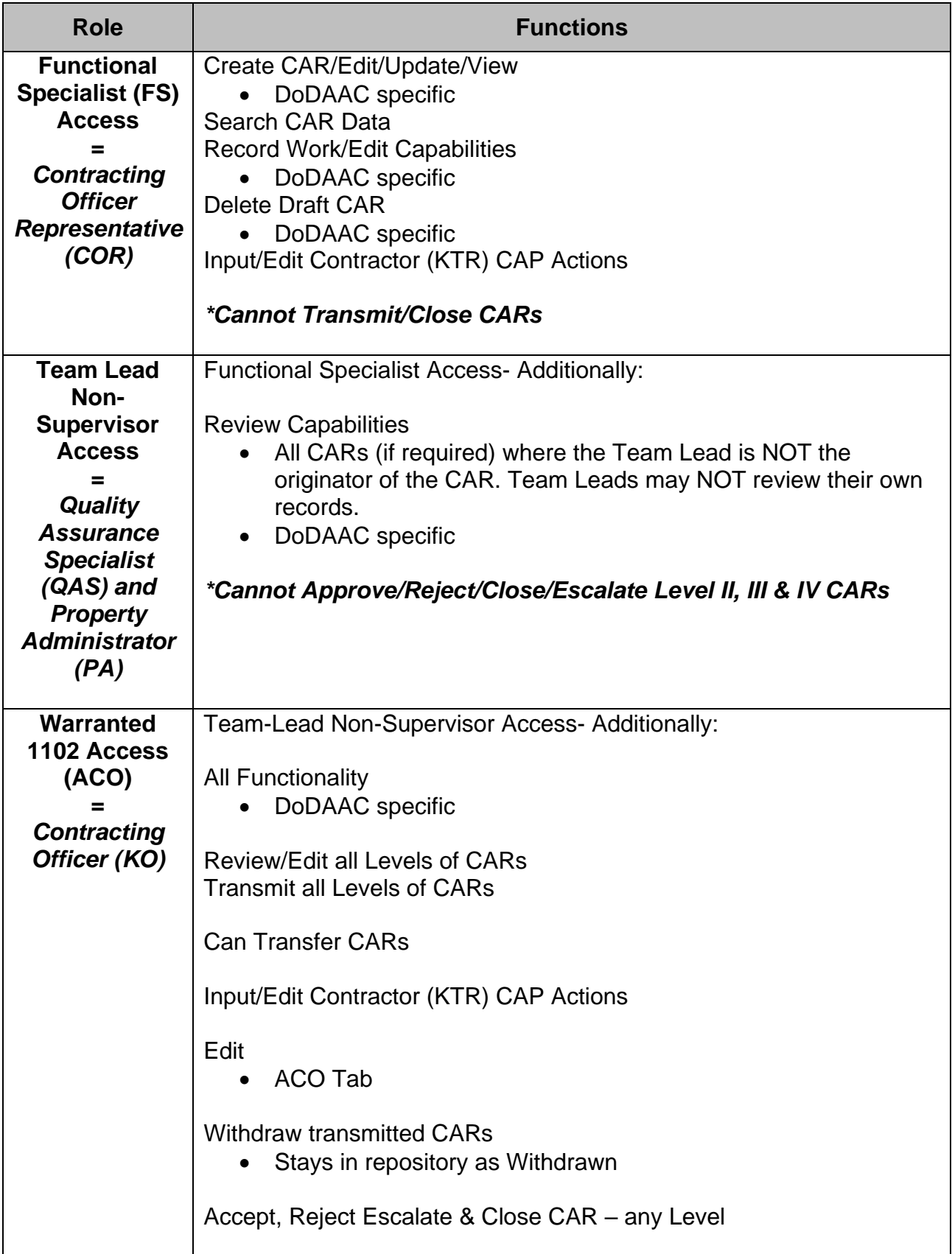

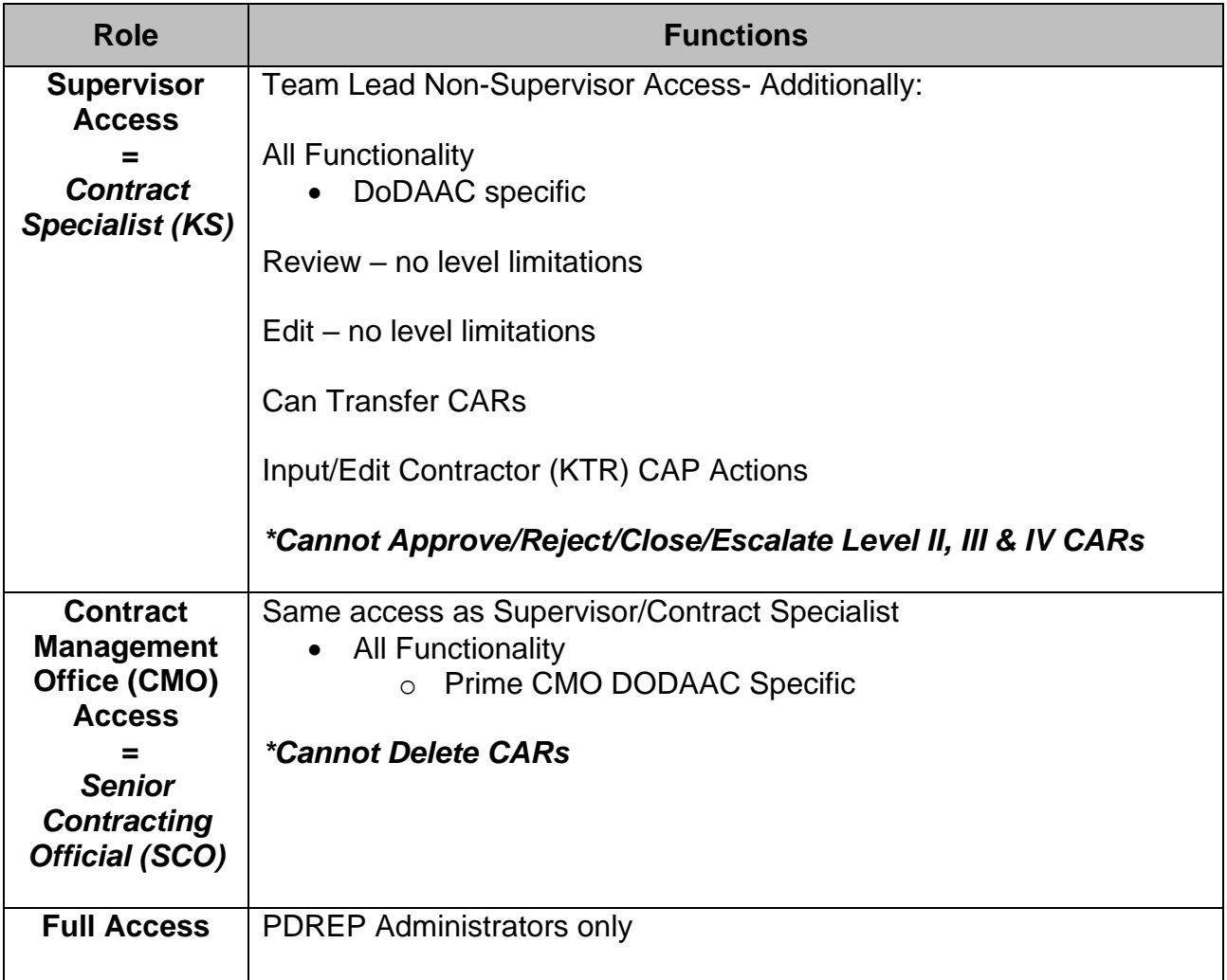

**NOTE:** *If a user does not have access to the PDREP-CAR application, the application link will not appear on the user's PDREP Main Menu.*

CORs should request the Functional Specialist role under the contracting office DoDAAC they are supporting (not their Home DoDAAC). If logging in via PIEE, users may submit an Access Change Request in PDREP to update their profile for the correct access and to add additional DoDAACs, as needed.

For Army Users, only DoDAACs within the Army Contracting Command (ACC) are approved for PDREP CAR access at this time. Army CAR access is only approved for the following ACC DoDAACs as either their Primary or Secondary DoDAAC on their PDREP user profile: HQMICC, W15P7T, W15QKN, W25G1V, W2SD02, W31P4Q, W50NH9, W50NHA, W50RAJ, W50S6K, W50S6L, W50S6M, W50S6N, W50S6P, W50S6Q, W50S6R, W50S6S, W50S6T, W50S6U, W50S6V, W50S6W, W50S6X, W50S6Y, W50S6Z, W50S70, W50S71, W50S72, W50S73, W50S74, W50S75, W50S76, W50S77, W50S78, W50S7E, W50S7F, W50S7G, W50S7H, W50S7J, W50S7K, W50S7L, W50S7R,

W50S7S, W50S7T, W50S7U, W50S7V, W50S7W, W50S7X, W50S7Y, W50S7Z, W50S80, W50S81, W50S82, W50S83, W50S84, W50S85, W50S86, W50S87, W50S88, W50S89, W50S8A, W50S8B, W50S8C, W50S8D, W50S8E, W50S8F, W50S8G, W50S8H, W50S8J, W50S8K, W50S8L, W50S8N, W50S8P, W50S8Q, W50S8R, W50S8S, W50S8T, W50S8U, W50S8V, W50S8W, W50S8X, W50S8Y, W50S8Z, W50S90, W50S91, W50S92, W50S93, W50S94, W50S95, W50S96, W50S97, W50S98, W50S99, W50S9A, W50S9B, W50S9C, W50S9D, W50S9E, W50S9F, W50S9G, W50S9H, W50S9J, W50SC2, W50SLF, W50UW8, W5168W, W51701, W518EA, W519TC, W51AA1, W51B28, W564KV, W569QE, W56HZV, W56JSR, W56KGU, W56KGY, W56KGZ, W56PFY, W56Z0C, W56ZTN, W58D2M, W58P05, W58RGZ, W58SFK, W58SFM, W58SFN, W58SFP, W58SFQ, W58SFR, W58SFS, W58SFT, W58SFU, W58SFV, W58SFW, W58SFX, W58SFY, W58TPK, W5J9CQ, W5J9JE, W81K00, W81K02, W81K03, W81K04, W900KK, W901UZ, W904TE, W909MY, W90AF2, W90FYQ, W90VN6, W90VN7, W90VN8, W90VN9, W9113M, W9114F, W91151, W9115U, W911KB, W911KF, W911N2, W911NF, W911PT, W911QX, W911QY, W911RQ, W911RX, W911RZ, W911S0, W911S2, W911S6, W911S7, W911S8, W911SA, W911SD, W911SE, W911SF, W911SG, W911SR, W911W4, W911W5, W911W6, W911WN, W911XK, W911YN, W911YP, W911YU, W91215, W91236, W91237, W91238, W91242, W91243, W91247, W91248, W91249, W9124A, W9124B, W9124C, W9124D, W9124E, W9124G, W9124J, W9124L, W9124M, W9124N, W9124P, W9124Q, W9124R, W9124V, W9124X, W9125F, W91260, W9126G, W91278, W9127N, W9127P, W9127Q, W9127S, W9128A, W9128F, W9128Z, W912BU, W912BV, W912C3, W912C6, W912CG, W912CH, W912CJ, W912CL, W912CM, W912CN, W912D0, W912D1, W912D2, W912DQ, W912DR, W912DS, W912DW, W912DY, W912EE, W912EF, W912EK, W912EP, W912EQ, W912ER, W912ES, W912GB, W912GY, W912HN, W912HP, W912HQ, W912HV, W912HY, W912HZ, W912J2, W912J3, W912J6, W912J7, W912JA, W912JB, W912JC, W912JD, W912JF, W912JM, W912JV, W912K3, W912K6, W912KC, W912KN, W912KZ, W912L1, W912L2, W912L3, W912L5, W912L6, W912L7, W912L8, W912L9, W912LA, W912LC, W912LD, W912LM, W912LN, W912LP, W912LQ, W912LR, W912MM, W912NR, W912NS, W912NW, W912P4, W912P5, W912P6, W912P7, W912P8, W912P9, W912PA, W912PB, W912PF, W912PG, W912PL, W912PM, W912PP, W912PQ, W912PX, W912QG, W912QM, W912QR, W912R1, W912SR, W912SV, W912TF, W912UM, W912WJ, W9132T, W9132V, W9133L, W9133N, W9133P, W91364, W913E5, W913FT, W91C9G, W91CRB, W91QE7, W91QEK, W91QEX, W91QEY, W91QF0, W91QF4, W91QF5, W91QF6, W91QF7, W91QV1, W91QVN, W91QVP, W91RUS, W91SMC, W91WFU, W91WMC, W91WRZ, W91YTZ, W91YU0, W91ZLK, W91ZRS, W91ZRU

# <span id="page-11-0"></span>**2 ACCESSING CAR**

# <span id="page-11-1"></span>**2.1 PDREP Home Page**

Once logged in, the PDREP Home Page will display as seen in **Figure 2.1**. Not all options are available to all users. Users must have permission to access each module in their profile or the module link will not be visible. The PDREP Home Page will also reflect a list of all recently accessed record types. These records will display on the right side of the page and are hyperlinked. When selected it will take the user to their intended selection.

**NOTE:** *Please refer to PDREP User Access Request and Login Procedures for additional detail.*

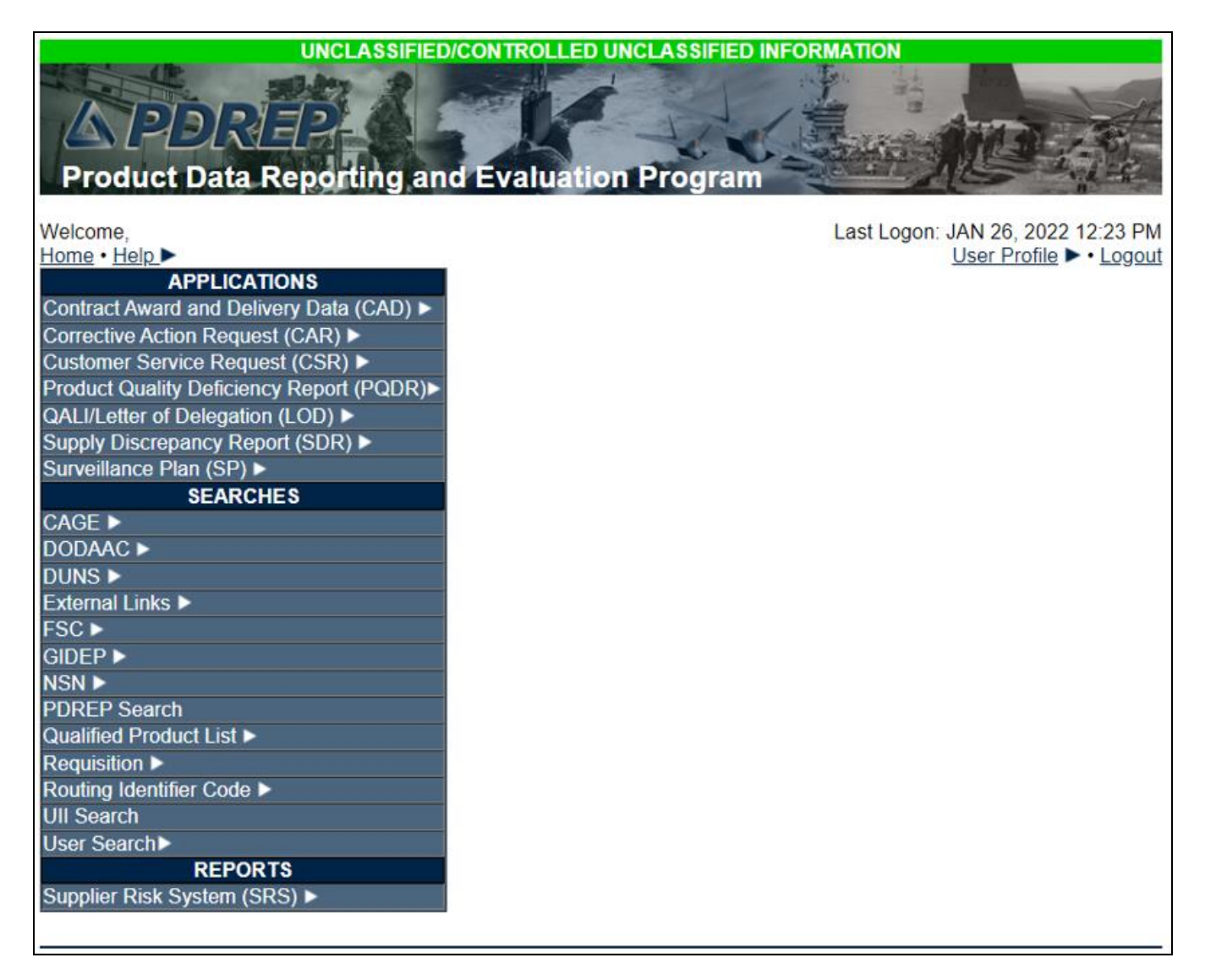

**Figure 2.1**

# <span id="page-12-0"></span>**2.2 Finding the Fly Outs**

Hover the mouse over any PDREP Application (located on the left side of the screen) to view a list of available tier two links for each application (see **Figure 2.2**). *Note: Fly-out menu options may differ based on your access level.*

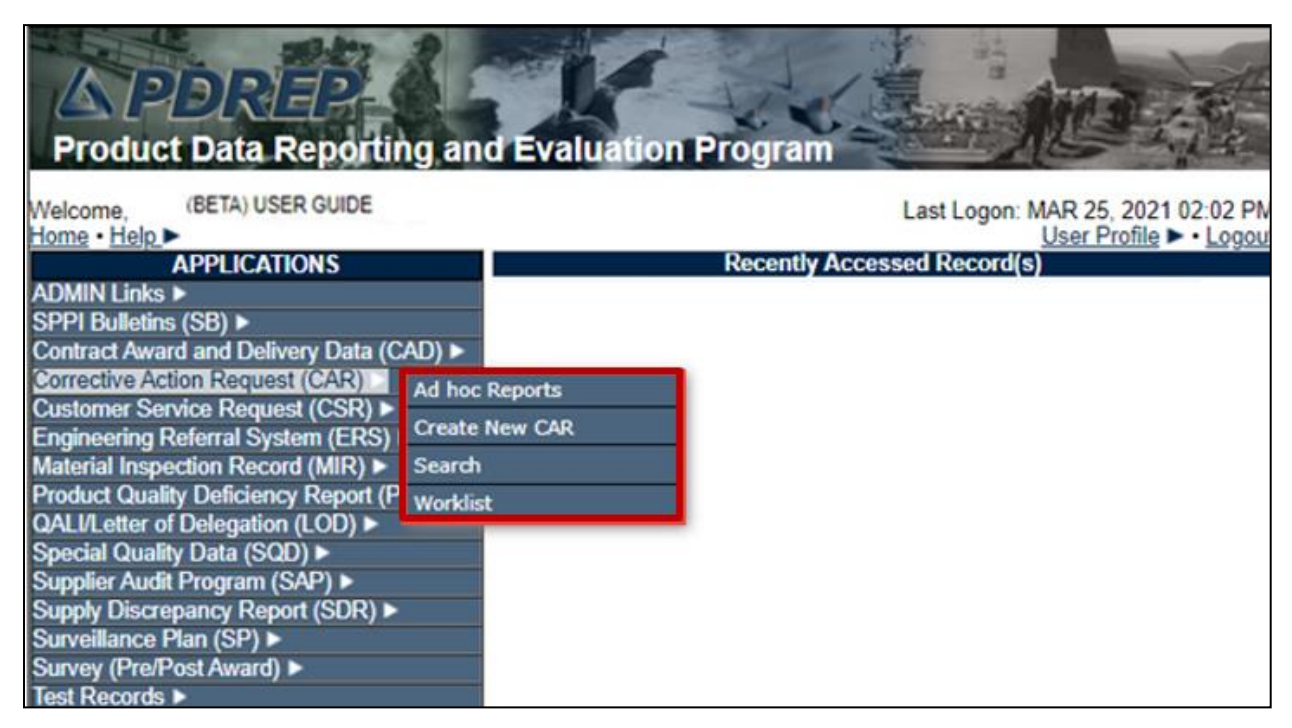

**Figure 2.2**

# <span id="page-12-1"></span>**2.3 Selecting the Fly Out**

Selecting a subsidiary link fly-out will allow the user to go directly to the indicated page within the application.

### <span id="page-12-2"></span>**2.4 CAR Access**

Users must have permission to access CAR in their profile for this link to be visible. To enter the CAR module, hover over the CAR program link on the left side of the PDREP Main Menu as displayed in **Figure 2.2**. Upon hovering over the link, the CAR fly-out menu will appear with **up to** five sub-link options to choose from, which can include (based on access level):

- CAR Access
	- o Ad Hoc Reports
	- o Create New CAR
	- o Search
	- o Transfer CAR
	- o Worklist

# <span id="page-13-0"></span>**3 CAR AD HOC REPORTS**

# <span id="page-13-1"></span>**3.1 Accessing Ad Hoc Reports**

To access the CAR Ad hoc report, click the CAR 'Ad Hoc Reports' fly out on the PDREP Main menu or click the CAR 'Ad hoc' tab in the CAR module as shown in **Figures 3.1** and **Figure 3.2**.

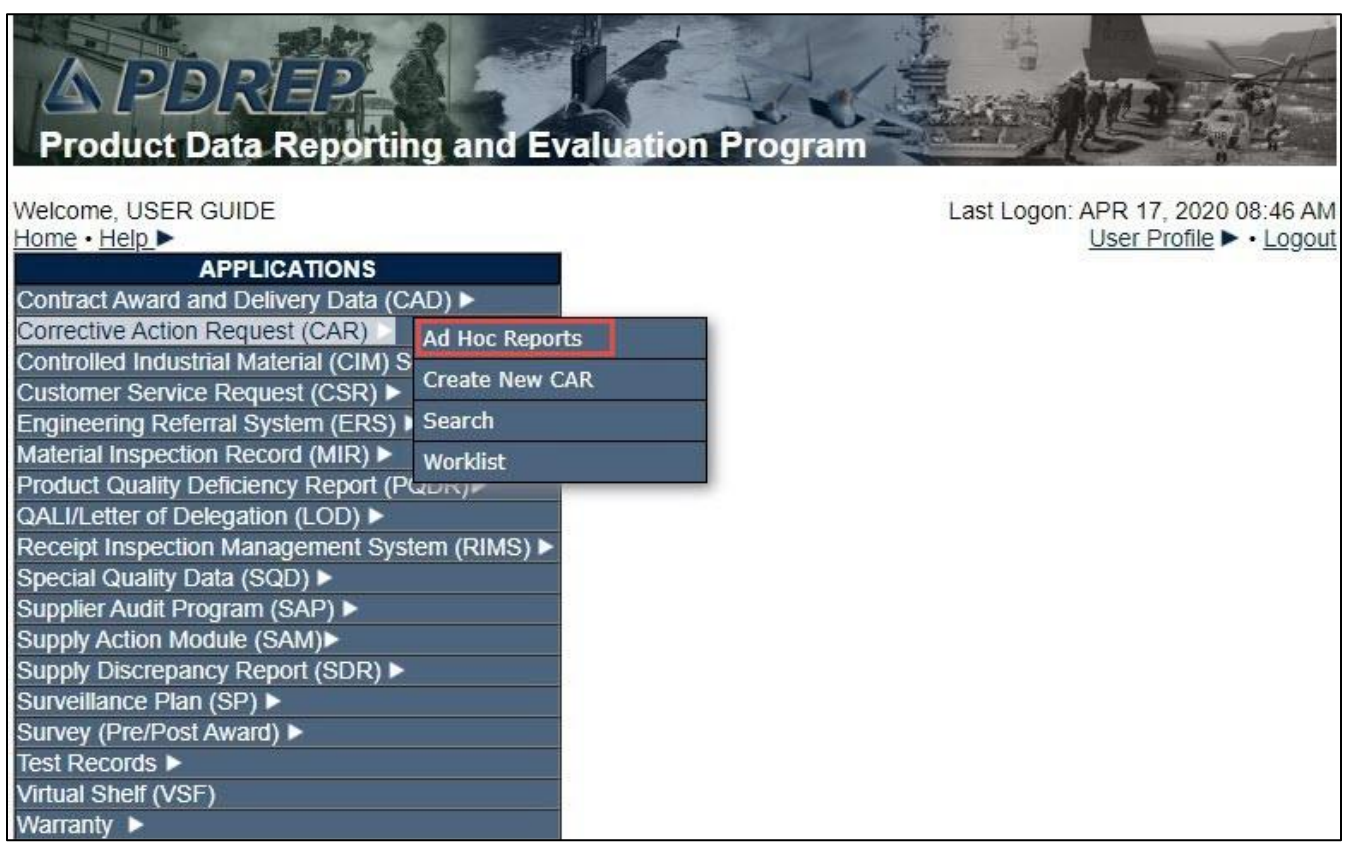

**Figure 3.1**

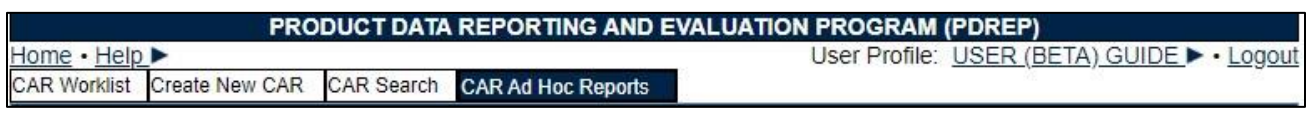

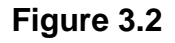

**Figure 3.3** illustrates the default display of the CAR Ad Hoc Report interface. CAR Ad hoc also includes E-Tool data fields (see **Figure 3.4**). Instructions on the screen provide additional direction for using the interface for query development.

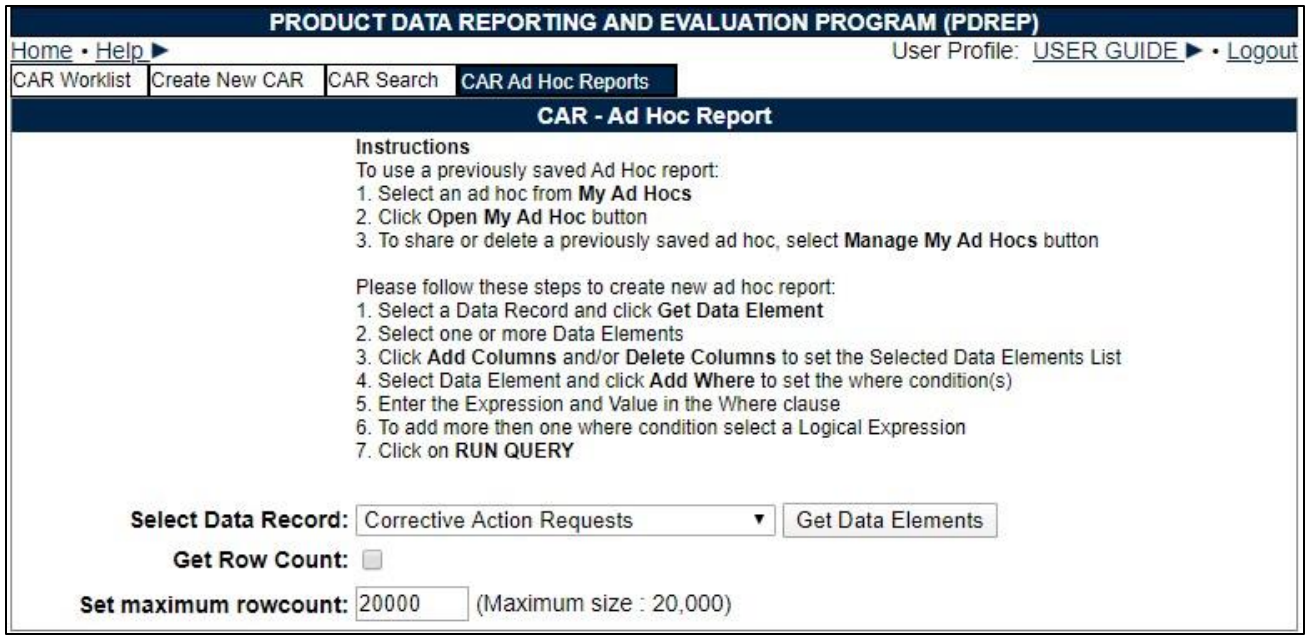

**Figure 3.3**

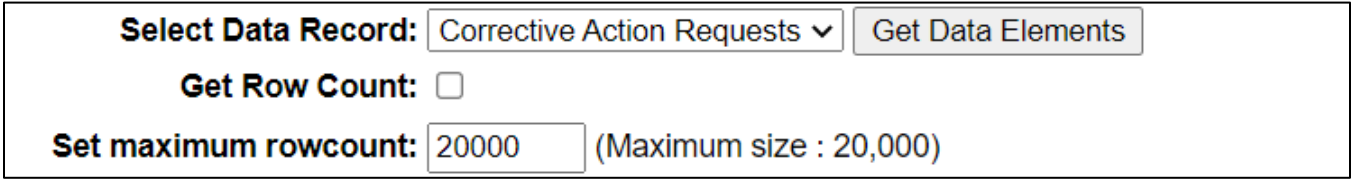

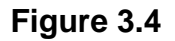

### <span id="page-14-0"></span>**3.2 Using Ad Hoc Queries**

- Please refer to the Product Data Reporting and Evaluation Program (PDREP) Ad Hoc Search tool user guide for assistance using the CAR Ad Hoc Tool.
- The Ad Hoc query generator can be used to generate a variety of reports; all results are downloadable to a spreadsheet. On-screen instructions are available as a reminder on how to create the ADHOC query. The web page provides a method for users to choose a record type to query. Users may select specific data elements from the record such as date range or code, to generate query results.
- Users can make adjustments to queries by returning to the Ad Hoc Report page. Results can be downloaded into MS Excel when complete.

• The Product Data Reporting and Evaluation Program (PDREP) Ad Hoc Search Tool User Guide can be located at: [https://www.pdrep.csd.disa.mil/pdrep\\_files/reference/guides\\_manuals/pdf/ADHOC.pdf](https://www.pdrep.csd.disa.mil/pdrep_files/reference/guides_manuals/pdf/ADHOC.pdf)

The hyperlink will display the PDREP Guides and Manuals screen (see **Figure 3.6**) or may be found by clicking the User Guides selection under the Help menu on the top of any PDREP window (see **Figure 3.5**).

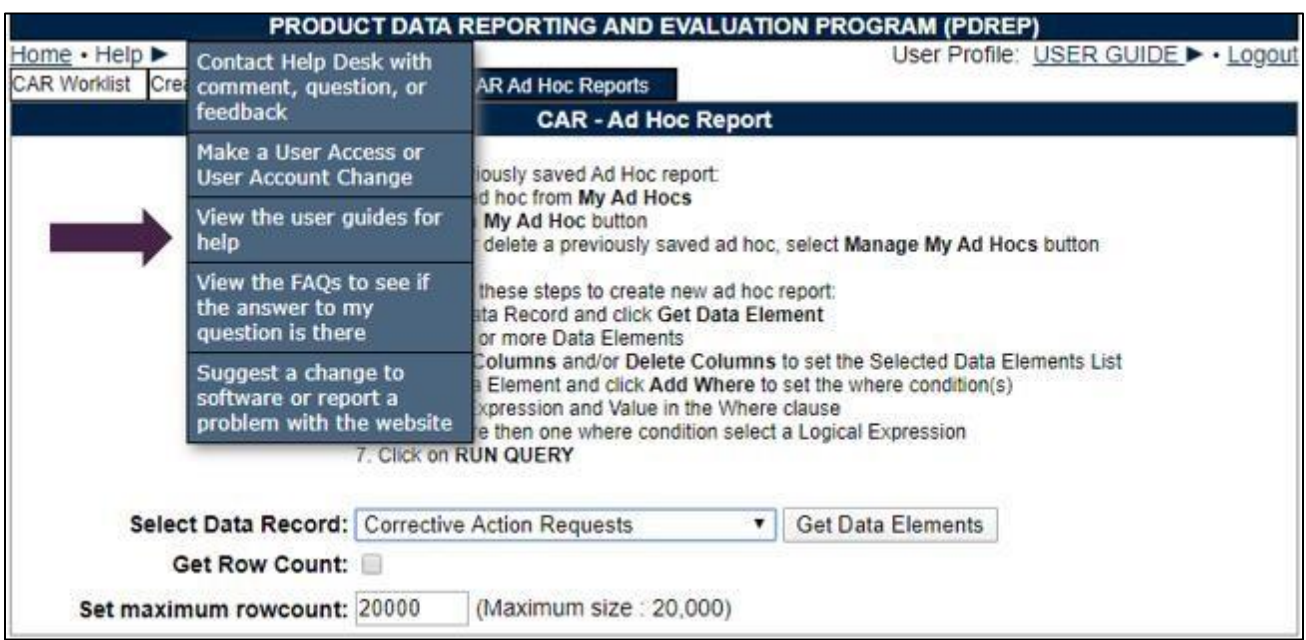

**Figure 3.5**

Home > Guides & Manuals

# Guides and Manuals

### **PDREP Guides and Manuals**

#### General

- Attaching a file in PDREP
- Customer Service Request (CSR)
- Search Tools
- User Access Request

#### **PDREP Tools**

#### • ADHOC Search

- Contract Award & Delivery (CAD) Data Application
- Contractor Profile
- Engineering Referral System (ERS)
- Material Inspection Records (MIR)
- Quality Assurance Letter of Instruction (QALI)
- Receipt Inspection Management System
- (RIMS) • SPPI Bulletin (SB)
- Supply Action Module (SAM)
- Supplier Audit and Assessment (SAA)
- Supply Discrepancy Report (SDR)
- Survey, Special Quality, & Test Records
- Applications
- Virtual Shelf (VS)

#### **Product Quality Deficiency** Reports (PQDR)

- Originator Documents
	- Originator Instructions
	- **•** Local Purchase Instructions
- Screening Point Documents
- **Screening Point Instruction** 
	- Army Master Screener Instruction
- Action Point Documents
	- **Action Point Instructions**
	- o Army Action Officer Instruction
- · Support Point Documents
	- o 1227 Instructions
- o QAR Investigation
	- o DRPM Investigation

#### **Other Programs**

- Exhibit & Shipment Tracking
- PDREP Prime Contractor
- Warranty & Source of Repair Tracking

### **DCMA Tools**

- DCMA Corrective Action Request (CAR)
- DCMA Letter of Delegation (LOD)
- DCMA Supplier Risk System (SRS)
- DCMA Surveillance Plan (SP)

**Figure 3.6**

# <span id="page-16-0"></span>**4 CREATE NEW CAR**

### <span id="page-16-1"></span>**4.1 Initiating a New CAR**

Under Applications, hovering over the CAR module and select 'Create New CAR' (see **Figure 4.1**). If already working in the CAR module, select the 'Create New CAR' tab (see **Figure 4.2**).

### **NOTE: Once a CAR is initiated, only members of the initiator's DoDAAC may edit and close the CAR, unless the CAR is transferred to a different DoDAAC.**

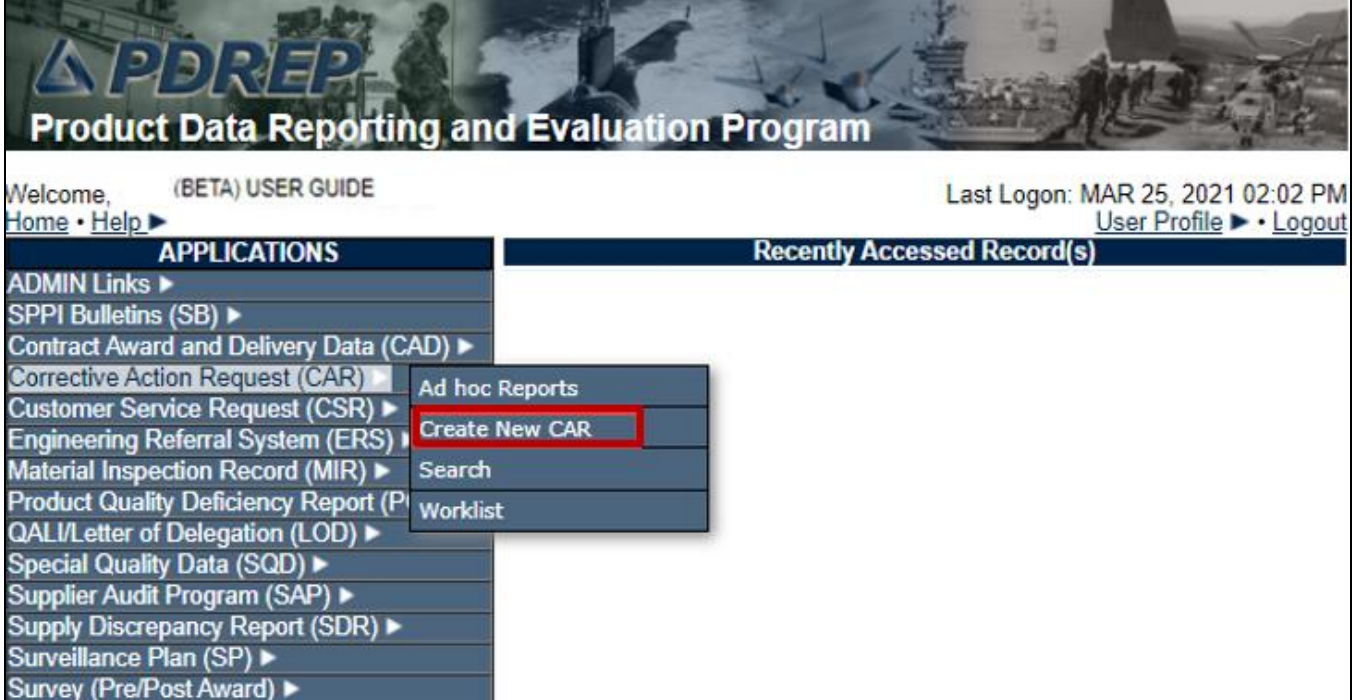

**Figure 4.1**

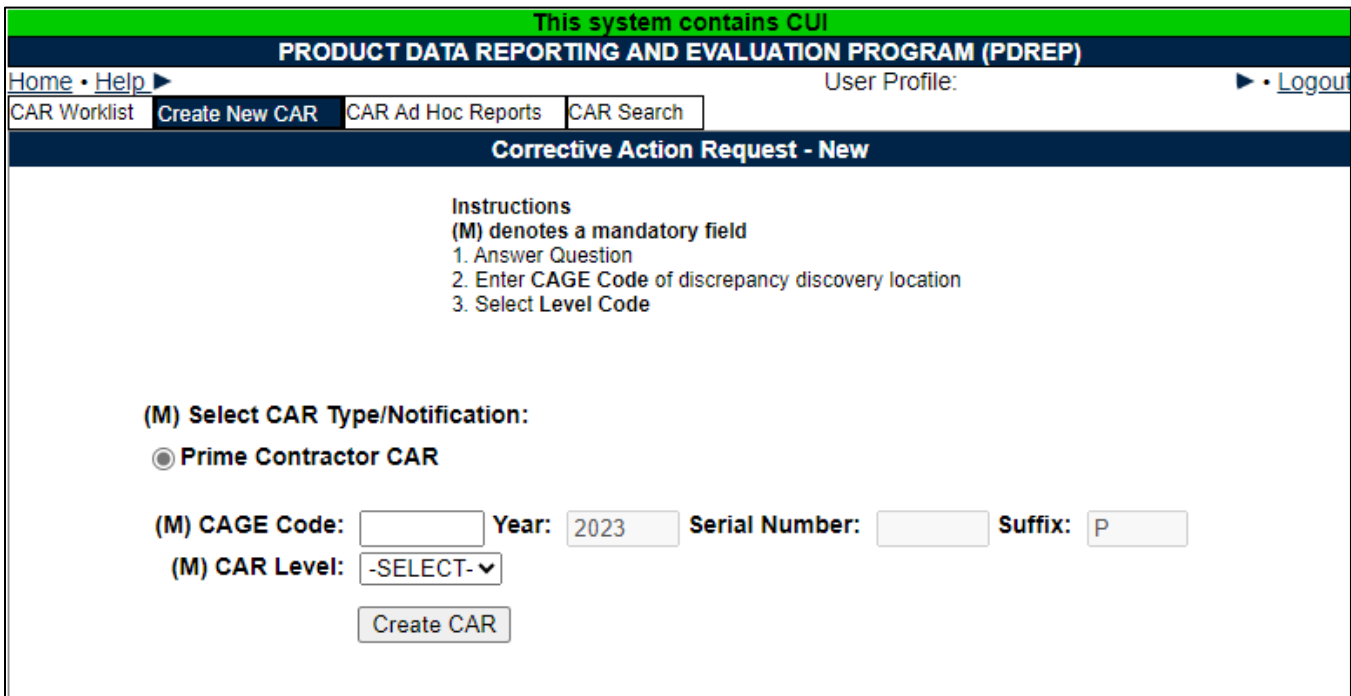

### **Figure 4.2**

After accessing the Create New CAR page, complete all mandatory data fields and select the 'Create CAR' button to process entry.

**NOTE:** *Mandatory fields are identified with a (M). Conditionally Mandatory fields (which become mandatory based on data entered in another field) are identified with a (CM).* 

**Figure 4.2** Data Fields

- (M) Select CAR Type
	- o **Prime Contractor CAR:** Functional Specialist Users choose this selection for issuing CARs to Prime Contractors. Prime Contract CAR control numbers contain a "P" as the last character. This is auto-selected.
- **CAGE Code:** CAGE Code (of the Contractor) for which the CAR is being created.
- **Year:** Auto-populates based on current year. Cannot be edited by the user.
- **Serial Number:** Non-editable, auto-populated four digits based on the next sequential number for the CAGE Code entered (within the current calendar year). Every New CAR whether or not you successfully created and saved the CAR you were working on will get a new Serial Number.
- **Suffix:** Ending alpha character indicates what type of CAR it is (Not all are available for non-DCMA users).
	- o **P:** Identifies CAR issued to Prime Contractor.
	- o **D:** Identifies a Notification of deficiency at the sub-location.
	- o **X:** Identifies a record that has been escalated with the same CAR number as the original record.
	- o **E:** Exception to Delegated Surveillance/Place of Performance CAR.
	- o **M:** Indicates a record migrated from E-TOOLS.
	- o **O:** Identifies an OASIS CAR.
	- o **H:** Identifies a Host Nation CAR.

**NOTE:** *CAGE Code + Year + Serial Number + Suffix = Record Control Number (RCN) or Car Number. RCN and CAR Number are used interchangeably.* 

# <span id="page-18-0"></span>**4.2 CAR Levels**

Select the appropriate level of the CAR **based on department policy.**

- **Level I**
- **Level II**
- **Level III**
- **Level IV**

## <span id="page-19-0"></span>**4.3 CAR – Create/Edit**

After selecting the Create CAR button, the Corrective Action Request – Create/Edit page will display. The originator must enter all mandatory fields in order to continue.

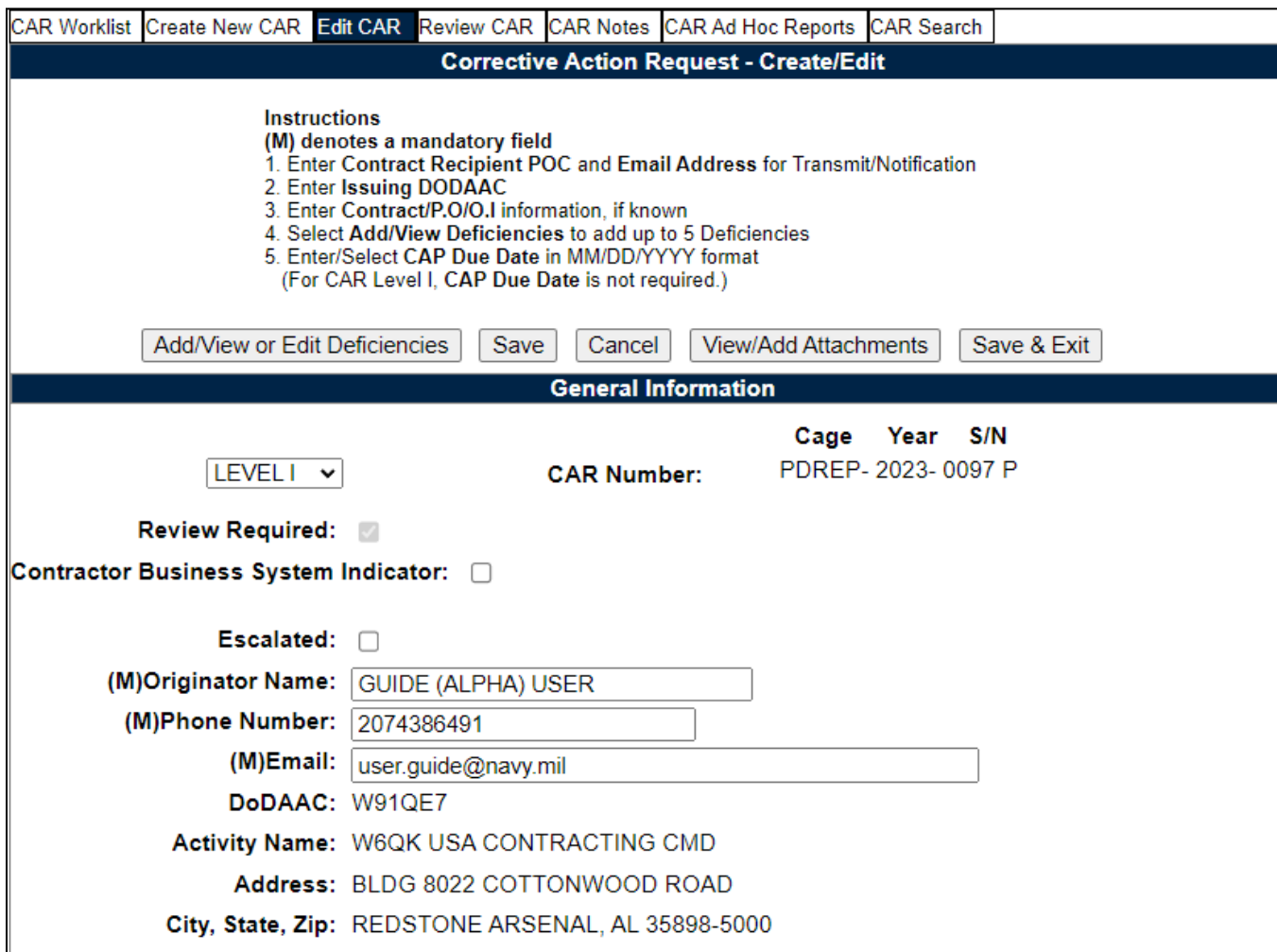

**Figure 4.3**

### **Figure 4.3** Data Fields

• **CAR Level:** Selection populated is initially made via the 'Create New CAR' Tab and is editable via a dropdown while the record is in a draft status (**Figure 4.4**).

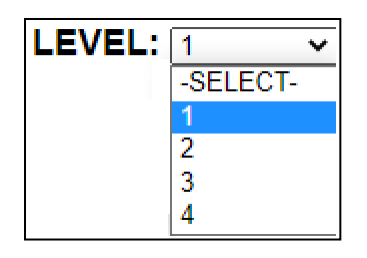

**Figure 4.4**

• **CAR Number:** An auto-generated number combination from the CAGE, calendar year and number sequence from the initial 'Create New CAR' page.

**NOTE:** *There are times when the CAR Number is referred as the RCN.*

- **Contracto**r **Business System Indicator:** Check this box if the deficiency was found during a Contractor Business System (CBS) related audit. Checking this box will cause additional conditional mandatory (CM) items to be completed by the Contracting Officer Reviewer if the CAR is a LIII or IV.
- **Review Required:** This box is automatically checked to require a review by local SCO procedures before it is transmitted to contractor. The status will change to DRAFT PENDING REVIEW when the CAR is forwarded to the Reviewer.
- **Escalated**: Check this box to identify this CAR is a result of an escalation. You may link the original CAR(s) to this record. Additional details are available in Section 15 of this guide.
- **(M) Originator Name, (M) Phone Number, (M) Email and DODAAC:** Auto-populated from originators Profile, will auto-populate CAR letterhead.

**NOTE:** *The DoDAAC in this field must be on a user's profile in order to edit/work the CAR. If this needs to be updated or changed, the CAR may be Transferred (see Section 16).*

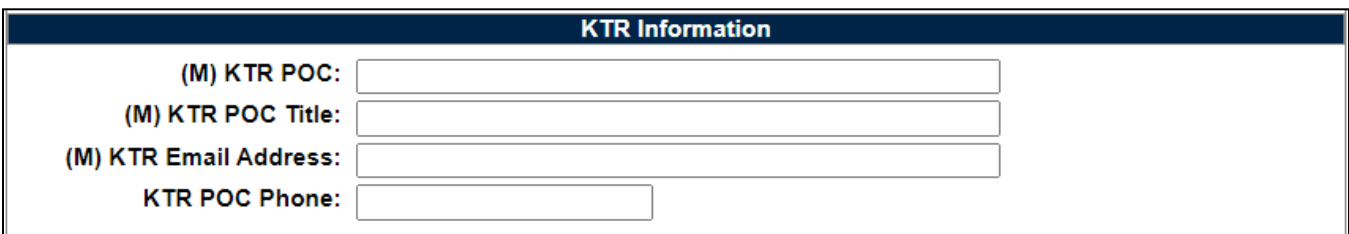

**Figure 4.5**

### **Figure 4.5** Data Fields

• **(M) KTR POC:** The Contractor's Point of Contact. This information auto-populates the 'To' field of the CAR's letter.

• **(M) KTR POC Title:** The title associated with the Contractor's Point of Contact, i.e. Quality Manager, Production Manager, etc. The *KTR POC* field and the *KTR POC Title* field are populated on the CAR header above the KTR info when it's being transmitted (see **Figure 4.6**).

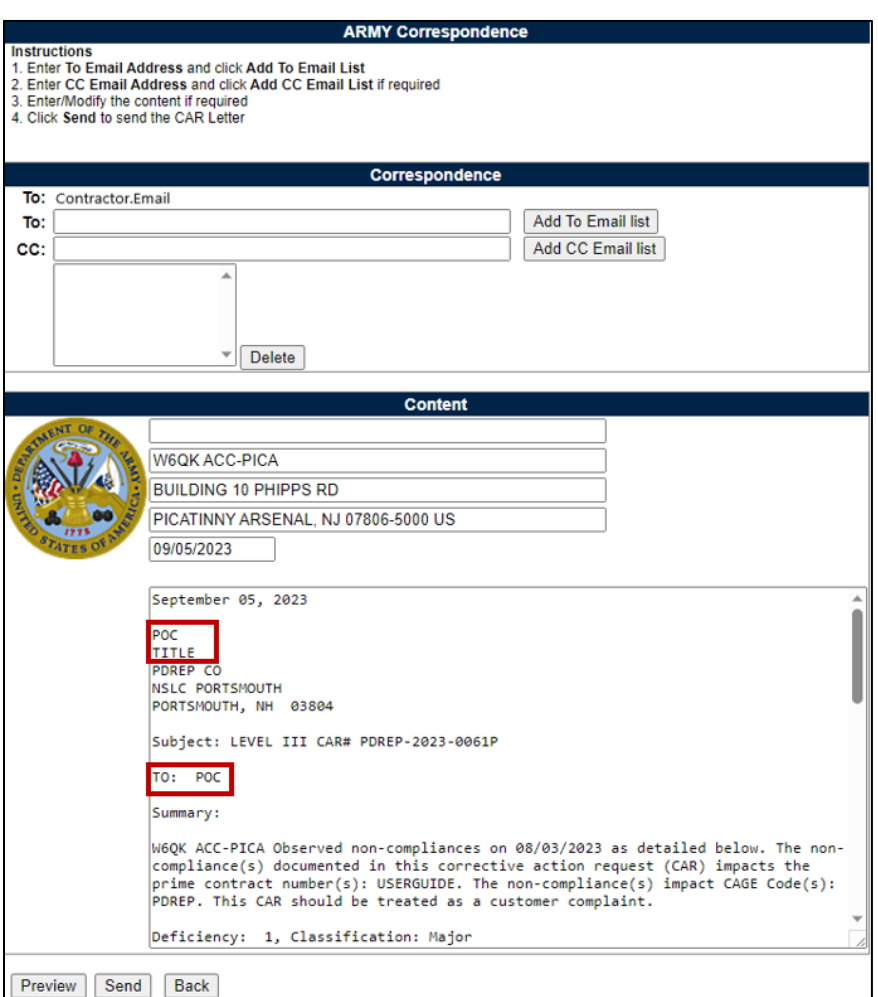

**Figure 4.6**

- **(M) KTR Email Address:** Enter the email address of the individual who is going to receive the CAR.
- **KTR POC Phone:** Enter the phone number of the individual who is going to receive the CAR.

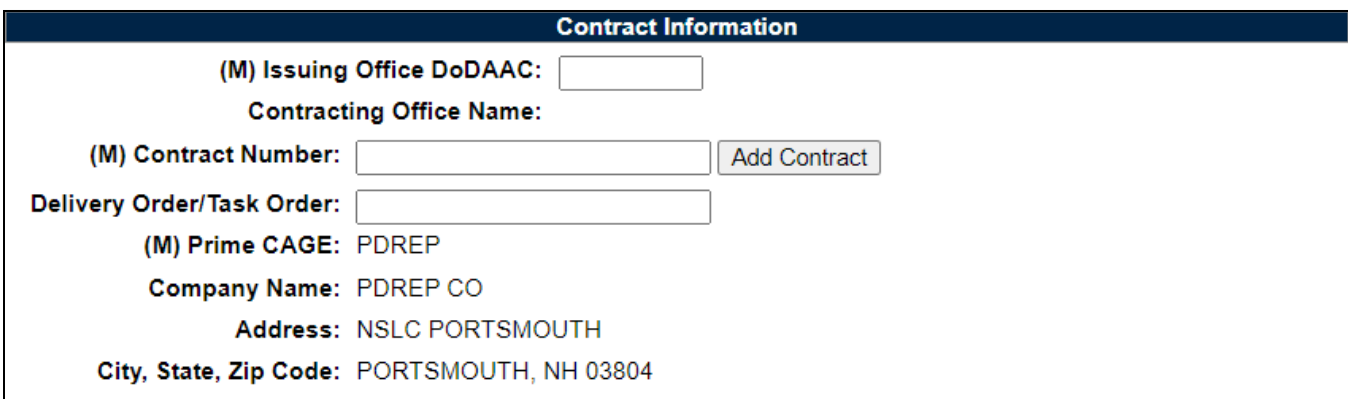

**Figure 4.7**

### **Figure 4.7** Data Fields

- **(M) Issuing Office DODAAC:** Enter the DoDAAC of the Issuing Office. The Name and Address information from this DoDAAC will appear on all correspondence generated from the CAR program.
- **(M) Contract Number:** Enter all contracts affected (see **Figure 4.8**). Use the 'Add Contract' button to add multiple contracts and the 'Remove Contract' button to remove contracts (see **Figure 4.9**). Dashes will be removed when the Contract is added.

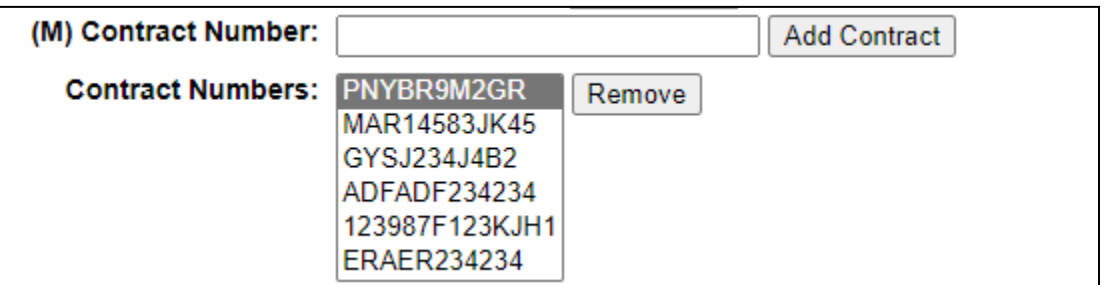

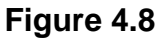

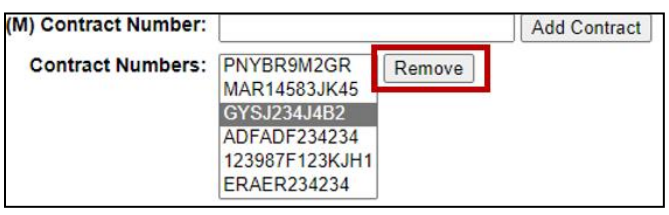

**Figure 4.9**

• **Delivery Order/Task Order:** Add the Delivery Order or Task Order number, if applicable

- **(M) Prime CAGE:** The CAGE Code on the Prime Contract, auto-populated based off CAGE used on the Create New CAR page for the RCN/CAR Number.
- **Contractor Name, Address and Phone Information:** Auto-populated based on data entered in Prime CAGE data field.

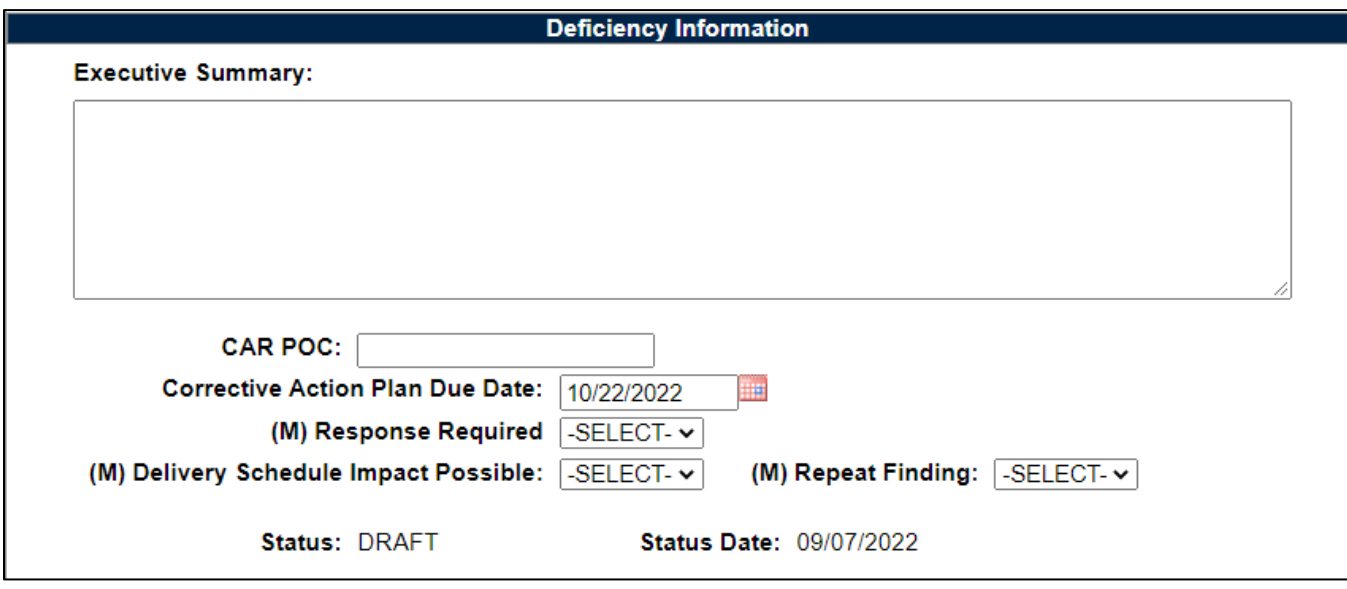

**Figure 4.10**

### **Figure 4.10** Data Fields

• **Executive Summary:** Optional input, Executive Summary is used to capture high level description of the overall CAR Data, if populated the information will auto-populate the Executive Summary in the CAR letter sent to the contractor. Field is 4000 characters max (**Figure 4.11**)

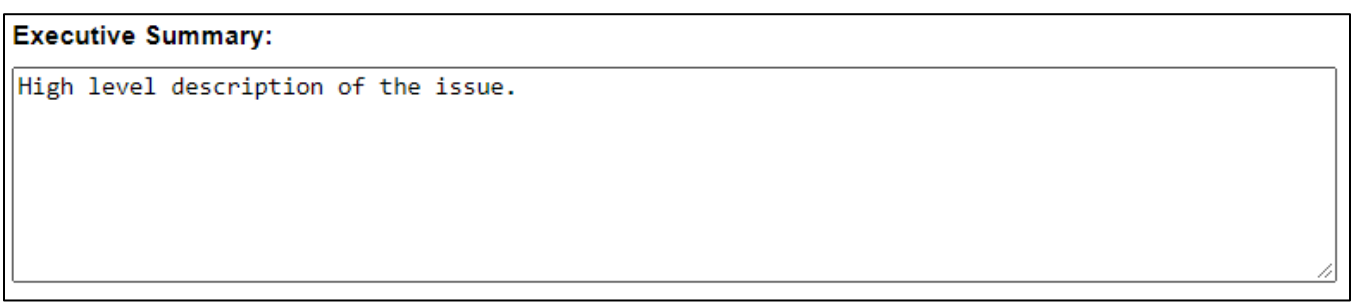

### **Figure 4.11**

• **CAR POC:** Enter the name of the Government representative if the point of contact is someone other than the person logged in.

- **Corrective Action Plan Due Date:** Auto-populated date that is 45 calendar days from the date that the CAR was created. The user may edit the date for a shorter period, but not allowed to go more than 45 days after the transmittal date. Insert the number of days as required by agency policy. If more time is needed use extension date field on the KTR Actions Tab after the contractor responds, follow procedures IAW agency policy. If this field is missing or omitted, you will NOT be able to transmit the CAR. This date also populates the (CM) CAP Due Date on the KTR Actions Tab.
- **Response Required:** LEVEL I CAR's will be blank auto-selected to NO. For all other levels, the dropdown is auto-select YES. These values are not editable by users.
	- o If YES, the Contractor's letter will state that there is a response required and list responses the contractor has to include.
- **(M) Delivery Schedule Impact Possible:** This is a mandatory drop down that indicates a schedule impact due to the deficiency. This field may be edited at any time after the CAR has been transmitted to the contractor.
- **(M) Repeat Finding:** This is a mandatory drop down that indicates if the current deficiency is a repeat finding.
	- o A nonconformance identified, against the same (common source) requirement where previously implemented and verified corrective action(s) failed to prevent a (common cause) reoccurrence within 6 months from the validation date.
	- o If the same nonconformance is discovered prior to corrective action plan implementation and verification due to the lack of containment; then an additional nonconformance against the corrective action process shall be written (i.e., lack of sufficient "containment").

Note: Additional findings shall not be considered a repeat nonconformance when discovered prior to corrective action plan implementation including customer validation period and/or other specified period (time limitation).

Note: Common Source is defined as a requirement, process, output or responsibility. Common Cause is defined as training, procedural or behavioral.

- **(M) Status:** The status is auto-populated based on transactions within the CAR process; the status cannot be changed by manual input. For a list of statuses, see Appendix I.
- **(M) Status Date:** The date is auto-populated based on the last status update/change.
- **Transmitter Name**: The auto-populated name of the individual transmitting the CAR to the contractor. This data field will populate the contractor letter. Remains hidden until the CAR is transmitted to KTR.

• **Transmitted Date**: An auto-populated date generated when transmitting the CAR letter to the contractor. Remains hidden until the CAR is transmitted to KTR.

Buttons available on the Create/Edit Page:

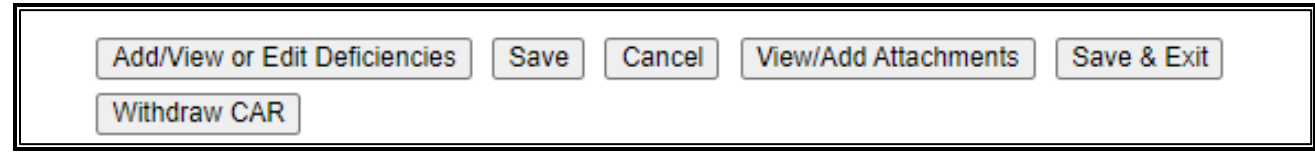

**Figure 4.12**

### **Figure 4.12** Buttons

- **Add/Edit or View Deficiencies:** Allows the user to access the deficiency page to view, add or edit deficiencies. Clicking this button acts as a save button and will display error messages if any are found on the Corrective Action Request Create/Edit page. **NOTE:** *Mandatory (M) fields must be completed before adding deficiencies.*
- **Save:** The Save button may be used at any time to save the record as a draft. This allows users to return at a later time or perform occasional saves. There is currently *no* auto-save feature. Using the save button forces the system to check entries for errors and generates an error message (*in red font at the top of the page*) when one is found. Error message(s) must be corrected before data will be saved. Successfully saved entries will generate the message 'CAR Data has been saved'.
- **Cancel:** When this button is used on unsaved records, the user will be return to the worklist page, deleting the CAR/CAR serial number and causing a hole in the serial number sequence. If Cancel is used on a record previously saved, the button will return the user to the worklist page and the record will maintain its status.
- **View/Add Attachments:** The Add/View Attachment button allows uploading, viewing and deleting of attachments. See **Section 19.1** for complete details on uploading and viewing attachments.
- **Save and Exit:** The Save and Exit button may be used at any time to save your work and exit the record.
- **Withdraw CAR:** Only available to user with Contracting Officer access to CAR module. See **Section 12** of this guide for Withdraw CAR Instructions.

# <span id="page-26-0"></span>**5 CAR – DEFICIENCY DATA ENTRY**

Once all mandatory (M) data fields are complete on the Create/Edit CAR Tab, you will be able to navigate to the Deficiency Data Entry Page. To do this: Select the 'Add/View or Edit Deficiencies' button on the Create New CAR Tab as seen in **Figure 5.1** to access the Conformance Data Entry page.

|                     |                               |                                                                                                    | User Profile: | (BETA) USER GUIDE                                                                                                    | · Logout    |  |
|---------------------|-------------------------------|----------------------------------------------------------------------------------------------------|---------------|----------------------------------------------------------------------------------------------------|-------------|--|
| <b>CAR Worklist</b> |                               | Create New CAR CAR Ad Hoc Reports                                                                                                    | CAR Search    |                                                                                                    |             |  |
|                     |                               |                                                                                                    |               | <b>Corrective Action Request - Create/Edit</b>                                                                                                    |             |  |
|                     |                               | Instructions<br>(M) denotes a mandatory field<br>2. Enter Prime Contractor DODAAC<br>3. Enter Contract/P.O/O.I information, if known.<br>5. Select Add/View Deficiencies to add up to 5 Deficiencies<br>6. Enter/Select CAP Due Date in MM/DD/YYYY format<br>(For CAR Level I, CAP Due Date is not required.) |               | I. Enter Prime, Subcontractor and POP CAGE CODE information, if known<br>4. Enter Contract Recipient POC and Email Address for Transmit/Notification |             |  |
|                     | Add/View or Edit Deficiencies | Save                                                                                                    | Cancel        | View/Add Attachments                                                                                                    | Save & Exit |  |

**Figure 5.1**

### <span id="page-26-1"></span>**5.1 Adding a Deficiency**

A. Clicking the 'Add/View or Edit Deficiencies' button will display the CAR-Deficiency Data Entry page (see **Figure 5.2**).

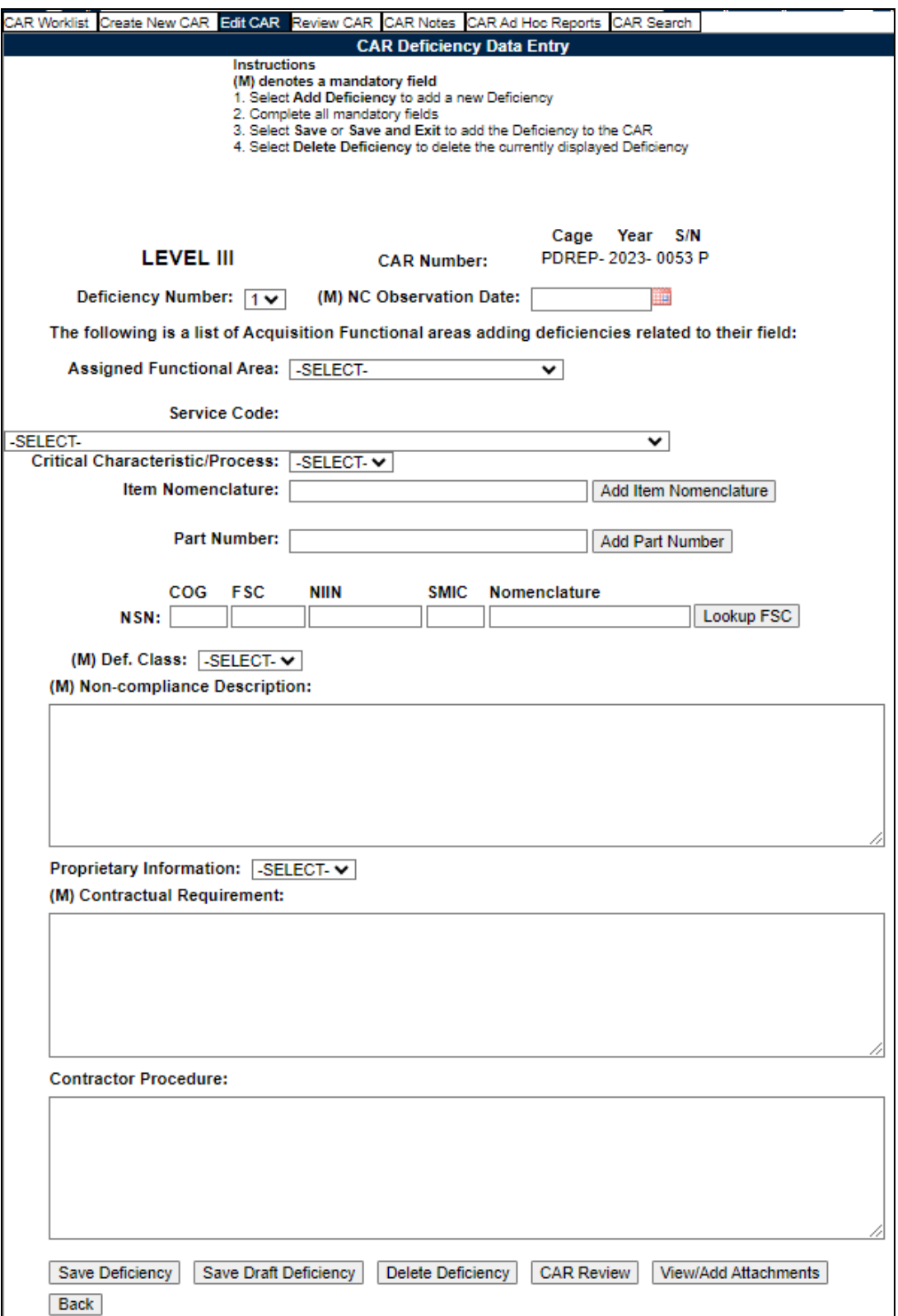

**Figure 5.2**

**Figure 5.2** Data fields CAR Deficiency Data Entry:

- **CAR Level:** Selection populated is initially made via the 'Create New CAR' page.
- **CAR Number:** Selection populated is initially made via the 'Create New CAR' page.
- **Deficiency Number**: Drop down list of the numbers corresponding to the number of the deficiency. The list can contain up to 99 deficiency numbers. Click on the selected deficiency number (see **Figure 5.3**) to go directly to that deficiency.

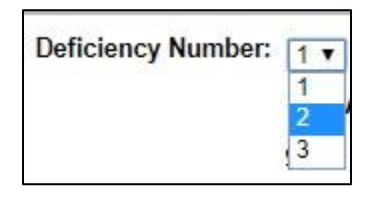

**Figure 5.3**

- **(M) NC Observation Date**: The date the government representative found or witnessed the deficiency.
- **Assigned Functional Area:** The assigned functional area where the deficiency was found.
- **Service Code:** Select the appropriate Service Code for the deficiency.
- **Critical Characteristic/Process:** If item is a critical safety item select yes from the drop down list. Check 'Yes' if the item is an ESA (Engineering Support Activity) identified as a CSI.
- **Item Nomenclature:** Name of the part or document related to the deficiency. Multiple items may be stored; use the 'Add Item Nomenclature' button to add items and the 'Remove Item Nomenclature' button to remove saved items (see **Figure 5.4**). This field will accept up to 50 alphanumeric characters.

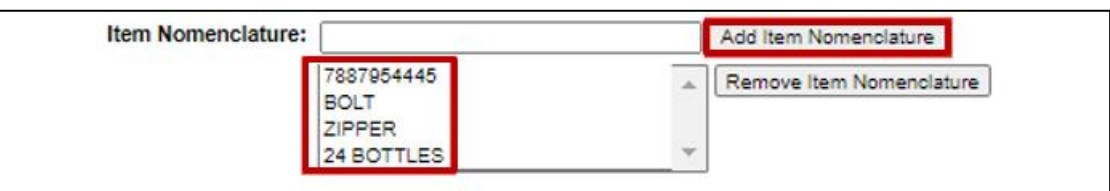

**Figure 5.4**

• **Part Number:** Is the part number related to the deficiency. Multiple part numbers may be stored, use the 'Add part Number' button to add items and the 'Remove Part

Number' button to removed saved items. The part numbers listed will auto-populate on the contractor letter (see **Figures 5.5** and **Figure 5.6**). This field will accept up to 32 alphanumeric characters.

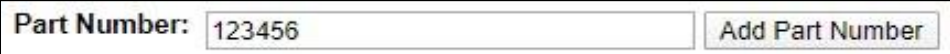

**Figure 5.5**

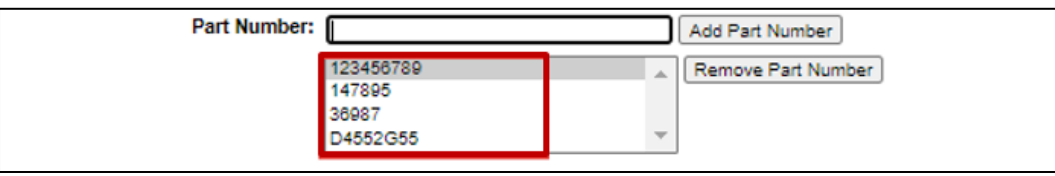

**Figure 5.6**

• **NSN:** Fill in the NSN, if available or type the NIIN and click the 'Lookup FSC' button to have the NSN auto-populate as shown in **Figures 5.7** and **Figure 5.8**.

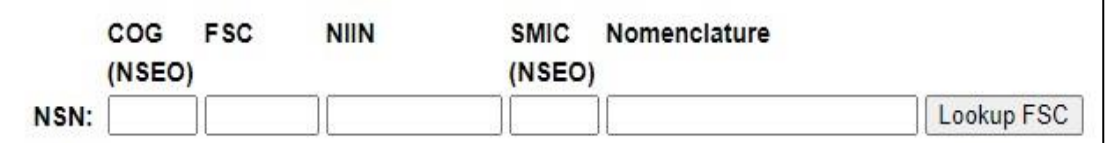

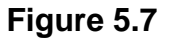

- **COG (NSEO):** The dual cognizant (COG) code is a two-position alphanumeric code prefixed to NSN's (National Stock Numbers) for internal Navy management purposes to identify and designate the Inventory Control Point (ICP) office or agency that exercises supply management. It is not a component of the NSN for material identification purposes.
- **FSC:** Federal Supply Class, used to group products into logical families for management purposes.
- **NIIN:** National Item Identification Number, number given in place of a specific manufactured part number.
- **SMIC (NSEO):** Special Material Identification Code, Special code given by the Navy to identify a type of material.
- **Nomenclature:** Official name of a part, last part of the NSN

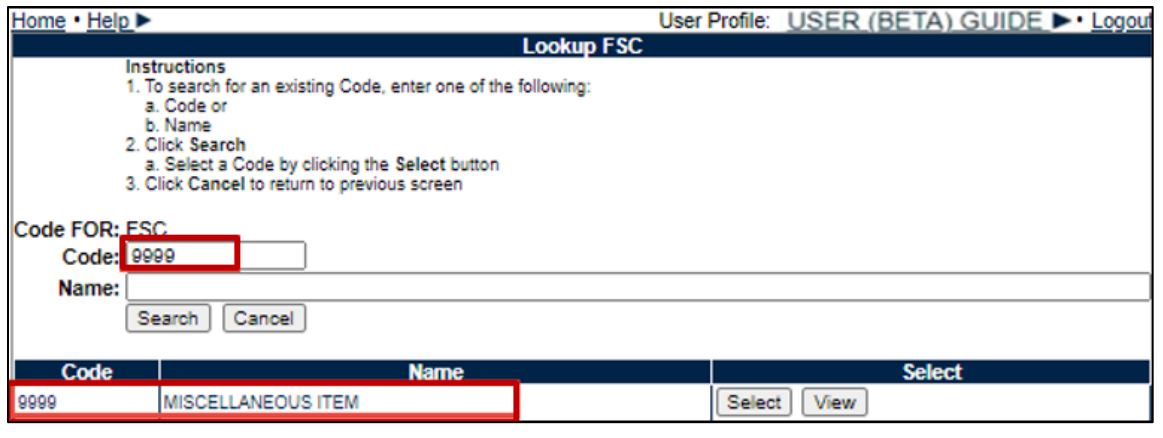

**Figure 5.8**

• **(M) Def Class:** The classification of the deficiency in accordance with FAR definitions. Selected from the drop down list (see **Figure 5.9**).

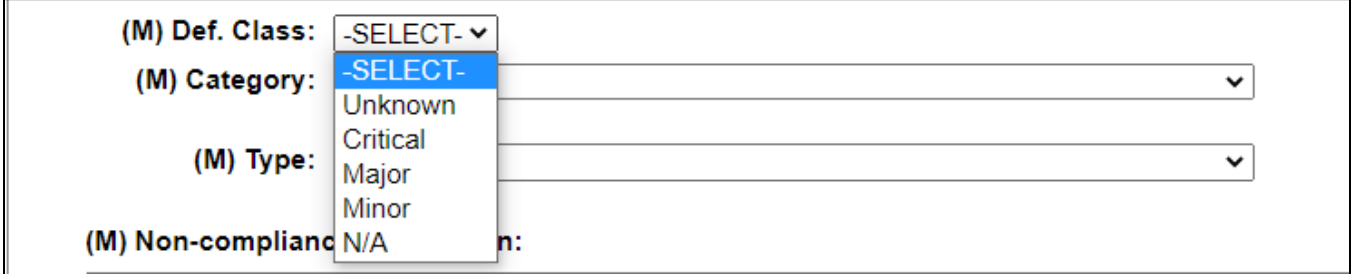

**Figure 5.9**

**NOTE:** Contracting Officers will see the Deficiency Class as shown in **Figure 5.10** for Contractor Business System records. This allows a Contracting Officer to make a change in Def Class when performing their function on the ACO page. When 'Significant' is selected, an additional dropdown will populate **after saving** for the Def. Class Sub. Class.

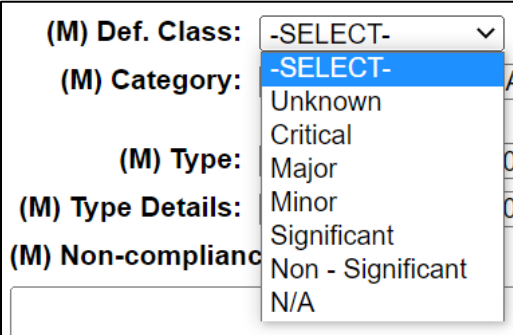

**Figure 5.10**

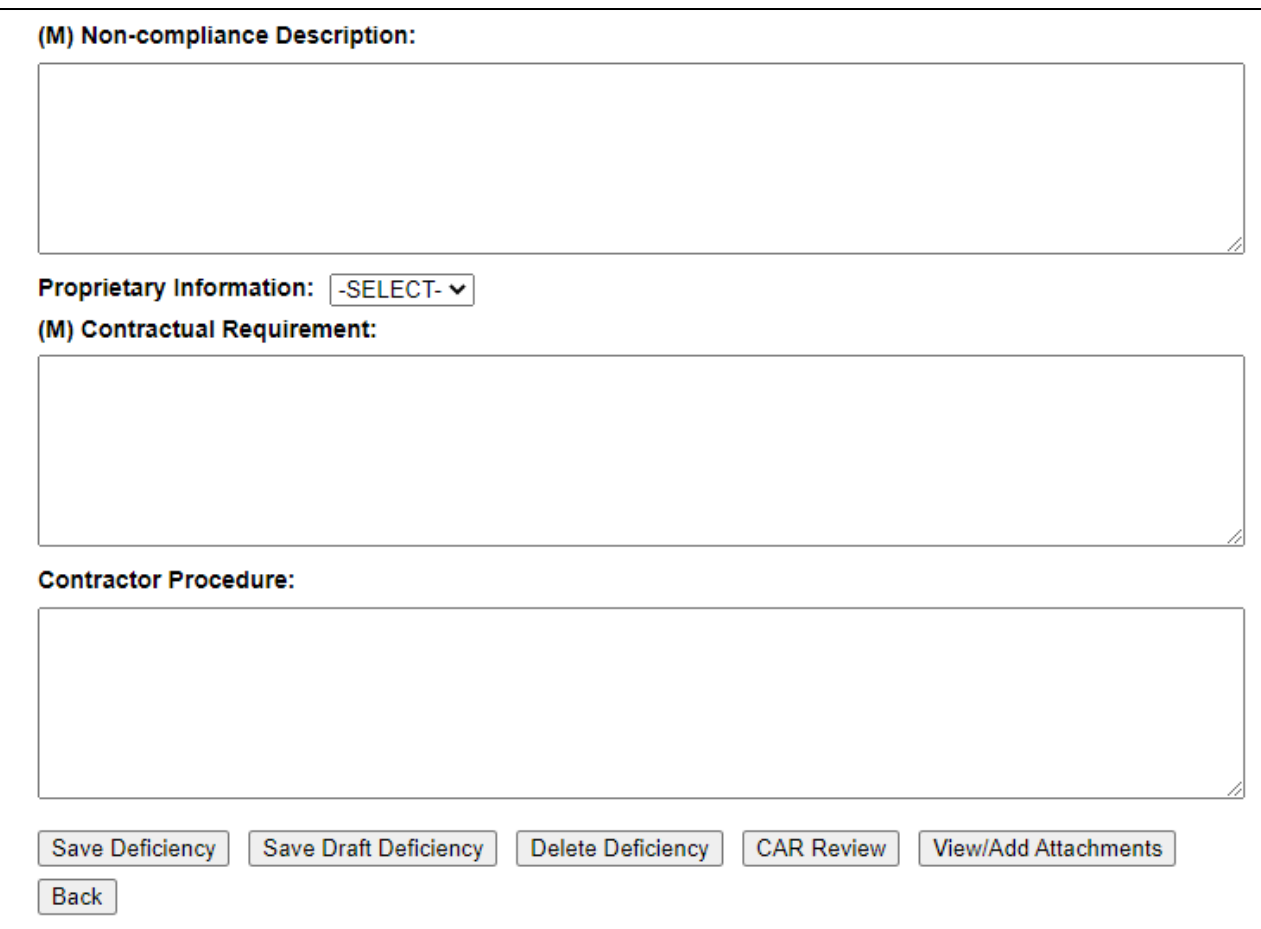

**Figure 5.11**

**Figure 5.11** Data Fields

- **(M) Non-compliance Description:** A detailed description of the departure from the contractual requirements.
- **Proprietary Info:** Select Yes or No from the drop list. Selecting 'Yes' will cause a Proprietary Narrative text box to display where users will add proprietary information related to the noncompliance (see **Figure 5.12** and **Figure 5.13**). **The data entered will only be visible to users within the same SYSCOM and DoDAAC, plus the data owner.**

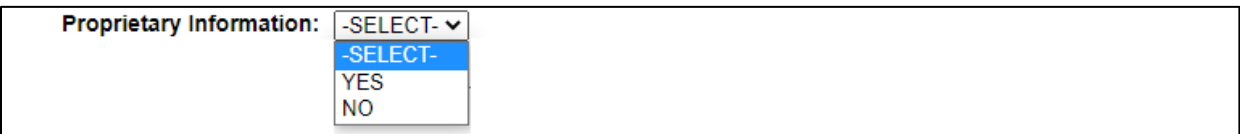

**Figure 5.12**

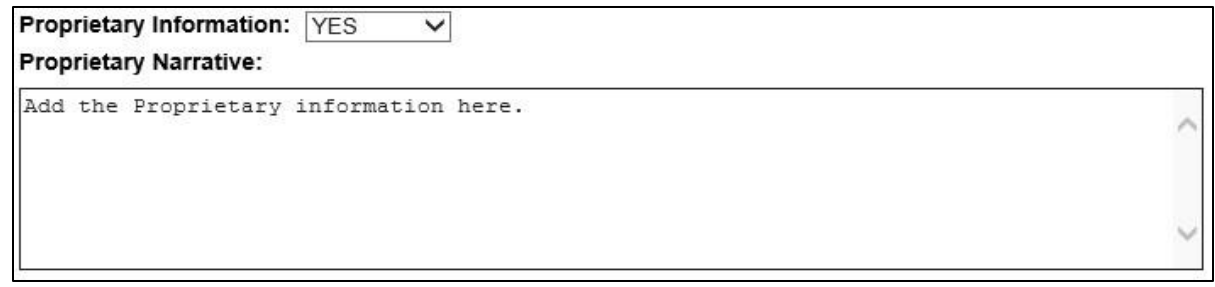

**Figure 5.13**

- **(M) Contractual Requirement:** Text box to enter the contractual requirement; TDP, SOW FAR, etc. (see **Figure 5.11**).
- **Contractor Procedure:** Contractor's procedure that controls process or does not address contract requirements to produce expected outcome (see **Figure 5.11**).

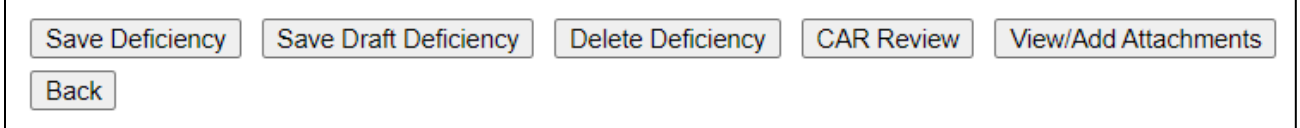

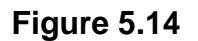

**Figure 5.14:** Available Buttons before saving a deficiency:

- **Save Deficiency:** Allows the user to save a deficiency after all mandatory fields have been filled and populate workflow buttons including Transmit to Contractor, Forward to Reviewer, and Forward to ACO.
- **Save Draft Deficiency:** Allows the user to save a deficiency without entering all mandatory fields. No workflow buttons will populate until all mandatory data fields are entered.

**NOTE:** *If any of the mandatory (M) fields are missing, the entry will not save and an error message will populate (see Figure 5.15) indicating what field(s) require attention.*

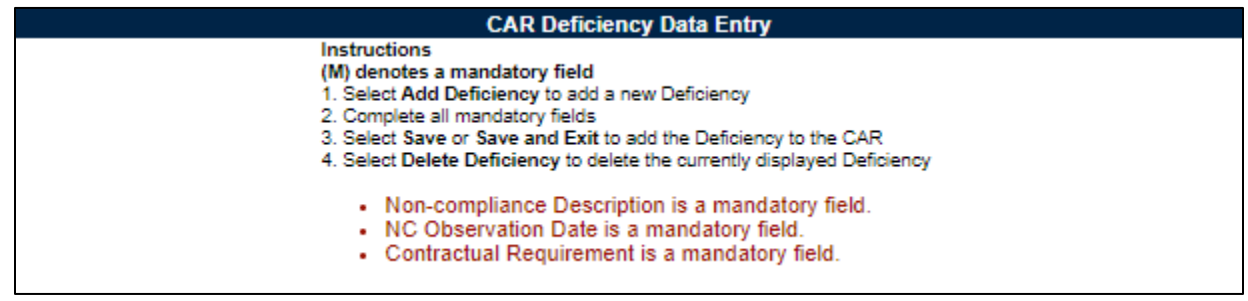

**Figure 5.15**

When a deficiency has been successfully saved, a message of completion (as shown in **Figure 5.16**) will generate.

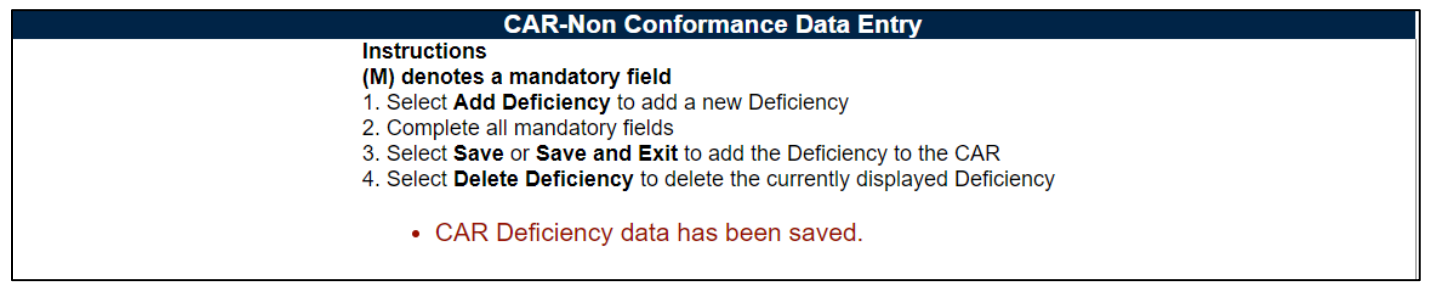

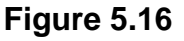

- **Delete Deficiency:** Allows the user to delete a deficiency prior to transmitting the CAR to the contractor. This is done by:
	- o Select the correct deficiency number to remove from the dropdown list (see **Figure 5.17**).

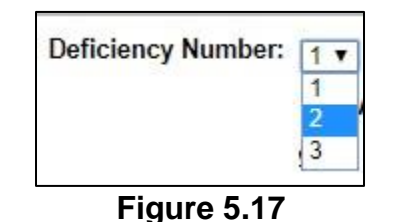

- o Click the button to delete deficiency.
- o System generated message of 'Are you sure you want to delete this deficiency?' will display
- $\circ$  Select 'Yes' to confirm the deletion and receive the confirmation message 'Deficiency number has been deleted from the CAR.' as shown in **Figure 5.18.**

• Deficiency number 2 has been deleted from this CAR

**Figure 5.18**

**NOTE:** This action cannot be undone. If a deficiency is deleted from the list, the deficiencies will not be renumbered.

• **CAR Review:** Before using this button ensure the deficiency has been saved. CAR Review opens a DRAFT PDF version of the CAR letter to be sent to the contractor. This gives the Functional Specialist the ability to review the letter's content prior to forwarding the CAR to the reviewer. The PDF may be downloaded or printed from this screen (see **Figure 5.19**).

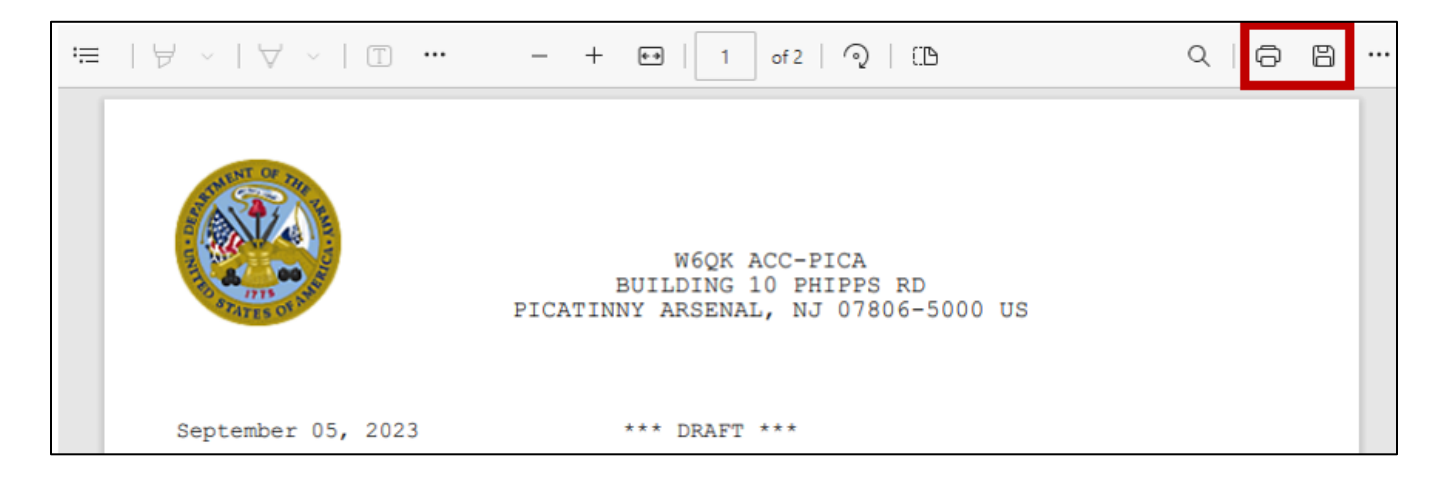

### **Figure 5.19**

**Back:** Allows the user to move from the current page to the previous page.

**Figure 5.20:** Available Buttons after saving a deficiency when the Review Required box *is* selected:

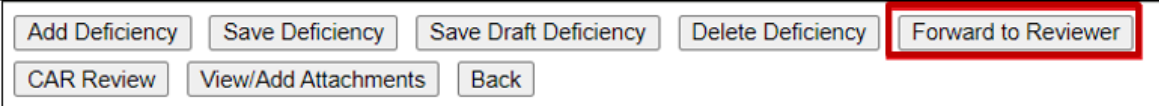

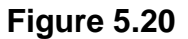

- **Add Deficiency:** Creates a new deficiency page allowing the user to document more than one deficiency. The button will allow up to 99 deficiencies per CAR.
- **Forward to Reviewer:** Opens CAR Forward to Reviewer Message page. An autopopulated message will generate in the message box as seen in **Figure 5.21**.
- The emails intended recipient ('To:') must be an active PDREP user with user access privileges eligible to receive correspondences. If not, an alert will display instructing the intended recipients 'User with email (it will list email address entered by originator) does not have the required CAR Access Level for this action.' To avoid this situation, select a user that has Quality Assurance Specialist, Property Administrator, Contract Specialist or Contracting Officer access.

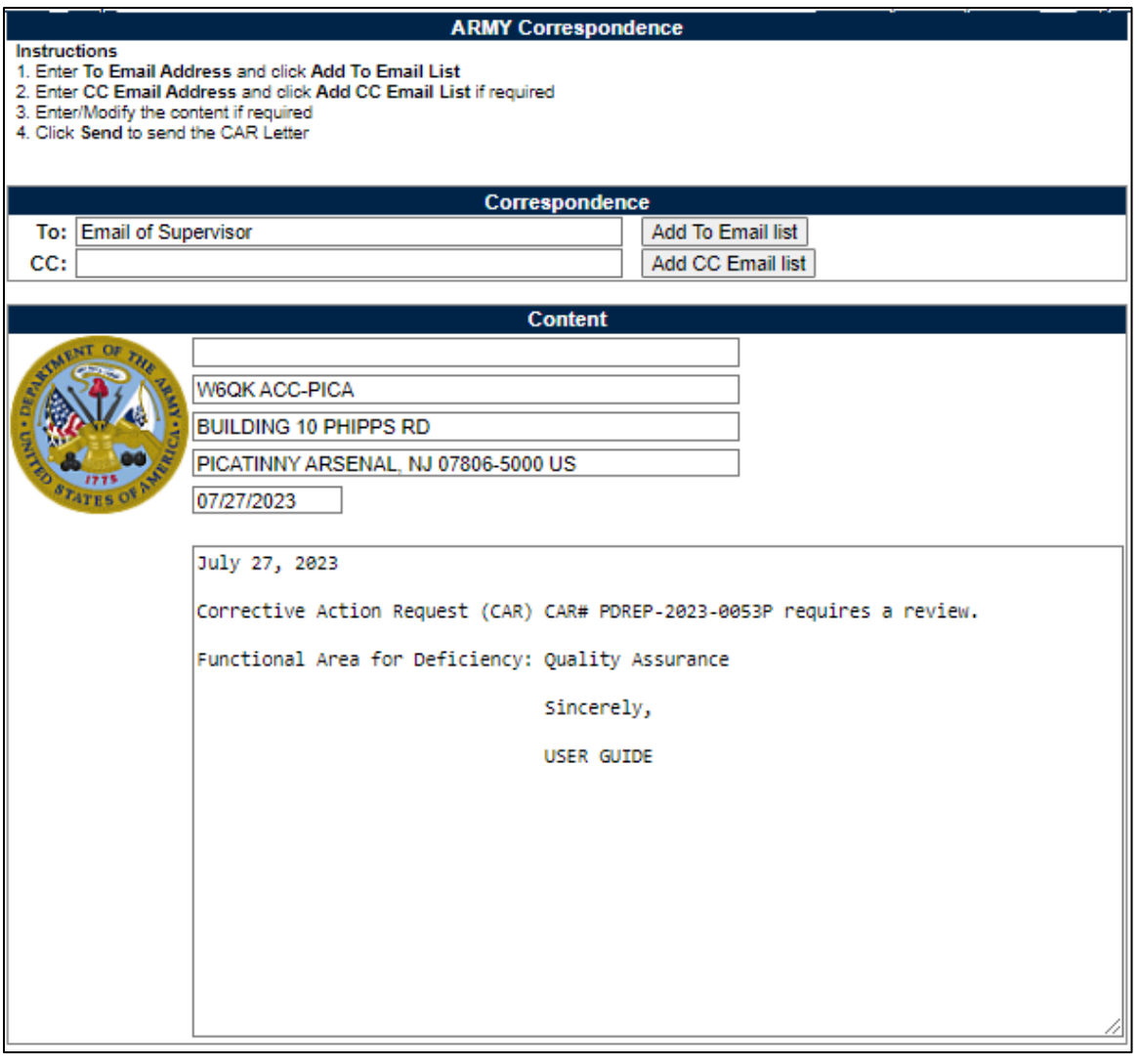

**Figure 5.21**

• The "CC" line may be used to share a copy of the CAR to personnel outside of the PDREP system.

# <span id="page-35-0"></span>**6 REVIEW CAR**

Review is required on all CARs. When a QAS, PA, or KS creates a CAR, a review will be required based on a check mark in the 'Review Required' on the Create New CAR page (see **Figure 6.1**). This checkbox is programmed to always be checked to require a review of each CAR. The KO may create and issue a CAR without a review.

*Note: Team Lead Non-Supervisor (QAS/PA) users may NOT review their own CARs.*
*NOTE: For CARs created and issued by the Contracting Officer, you have a choice to directly "Transmit to Contractor" without a review, or "Forward to Reviewer" to have the CAR reviewed prior to transmitting to the contractor."*

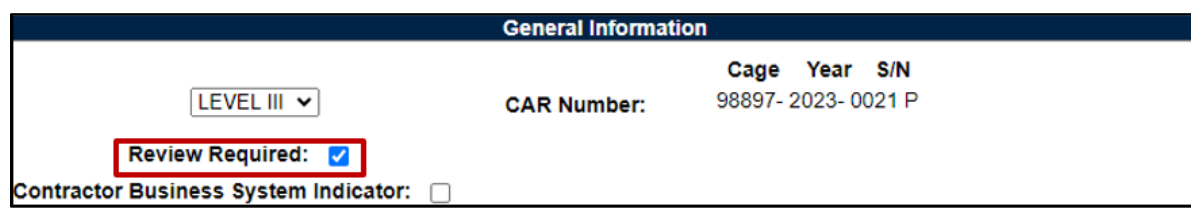

**Figure 6.1**

### **6.1 Forward to Reviewer**

• When the user clicks the Forward to Reviewer button (see **Figure 6.2**) on the Deficiency page, it opens the CAR 'Forward to Reviewer Message' page and an editable autopopulated message will be displayed in the message box to notify the intended recipient, that the CAR needs to be reviewed (**Figure 6.3**).

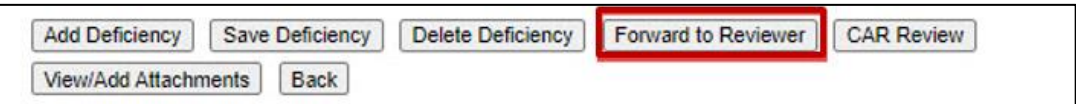

**Figure 6.2**

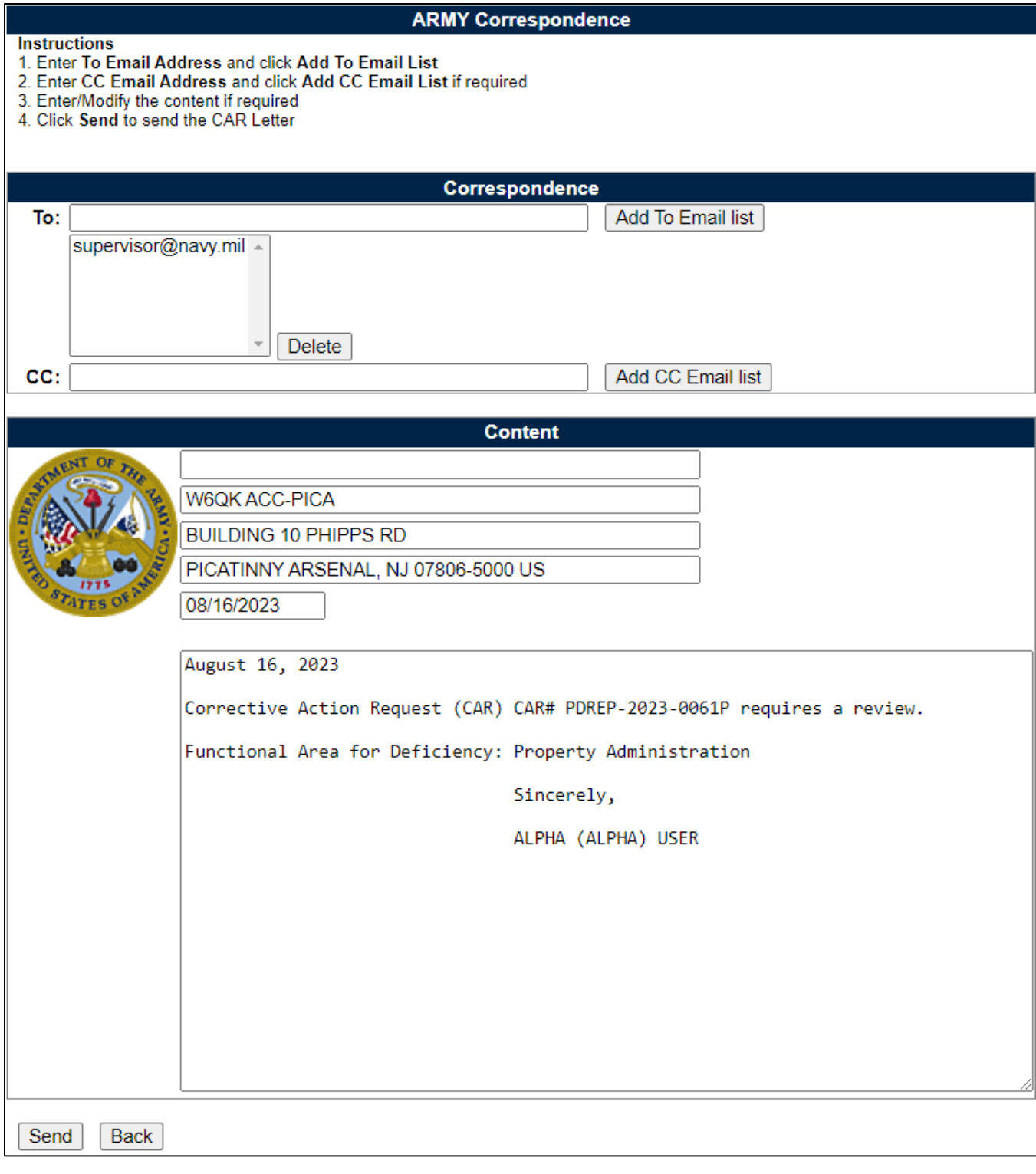

**Figure 6.3**

#### **Figure 6.3:** Data Fields

Additional email address may be added using the Add To: Email list and Add CC Email list buttons (see **Figure 6.4**).

- **To:** Auto-populated with the Supervisor email that is in your PDREP profile. If there is not a supervisor, the field is blank.
- **CC:** Type additional email addresses into the CC: box and click 'Add CC Email List' (this must be done one address at a time).

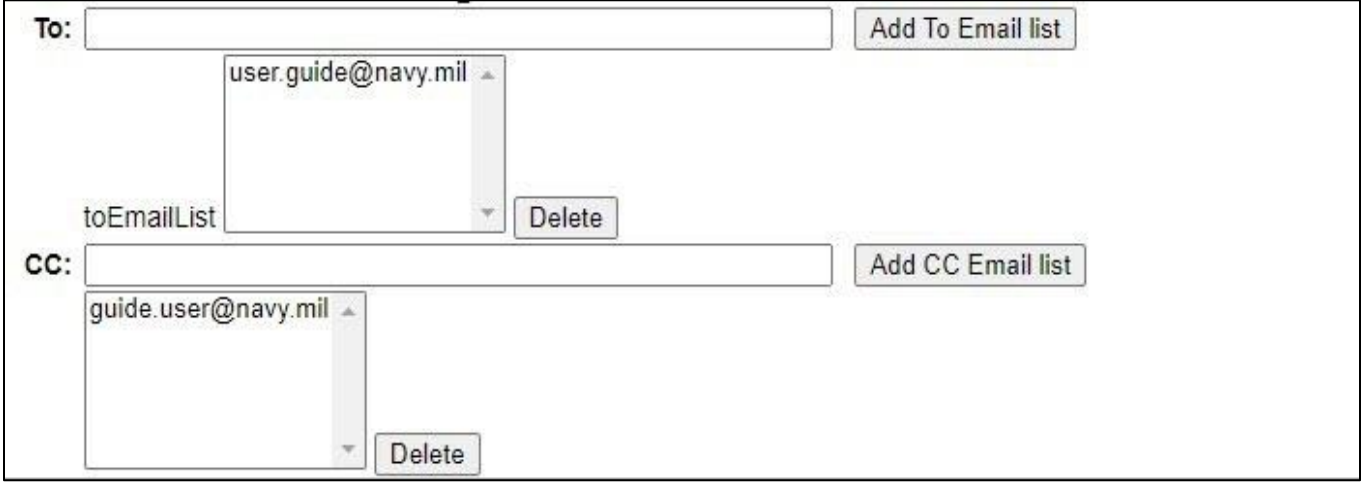

**Figure 6.4**

To remove an email address, highlight the address to be removed and click the 'Delete' button (see **Figure 6.5**).

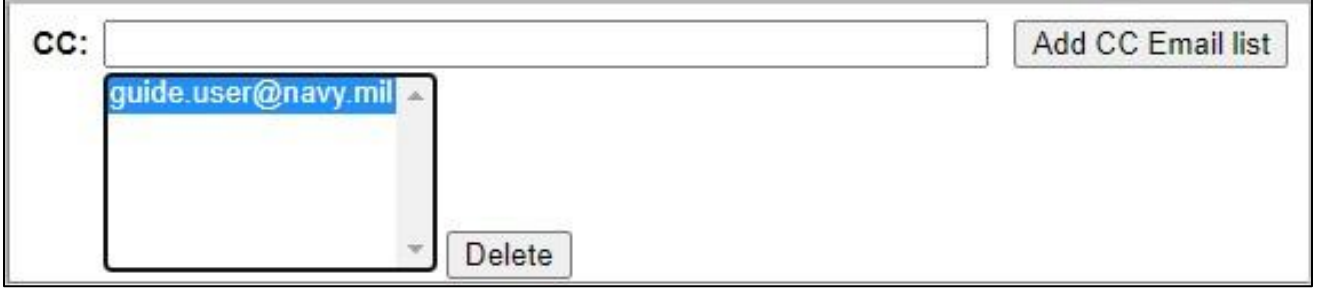

**Figure 6.5**

- **Address:** The address generated is auto-populated based on the user's log in information.
- **Message:** Enter a short message about the CAR.

Click 'Send' to complete the forwarding action. A PDREP message will be returned to notify the user the CAR has been sent successfully. Click 'Back' to cancel sending the correspondence.

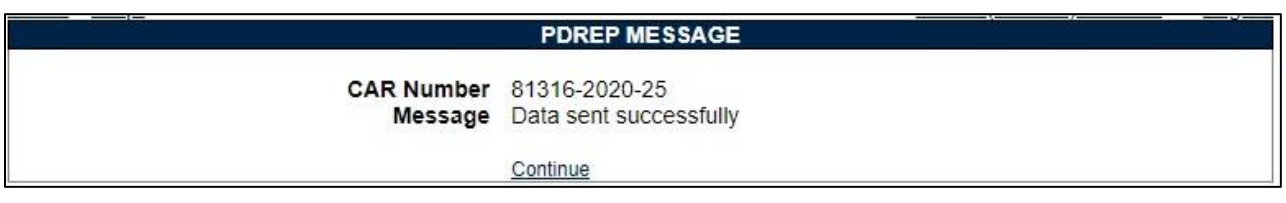

#### **Figure 6.6**

By clicking the 'Continue' hyperlink, the user will be returned to the CAR Worklist page.

Once the email is sent, the status will automatically update to 'Draft Pending Review' status. The correspondence date and correspondence will be automatically recorded in the record's history.

## **6.2 Reviewer Actions**

The Reviewer will review the CAR, input the required data and if acceptable, forward the CAR to the KO or return the CAR to the Originator.

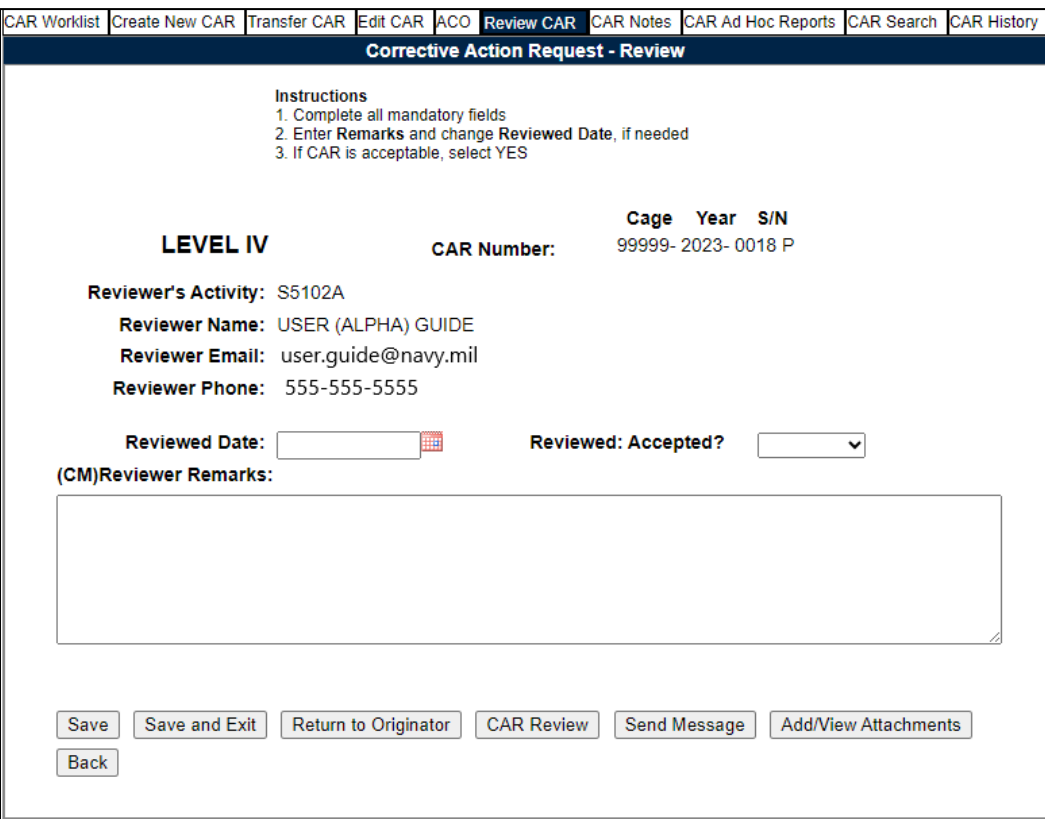

**Figure 6.7** Data Fields

- **Level:** Selection populated is initially made via the 'Create New CAR' page.
- **CAR Number**: Selection populated is initially made via the 'Create New CAR' page.
- **Reviewer's Activity**: The Activity found in the Reviewer's profile.
- **Reviewer Information:** Auto-populated based on users account settings.
- **Reviewed Date:** Select the date the CAR was reviewed.
- **Reviewed: Accepted?:** The Reviewer has a choice of Yes or No.
	- o If 'No' is selected the Reviewer's Remark block will become (M) mandatory. The Reviewer will provide comments on the required changes that will make the CAR acceptable. The Reviewer may notify the functional specialist via the 'Return to Originator' button on the Reviewer's page. This email notification and the Reviewers Remarks will be captured in the CAR history. Status will remain as Draft Pending Review until the Review is completed and Returned to the Originator.
	- o If 'Yes' is selected, click the 'Save' button to populate the 'Transmit to Contractor' button for the KO only. Contract Specialists may also 'Return to Originator' so the FS may transmit the CAR or Forward to ACO. QA/PA/KS users will need to Forward to ACO to send the CAR to the KO for transmitting.
		- When the 'Return to Originator' button is utilized, the status will update to "Draft Reviewed".
- **(CM) Reviewer Remarks:** Conditionally mandatory, a remark must be entered if the CAR review is not accepted.

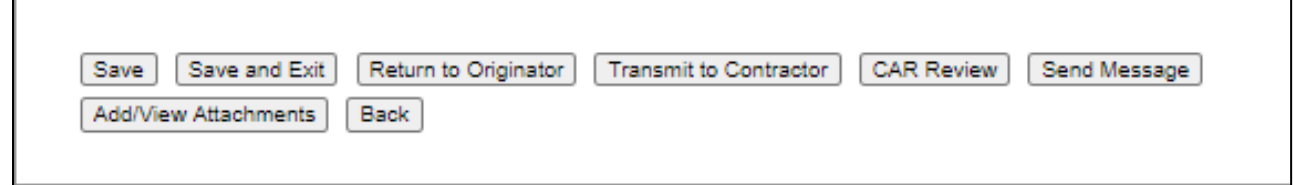

**Figure 6.8**

#### **Figure 6.8** Data Fields: Buttons

• **Save:** The Save button may be used at any time to save the record as a draft. This allows the user to exit the CAR and return later without losing data.

- **Save and Exit**: The Save and Exit button may be used at any time to save work and exit the record.
- **Return to Originator**: A 'Return to Originator Message' will auto-populate in the correspondence and display in the message box.
- **Transmit to Contractor**: (KO Only) Allows the Reviewer to transmit the CAR directly to the contractor without returning it to the Originator. Only populates for the KO once the review is accepted.
- **CAR Review:** Opens a DRAFT PDF version of the CAR letter to be sent to the contractor. This gives the Reviewer the ability to review the letter's content. The PDF may be downloaded or printed from this screen (see **Figure 6.9**).

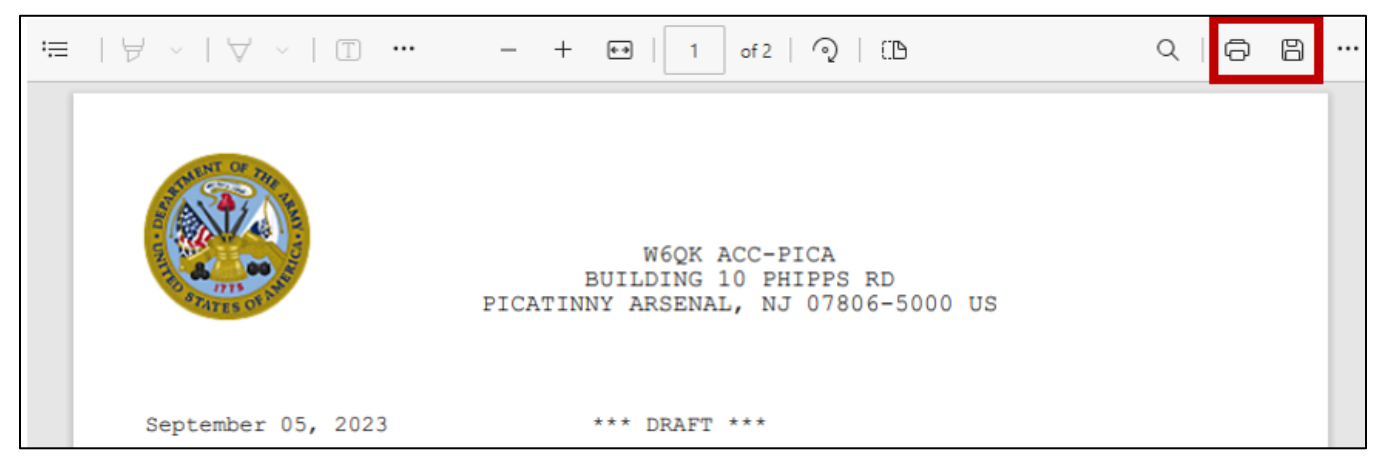

**Figure 6.9**

- **Send Message:** Opens CAR Send Message page. The user has the ability to modify the message. For a detailed description of this message, see **Section 9**.
- **Add/View Attachments**: The Add/View Attachment button allows uploading, viewing and deleting of attachments. For a detailed description, see **Section 19.1**.
- **Back:** Allows the user to move from the current page to the CAR worklist. When selected this button does not save any data entered.

### **6.3 Return to Originator**

This button opens the CAR's 'Return to Originator Message' page and an editable autopopulated message will be displayed in the message box (see **Figure 6.10**). **Once the email is sent, the status will not change.** Correspondence and date will be automatically recorded in the record's history.

The letter will auto-populate based on the "Reviewed: Accepted?:" dropdown. If YES is selected, the letter will show APPROVED. If NO is selected, REJECTED will populate (seen in **Figure 6.10**).

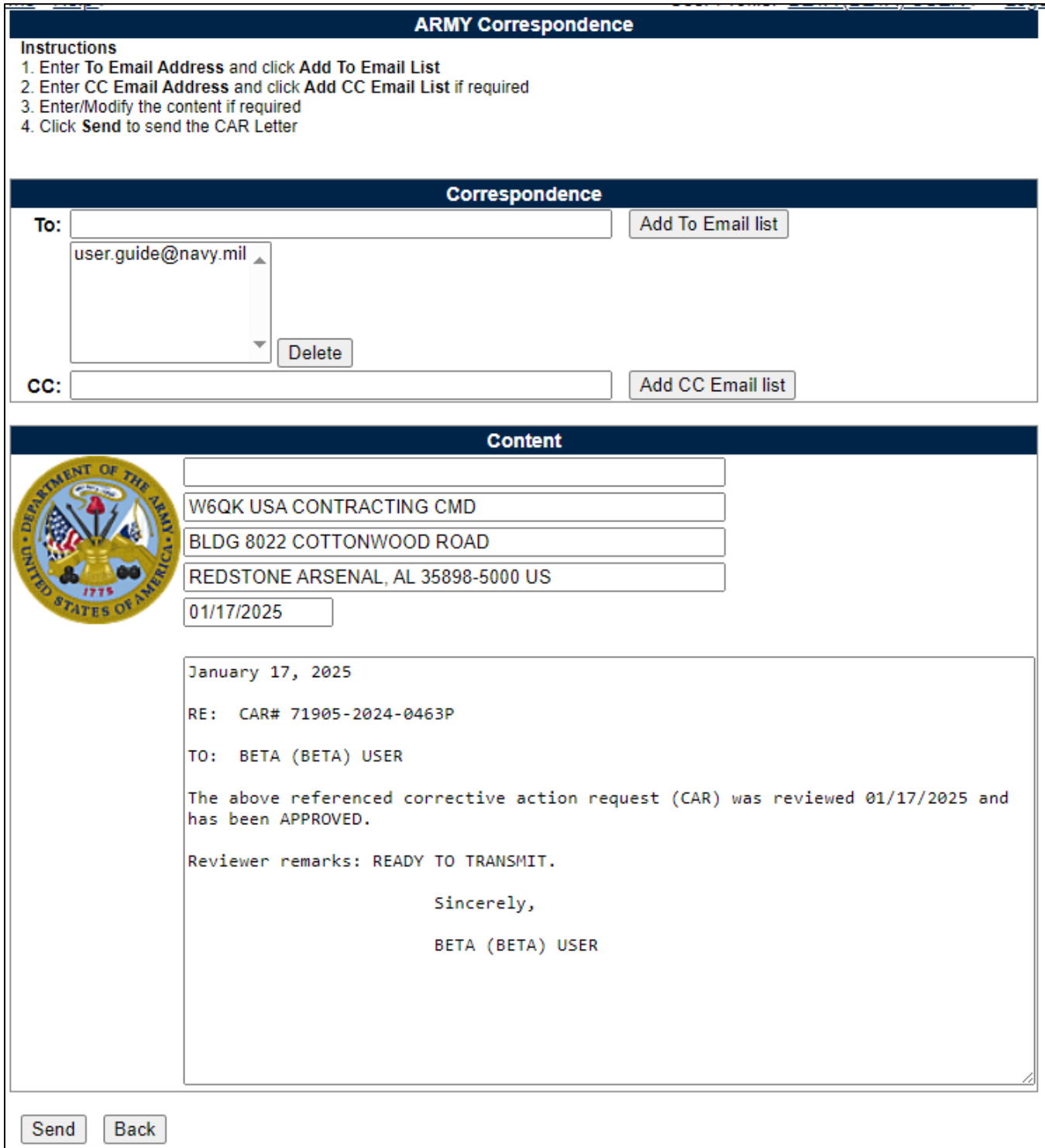

#### **Figure 6.10:** Data Fields

Additional email address may be added using the Add To: Email list and Add CC Email list buttons (see **Figure 6.11**).

- **To:** Enter the reviewer's email address and click the 'Add To Email list' button.
- **CC:** Type additional email addresses into the CC: box and click 'Add CC Email List' (this must be done one address at a time).

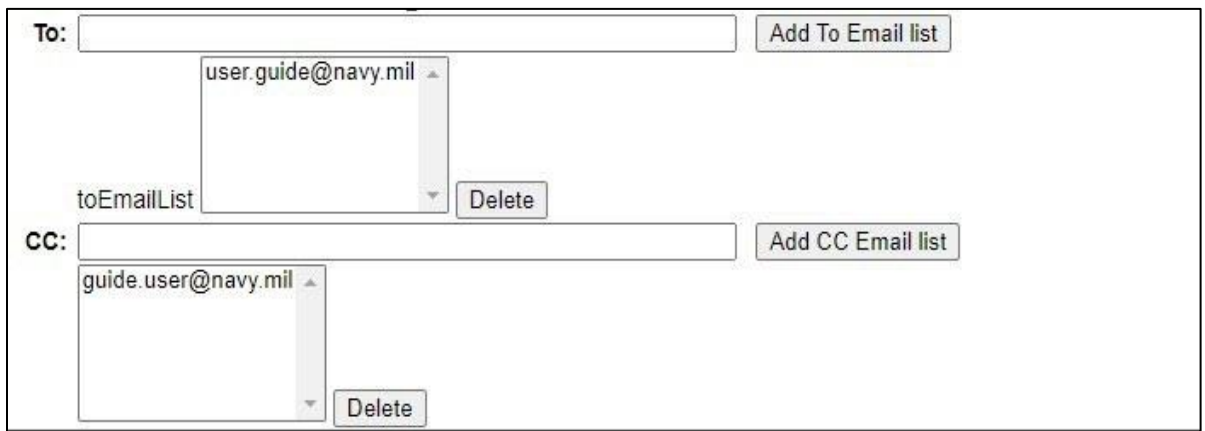

**Figure 6.11**

To remove an email address, highlight the address to be removed and click the 'Delete' button (see **Figure 6.12**).

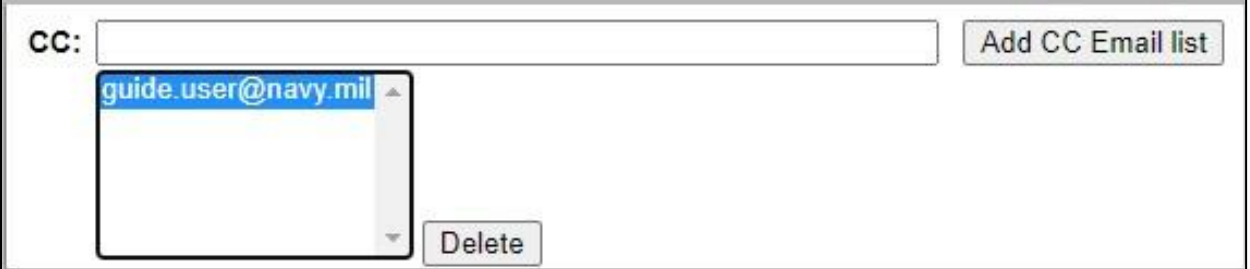

**Figure 6.12**

- **Address:** The address generated is auto-populated based on the user's log in information.
- **Message:** Enter a short message about the CAR.

Click 'Send' to complete the forwarding action. A PDREP message will be returned to notify the user the CAR has been sent successfully. Click 'Back' to cancel sending the correspondence.

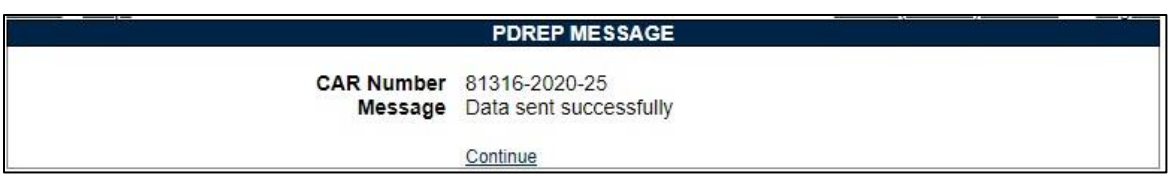

**Figure 6.13**

## **7 Level I CAR**

A. There is No Response Required from the Contractor on Level I CARs. "NO" will be preselected on the dropdown on the EDIT CAR page (see **Figure 7.0**).

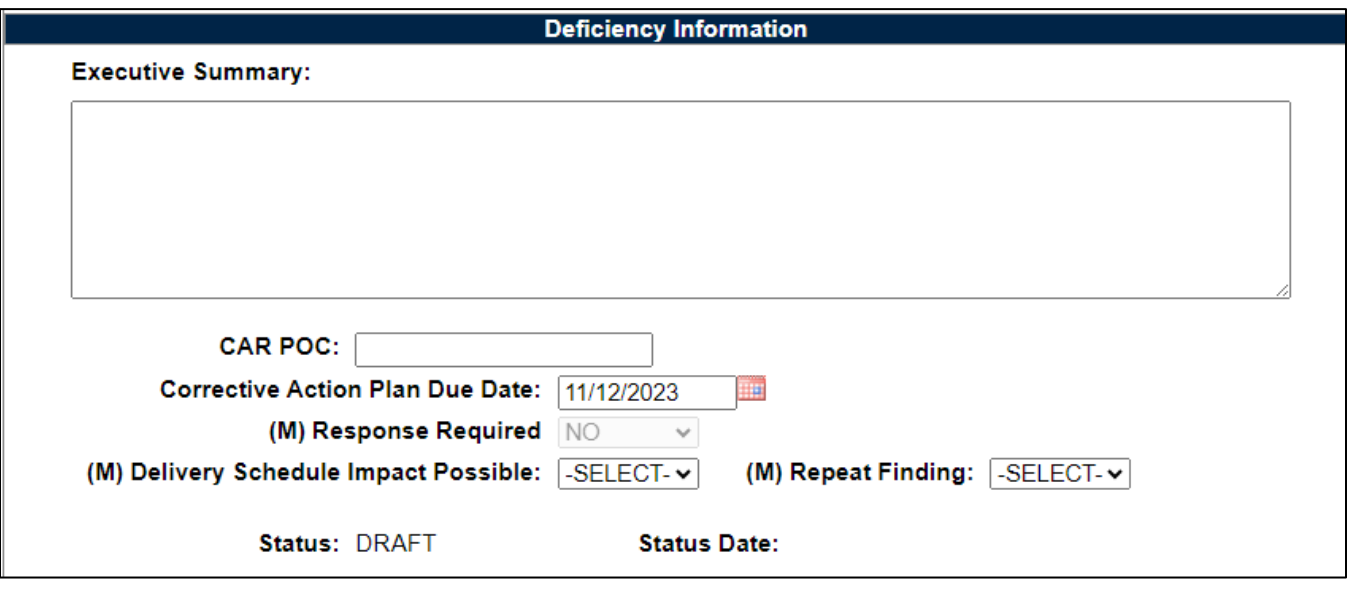

**Figure 7.0**

- B. The user will complete all the (M) fields on the CAR Deficiency Entry page and click 'Save Deficiency'.
- C. The button 'Forward to Reviewer' will appear at the bottom of the page (see **Figure 7.1**). Follow the steps outlined in **Section 6** to complete the Review.

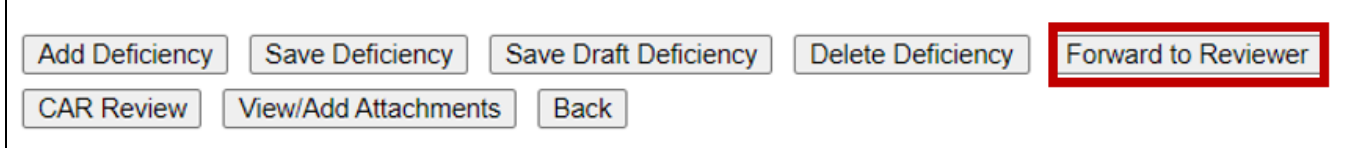

**Figure 7.1**

*NOTE: For CARs created and issued by the Contracting Officer, you have a choice to* 

*directly "Transmit to Contractor" without a review, or "Forward to Reviewer" to have the CAR reviewed prior to transmitting to the contractor."*

D. Once the review is approved, the Review CAR Tab (**Figure 7.2**) and the Deficiency Page (**Figure 7.3**) will have the 'Forward to KO' button available.

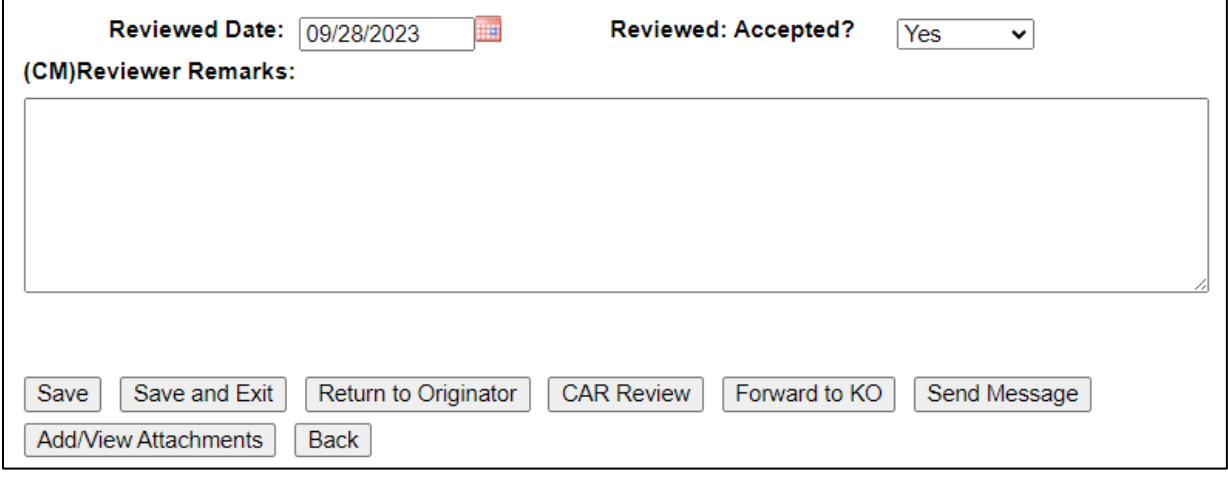

**Figure 7.2**

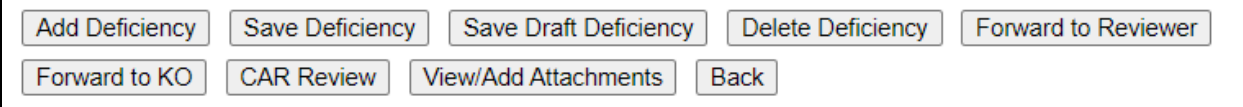

**Figure 7.3**

- E. Clicking 'Forward to KO' on either page will bring up the Correspondence page to send the Level I CAR to the Contracting Officer for final review and transmission (**Figure 7.4**).
	- a. Enter the Contracting Officer's email address and click 'Add to Email list' before clicking Send.
	- b. The Back button will bring the user back to the Deficiency page.

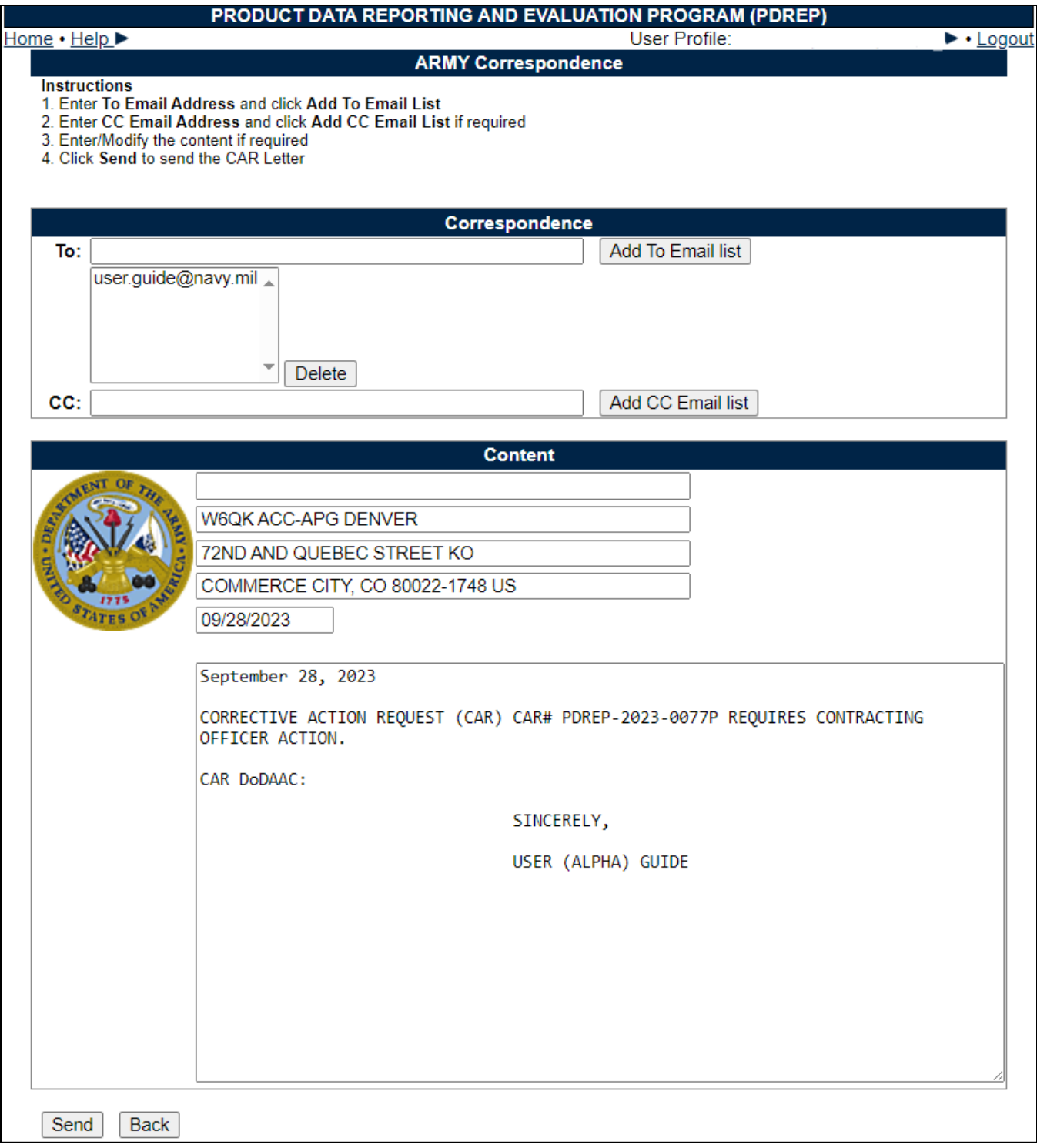

**Figure 7.4**

F. Clicking 'Send' will display a confirmation page the message has been sent and the status will update to 'Forwarded to ACO' (**Figure 7.5**).

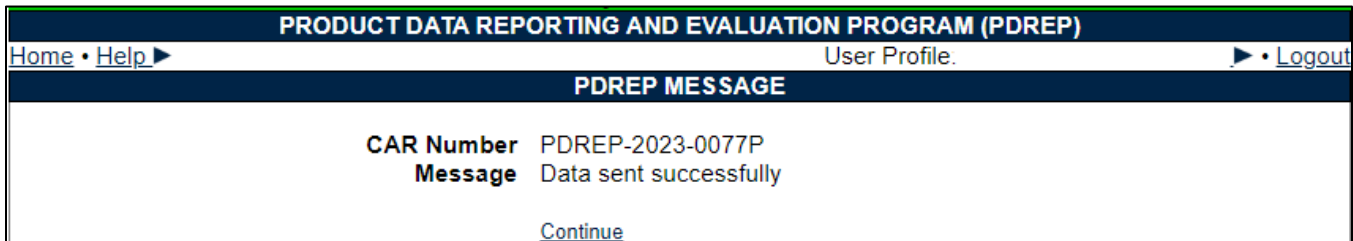

**Figure 7.5**

G. The Contracting Officer follows the steps outlined in **Section 10.3**. Once all mandatory fields are complete, and the ACO page is saved, they will have the 'Transmit to Contractor' button (**Figure 7.6**).

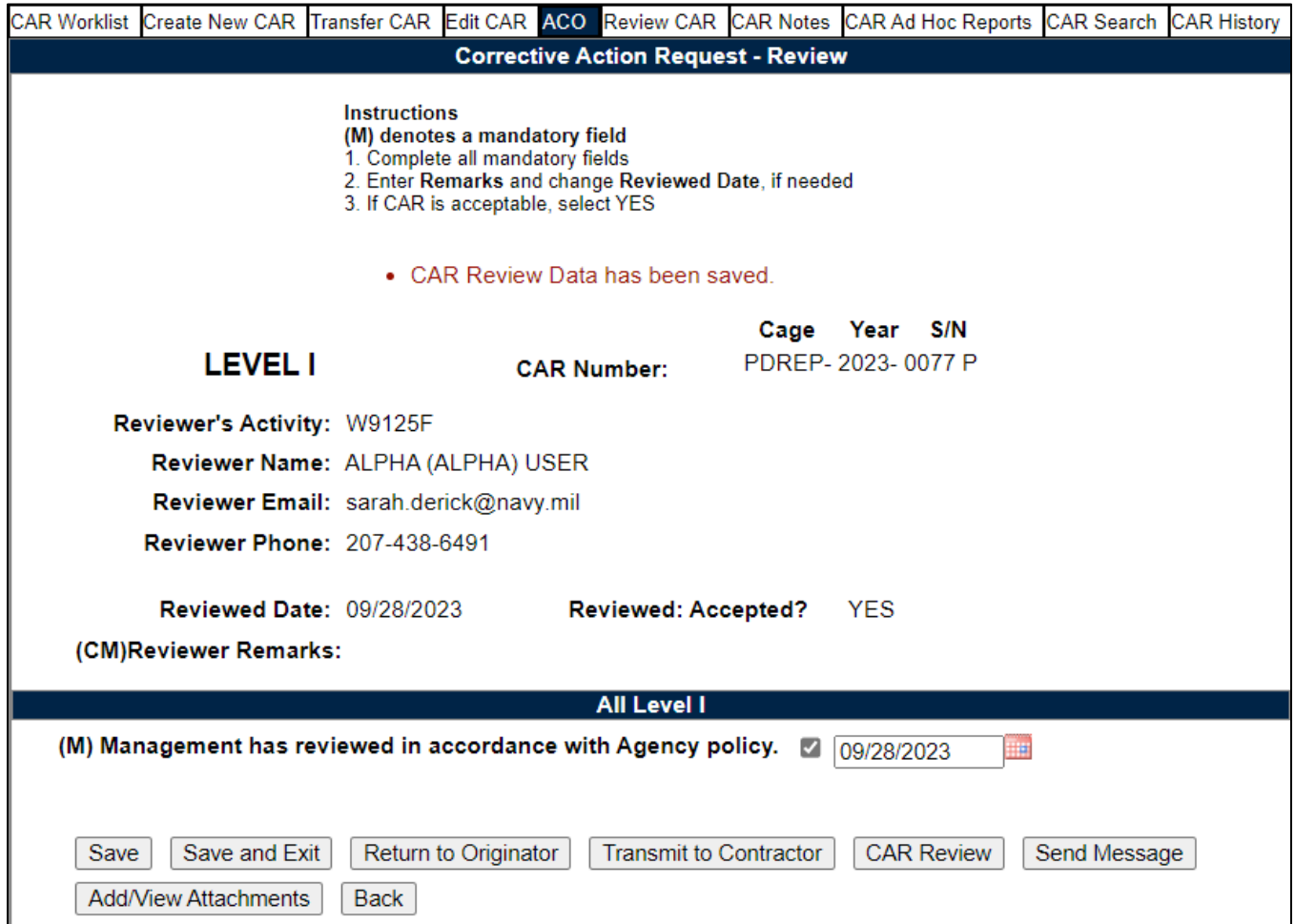

**Figure 7.6**

- H. Clicking 'Transmit to Contractor' will populate the Correspondence page (**Figure 7.7**). The text is editable and will be included as a PDF attachment when sent to the contractor.
	- a. On the page, the Preview button will bring up a DRAFT of the CAR PDF that will be attached to the email to the contractor.

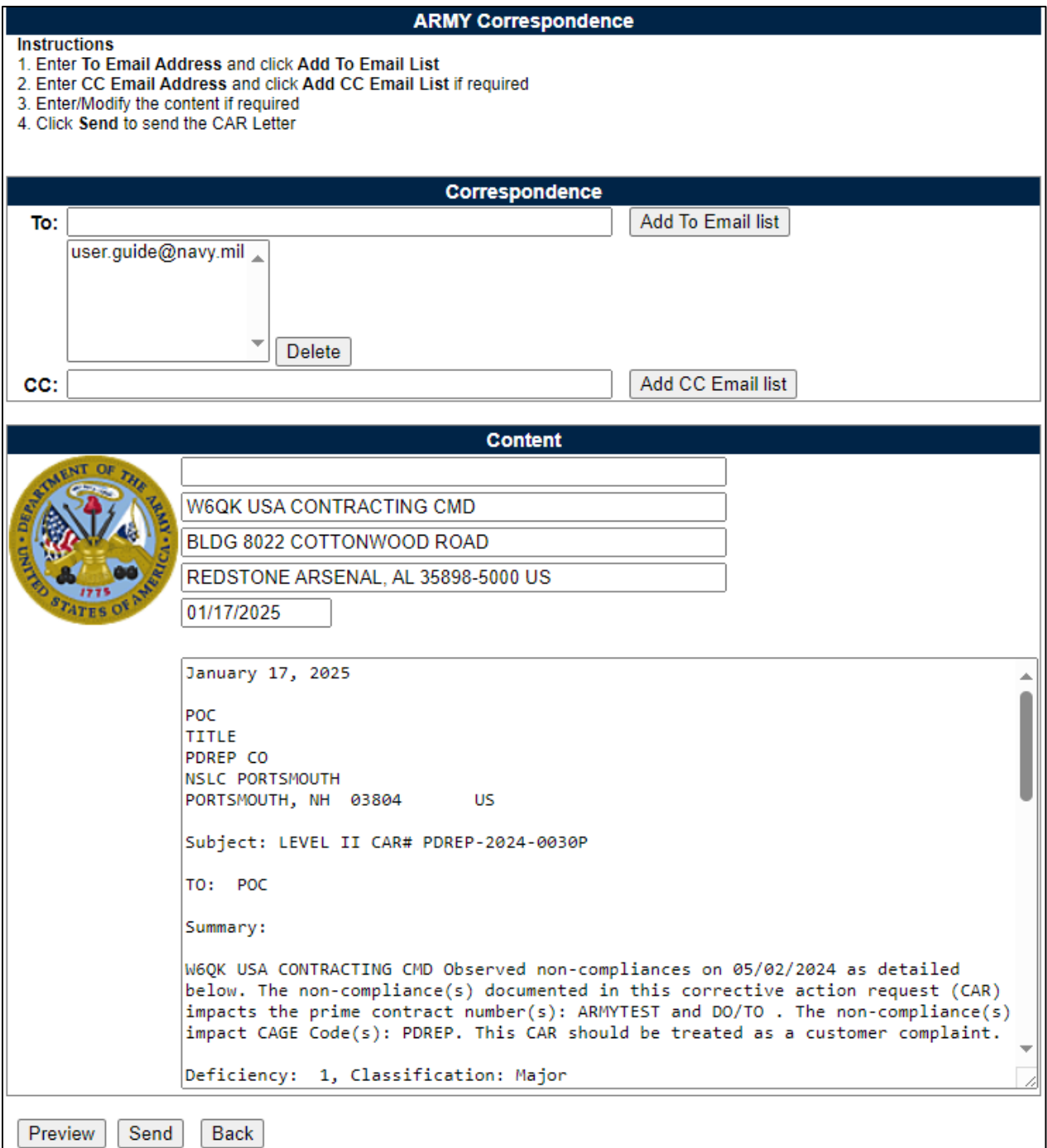

**Figure 7.7**

I. Once sent, the user will be directed to the PDREP Message confirmation page (**Figure 7.8**).

| <b>PRODUCT DATA REPORTING AND EVALUATION PROGRAM (PDREP)</b> |  |                                                                             |               |  |  |  |  |  |  |  |
|--------------------------------------------------------------|--|-----------------------------------------------------------------------------|---------------|--|--|--|--|--|--|--|
| Home $\cdot$ Help $\blacktriangleright$                      |  |                                                                             | User Profile: |  |  |  |  |  |  |  |
|                                                              |  | <b>PDREP MESSAGE</b>                                                        |               |  |  |  |  |  |  |  |
|                                                              |  | <b>CAR Number</b> PDREP-2023-0077P<br><b>Message</b> Data sent successfully |               |  |  |  |  |  |  |  |
|                                                              |  | Continue                                                                    |               |  |  |  |  |  |  |  |

**Figure 7.8**

J. After being transmitted, the record will update to CLOSED-COMPLETED status since no response is required (**Figure 7.9**).

| <b>CAR Worklist</b>                                     |           |                          |        |                                             |    |             |                               |             |  |                                                                     |               |  |
|---------------------------------------------------------|-----------|--------------------------|--------|---------------------------------------------|----|-------------|-------------------------------|-------------|--|---------------------------------------------------------------------|---------------|--|
| CAR#                                                    | Level CTR | ∣ Prime l<br><b>CAGE</b> | Action | Contract   Updated   Updated  <br>Number(s) | By | <b>Date</b> | <b>Status</b>                 | Linked Davs |  | <b>History &amp;</b><br>Records   Active   Correspondence   Record? | <b>Delete</b> |  |
| PDREP-2023-0077P LEVEL I PDREP Send Message USERGUIDE S |           |                          |        |                                             |    |             | 09/28/2023 CLOSED - COMPLETED |             |  | <b>View</b>                                                         |               |  |

**Figure 7.9**

# **8. LEVEL II, III and IV CARs**

Any Functional Specialist may create a Level II, Level III or Level IV CAR however, only a Contracting Officer can transmit the CAR to a contractor. Contracting Officers will see the Administrative Contracting Officer (ACO) ACO Tab once a LII, LIII or IV CAR has been forwarded to them or when the CAR has been saved as a draft.

**NOTE:** For Level II CARs created and issued by the Contracting Officer, you have a choice to directly "Transmit to Contractor" without a review, or "Forward to Reviewer" to have the CAR reviewed prior to transmitting to the contractor." Level III / IV CARs will require precoordination with the SCO prior to transmitting to the contractor.

## **8.1 Level II, III and IV Review Required**

To have the CAR reviewed before sending to the Administrative Contracting Officer (ACO), the Review Required box needs to be selected (on the Create/Edit page). This option of 'Forward to Reviewer' (see **Figure 8.1**) allows users the ability for their Quality Assurance Specialist or Property Administrator or Contract Specialist to review the CAR before it is sent to the ACO. The Reviewer will verify the CAR is correct and return the CAR to the Originator before the Originator Forwards it on to the KO (see **Figure 8.2**).

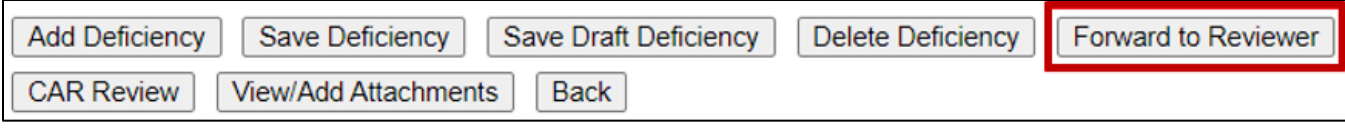

### **Figure 8.1**

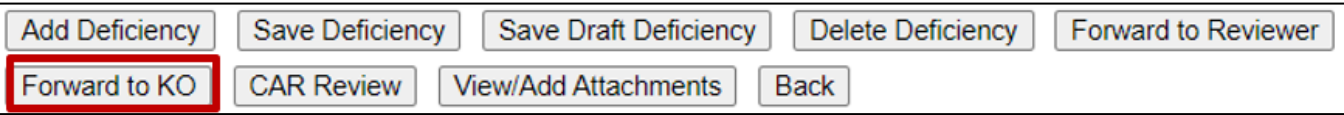

### **Figure 8.2**

## **8.2 Forward to KO**

This button opens the CAR's 'Forward to KO Message' page and an editable auto-populated message will be displayed in the message box (see **Figure 8.3**).

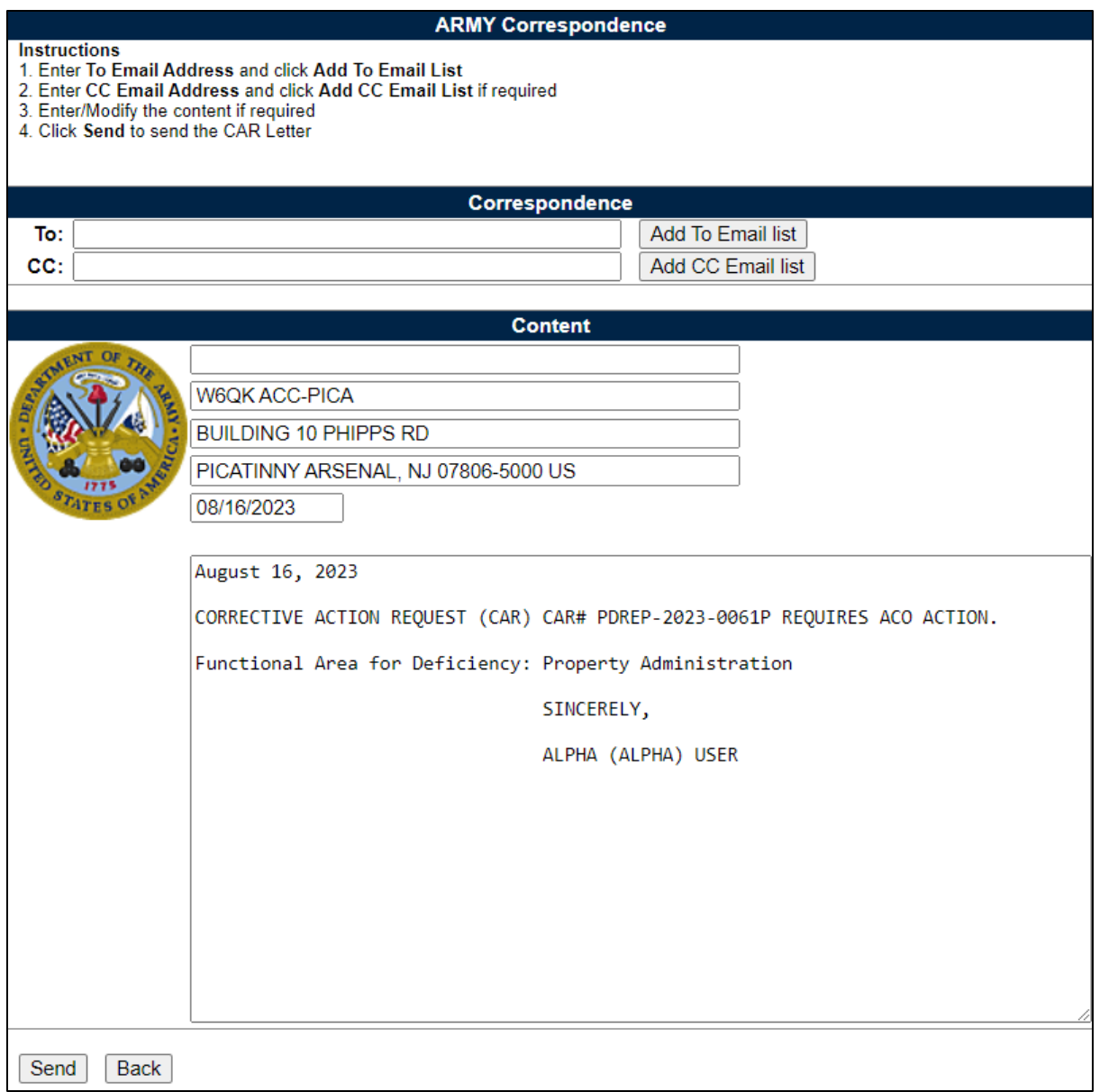

**Figure 8.3**

**Figure 8.3:** Data Fields

Additional email address may be added using the Add To: Email list and Add CC Email list buttons (see **Figure 8.4**).

- **To:** Enter the Contracting Officer's email address and click the 'Add To Email list' button.
	- o *Note: If the email address entered is not a user with Contracting Officer access to CAR, an error message will populate.*

• **CC:** Type additional email addresses into the CC: box and click 'Add CC Email List' (this must be done one address at a time).

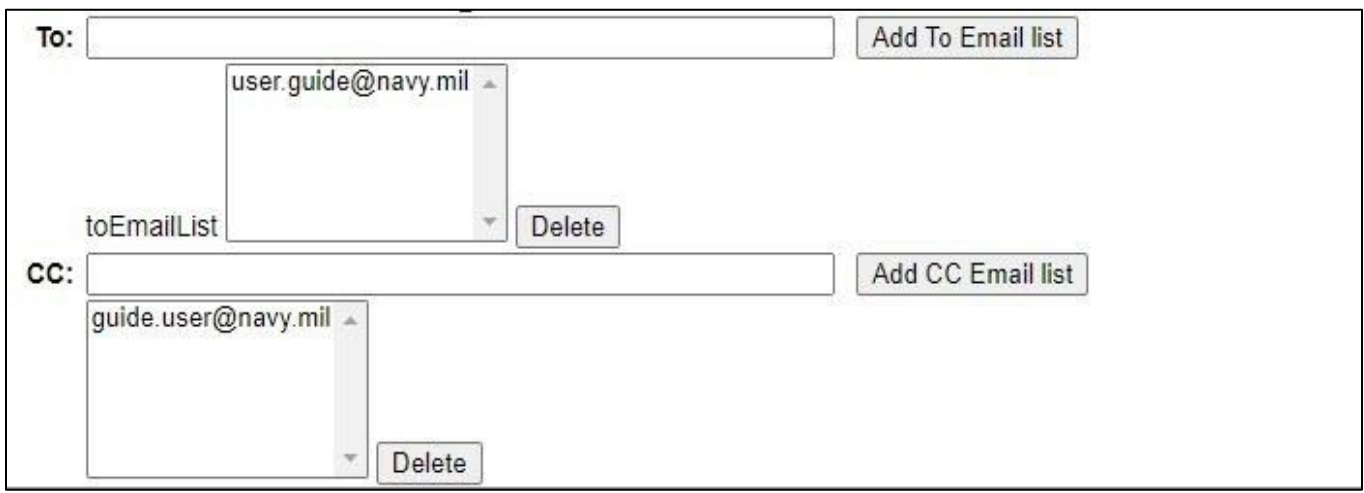

**Figure 8.4**

To remove an email address, highlight the address to be removed and click the 'Delete' button (see **Figure 8.5**).

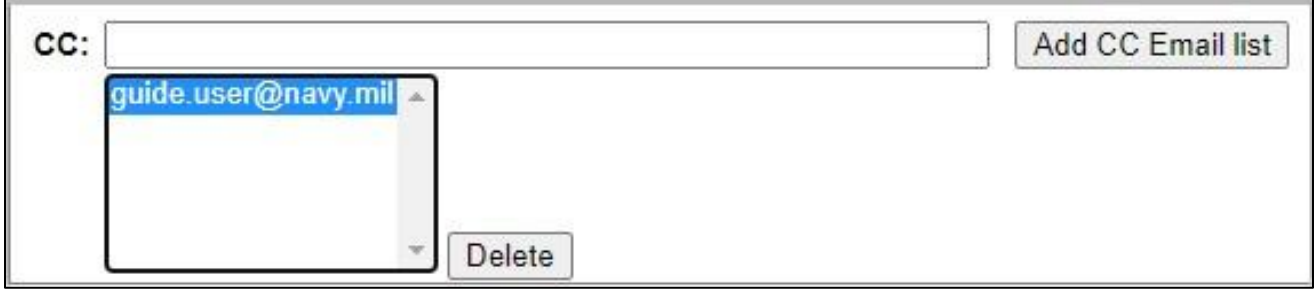

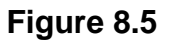

- **Address:** The address generated is auto-populated based on the user's log in information**.**
- **Message:** Enter a short message about the CAR.

Click 'Send' to complete the forwarding action. A PDREP message will be returned to notify the user the CAR has been sent successfully. Click 'Back' to cancel sending the correspondence.

#### **PDREP MESSAGE**

CAR Number 81316-2020-25 Message Data sent successfully

Continue

#### **Figure 8.6**

- By clicking the 'Continue' hyperlink, the user will be returned to the CAR Worklist page.
- Once the email is sent, the status will automatically update to 'Forwarded to ACO'. Status, date and correspondence will be automatically recorded in the record's history.

### **8.3 ACO Actions**

Level II, Level III and IV CARs that are not initiated by a Contracting Officer, must be reviewed and transmitted by a Contracting Officer. This is in addition to the Review process. The Administrative Contracting Office (ACO) will be responsible to input mandatory data fields based on the CAR's level and the Contractor Business System Indicator data fields (if selected). All boxes reflected in **Figure 8.7** must be complete to transmit to the contractor.

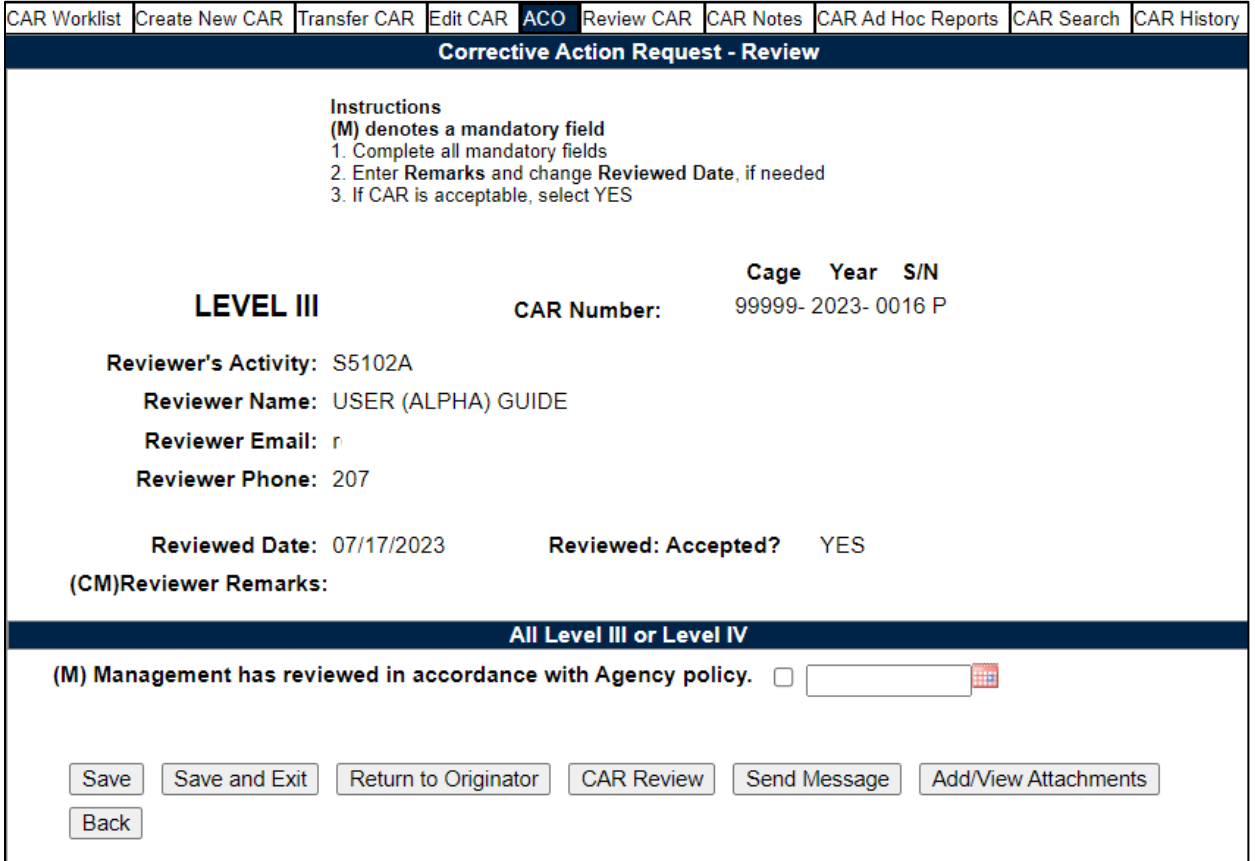

**Figure 8.7:** Data Fields- All Level II, Level III or Level IV

• **(M) Management has reviewed in accordance with Agency policy:** Box will be checked by reviewer when the document has passed review by management. Date must be entered before transmitting.

After selecting the 'Save' button, the reviewer may transmit the CAR to the contractor via the 'Transmit to Contractor' button.

## **8.4 ACO Actions- CBS Records**

The 'All CBS Level III and IV' Section (see **Figure 8.9**), is generated and visible based on the Indicator boxes for Contractor Business System (CBS) selected on the CAR-New/Edit page, as shown in **Figure 8.8**. When selected, an additional section displays on the ACO tab for data entry. Details of the CAR Create/Edit page are found in **Section 4.3** of this guide.

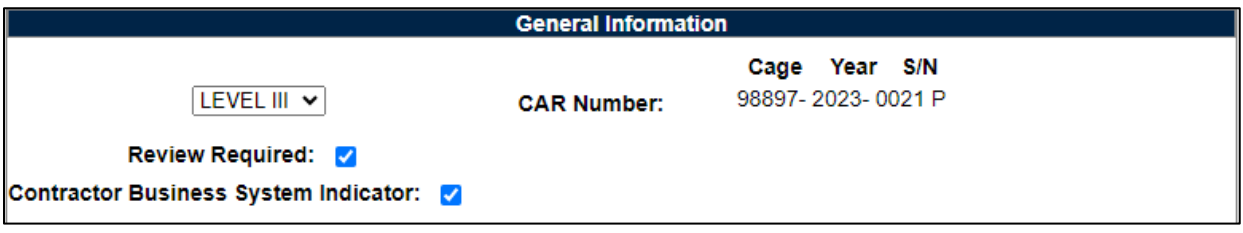

**Figure 8.8**

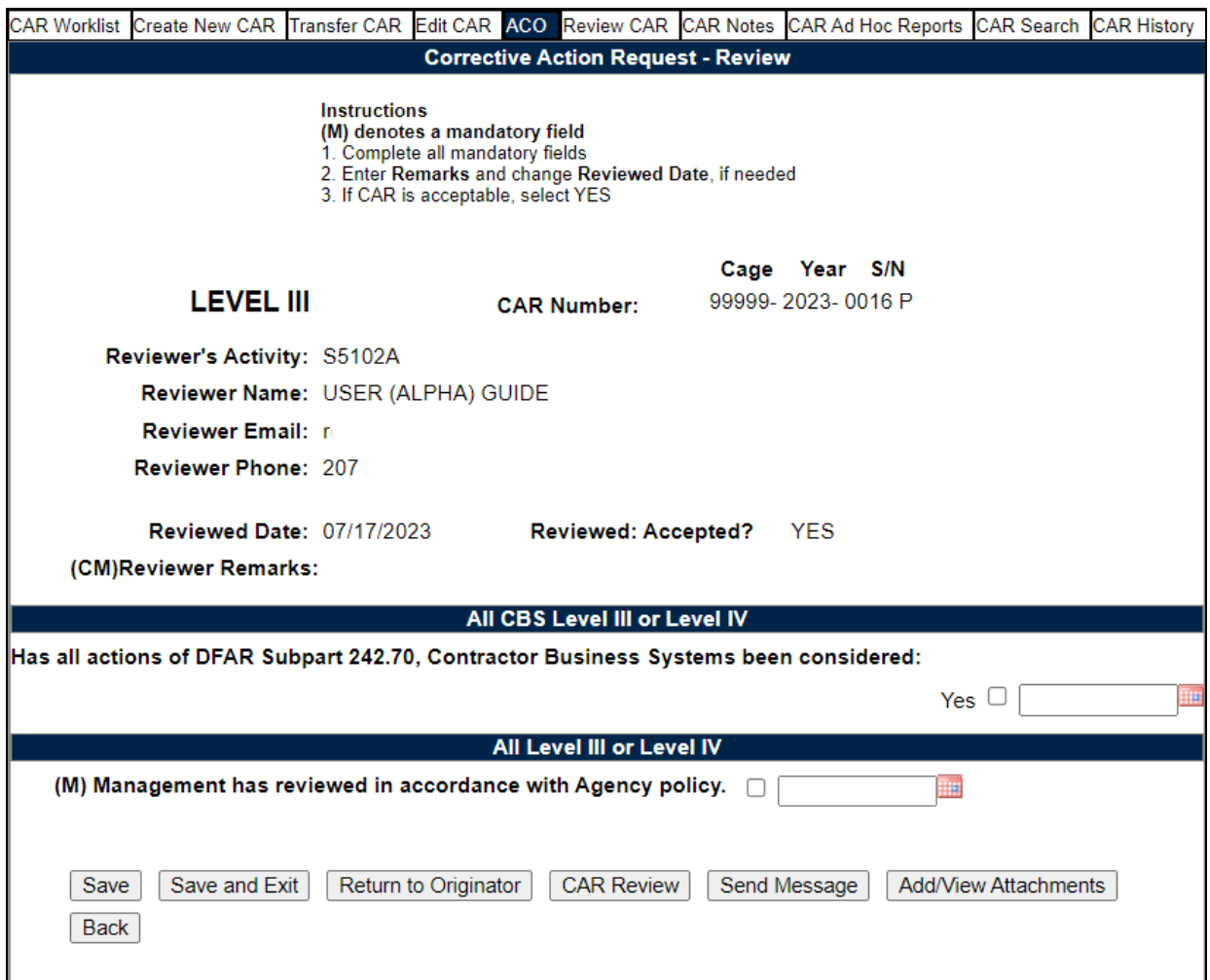

**Figure 8.9**

**Figure 8.9:** Data Fields All CBS Level III or Level IV

> • **(M) Has all actions of DFAR Subpart 242.70, Contractor Business Systems been considered:** Checkbox to indicate all actions of DFAR Subpart 242.70 have been considered and completed. Date must be entered before transmitting.

Once both checkboxes and dates are entered, the Transmit to Contractor button will populate-**Figure 8.9a**.

## **8.5 Generating a Draft CAR**

The Contracting Officer must attach the unsigned draft Level II, Level III or Level IV CAR clearly marked "draft" to the initial determination. KO users will have the Generate Draft CAR button (see **Figure 8.9**) may be used for SCO Pre-Coordination process to review Level III and IV CARs. The draft letter template may be edited. (See **Figure 8.10**).

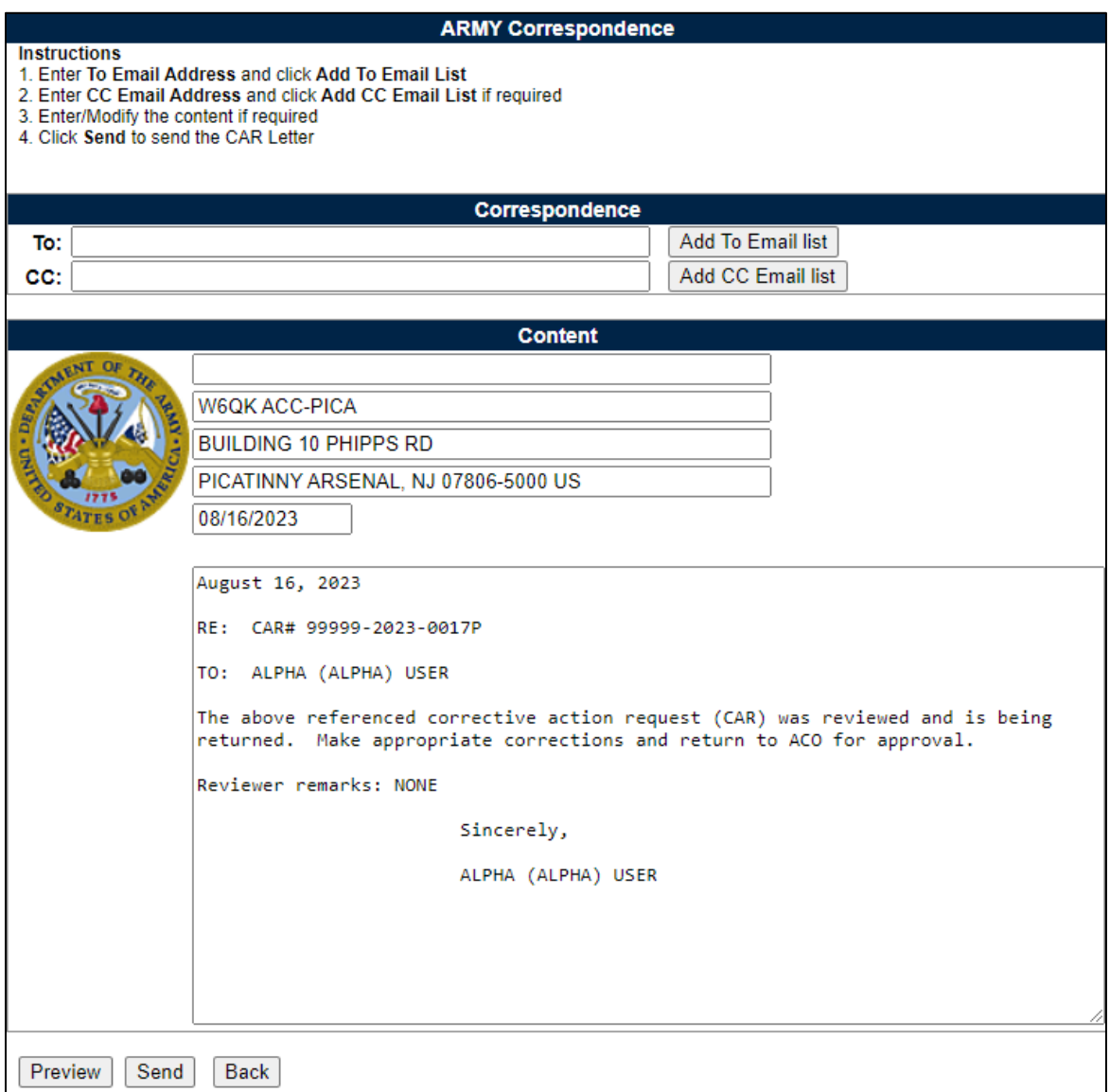

**Figure 8.10**

Additional email address may be added using the 'Add To Email list' and 'Add CC Email list' button's (see **Figure 8.11**).

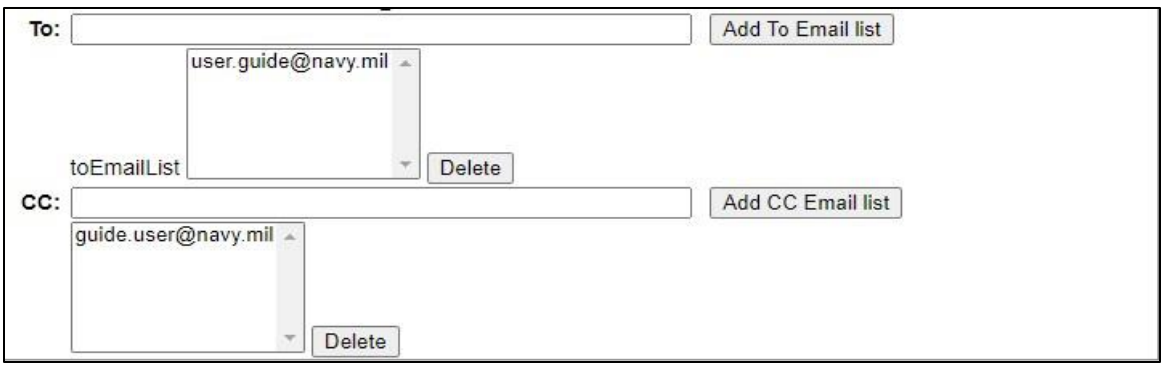

**Figure 8.11**

To remove an email address, highlight the address to be removed and click the 'Delete' button (see **Figure 8.12**).

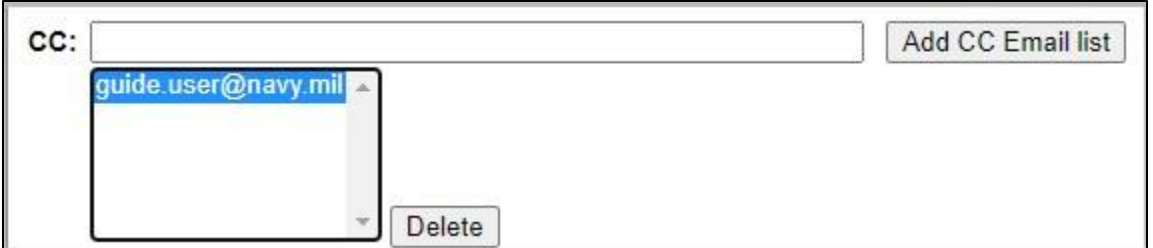

**Figure 8.12**

## **8.6 ACO Page Button Descriptions**

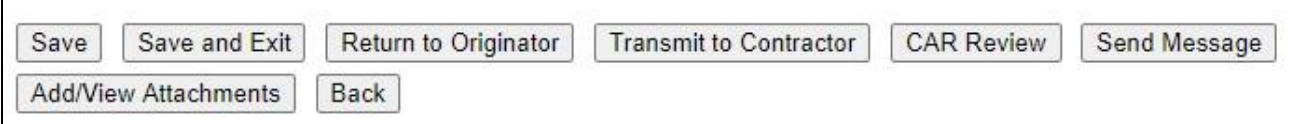

**Figure 8.13**

**Figure 8.13:** Data Fields

ACO Page Button Descriptions

- **Save:** The Save button may be used at any time to save the record as a draft. This allows the user to return at a later time or perform occasional saves to data changes.
- **Save and Exit:** The Save and Exit button may be used at any time to save work and exit the record.
- **Return to Originator:** A 'Return to Originator Message' will auto-populate in the correspondence and display in the message box. For a detailed description of this message, see **Section 8.7**.
- **Transmit to Contractor:** Allows the Contracting Officer to transmit the CAR to the contractor. This function opens the CAR Correspondence page with the CAR template in the message box. The letter will be auto-populated from the CAR record. For a detailed description of this message, see **Section 10**.
- **CAR Review:** This function opens a DRAFT PDF version of the CAR letter to be sent to the contractor. This gives the Contracting Officer the ability to review the letter's content prior to forwarding the CAR to the reviewer. The PDF may be downloaded or printed from this screen (see **Figure 8.14**).

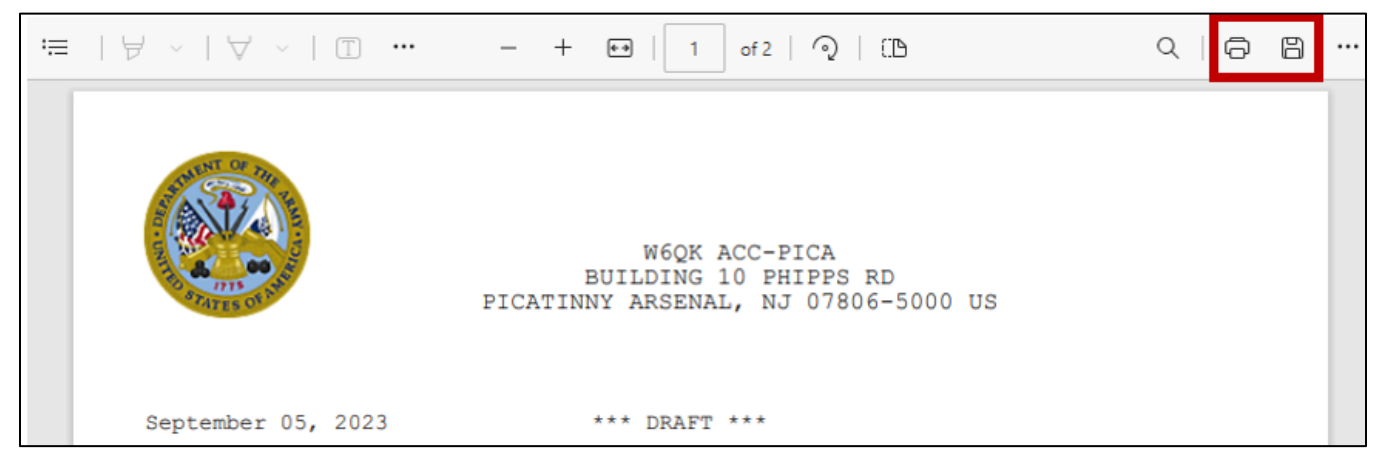

**Figure 8.14**

- **Send Message:** This function opens the CAR Send Message page. The user may modify message. For a detailed description of this message, see **Section 9**.
- **View/Add Attachments:** The Add/View Attachment button allows uploading, viewing and deleting of attachments. See **Section 19.1** for complete details on uploading and viewing attachments.
- **Back:** Allows the user to move from the current page to the CAR worklist, does not save any data entered.

### **8.7 ACO Return to Originator**

This button opens the CAR's 'Return to Originator Message' page and an editable autopopulated message will be displayed in the message box (see **Figure 8.15**).

#### **Once the email is sent, the status will change to "Returned to Originator".**

Correspondence and date will be automatically recorded in the record's history.

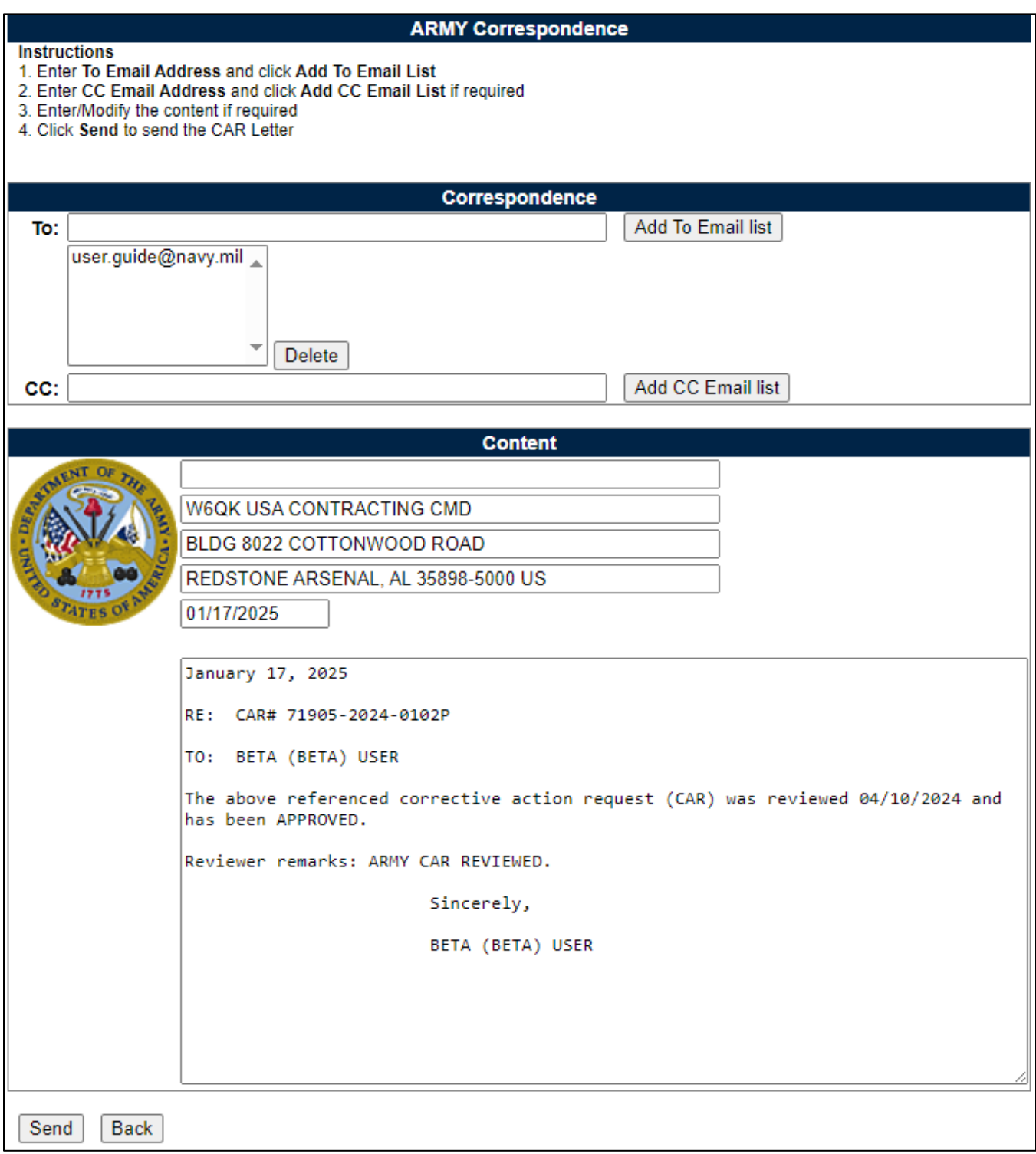

#### **Figure 8.15:** Data Fields

Additional email address may be added using the Add To: Email list and Add CC Email list buttons (see **Figure 8.16**).

- **To:** Enter the reviewer's email address and **click** the 'Add To Email list' button.
- **CC:** Type additional email addresses into the CC: box and click 'Add CC Email List' (this must be done one address at a time).

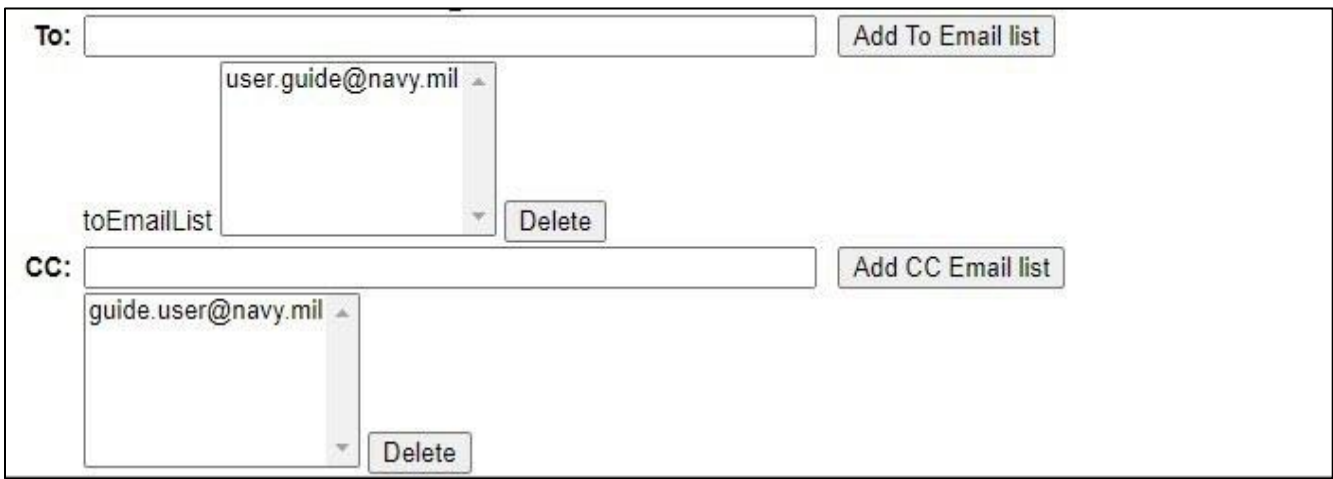

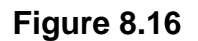

To remove an email address, highlight the address to be removed and click the 'Delete' button (see **Figure 8.17**).

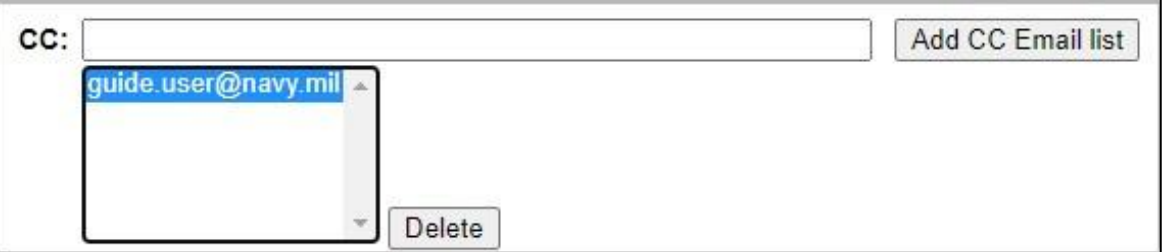

**Figure 8.17**

- **Address:** The address generated is auto-populated based on the user's log in information.
- **Message:** Enter a short message about the CAR.

Click 'Send' to complete the forwarding action. A PDREP message will be returned to notify the user the CAR has been sent successfully (see **Figure 8.18**). Click 'Back' to cancel sending the correspondence.

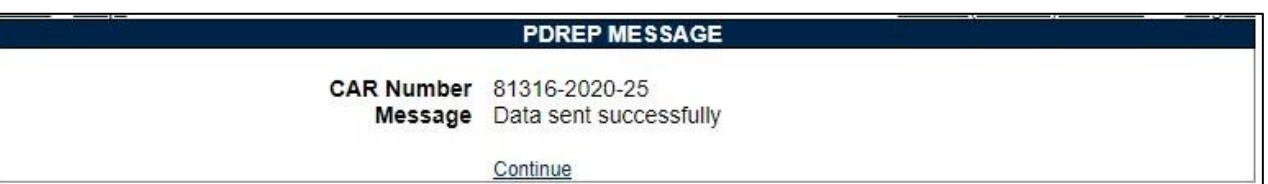

**Figure 8.18**

By clicking the 'Continue' hyperlink, the user will be returned to the CAR Worklist page. The record will now display with status 'Return to Originator' as seen in **Figure 8.19.**

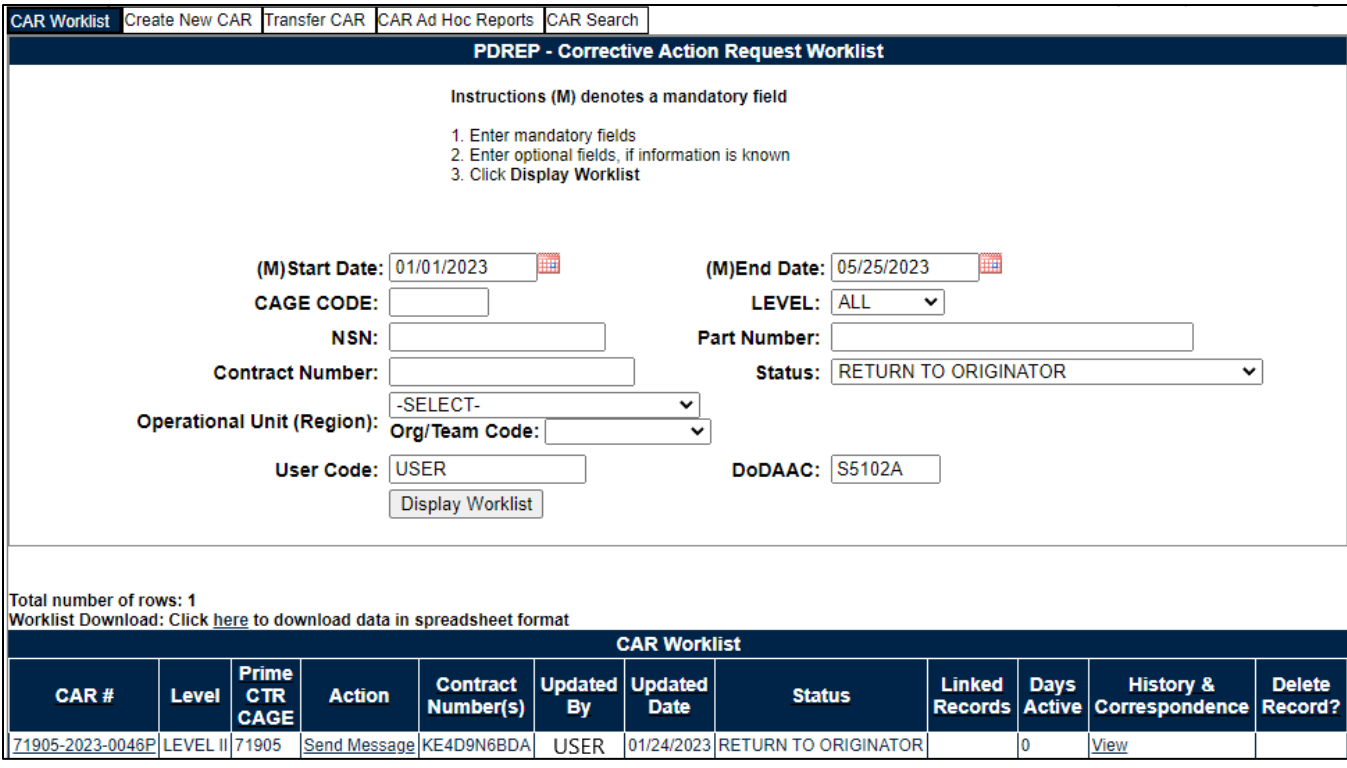

**Figure 8.19**

The Originator can make the appropriate edits and re-submit the record to the Contracting Officer via the Forward to ACO button on the deficiency page (as outlined in **Section 8.2**).

## **9 SEND MESSAGE**

The Send Message button is available on the Review CAR tab and the ACO tab. This opens the editable CAR's 'Send Message' page (see **Figure 9.1**).

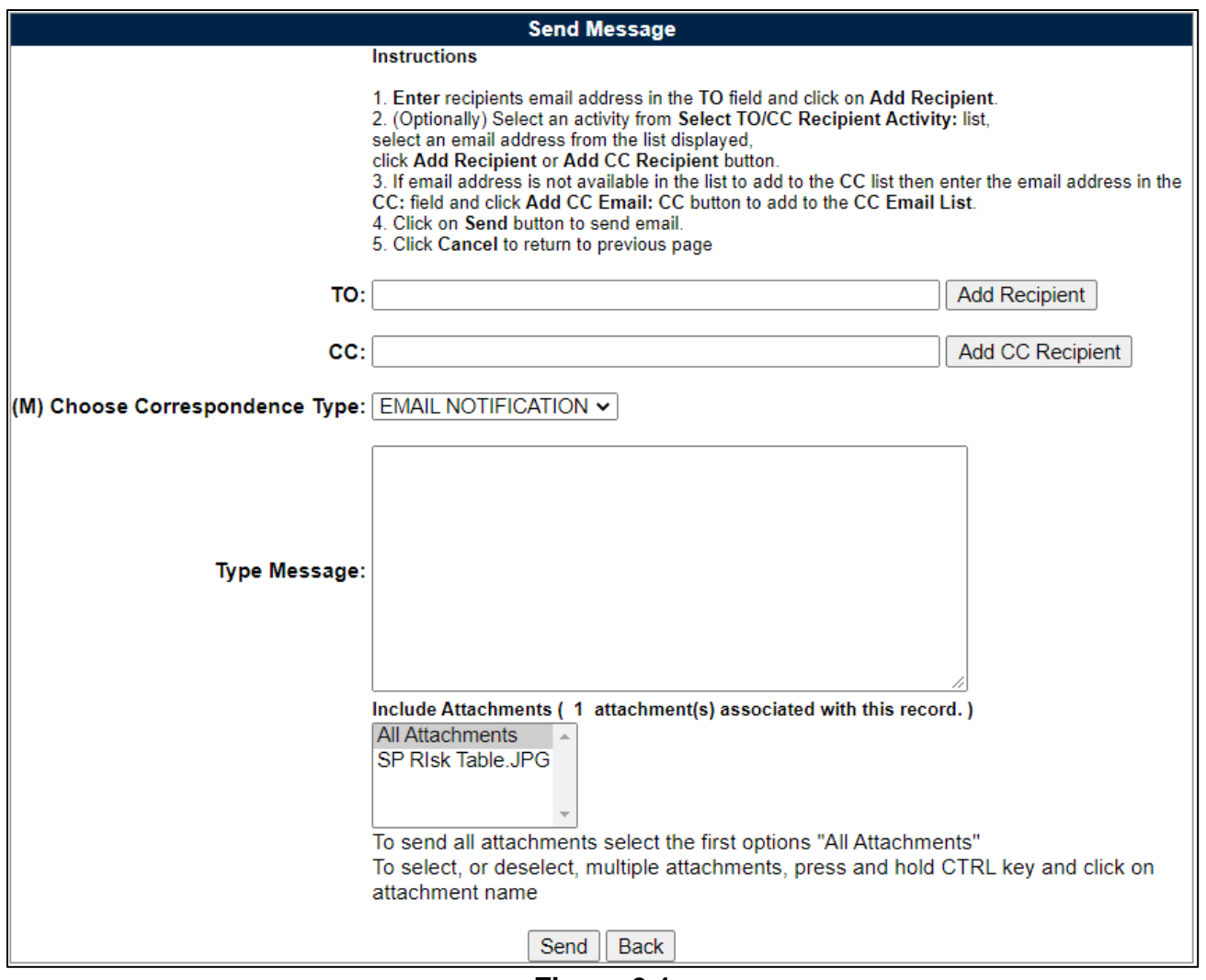

**Figure 9.1**

The page will auto-populate with a message that the record requires an action and additional detail may be entered.

Email addresses are into the To: field, one at a time, and click the "Add To Email list" button to apply the email as a recipient. Multiple emails may be entered in both the To: and CC: fields.

Attachments are auto-selected "All Attachments". To only send one, follow the instructions listed below the attachments box. If no attachments are available, this option will not display.

Once the email is sent, the users name, date and correspondence will be automatically recorded in the record's history.

## **10. TRANSMIT TO CONTRACTOR**

- A. Only users with KO access may transmit CARs. The Transmit to Contractor button opens the CAR Correspondence page with the editable CAR template in the message box. The letter will be auto-populated from the CAR record and can be edited if necessary (see **Figure 10.1**).
- B. The logo on the page will only populate if a selection is made on your user profile. This is new as of January 2024. On the PDREP home page, hover over User Profile to populate the fly-out menu (**Figure 10.1**). Click on Edit Profile.

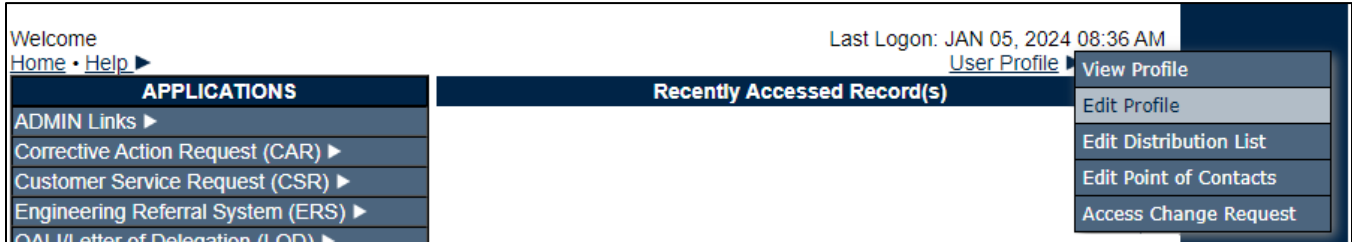

### **Figure 10.1**

C. On the User Profile- Edit page, select the appropriate logo from the Logo dropdown (**Figure 10.2**). The available Logos are based on your user profile SYSCOM. If no logo is selected, all information will still populate correctly within the module, but any PDF attachments will not include an agency logo.

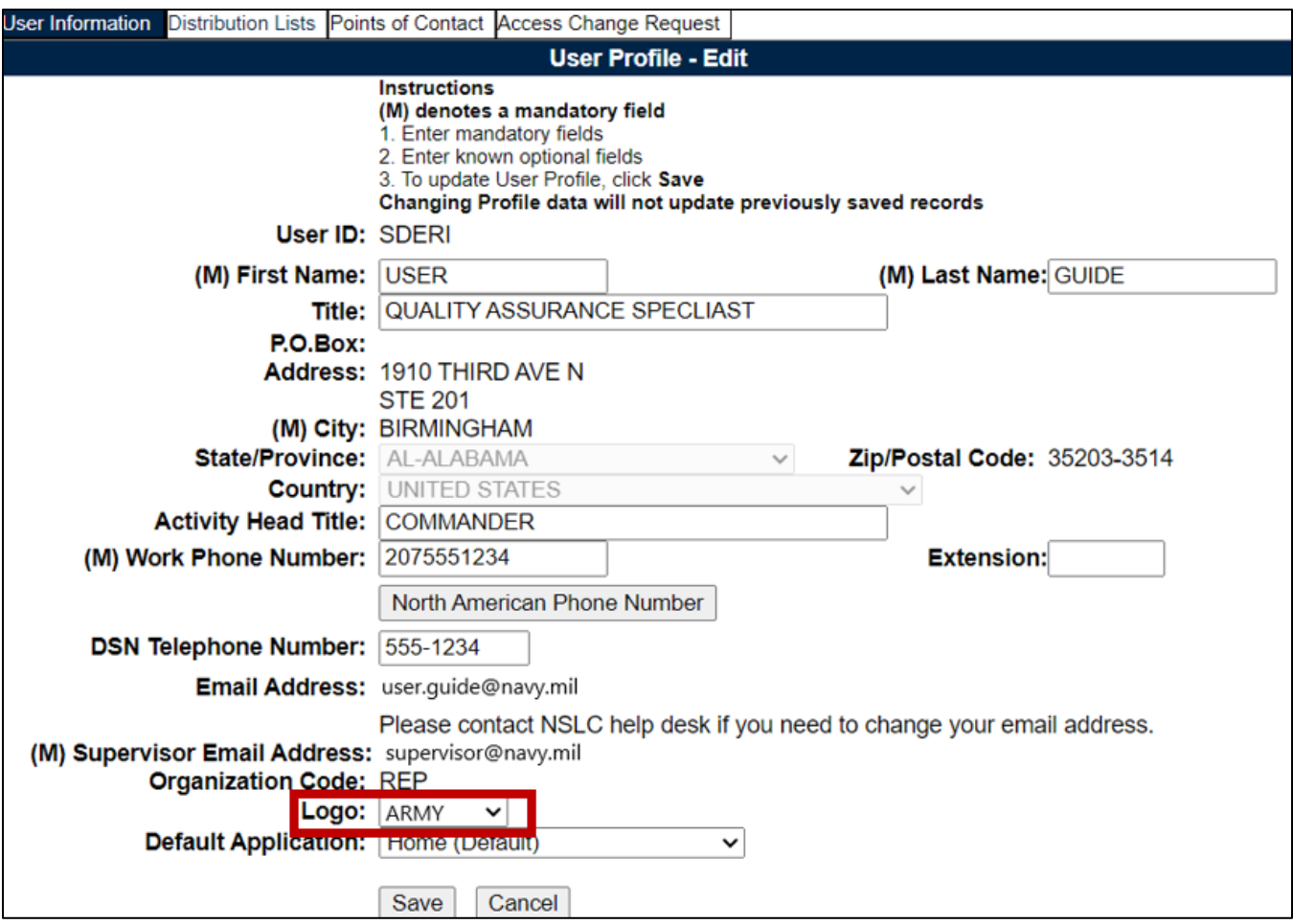

**Figure 10.2**

- D. Once the email is sent, it will automatically update the status to 'CAR TRANSMITTED' and recorded in the history.
- E. When the user receives the Email, it will have a pdf attachment named 'RCN-CAR-KTR-Transmit'.

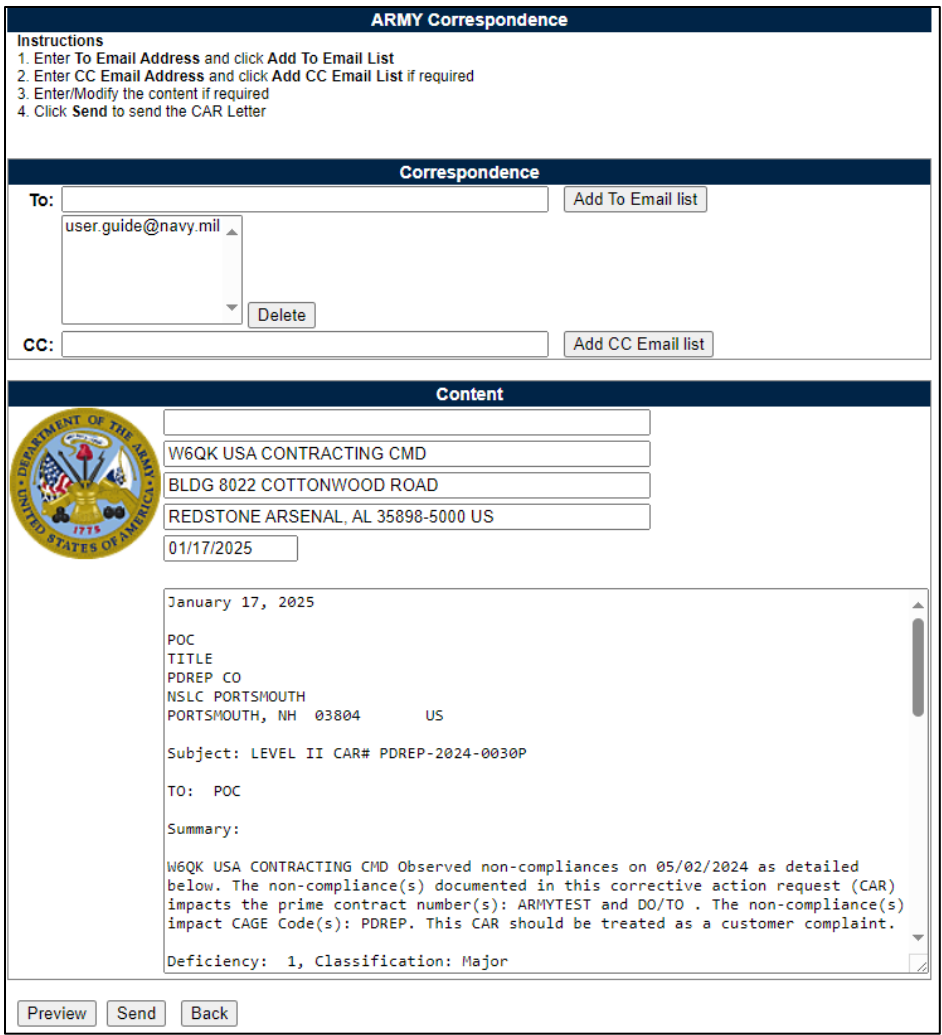

**Figure 10.3**

#### **Figure 10.3:** Data Fields

• **To:** The Recipient's email address is auto-populated. The user may enter additional recipients by typing their email address in the To: box and then clicking the 'Add To Email list' button.

**NOTE:** *Adding additional recipients must be done one address at a time. The user should have the auto-fill functionality disabled in their browser, if it is enabled, they may see multiple emails populate in the template header.*

• **CC:** If you wish to add CC addresses enter the email address in the 'CC:' box and click 'Add CC Email List' button. If the transmitter requires a copy of the email, they too will need to add their email address to the CC: line. Additional email address may be added using the 'Add To Email list' and 'Add CC Email list button (see **Figure 10.4**).

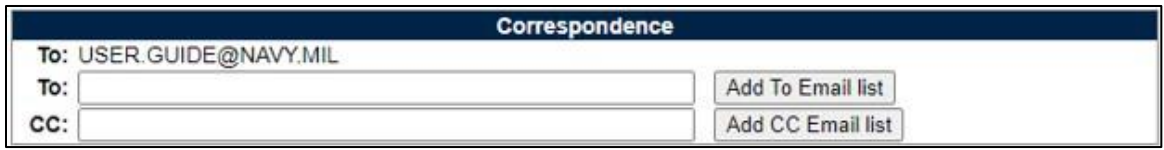

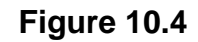

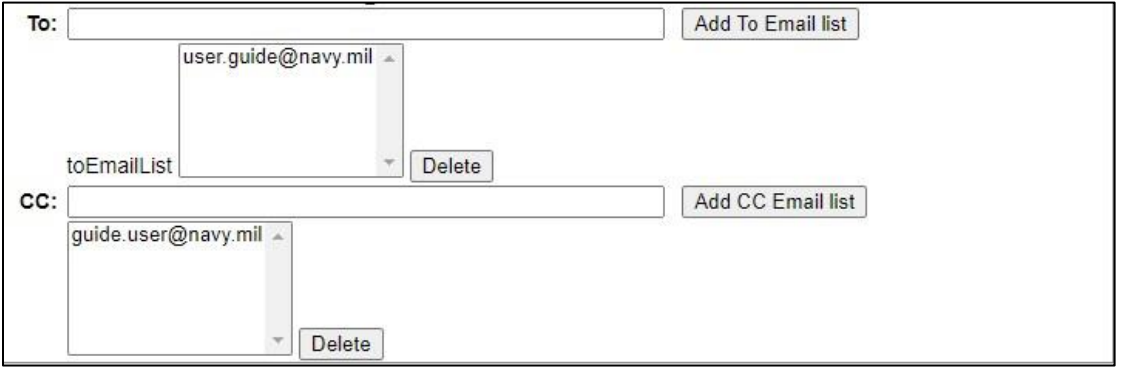

**Figure 10.5**

To remove an email address, highlight the address to be removed and click the 'Delete' button (see **Figure 10.6**).

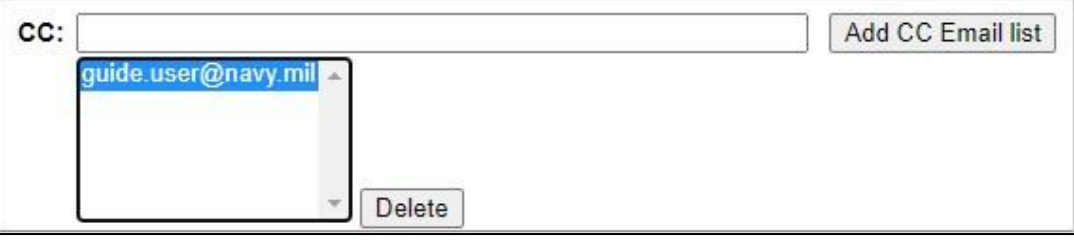

#### **Figure 10.6**

- **Message:** The CAR letter template is auto-populated in the message box with the required data fields for the letter. The content may be modified, if desired.
- **Preview Button:** Allows the user to preview the letter in PDF format before sending as seen in the example **Figure 10.7**.

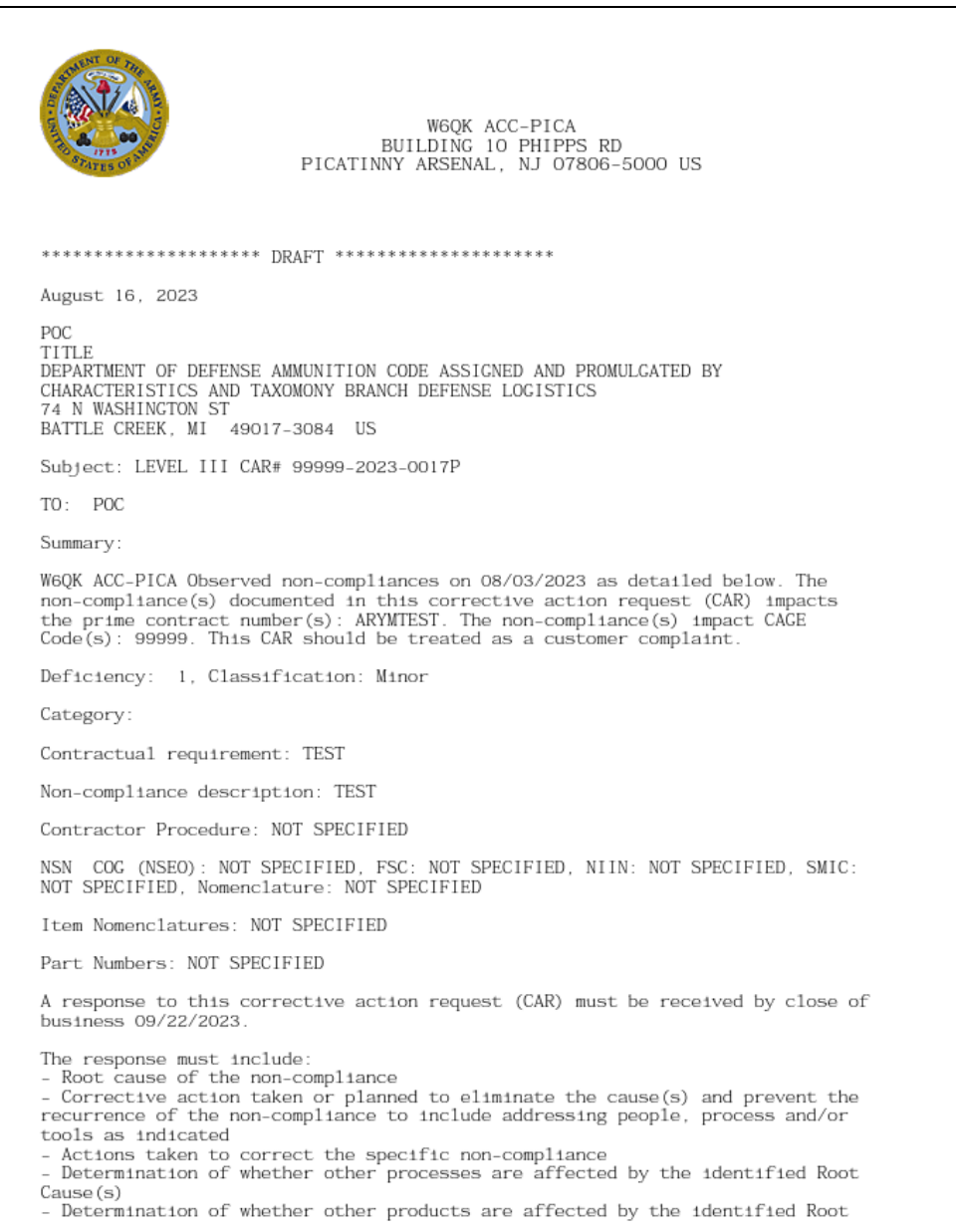

### **Figure 10.7**

• Click 'Send' to complete the Transmittal action. A PDREP message will be returned to notify the user that the CAR has been sent successfully (see **Figure 10.8**). Click 'Back' to cancel sending the correspondence.

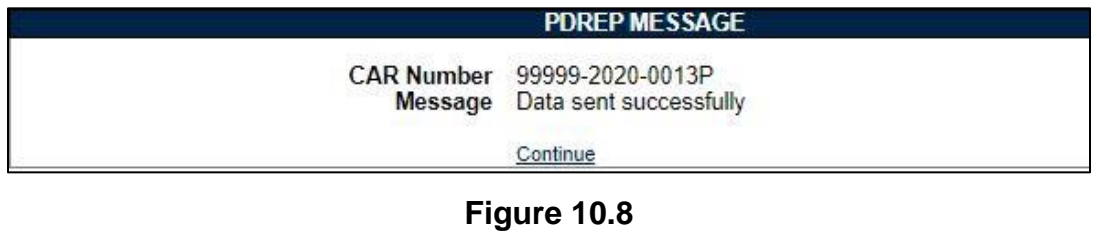

Clicking 'Continue' will return the user to the CAR Worklist page.

**NOTE:** *When using the Google Chrome browser, active Pop Up blockers will need to be manually altered to view PDF's. To do this, click the hyperlink found in the right hand corner of the page as the example shows in Figure 10.9. Select the option 'Always allow pop-ups and redirect from [https://pdrep.csd.disa.mil'](https://pdrep.csd.disa.mil/) then select 'Done'.*

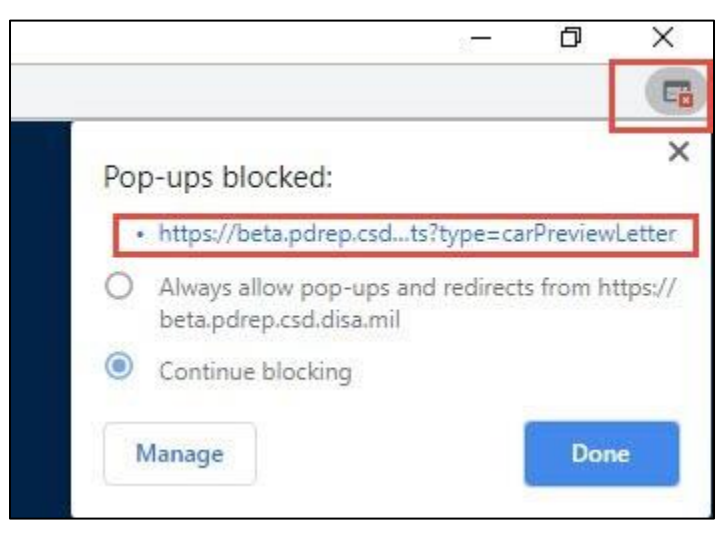

**Figure 10.9**

Additional webpage functionality located in the upper right corner as displayed in **Figure 10.10**.

- **Rotate Clockwise:** Rotates the screen 90 degrees counter-clockwise.
- **E** Download: When selected, data will be received.
- **Print:** This command will send document to the printer.

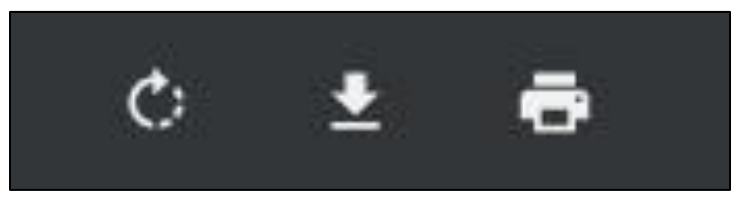

**Figure 10.10**

## **11 CAR CONTRACTOR ACTIONS PAGE**

The current process requires a government representative to input the contractor's actions. In the future, a contractor may be able to enter their data after a KO has transmitted the CAR to them. The Contractor Action page is made up of several sections that require specific criteria to allow the section to be visible and editable (see **Figure 11.1** and **Figure 11.2**).

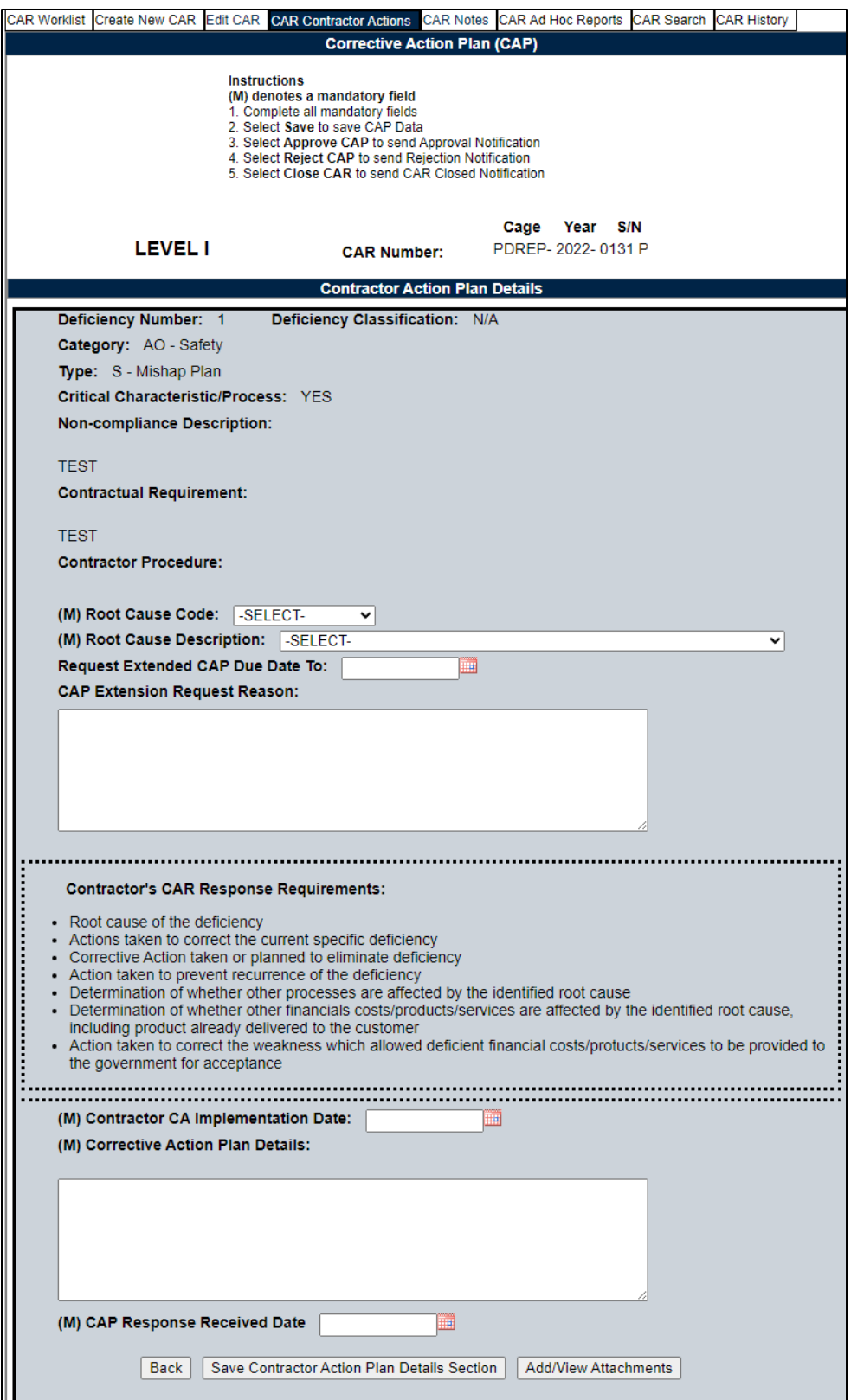

**Figure 11.1**

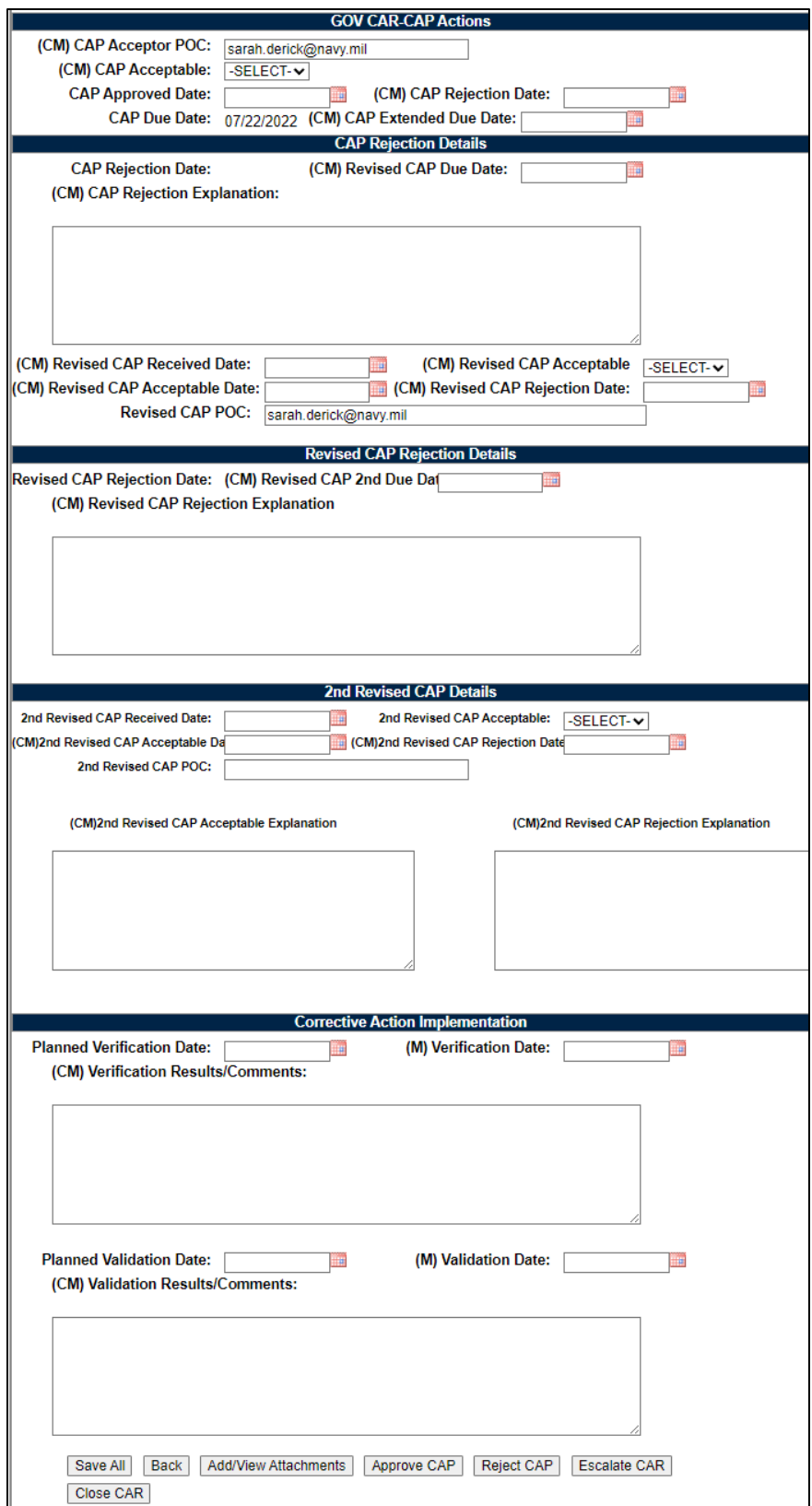

**Figure 11.2**

## **11.1 Corrective Action Plan (CAP) – Contractor Submittal**

When the Contractor's CAP is provided, the contractors CAP will be added as an attachment to the CAR, and comments will be documented on the Contractor Action page within the Corrective Action Plan Details section (see **Figure 11.3**).

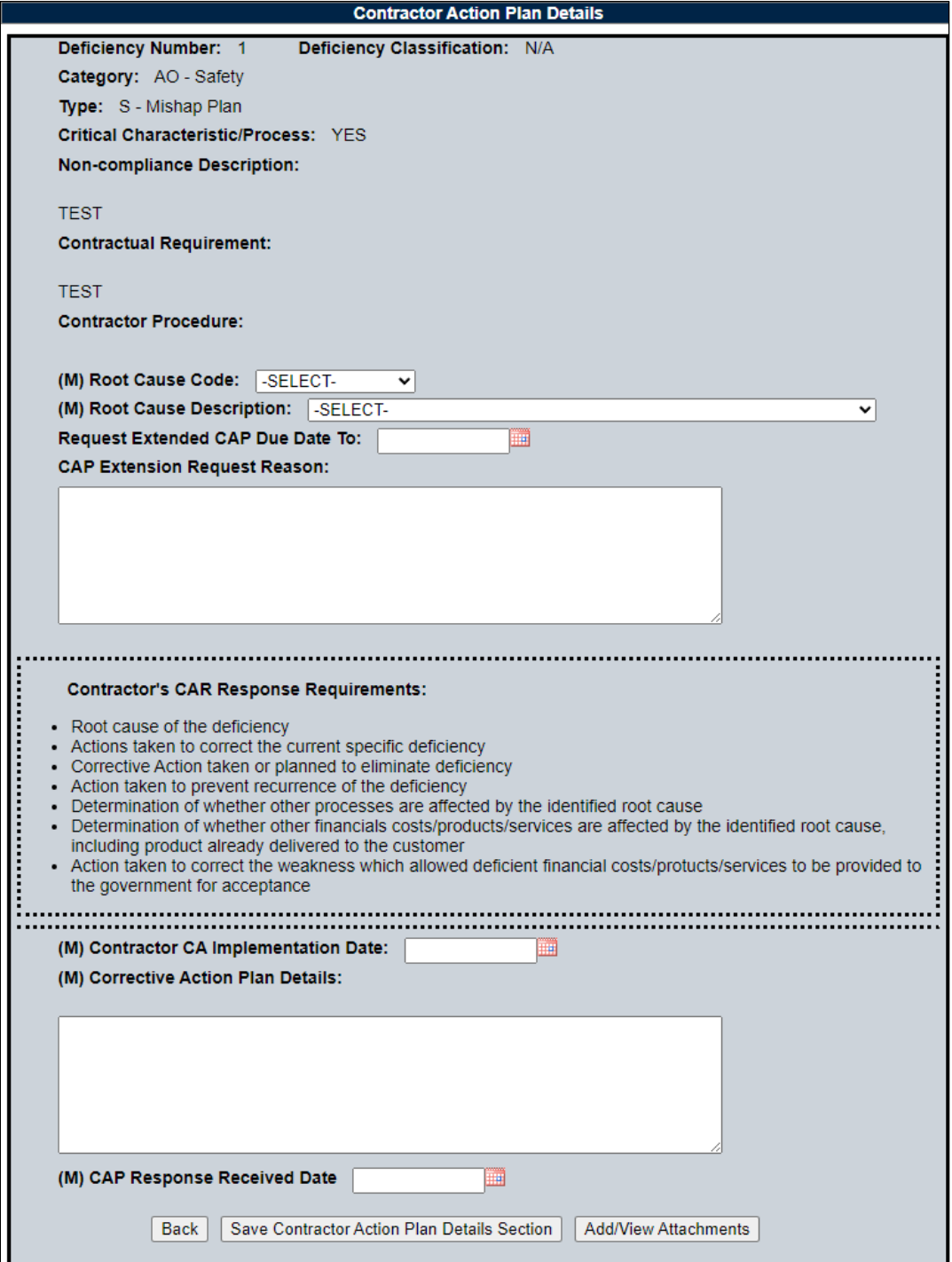
### **Figure 11.3:** Data Fields

Corrective Action Plan

- **Deficiency Number:** (Non-editable and auto-populated) When multiple deficiencies are present, be careful to properly enter the correct data for the correct deficiency number.
- **Deficiency Classification:** (Non-editable and auto-populated) Selection populated is made via the 'Create New CAR' page.
- **Category:** (Non-editable and auto-populated) When more than one deficiency exists, each deficiency will be numbered and placed in a row under the corresponding data field.
- **Type:** (Non-editable and auto-populated) When more than one deficiency exists, each deficiency will be numbered and place in a row under the corresponding data field.
- **Critical Characteristic/Process:** (Non-editable and auto-populated) When more than one deficiency exists, each deficiency will be numbered and place in a row under the 'Root Cause Description' data field.
- **Non-compliance Description:** (Non-editable and auto-populated) When more than one deficiency exists, each deficiency will be numbered and place in a row under the corresponding data field.
- **Contractual Requirement:** (Non-editable and auto-populated) When more than one deficiency exists, each deficiency will be numbered and place in a row under the corresponding data field.
- **Contractor Procedure:** (Non-editable and auto-populated) When more than one deficiency exists, each deficiency will be numbered and place in a row under the corresponding data field.
- **Root Cause Code**: Select the Root Cause code matching the Root Cause provided by the contractor. This field must be filled in to close the CAR.
- **Root Cause Description:** Select the Root Cause Description matching the Root Cause provided by the contractor. This field must be filled in to close the CAR.
- **Request Extended CAP Due Date To:** The date the contractor is requesting to serve as an extension of the due date.
- **CAP Extension Request Reason:** This text box is used to capture the contractor's reason for why an extension has been requested.
- **Contractor's CAR Response Requirements:** A list of items the contractor must address within the contractor's response.
- **(M) Contractor CA Implementation Date:** The date provided by the contractor to implement the corrective action. This field must be filled in to close the CAR.
- **(M) Corrective Action Plan Details:** Text field addressing the Root Cause corrective actions and the contractor's CAP details. This field must be filled in to close the CAR.
- **(M) CAP Response Received Date:** Date the contractor submitted the CAP. By entering the date, the Status will update to CAP –Submitted. Date and Status change will be recorded in the record's history. This date cannot be set to a future date (beyond the current date). This field must be filled in to close the CAR.

## **11.2 CAP – Government Actions**

Contractor CAP's are reviewed and approved by government representatives, who also verify and validate the CAP was implemented and effective.

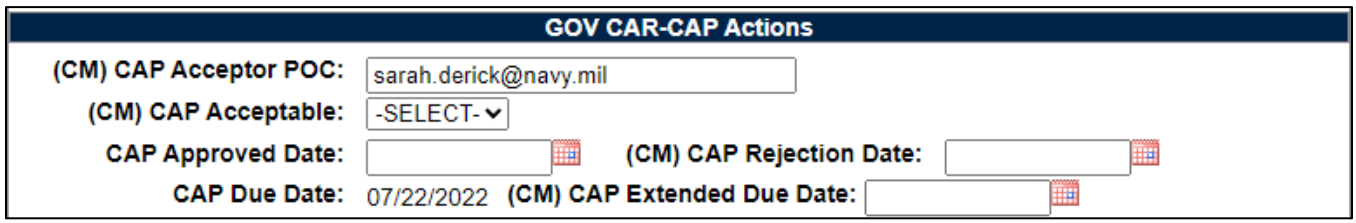

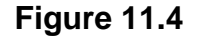

**Figure 11.4:** Data Fields for GOV CAR-CAP Actions section:

- **(CM) CAP Acceptor POC:** The name of the POC is auto-populated based on login. The field is editable.
- **(CM) CAP Acceptable:** A drop down selection where the functional specialist will select either 'Yes' or 'No'.
- **(CM) CAP Approved Date:** The date the government representative concurs with the CAP. Status is updated to 'CAP Approved'. Status change and date are recorded in the worklist history. Entry in this field will display the 'CAP Acceptable' button that enables the correspondence page with CAP Acceptable letter auto-populated. This date cannot be set to a future date (beyond the current date).
- **(CM) CAP Rejection Date:** The date the government representative non-concurs with CAP when date is entered, the CAP Rejected Details Section will be displayed. Status will update to 'CAP Rejected'. Status change and date will be recorded in the worklist

history. Entry in this field will display the 'CAP Rejected' button that opens the correspondence page with CAP Rejected letter auto-populated. This date cannot be set to a future date (beyond the current date).

- **CAP Due Date:** Auto-populated based on the CAP Due Date on the CAR New/Edit Page. If more time is needed, use extension date field after the contractor responds.
- **(CM) CAP Extended Due Date:** The date the contractor is given as the extension due date if an extension is requested.

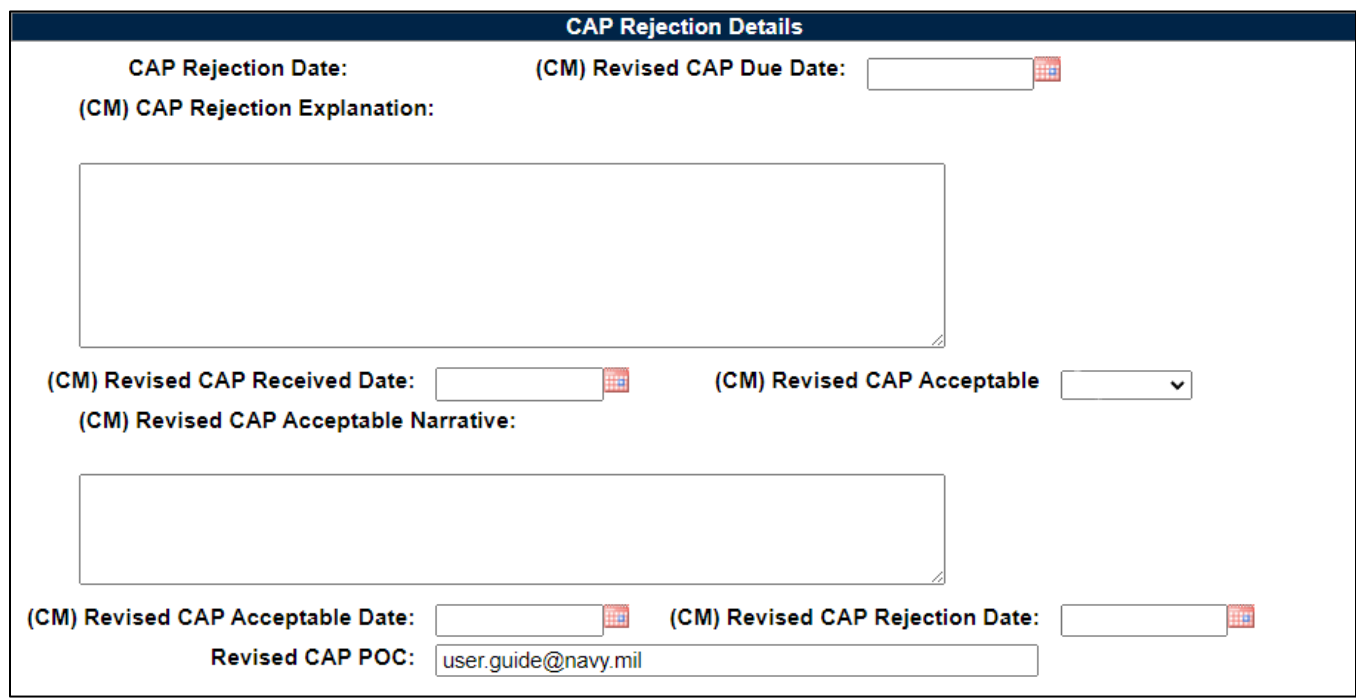

**Figure 11.5**

**Figure 11.5:** Data Fields for CAP Rejection Details Section:

- **CAP Rejection Date** view only field: Auto-populated from CAP Rejection Date.
- **(CM) Revised CAP Due Date:** Enter a date the contractor is required to provide a revised CAP after rejection.
- **(CM) CAP Rejected Explanation:** Text Box to enter reason why CAP is rejected, the explanation will auto-populate in the CAP Rejection letter.
- **(CM) Revised CAP Received Date:** The date the revised CAP is received by the government representative. This date cannot be set to a future date (beyond the current date).
- **(CM) Revised CAP Acceptable:** A drop down selection where the government representative will select either 'Yes' or 'No'.
- **(CM) Revised CAP Acceptable Narrative:** Text field that addresses why the revised CAP was acceptable. This field only displays and is mandatory when "YES" is selected on the Revised CAP Acceptable dropdown.
- **(CM) Revised CAP Acceptable Date:** Add date if revised CAP is acceptable. Status will be updated to 'Revised CAP Approved'. Status change and date will be recorded in the worklist history. Entry in this field will display the Revise CAP Acceptable button that enables the correspondence page with CAP Acceptable letter auto-populated. This date cannot be set to a future date (beyond the current date).
- **(CM) Revised CAP Rejection Date:** Add date if revised CAP is Rejected. Status will update to 'Revised CAP Rejected'. Status change and date will be recorded in the worklist history. This date cannot be set to a future date (beyond the current date).
- **Revised CAP POC:** The name of the POC is auto-populated based on login. The field is editable.

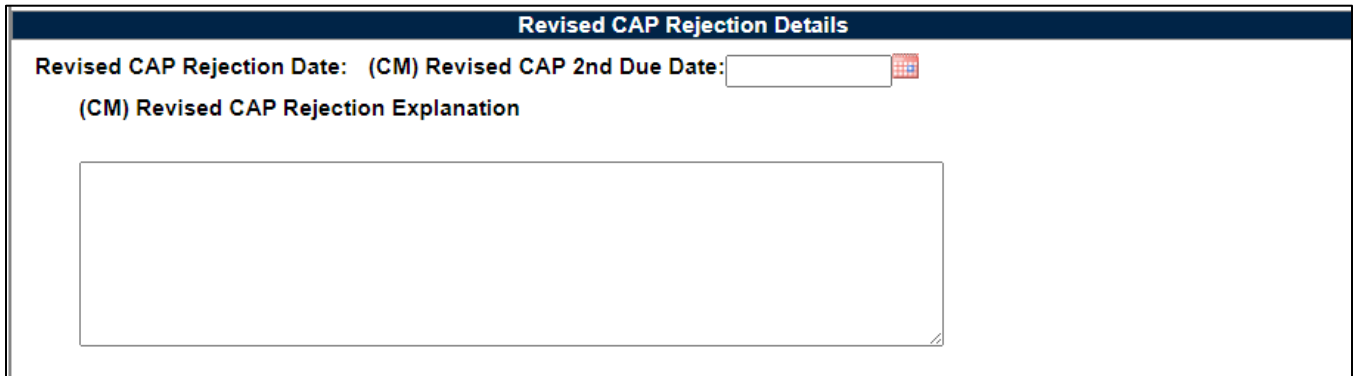

**Figure 11.6**

**Figure 11.6:** Data Fields for Revised CAP Rejection Details Section:

- **Revised CAP Rejection Date:** View only display of the Revised CAP Rejection Date from previous section.
- **(CM) Revised CAP Second Due Date:** Date the contractor is required to provide a 2nd revised CAP after the revised CAP rejection.
- **(CM) Revised CAP Rejection Explanation:** Text field that addresses why the revised CAP was rejected.

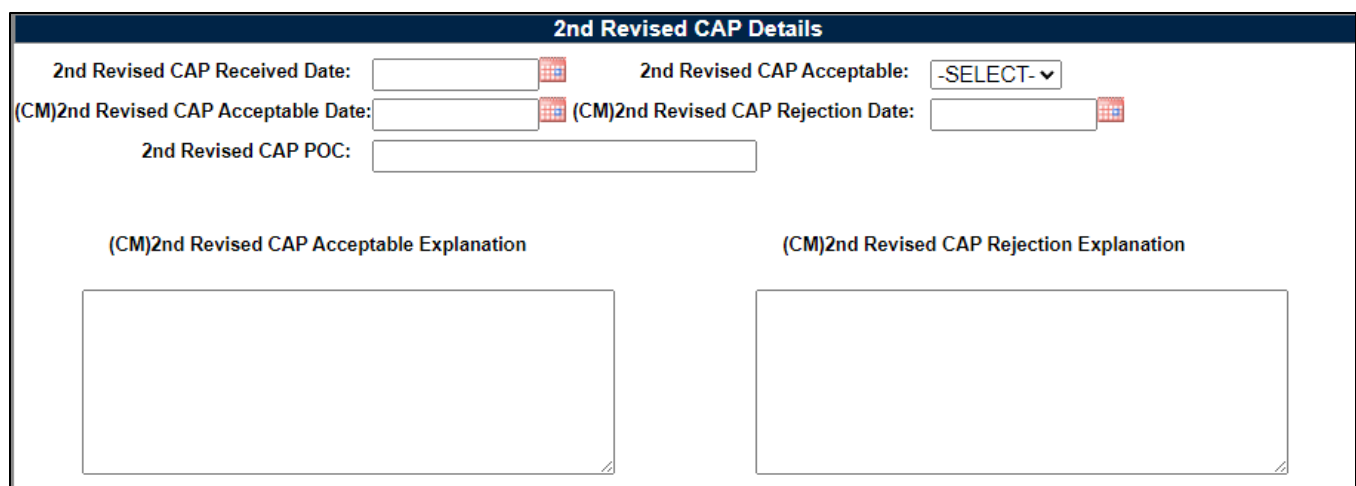

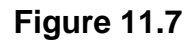

**Figure 11.7:** Data Fields for 2nd Revised CAP Details Section:

- **2nd Revised CAP Received Date:** The date the final revised CAP is received by the government representative. This date cannot be set to a future date (beyond the current date).
- **2nd Revised CAP Acceptable:** A drop down selection where the government representative will select either 'Yes' or 'No'.
- **(CM)2nd Revised CAP Acceptable Date:** Add date if final revised CAP is acceptable. Status will be updated to '2<sup>nd</sup> Revised CAP Approved'. Status change and date will be recorded in the worklist history after clicking Approve 2<sup>nd</sup> Revised CAP and sending correspondence. This date cannot be set to a future date (beyond the current date).
- **(CM)2nd Revised CAP Rejection Date:** Add date if final revised CAP is Rejected. Status will update to '2<sup>nd</sup> Revised CAP Rejected'. Status change and date will be recorded in the worklist history after clicking Reject 2nd Revised CAP and sending correspondence.. This date cannot be set to a future date (beyond the current date).
- **2nd Revised CAP POC:** Text field to enter the name of the POC. The field is editable.
- **(CM)2nd Revised CAP Acceptable Explanation:**
- **(CM)2nd Revised CAP Rejection Explanation:** Text field that addresses why the revised CAP was rejected.

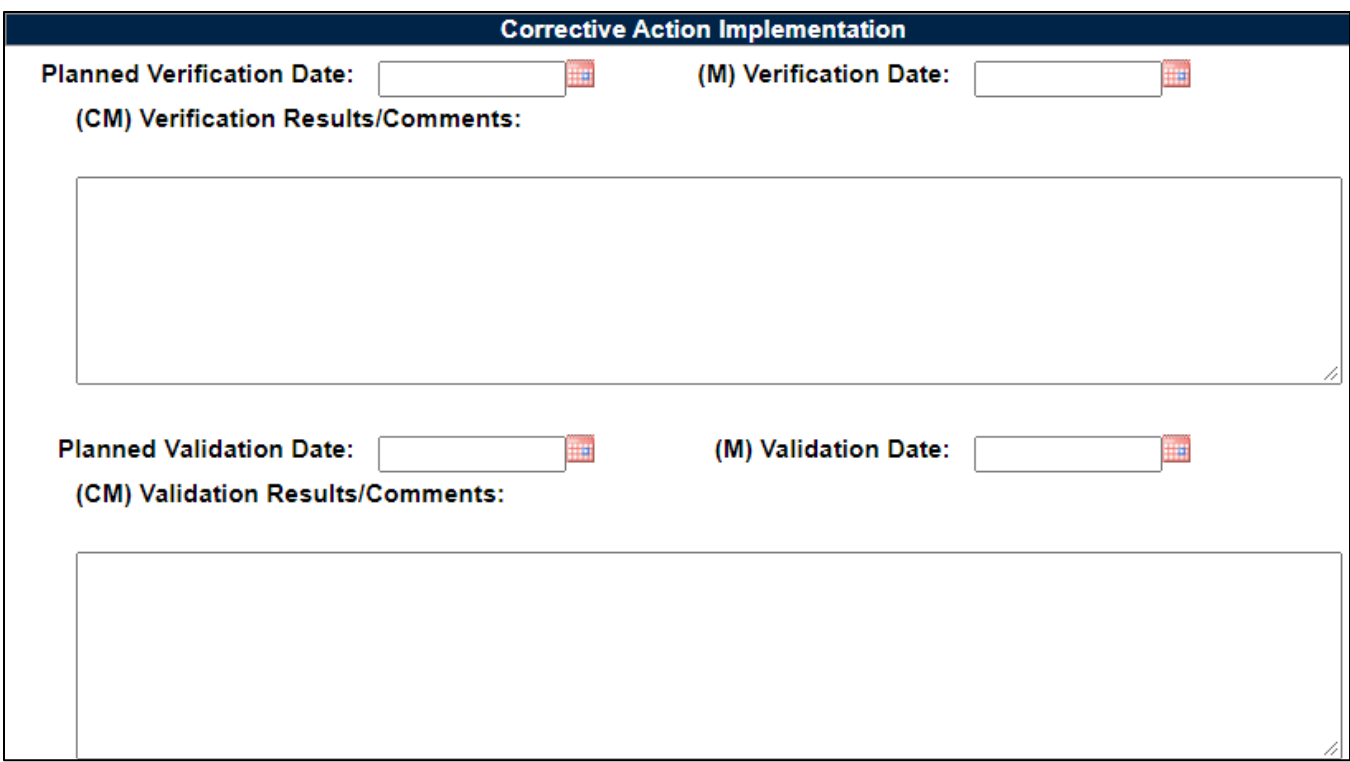

**Figure 11.8**

### **Figure 11.8:** Data Fields

- **Planned Verification Date:** The date scheduled to perform the verification of the CAP. CAP must be accepted before entering date.
- **(M) Verification Date:** Enter the date the Corrective Action was verified. A Planned Verification Date should be entered prior to entering the Verification Date. Adding a date will update record status to CA Verified. The status change and date will be recorded in the worklist history. The Verification Date can be the same as the Validation date but it cannot be after the validation date or in the future.
- **(CM) Verification Results/Comments:** Enter the verification results in text box. Mandatory field once the Verification date has been entered.
- **Planned Validation Date:** The date that the Validation is planned should be entered prior to entering the Validation Date.
- **(M) Validation Date:** Enter the date the Corrective Action was validated. The Validation Date can be the same as the Verification Date but it cannot be before the verification date. Adding the Validation Date will update the status to CA Validated. The status change and date will be recorded in the worklist history.

• **(CM) Validation Results/Comments:** Enter the Validation results in text box. Mandatory field once the Validation date has been entered.

# **11.3 CAP Buttons – Before CAP Rejection**

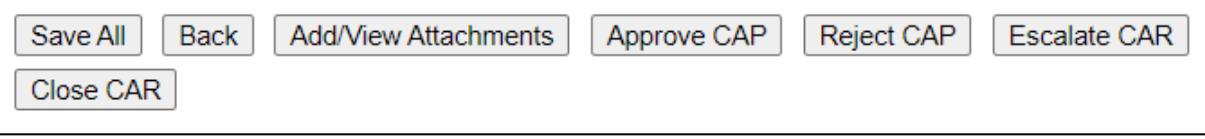

**Figure 11.9**

**Figure 11.9:** Buttons available (before Accepting/Rejecting CAP)

- **Save All:** The Save button may be used at any time to save the record as a draft, to allow the user to return to it later or perform occasional saves of data previously entered.
- **Back:** Allows the user to move from the current page to the CAR worklist, does not save any data entered.
- **View/Add Attachments:** The Add/View Attachment button allows uploading, viewing and deleting of attachments. See **Section 23.1** for complete details on uploading and viewing attachments.
- **Approve CAP:** This button opens the CAR Correspondence page with the CAP Acceptable template in the message box. See Section 11.5 for details.
- **Reject CAP:** This button opens the CAR Correspondence page with the CAP Rejected template in the message box. See Section 11.6 for details.
- **Escalate CAR:** Closes the CAR record. Status is updated to Closed Escalated. Status change is recorded in the history & opens create new CAR page. A Functional Specialist can escalate a CAR after transmitting it to the KTR using the CAR Contractor Actions Tab. Only Warranted 1102 users may escalate Level III or Level IV CARs. See Section 15 for more details.
- **Close CAR:** Closes the CAR record. Status is updated to CLOSED COMPLETED and recorded in the history. See Section 11.10 for details.

# **11.4 CAP Buttons – After CAP Rejection**

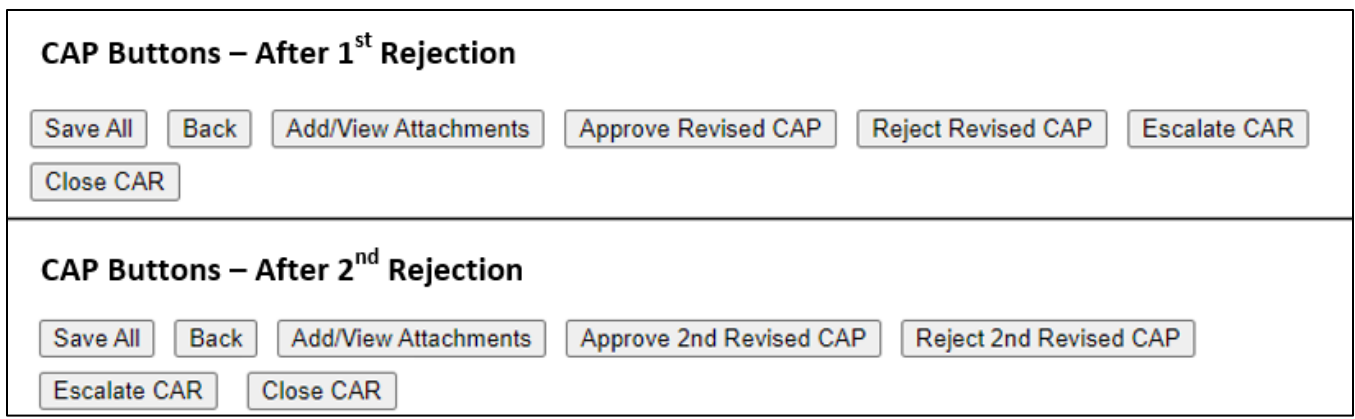

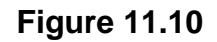

**Figure 11.10:** Buttons available (after Rejecting CAP)

- After  $1<sup>st</sup>$  Rejection
	- o **Approve Revised CAP:** This button opens the CAR Correspondence page with the Revise CAP Acceptable template in the message box.
	- o **Reject Revised CAP:** This button opens the CAR Correspondence page with the Revised CAP Rejected template in the message box.
- After  $2^{nd}$  Rejection
	- o **Approve 2nd Revised CAP:** This button opens the CAR Correspondence page with the 2<sup>nd</sup> Revise CAP Acceptable template in the message box.
	- o **Reject 2nd Revised CAP:** This button opens the CAR Correspondence page with the 2<sup>nd</sup> Revised CAP Rejected template in the message box.

### **11.5 CAP Acceptable**

To accept the CAP:

- A. The government representative first completes the (CM) fields, (M) fields and adds the CAP narrative in the Contractor Action Plan (CAP) Details Section with the Gray background, adding any attachments as necessary by clicking the Add/View Attachments. Finally, clicking the 'Save Contractor Action Plan Details Section' button.
- B. This changes the CAR Status to CAP SUBMITTED.

**NOTE:** *The* government representative *is simply acting as the voice of the KTR adding the information that was relayed to them and the* government representative *is NOT arbitrarily adding data to these fields.*

- C. The government representative will then add the following fields in the GOV CAR-CAP Actions Section:
	- (CM) CAP Response Received by Gov. Date: Date the Gov. User received the CAP from the KTR.
	- (CM) CAP Acceptable: This will be YES if accepting the CAP.
	- CAP Approved Date: Date CAP is Approved (may differ from CAP Response Received by Gov. Date).
	- Click the 'Save All' button at the bottom of the page.
- D. To complete the CAP Approval form, the government representative will then click the 'Approve CAP' button at the bottom of the page.
- E. A pop-up will display to confirm the action on the page:

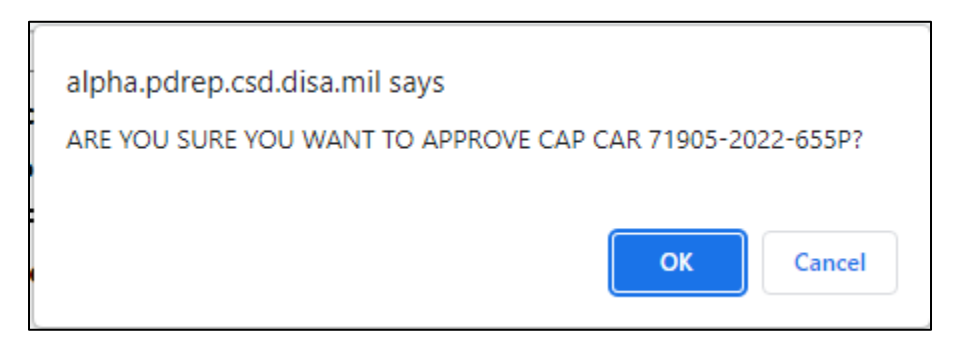

**Figure 11.11**

- Click 'OK' to approve the CAP and move to the correspondence page.
- Click 'Cancel' to return to the Contractor Actions page without approving the CAP.
- F. To notify the contractor that the submitted CAP is approved:
	- 1. After the user selects OK on the Acceptance pop-up, the correspondence page with the CAP Acceptable template in the message box.
	- 2. The letter will be auto-populated from the CAR record, but it is editable (see **Figure 11.12**).

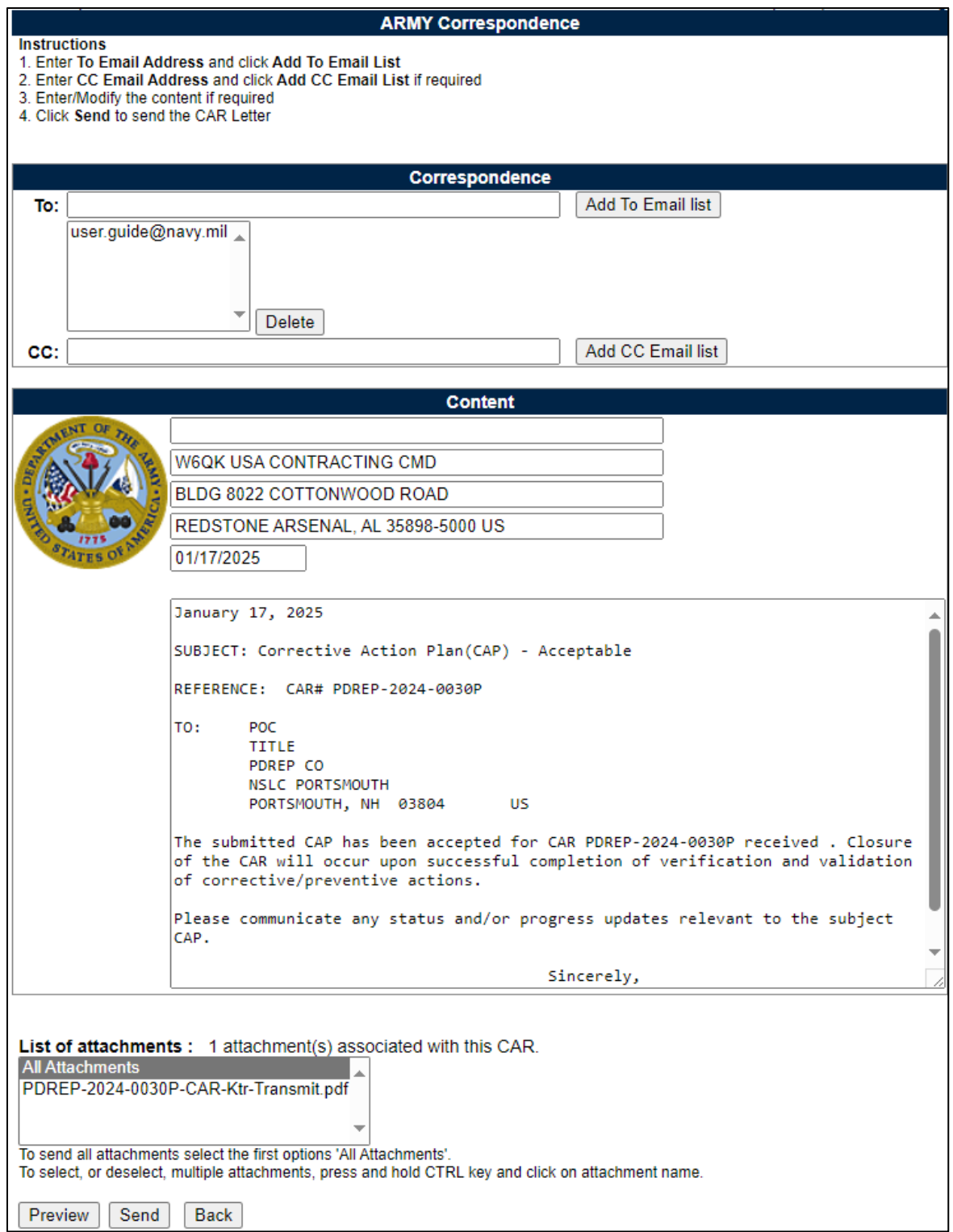

**Figure 11.12**

- 3. When the email is sent, the status will automatically update to 'CAP Approved' and the transaction will be saved in the records history.
- 4. When the KTR receives the Email it will have a pdf attachment named 'RCN'-CAP-Accepted. This same letter can be found in the History & Correspondence under the Correspondence column and underlined identifying it as a link.
- 5. Once a CAP is Accepted, only the Corrective Action Implementation section will be editable (**Figure 11.13**).

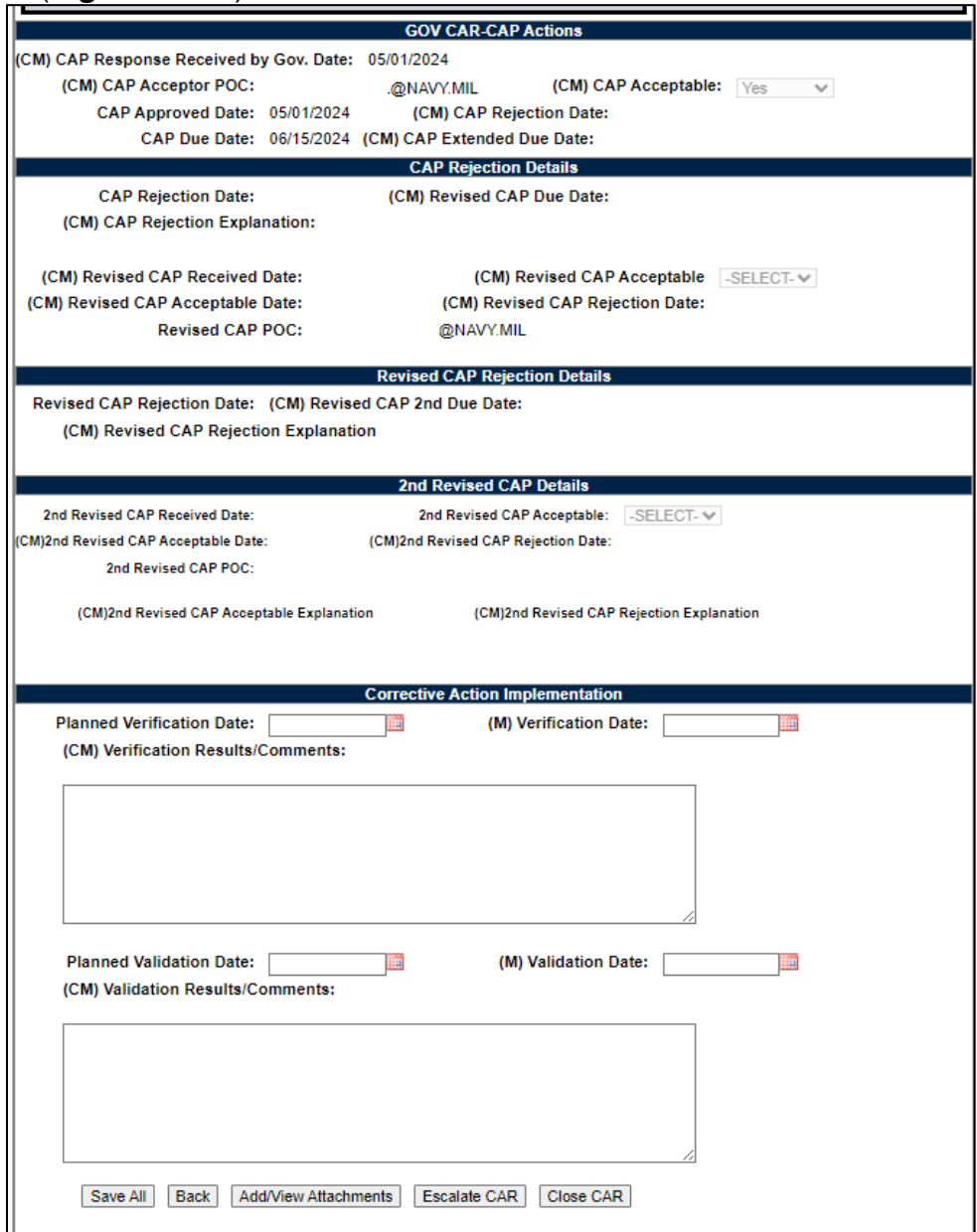

**Figure 11.13**

# **11.6 CAP Rejected**

To Reject a CAP:

- A. The government representative rejects the CAP based off the information that the KTR relayed to them and as a result from the data that was added to the Contractor Action Plan (CAP) Details Section.
- B. The government representative will complete the following fields in the GOV CAR-CAP Actions Section:
	- (CM) CAP Response Received by Gov. Date: Date the Gov. User received the CAP from the KTR.
	- (CM) CAP Acceptable: 'NO', if the CAP is REJECTED.
	- (CM) CAP Rejection Date: Date the CAP is Rejected.
	- (CM) Revised CAP Due Date: Date the revised CAP is due. This can be no more than 10 days beyond the CAP Rejection Date.
	- (CM) CAP Rejection Explanation: Why the CAP is being rejected.
	- Click the 'Save All' button at the bottom of the page.
- C. To complete the CAP Rejection form, the Gov. user will then click the 'Reject CAP' button at the bottom of the page.
- D. A pop-up will display to confirm the action on the page:

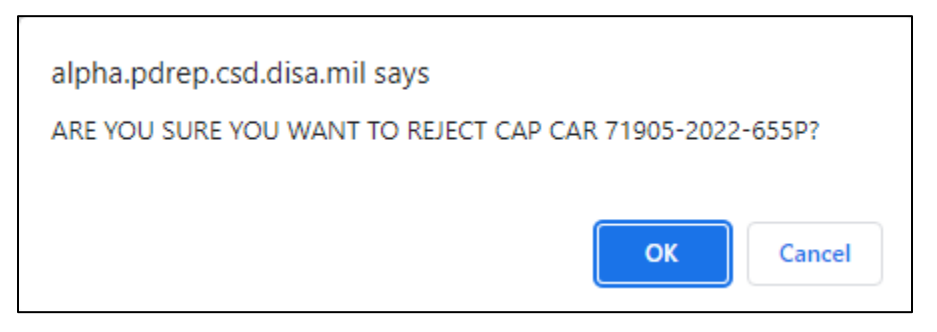

**Figure 11.14**

- Click 'OK' to reject the CAP and move to the correspondence page.
- Click 'Cancel' to return to the Contractor Actions page without rejecting the CAP.

To notify the contractor that the submitted CAP is rejected.

- E. After the user selects click OK on the Rejection pop-up, the correspondence page with the CAP Rejection template in the message box.
- F. The letter will be auto-populated from the CAR record, but it is editable (see **Figure 11.15**).

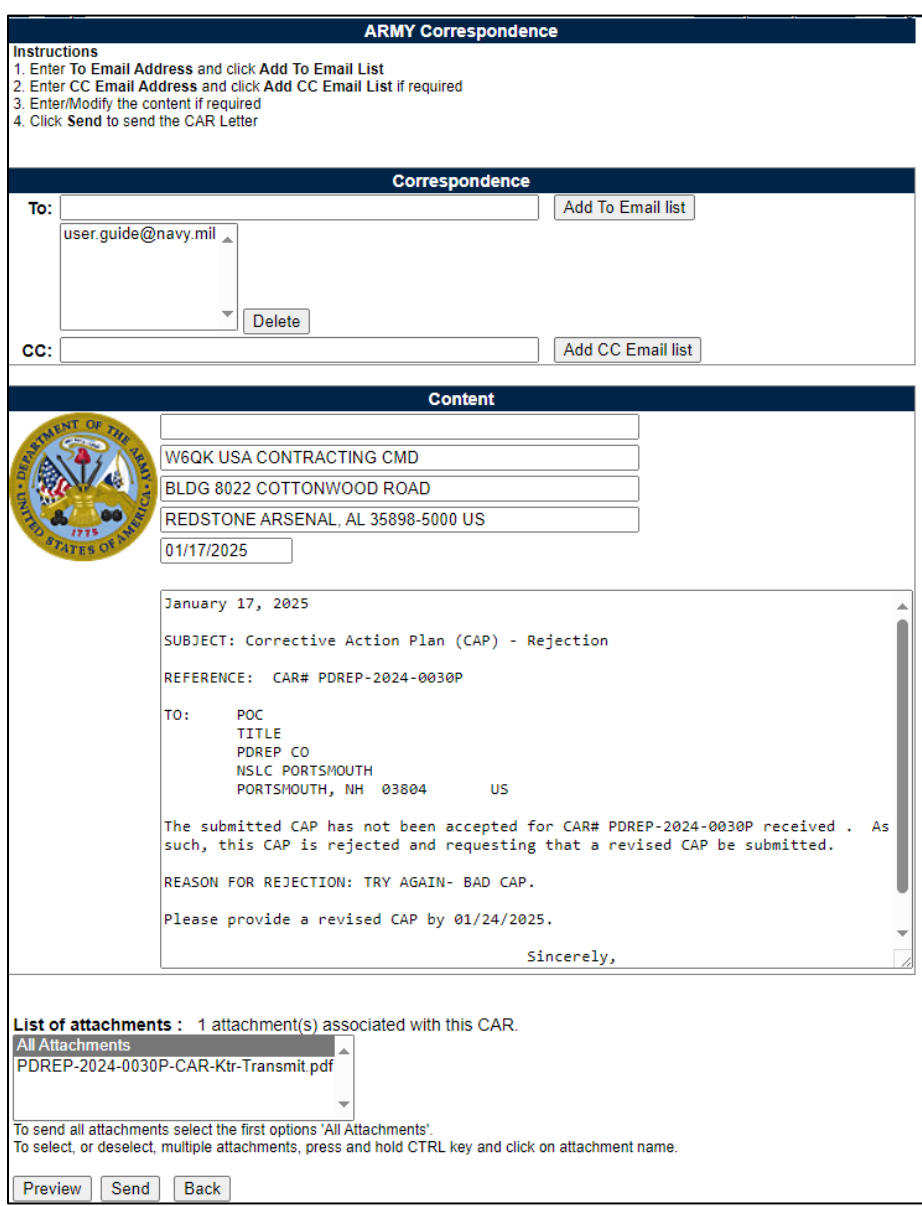

**Figure 11.15**

G. When the email has been sent, it will automatically update the status to 'CAP REJECTED' and record the transaction in the history.

- H. When the KTR receives the Email, it will have a pdf attachment named "'RCN'-CAP-Rejected". This same letter can be found in the History & Correspondence under the Correspondence column and underlined identifying it as a link.
- I. Once the CAP has been rejected, the CAP Response Section will be inactive. The revised CAP submission must be entered with in the CAP Rejection Details Section (**Figure 11.16**). The Root Cause Code, Root Cause Description, Contractor CA Implementation Date and Corrective Action Plan Details will still be editable to allow updates based on the revised CAP.

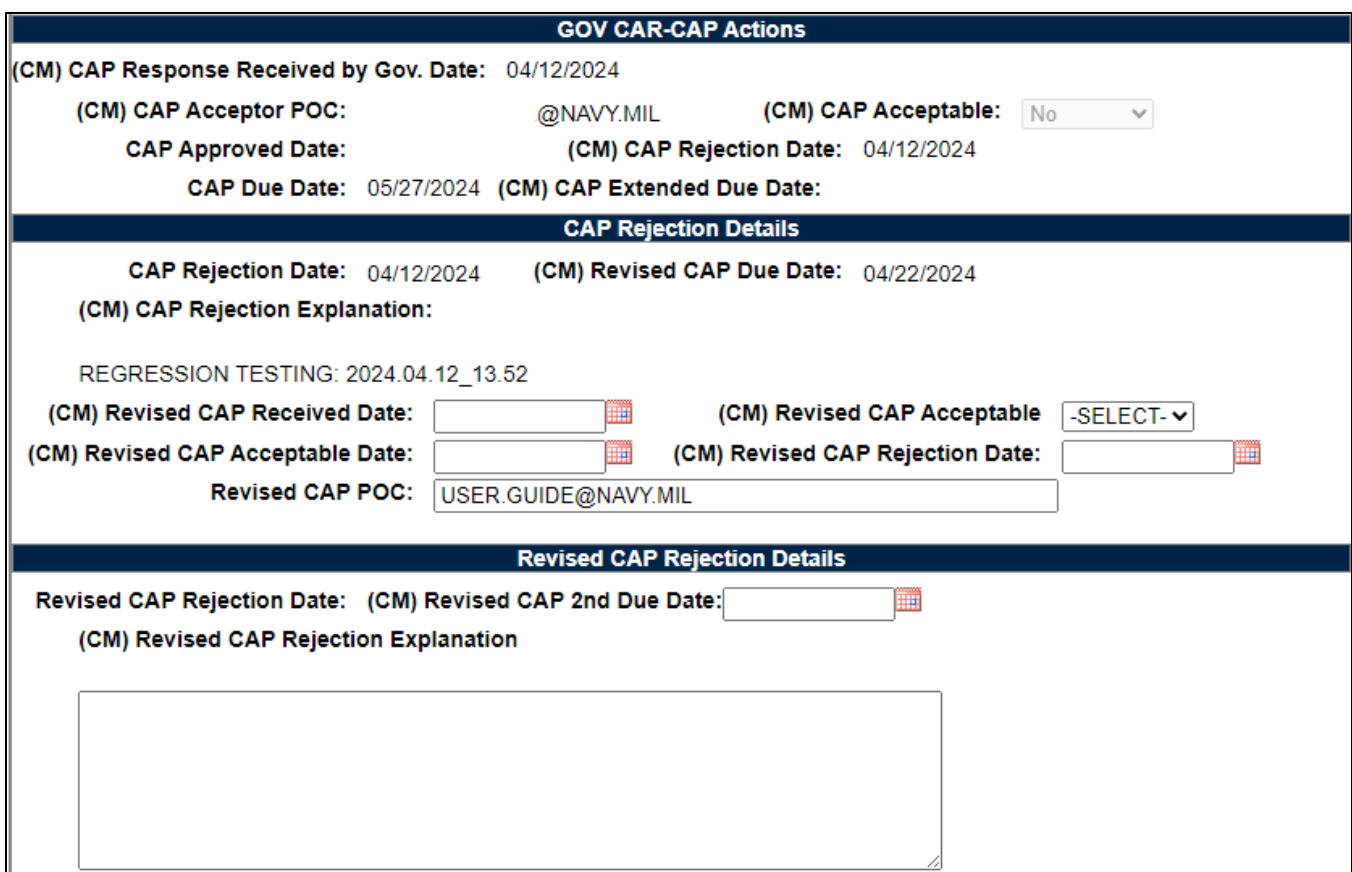

**Figure 11.16**

## **11.7 Revised CAP Acceptable**

To Accept a Revised CAP.

- A. The user completes the following fields in the CAP Rejection Details Section:
	- (CM) Revised CAP Received Date: Date of input.
	- (CM) Revised CAP Acceptable: YES
- (CM) Revised CAP Acceptable Narrative: Text field to enter the reason the revised CAP is acceptable (**Figure 11.17**). This text will display on the correspondence.
- (CM) Revised CAP Acceptable Date: Date Revised CAP was accepted.

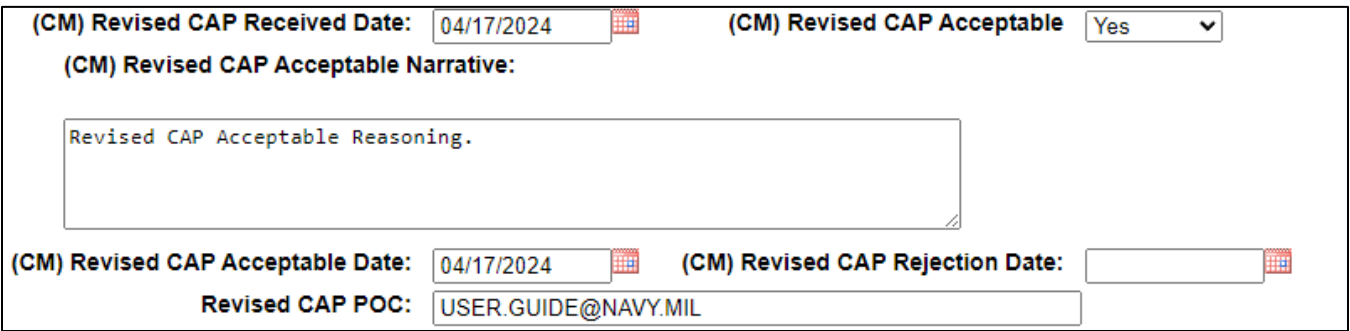

### **Figure 11.17**

- B. User clicks the 'APPROVE REVISED CAP' button.
- C. A pop-up will display to confirm the action on the page:

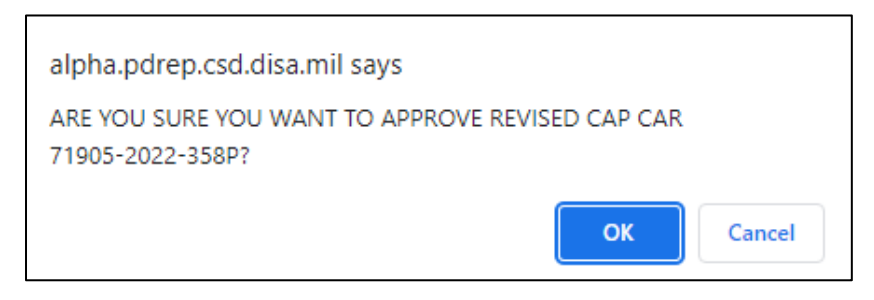

### **Figure 11.18**

- Click 'OK' to approved the revised CAP and move to the correspondence page.
- Click 'Cancel' to return to the Contractor Actions page without approving the CAP.
- D. To notify the contractor that the submitted Revised CAP is approved:
	- After the user selects click OK on the Approve Revised CAP pop-up, the correspondence page with the Revised CAP acceptable template in the message box.
	- The letter will be auto-populated from the CAR record, but it is editable (see **Figure 11.19**).

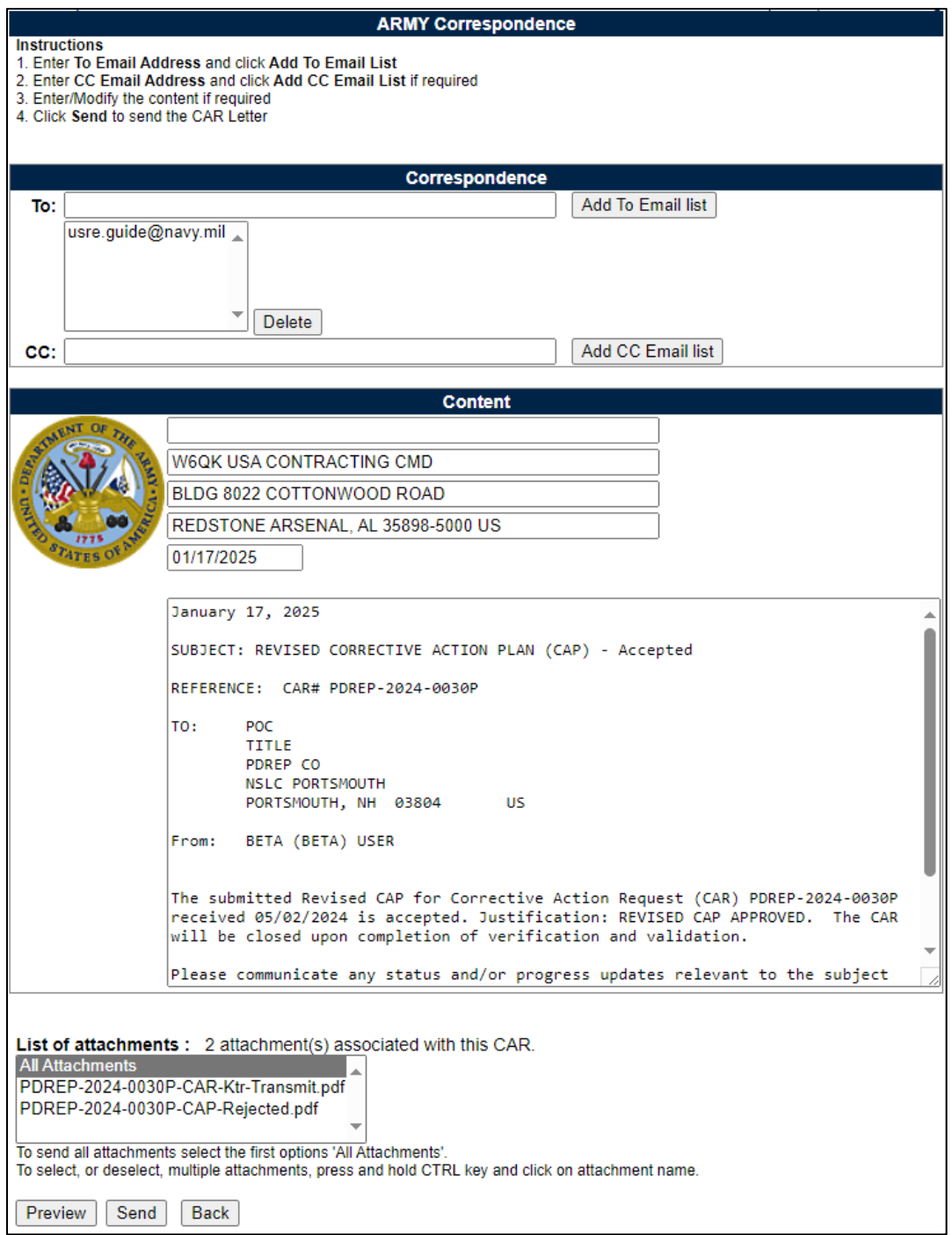

**Figure 11.19**

- E. When the email has been sent, it will automatically update the status to the CAR as REVISED CAP APPROVED and the transaction will be saved in the records history.
- F. When the user receives the Email it will have a pdf attachment named "RCN-CAP-Rev-CAP-Accepted".

G. Once a Revised CAP is Accepted, only the Corrective Action Implementation section will be editable (**Figure 11.20**).

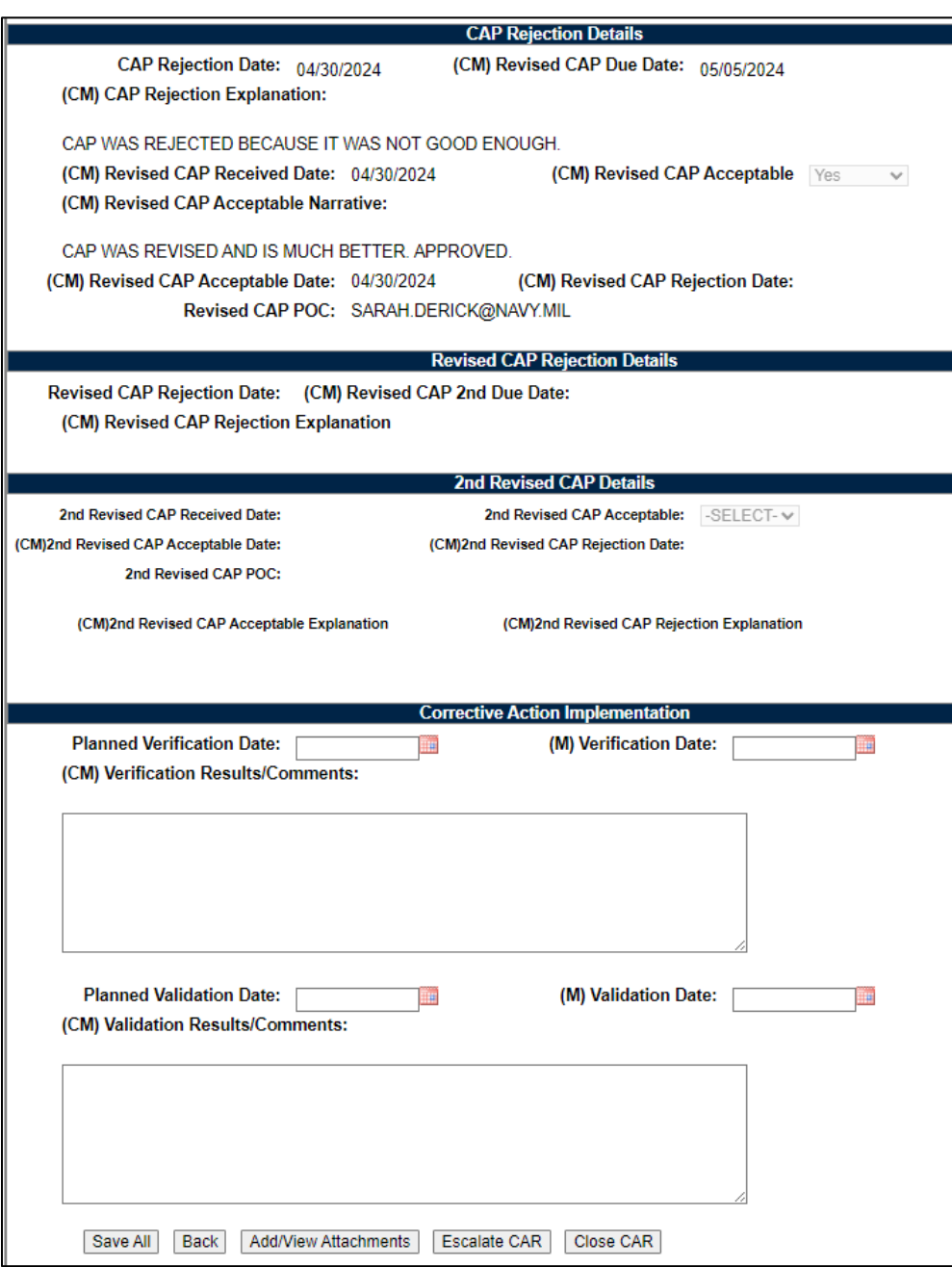

**Figure 11.20**

# **11.8 Revised CAP Rejected**

To Reject a Revised CAP:

- A. The user completes the following fields in the CAP Rejection Details and Revised CAP Rejection Details sections:
	- (CM) Revised CAP Received Date: Date of input.
	- (CM) Revised CAP Acceptable: NO.
	- (CM) Revised CAP Rejection Date: Date revised CAP is rejected.
	- (CM) Revised CAP 2nd Due Date: Due date of the next revised CAP.
	- (CM) Revised CAP Rejection Explanation: Narrative as to why it was rejected.
- B. User clicks the 'REJECT REVISED CAP' button.
- C. A pop-up will display to confirm the action on the page:

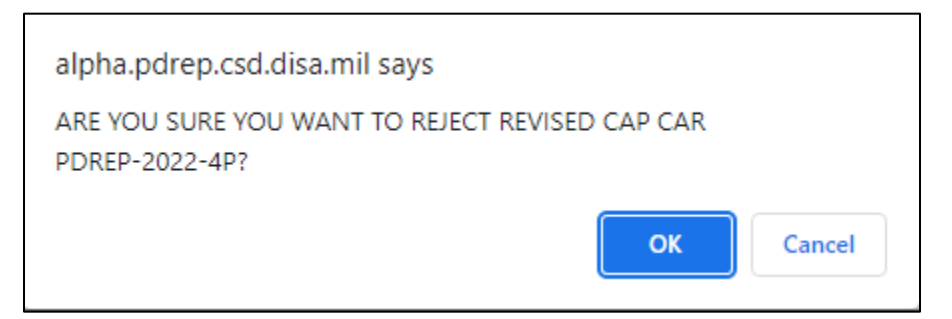

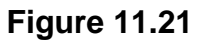

- Click 'OK' to reject the revised CAP and move to the correspondence page.
- Click 'Cancel' to return to the Contractor Actions page without rejecting the CAP.
- D. To notify the contractor that the submitted Revised CAP is approved:
	- After the user selects click OK on the Reject Revised CAP pop-up, the correspondence page with the Revised CAP rejection template in the message box.
	- The letter will be auto-populated from the CAR record, but it is editable (see **Figure 11.22**).

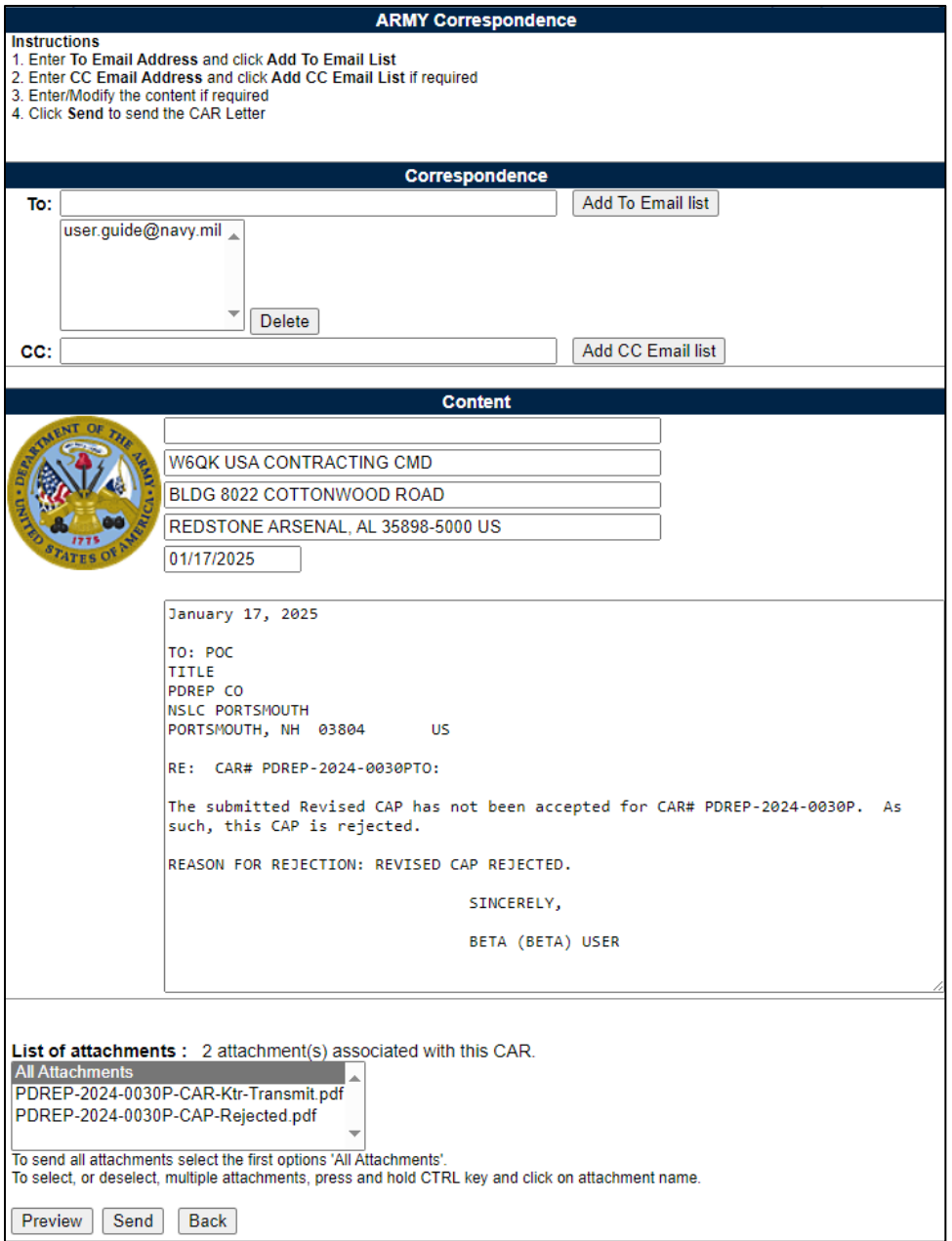

**Figure 11.22**

- E. When the email has been sent, it will automatically update the status to 'REVISED CAP REJECTED' and record the transaction in the history.
- F. When the KTR receives the Email, it will have a pdf attachment named "'RCN'-CAP-Rev-CAP-Rejected". This same letter can be found in the History & Correspondence under the Correspondence column and underlined identifying it as a link.

G. Once the revised CAP has been rejected, the Revised CAP Response Section will be inactive. The revised CAP submission must be entered with in the 2<sup>nd</sup> Revised CAP Rejection Details Section (**Figure 11.23**). The Root Cause Code, Root Cause Description, Contractor CA Implementation Date and Corrective Action Plan Details will still be editable to allow updates based on the revised CAP.

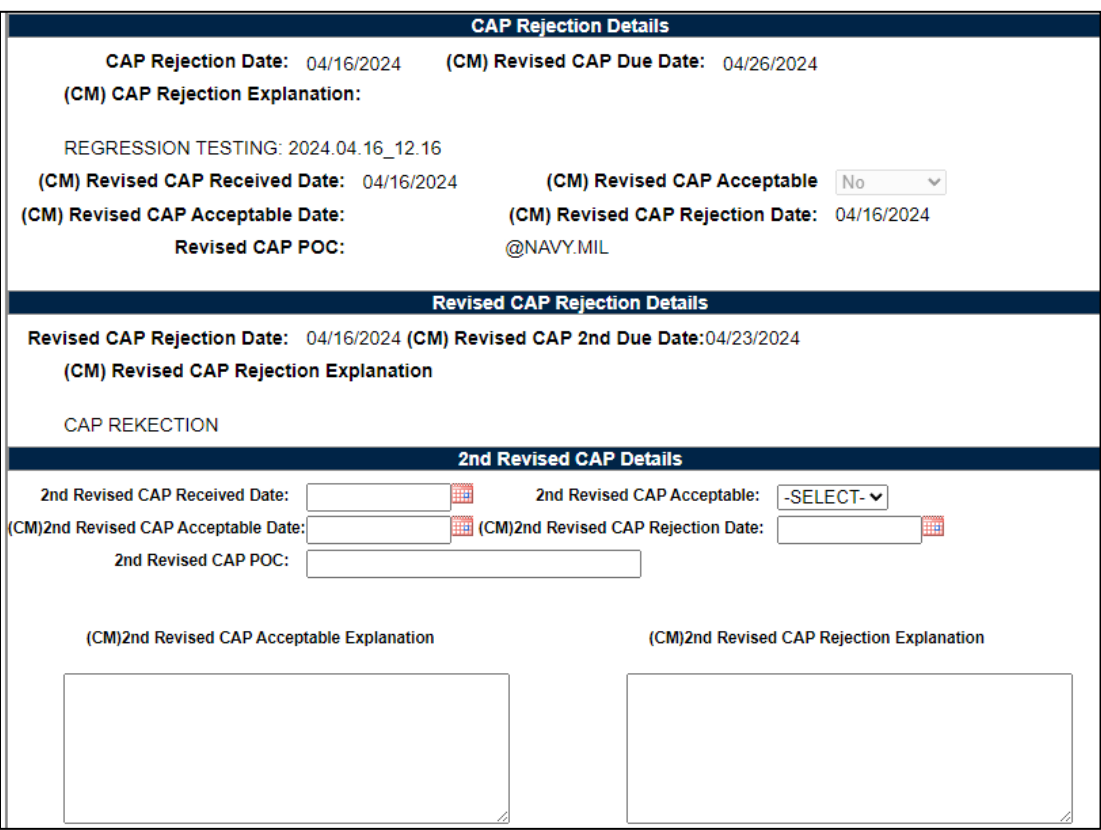

**Figure 11.23**

#### **11.9 2 nd Revised CAP Acceptable**

To Accept a Revised CAP:

A. The user completes the following fields in the 2<sup>nd</sup> Revised CAP Details Section:

- (CM) 2<sup>nd</sup> Revised CAP Received Date: Date of input.
- (CM) 2<sup>nd</sup> Revised CAP Acceptable: YES
- (CM) 2nd Revised CAP Acceptable Explanation: Text field to enter the reason the revised CAP is acceptable.
- (CM) 2<sup>nd</sup> Revised CAP Acceptable Date: Date Revised CAP was accepted.
- B. User clicks the 'APPROVE 2nd REVISED CAP' button.
- C. A pop-up will display to confirm the action on the page:

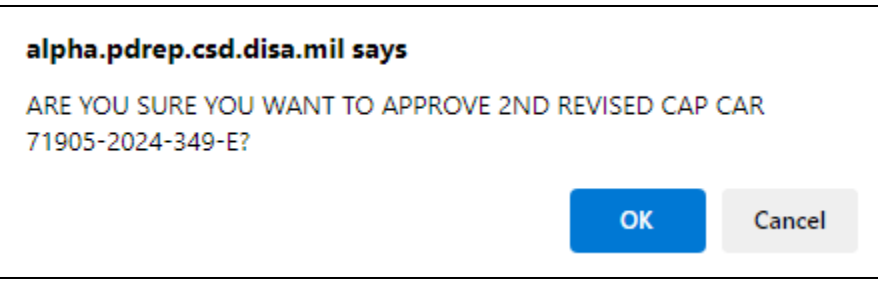

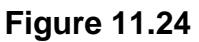

- Click 'OK' to approved the 2<sup>nd</sup> Revised CAP and move to the correspondence page.
- Click 'Cancel' to return to the Contractor Actions page without approving the CAP.
- D. To notify the contractor that the submitted 2<sup>nd</sup> Revised CAP is approved:
	- After the user selects click OK on the Approve  $2^{nd}$  Revised CAP pop-up, the correspondence page with the 2<sup>nd</sup> Revised CAP acceptable template in the message box.
	- The letter will be auto-populated from the CAR record, but it is editable (see **Figure 11.25**).

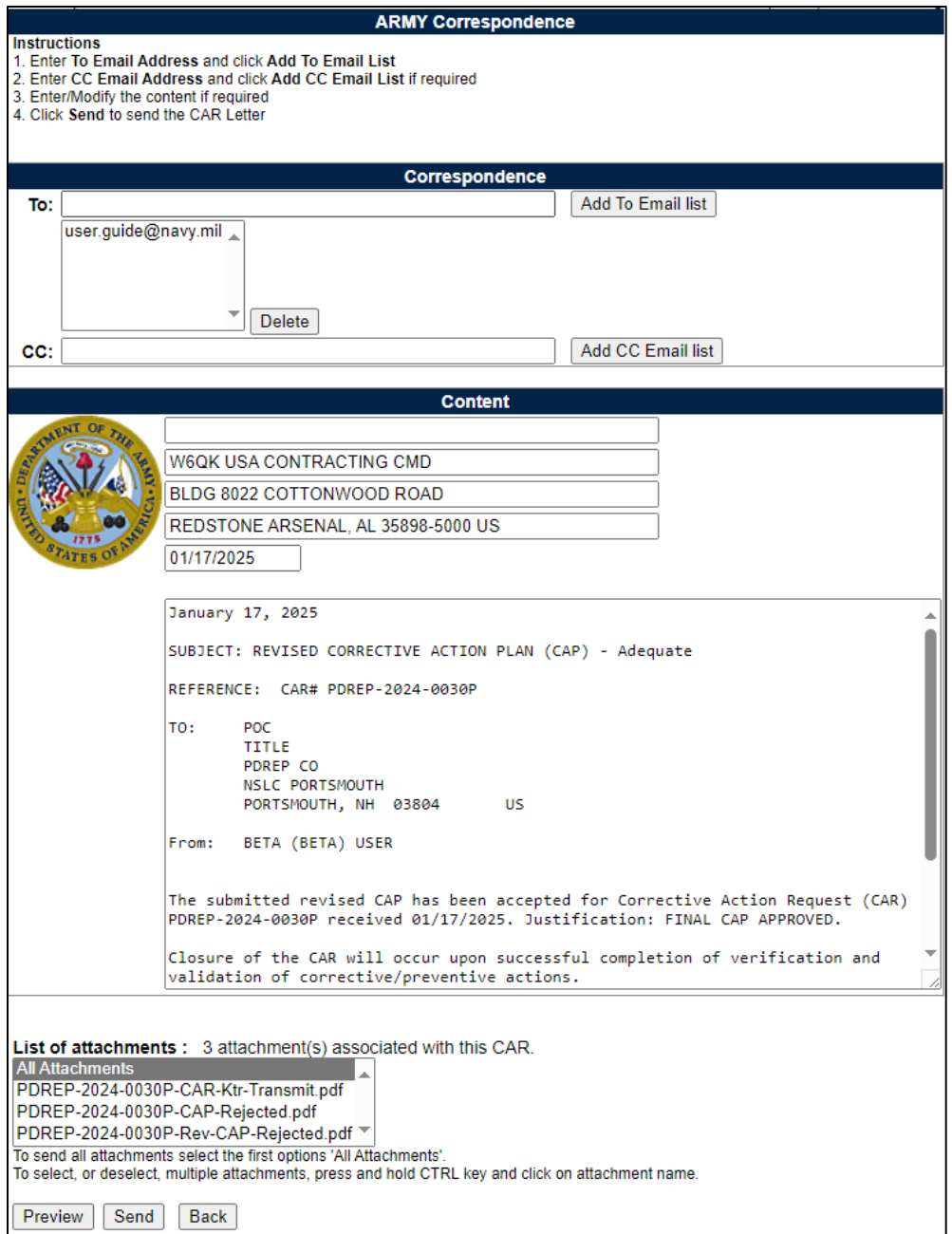

**Figure 11.25**

- H. When the email has been sent, it will automatically update the status to the CAR as 2<sup>nd</sup> REVISED CAP APPROVED and the transaction will be saved in the records history.
- I. When the user receives the Email it will have a pdf attachment named 'RCN-CAP-2<sup>nd</sup>-Rev-CAP-Accepted'.

J. Once a 2<sup>nd</sup> Revised CAP is Accepted, only the Corrective Action Implementation section will be editable (**Figure 11.26**).

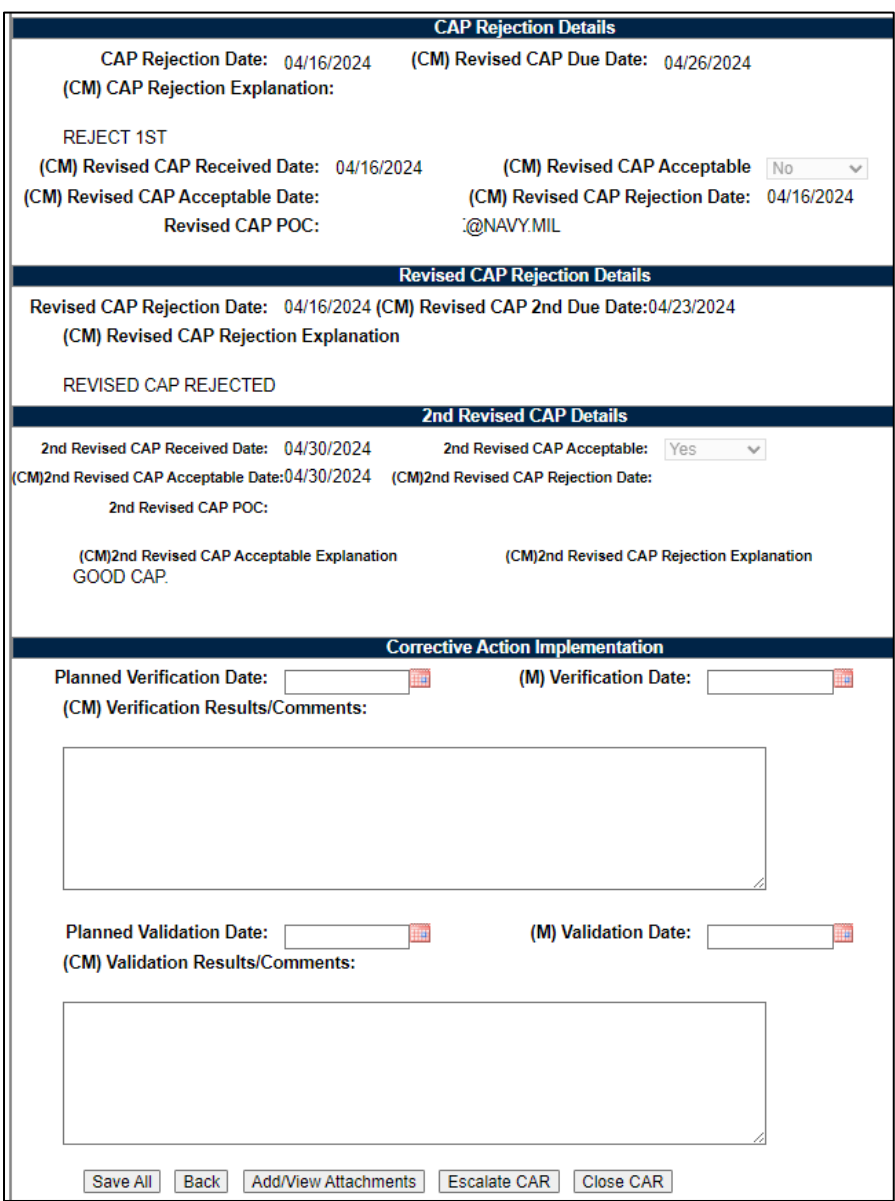

**Figure 11.26**

## **11.10 2 nd Revised CAP Rejected**

To Reject a 2<sup>nd</sup> Revised CAP:

- A. The user completes the following fields in the 2<sup>nd</sup> Revised CAP Details Section:
	- (CM) 2<sup>nd</sup> Revised CAP Received Date: Date received.
	- 2<sup>nd</sup> Revised CAP Acceptable: NO.
	- (CM) 2<sup>nd</sup> Revised CAP Rejection Date: Date revised CAP is rejected.
	- 2<sup>nd</sup> Revised CAP POC: Enter email of POC.
	- (CM) 2<sup>nd</sup> Revised CAP Rejection Explanation: Narrative as to why it was rejected.
- B. User clicks the 'REJECT 2<sup>nd</sup> REVISED CAP' button.
- C. A pop-up will display to confirm the action on the page:

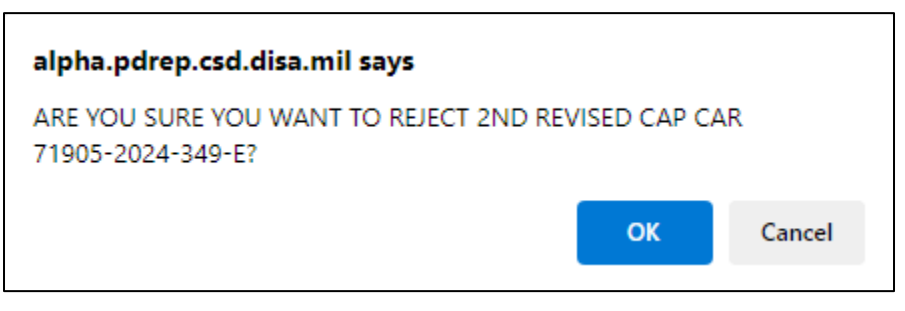

**Figure 11.27**

- Click 'OK' to reject the revised CAP and move to the correspondence page.
- Click 'Cancel' to return to the Contractor Actions page without rejecting the CAP.
- D. To notify the contractor that the submitted Revised CAP is approved:
	- After the user selects click OK on the Reject Revised CAP pop-up, the correspondence page with the Revised CAP rejection template in the message box.
	- The letter will be auto-populated from the CAR record, but it is editable (see **Figure 11.28**).

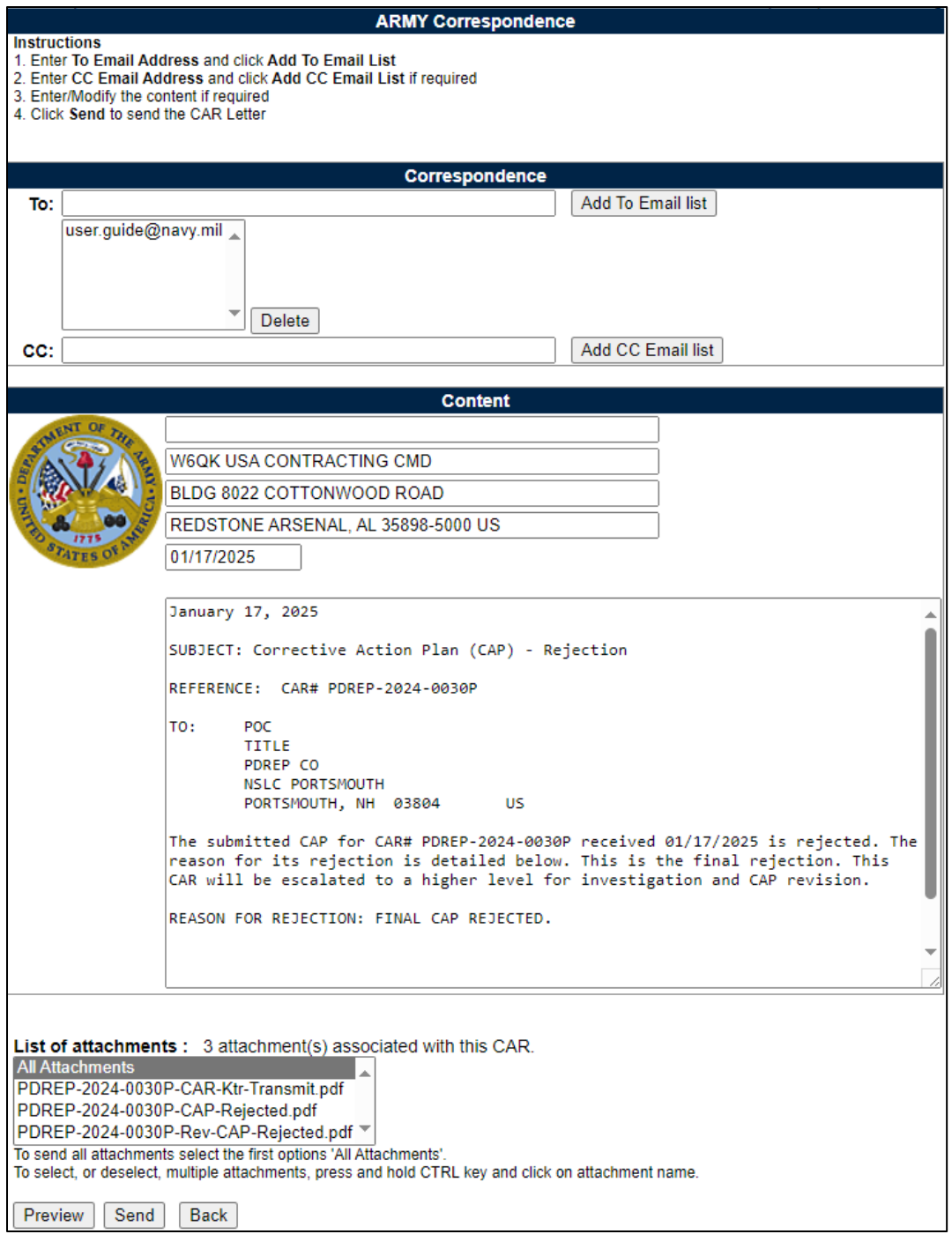

**Figure 11.28**

• When the email has been sent, it will automatically update the status to '2<sup>nd</sup> REVISED CAP REJECTED' and record the transaction will be saved in the records history.

- The page will not be editable and the user will need to either CLOSE and ESCALATE the CAR.
- When the user receives the Email it will have a pdf attachment named 'RCN-CAP-2<sup>nd</sup>-Rev-CAP-Rejected'.

## **11.11 Closing a CAR**

To notify the contractor that the submitted CAP has been verified and validated:

- A. Enter the mandatory fields within the Corrective Action Implementation section
	- a. (M) Verification Date
	- b. (CM) Verification Results/Comments
	- c. (M) Validation Date
	- d. (CM) Validation Results/Comments
- B. Select the 'Close CAR' button to open the correspondence page with the closed CAR template in the message box.
- C. The letter will be auto-populated from the CAR record, but it is editable (see **Figure 11.29**).

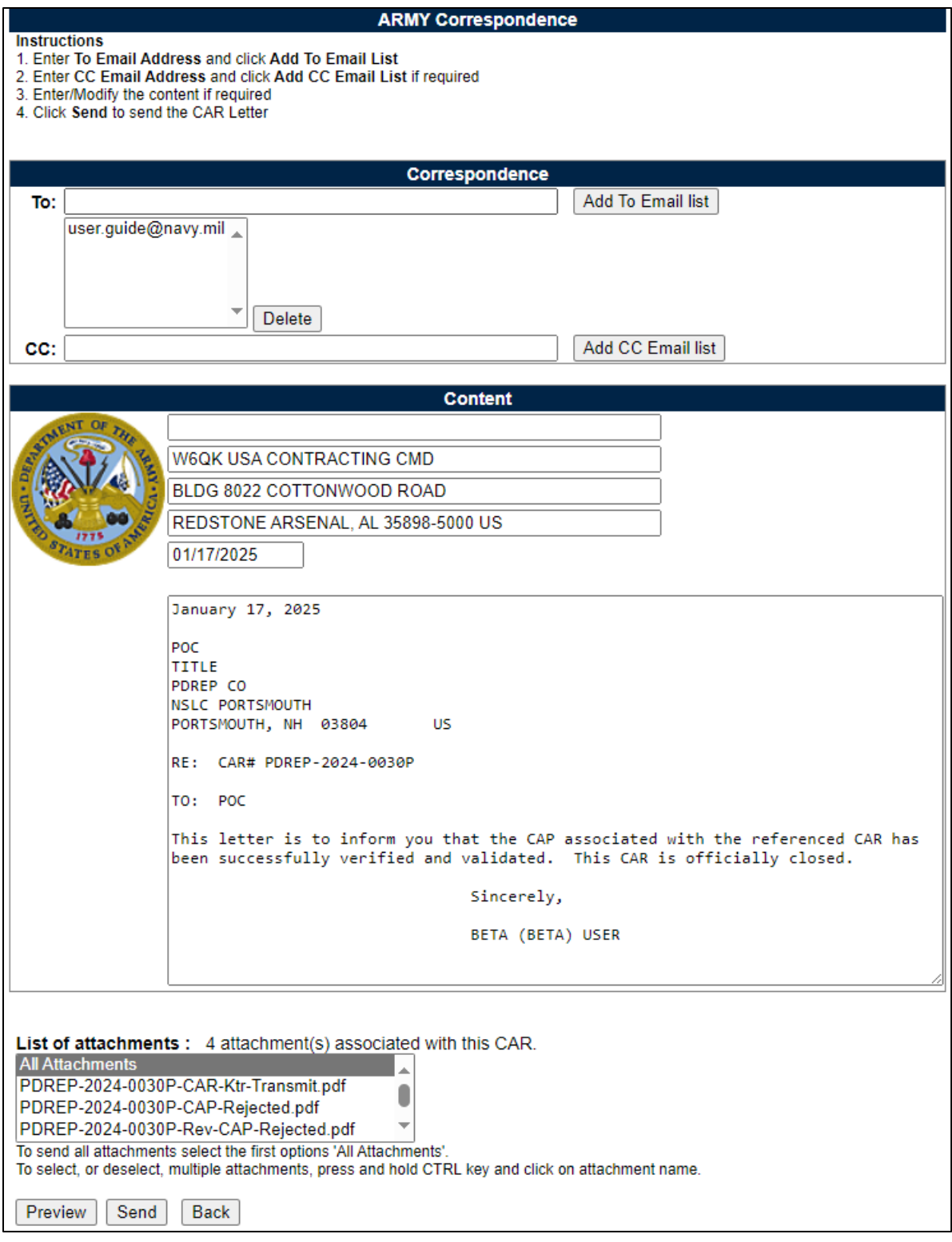

**Figure 11.29**

- D. When the email has been sent, it will automatically update the status to 'Closed Complete' and the transaction will be saved in the records history.
- E. When the user receives the email it will have a pdf attachment named 'RCN-CAP-Completed'.

Step-by-step instructions for this correspondence are the same as the 'Transmit to Contractor' correspondence (see **Section 10**).

# **12 WITHDRAWING A CAR**

- Only a Contracting Officer (Warranted 1102 user access) may withdraw a CAR after it is transmitted and it requires a specific WN-Withdrawal Note type (see **Figure 12.1**) which is found in the CAR Notes, Note Type dropdown list.
- The Withdraw CAR button is located on the Edit CAR page. Withdrawing the CAR will close it and changes the status to 'CAR WITHDRAWN'.
- A Contracting Officer may withdraw a CAR that is in any status after the Transmitted status including Closed-Completed status, so long as they are associated with the same DoDAAC as the record.

### **12.1 Withdrawal Note**

A. While in the CAR record being withdrawn, click on the 'CAR Notes' tab to add a Withdrawal Note (see **Figure 12.1**) and the CAR notes page will be displayed as shown in **Figure 12.2**.

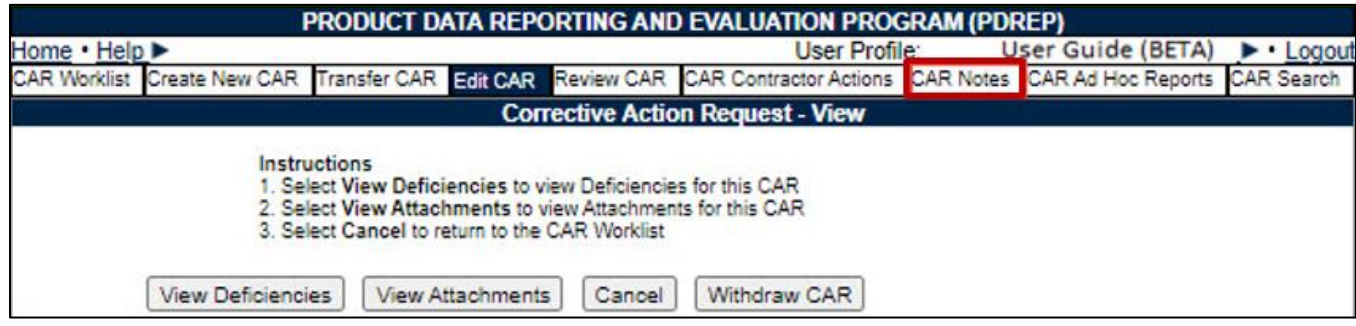

**Figure 12.1**

B. Click on the 'Add Note/Brief' button in **Figure 12.2** and the Add Note/Reference page will appear as shown in **Figure 12.3** only when the Contract Specialist user is associated with the same DoDAAC Code as the record.

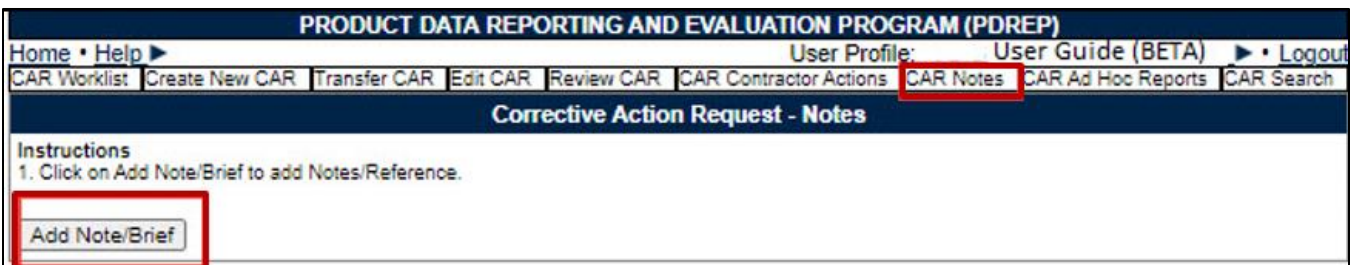

**Figure 12.2**

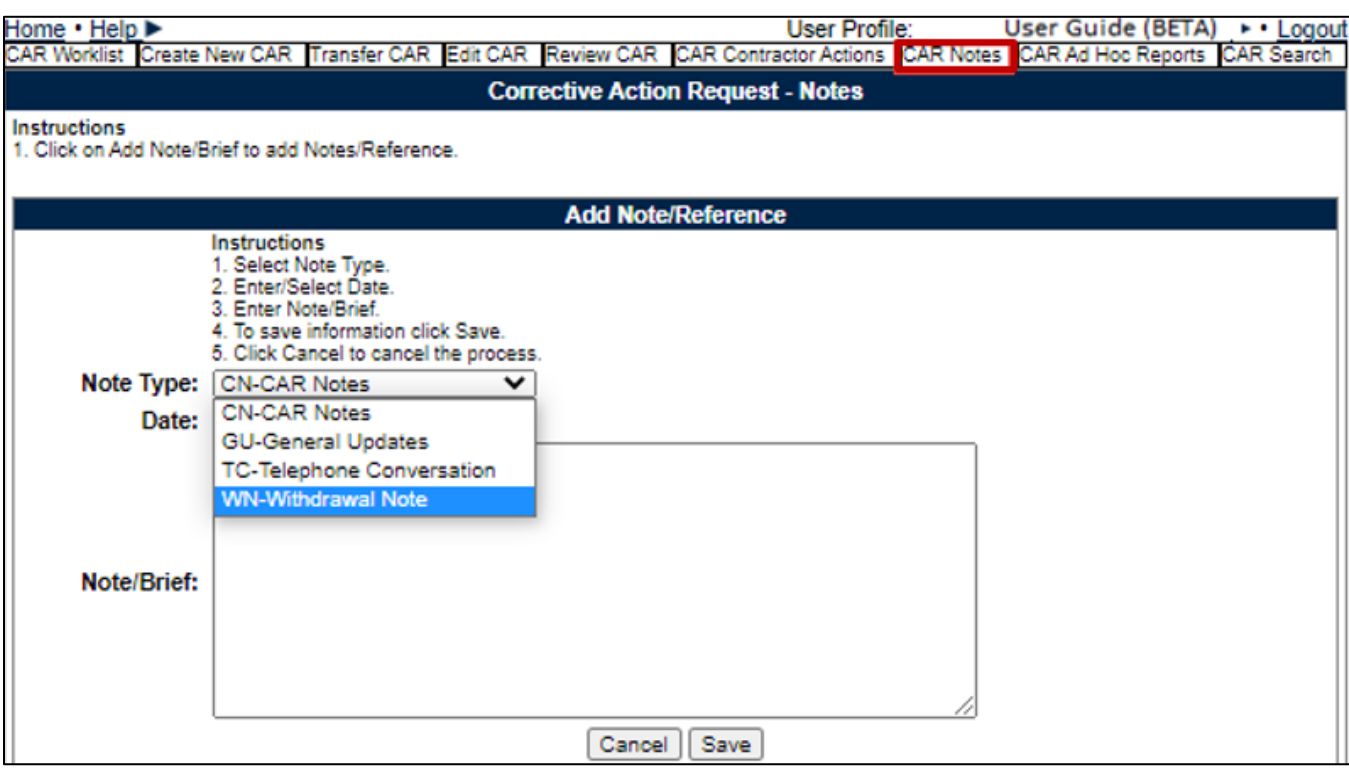

**Figure 12.3**

C. Select 'WN-Withdrawal Note' from the drop down list under Note Type.

|       | Note Type: CN-CAR Notes          |  |
|-------|----------------------------------|--|
| Date: | <b>CN-CAR Notes</b>              |  |
|       | <b>GU-General Updates</b>        |  |
|       | <b>TC-Telephone Conversation</b> |  |
|       | /N-Withdrawal Note               |  |

**Figure 12.4**

D. The date is auto-populated but editable. Enter the reason the CAR has been withdrawn and click 'Save' (see **Figure 12.5**).

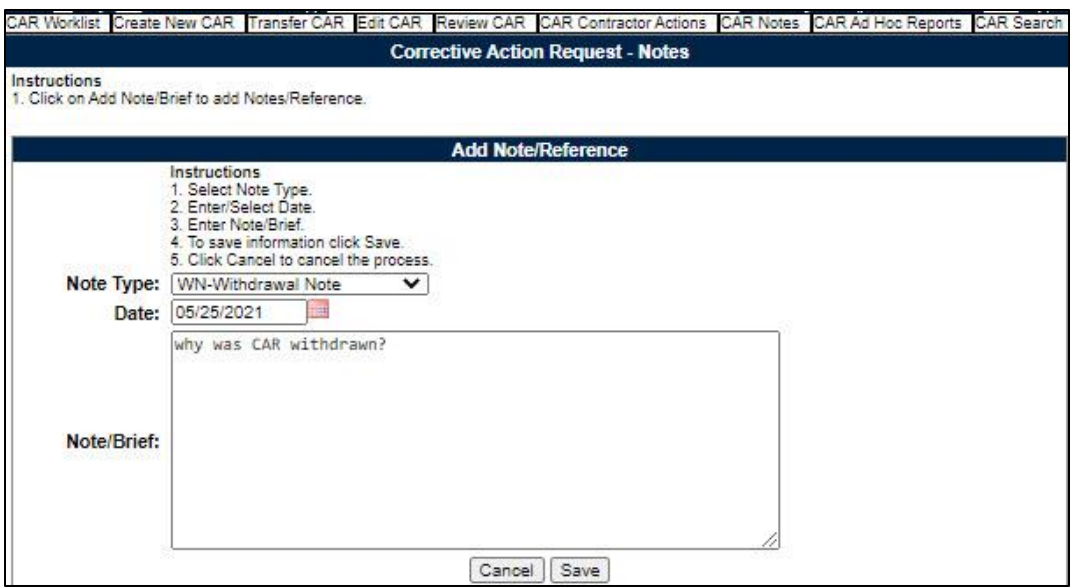

**Figure 12.5**

### **12.2 Withdrawing CAR**

A. The 'Withdraw CAR' button is located on the Edit CAR page. The CAR Note(s) available message is shown indicating the required CAR note has been written as a WN-Withdrawal Note Type (see **Figure 12.6**).

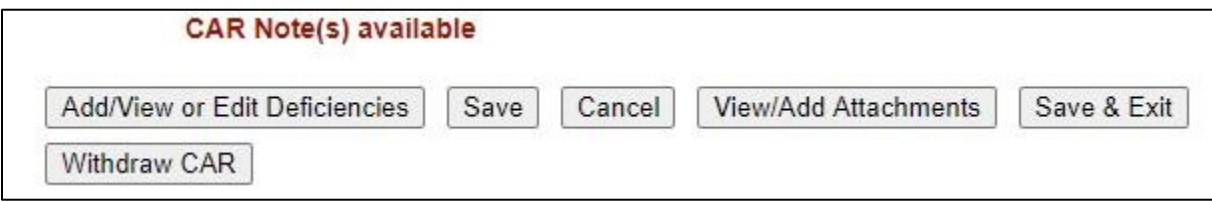

**Figure 12.6**

- B. Click on the 'Withdraw CAR' button and the Correspondence page will display with a withdrawal letter template that is editable (see **Figure 12.6**).
- C. If a Withdrawal Note has not been written, an error message will be displayed (see **Figure 12.7**).

• A Withdrawal Note must be entered with the reason for withdrawing this CAR.

**Figure 12.7**

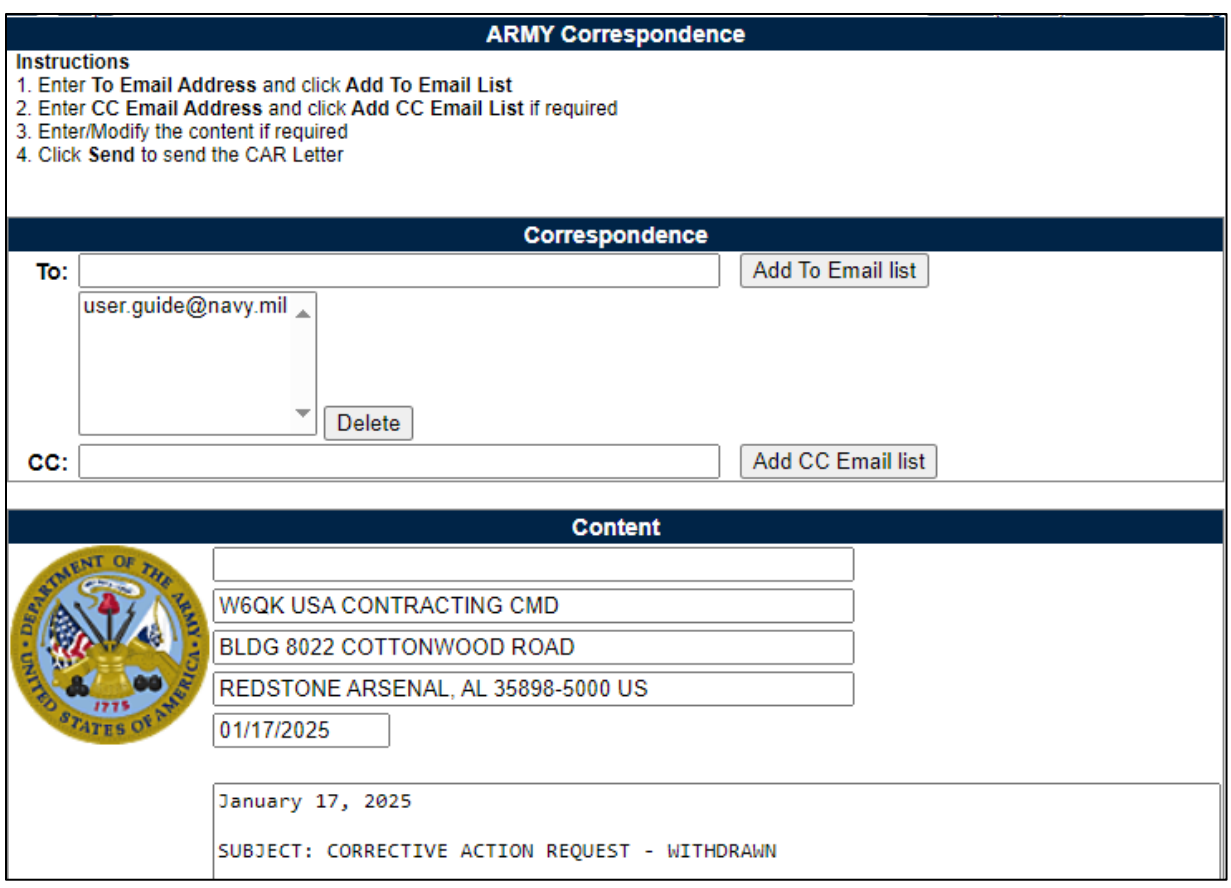

**Figure 12.8**

# **12.3 Withdrawing a Closed-Completed CAR**

A Contracting Officer can withdraw a Closed-Completed CAR by using the same method and rules they would when they withdrew a CAR that was still in the CAR Module workflow and by using the RCN link in their worklist.

A. The Contracting Officer will find the RCN they want to withdraw within their worklist (see **Figure 12.9**).

| <b>CAR Worklist</b>      |             |                             |                             |                              |                                  |        |                                 |               |  |                                                                       |               |  |
|--------------------------|-------------|-----------------------------|-----------------------------|------------------------------|----------------------------------|--------|---------------------------------|---------------|--|-----------------------------------------------------------------------|---------------|--|
| CAR#                     | Level   CTR | <b>Prime</b><br><b>CAGE</b> | <b>Action</b>               | <b>Contract</b><br>Number(s) | Updated   Updated  <br><b>By</b> | Date 4 | <b>Status</b>                   | Linked   Days |  | <b>History &amp;</b><br>  Records   Active   Correspondence   Record? | <b>Delete</b> |  |
| PDREP-2022-0210P LEVEL I |             |                             | PDREP Send Message CONTRACT |                              |                                  |        | 12/29/2022 CLOSED - COMPLETED I |               |  | View                                                                  |               |  |

**Figure 12.9**

B. They will click on the RCN that is displayed as a link under the CAR # column.

- C. This will bring the Contract Officer to the Edit CAR page where they will see the Withdraw CAR button.
- D. Add a WN-Withdrawal Note Type and return to the Edit CAR page to click the Withdraw CAR button.
- E. Finally, the Contracting Officer will complete the correspondence and use the Email functionality to Email the WITHDRAWN CAR letter (see **Figure 12.10**).

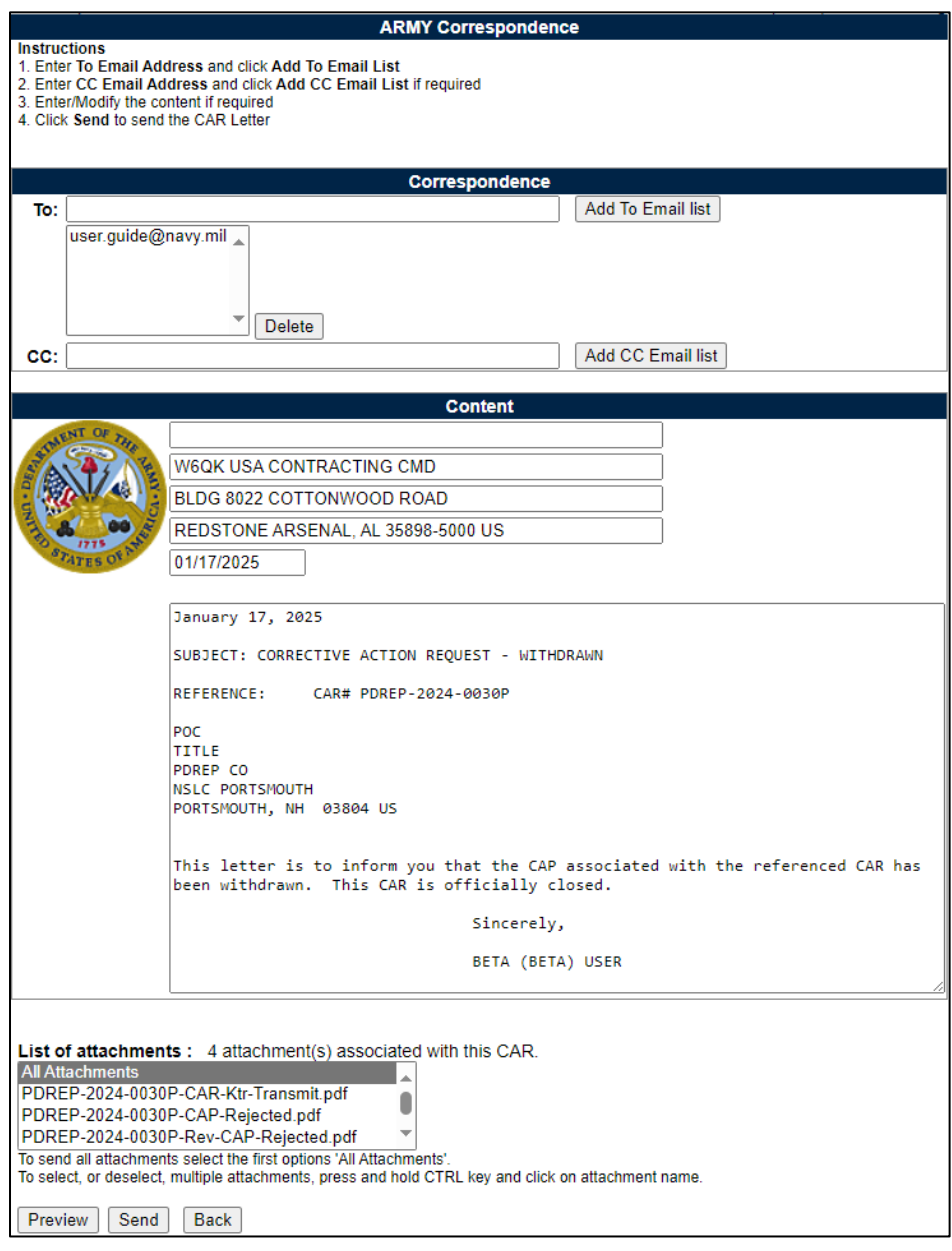

**Figure 12.10**

# **13 ESCALATE CAR**

Only Contracting Officer users may escalate Cars. This is available in the event the contractor does not provide an acceptable CAP within the accepted time frame or is unable to revise the CAP to an acceptable format within a policy requirement. The CAR may be escalated to the next higher level (or de-escalated) to increase the severity of the CAP.

### **13.2 Escalated Records**

On the CAR Contractors Action page, when appropriate within policy, click the Escalate CAR button.

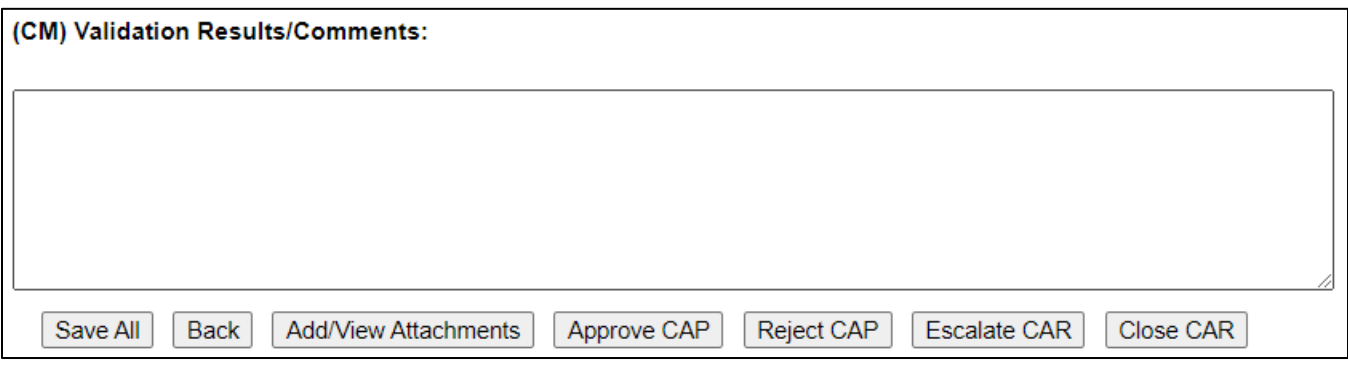

**Figure 13.1**

A pop-up button will display to confirm you want to Escalate the CAR.

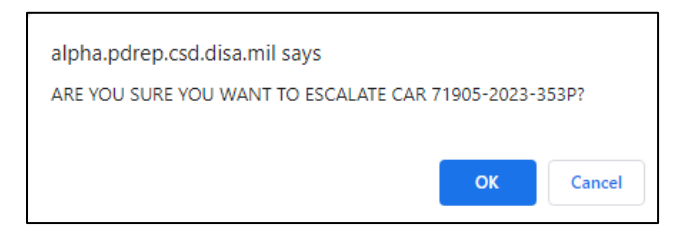

**Figure 13.2**

Click Cancel to return to the CAR Contractor Actions page, or OK to Escalate the CAR.

OK will return you to the CAR Edit Page. The record will be View Only and show the New Draft CAR under the "Selected Escalated CAR" dropdown (Figure).

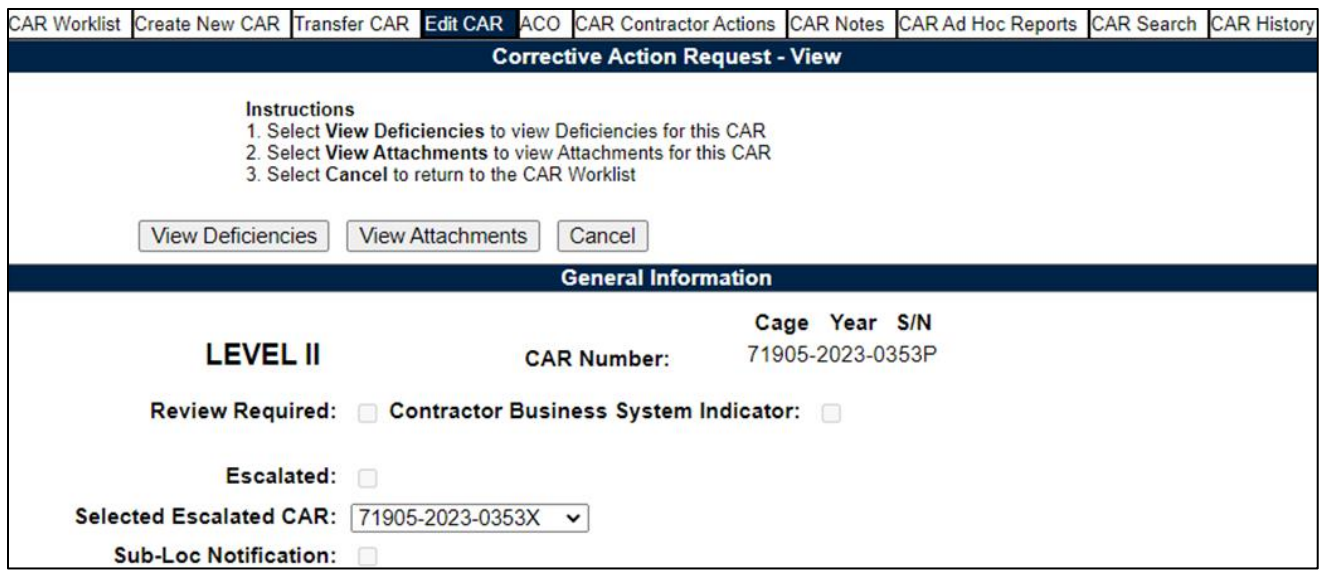

**Figure 13.3**

Return to the CAR Worklist and there will be 2 versions of the record:

- The original CAR in CLOSED-ESCALATED status
- A new DRAFT CAR with an X suffix to identify it is based on an escalated record.

Both Records will show as "Linked Records" on the worklist and in the ad hoc.

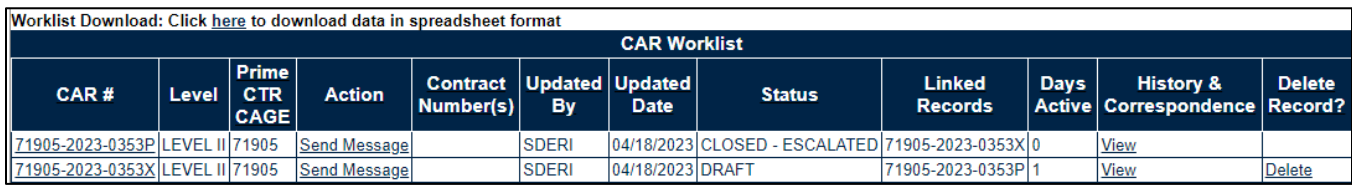

**Figure 13.4**

The new X-suffix record will have the same Create/Edit CAR page information and all Deficiencies and Attachments from the original record. The record will display at the same level as the original. The level may be changed on the Edit CAR page.

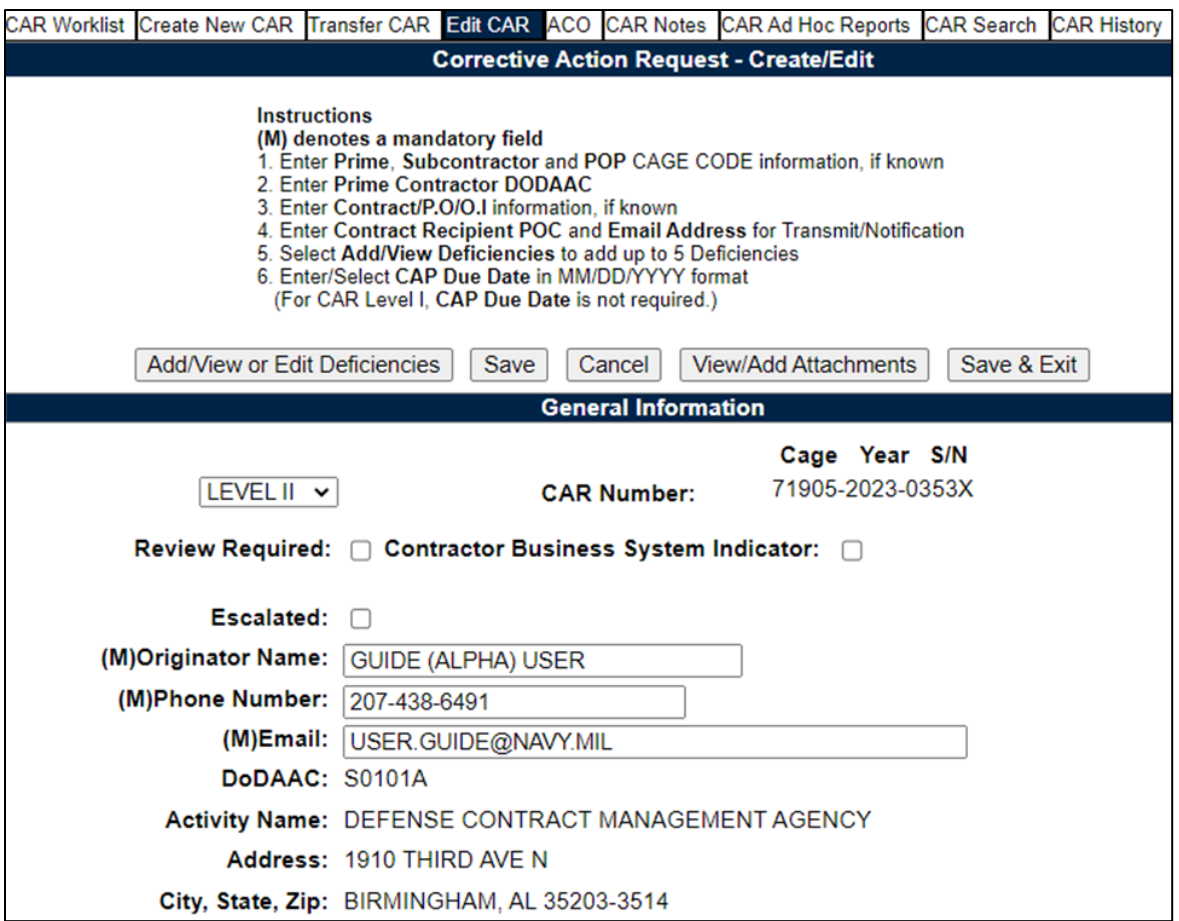

**Figure 13.5**

The first Deficiency will be Blank to allow entering the reason for the escalation (**Figure 13.6**).

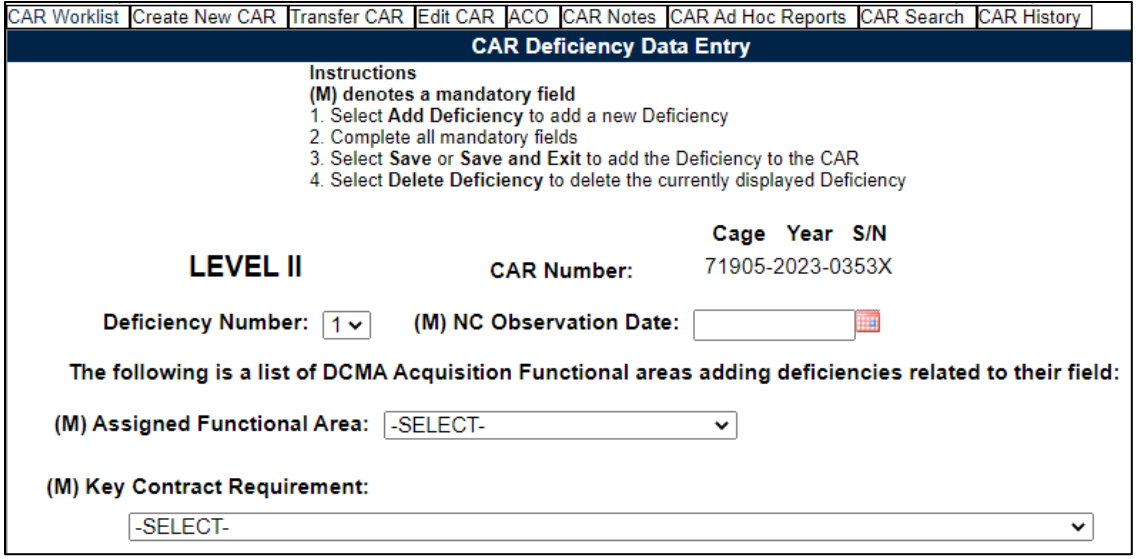

**106 Figure 13.6**

Follow the workflow based on the CAR level to process the Escalated CAR. If multiple CARs are being escalated and linked to a new CAR, see the next section for instructions to link multiple CARs.

# **13.2 Linking Escalated Records**

To link a new DRAFT CAR with an existing record(s) in CLOSED-ESCALATED status, create the new record and locate the Escalated checkbox on the Edit CAR page (Figure)

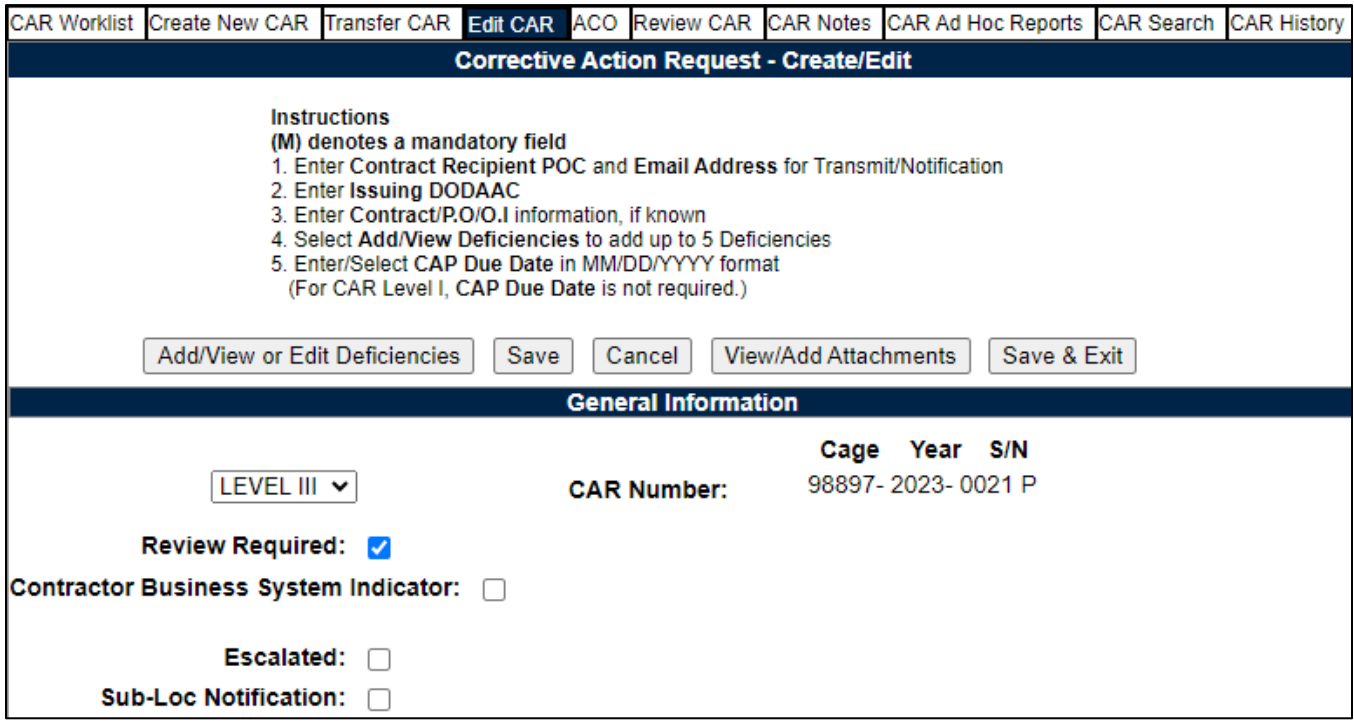

**Figure 13.7**

Check the box to populate a list of available records in CLOSED-ESCALATED status that have the same Prime CAGE as the current record.
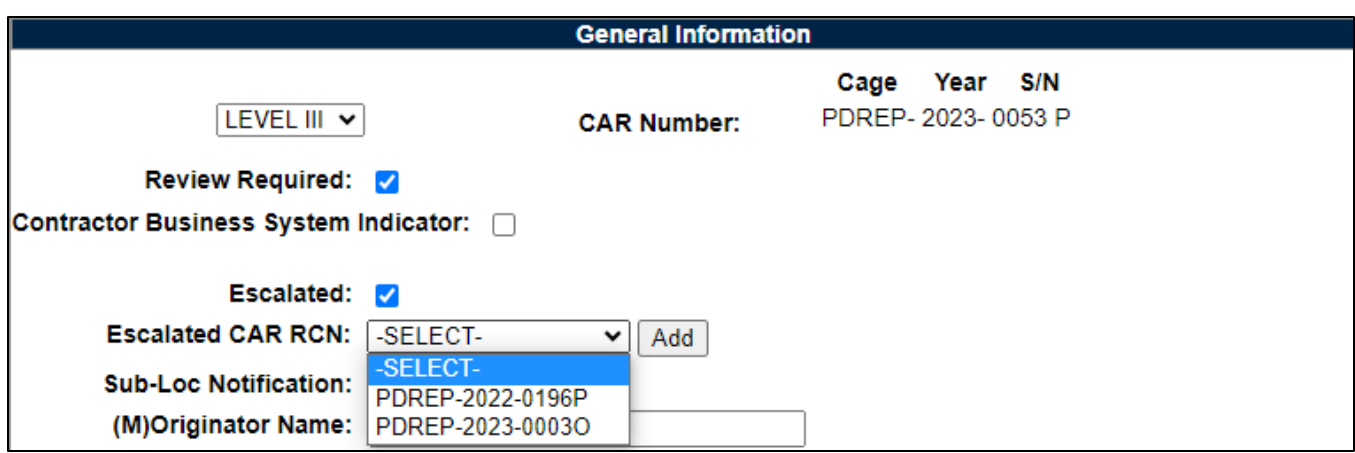

**Figure 13.8**

Select the appropriate record to be linked and click the Add button. The selected record will display in the Selected Escalated CAR dropdown list and on the Linked Records field in the worklist and ad hoc. Multiple records may be linked.

To remove a linked record, select the record in the Selected Sub-Loc table to be removed and click the Remove button. Records can only be removed and/or added before the Prime CAR is transmitted.

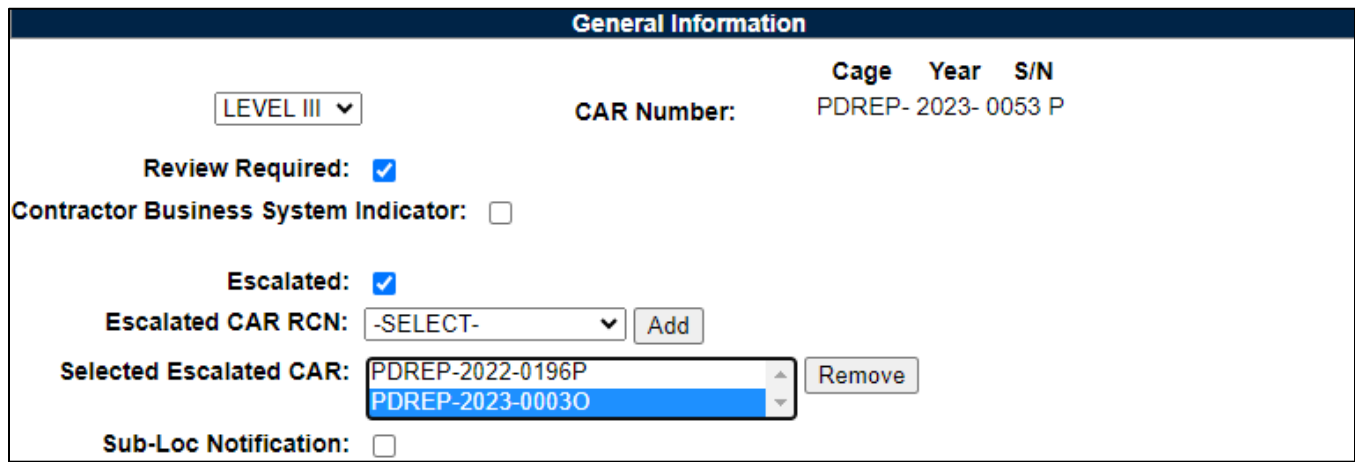

#### **Figure 13.9**

Deficiencies from linked Closed-Escalated CAR will auto-copy onto the DRAFT record ONLY when first creating the CAR. Deficiencies are NOT automatically removed when an Escalated CAR in un-linked (removed from Selected Escalated CAR list).

When you click Add/View Deficiencies, the first deficiency will be blank. Enter the noncompliance information and click 'Save Deficiency'.

Any deficiencies from linked Sub-Loc Notification(s) will pre-populate as Deficiency 2, 3, etc. Be sure to review all deficiencies before transmitting the CAR.

If you are linking multiple Escalated records, you may delete the unnecessary DRAFT records on the Worklist via the Delete hyperlink (**Figure 13.10**).

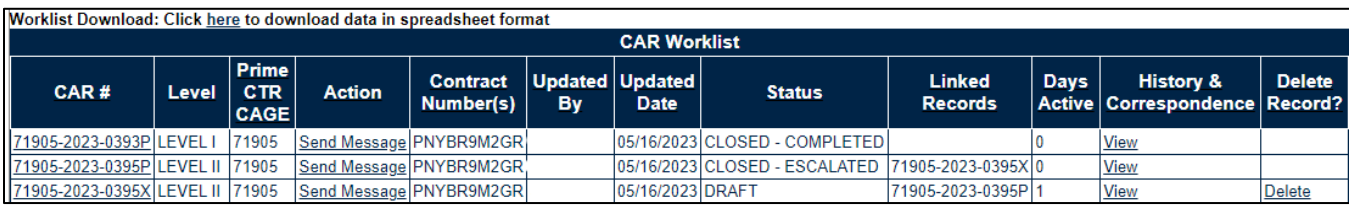

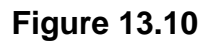

## **14 CAR VIEW / ADD NOTES**

• The CAR 'View/Add Notes' page provides access to input or view additional content pertaining to the CAR record. The information is SYSCOM/DoDAAC specific and will not appear on any report or correspondence. This functionality was specifically developed as an area where workflow notes or telephone conversations could be documented.

**NOTE:** *Although the information stored is not available to individuals outside of PDREP, content provided is not exclusive to the originator of the material.*

### **14.1 To Enter a Note(s)**

- A. Click the 'View/Add Notes' tab as illustrated in **Figure 14.1**.
	- a. The 'Add Note/Brief' button will not populate unless your user profile is associated with the same DoDAAC as the record.

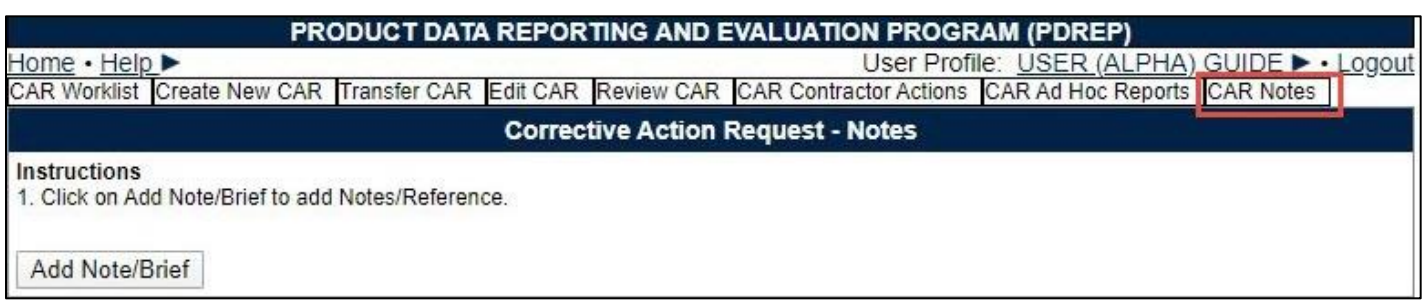

#### **Figure 14.1**

B. Click the 'Add Note/Brief' to add or view a note. The 'Add Note/Reference' section becomes visible and may be edited (see **Figure 14.2**).

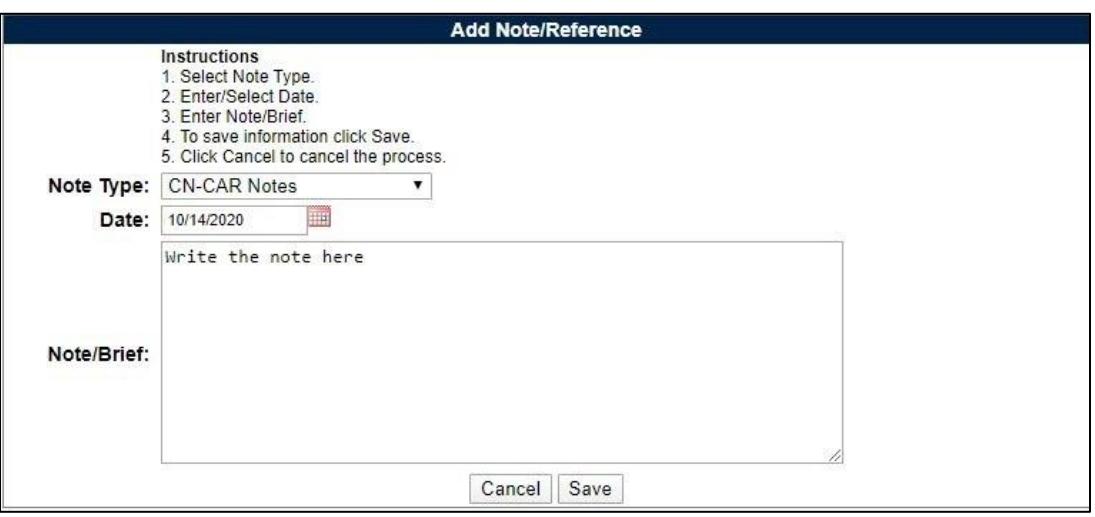

**Figure 14.2**

**Figure 14.2:** Data Fields

A. **Note Type:** Select note option from the drop down. An example of this may be seen in **Figure 14.3**.

| Note Type: | <b>CN-CAR Notes</b>                                           |  |
|------------|---------------------------------------------------------------|--|
|            | <b>CN-CAR Notes</b>                                           |  |
|            | <b>GU-General Updates</b><br><b>TC-Telephone Conversation</b> |  |
|            | WN-Withdrawal Note                                            |  |

**Figure 14.3**

- **B. Date:** Default to entry date.
- C. **Note/Brief:** Write desired note in this area.
- D. Once all data fields have been selected, click the Save button to save the note. The note will be displayed in the 'View/Add Notes' page (see **Figure 14.4**).
- E. The 'Delete' button will only be available to the notes originator. All other users will have the capability to view the note.

|                                                                    | <b>Corrective Action Request - Notes</b> |            |                 |               |  |  |  |  |
|--------------------------------------------------------------------|------------------------------------------|------------|-----------------|---------------|--|--|--|--|
| Instructions<br>1. Click on Add Note/Brief to add Notes/Reference. |                                          |            |                 |               |  |  |  |  |
| <b>Reference Code</b>                                              | Date                                     | Note/Brief | <b>Added By</b> | <b>Delete</b> |  |  |  |  |

**Figure 14.4**

- F. To delete a note, click the 'Delete' button.
- G. A message will display confirming selection (see **Figure 14.5**).
- H. Selecting 'OK' will delete the note while selecting 'Cancel' will return the user to the previous screen.

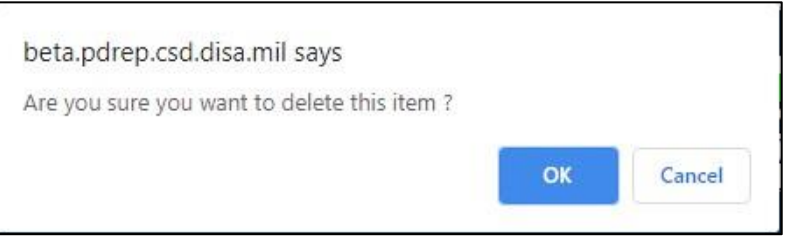

**Figure 14.5**

I. The Updated Date will update on the worklist when a note is added to a record.

### **14.2 Viewing a Record's Note(s)**

On the 'Edit' page, those records containing note(s) will be indicated through a display message stating 'CAR Note(s) available' as shown in **Figure 14.6**. To view an attachment, select the hyperlink that corresponds.

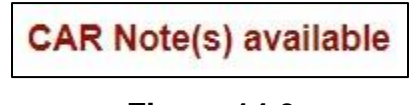

#### **Figure 14.6**

#### **15 CAR SEARCH**

The CAR module contains customized searches for users to easily access the record they need. In addition to this, the results displayed will have the CAR Record Control Number (RCN) in hyperlink form so that the user may directly access that record. Search criteria entered will be saved and kept for the entire user's session. Custom search queries shall be developed similar to the functionality that exists in other PDREP modules. Access to the Search webpage will be through the fly out menu or by clicking on the 'Search' tab. The user will be able to search based off a Date Range, CAGE Code, Company Name or CAR number.

**Figure 15.1** represents the CAR search screen. **Figure 15.7** represents the result of a possible search.

### **15.1 Accessing CAR Search**

To access CAR Search, click the 'CAR Search' tab in the CAR module. CAR Search can also be accessed through the CAR 'Ad Hoc Reports' fly out on the PDREP Main menu as shown in **Figures 15.1** and **Figure 15.2**.

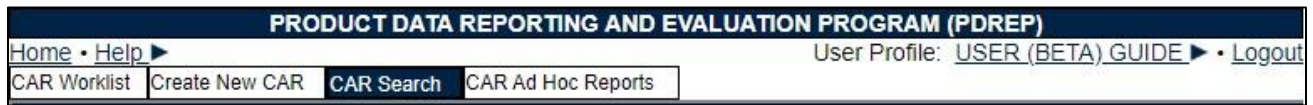

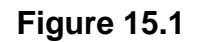

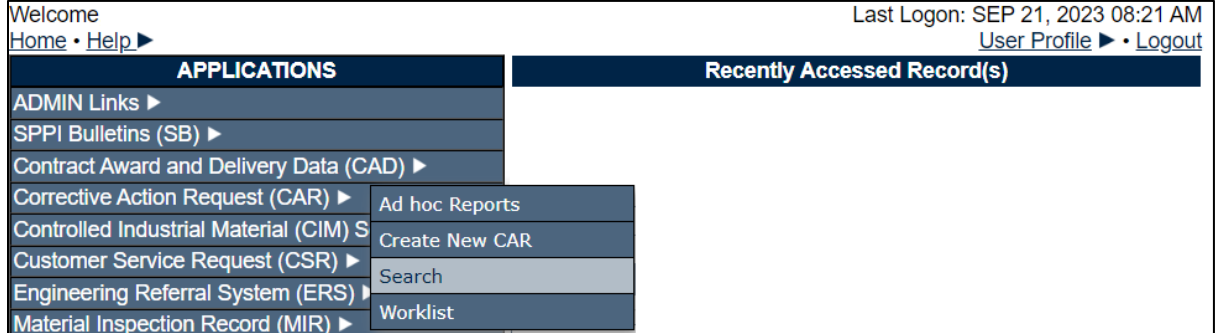

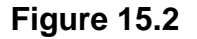

The Search settings will default as shown in **Figure 15.3.** The date range is a mandatory field that may be manually altered but defaults to the current calendar day minus three years. CAGE Code, Company Name and Control Number are also marked as mandatory fields, but only one is needed to generate search results.

## **15.2 CAR Search Parameters**

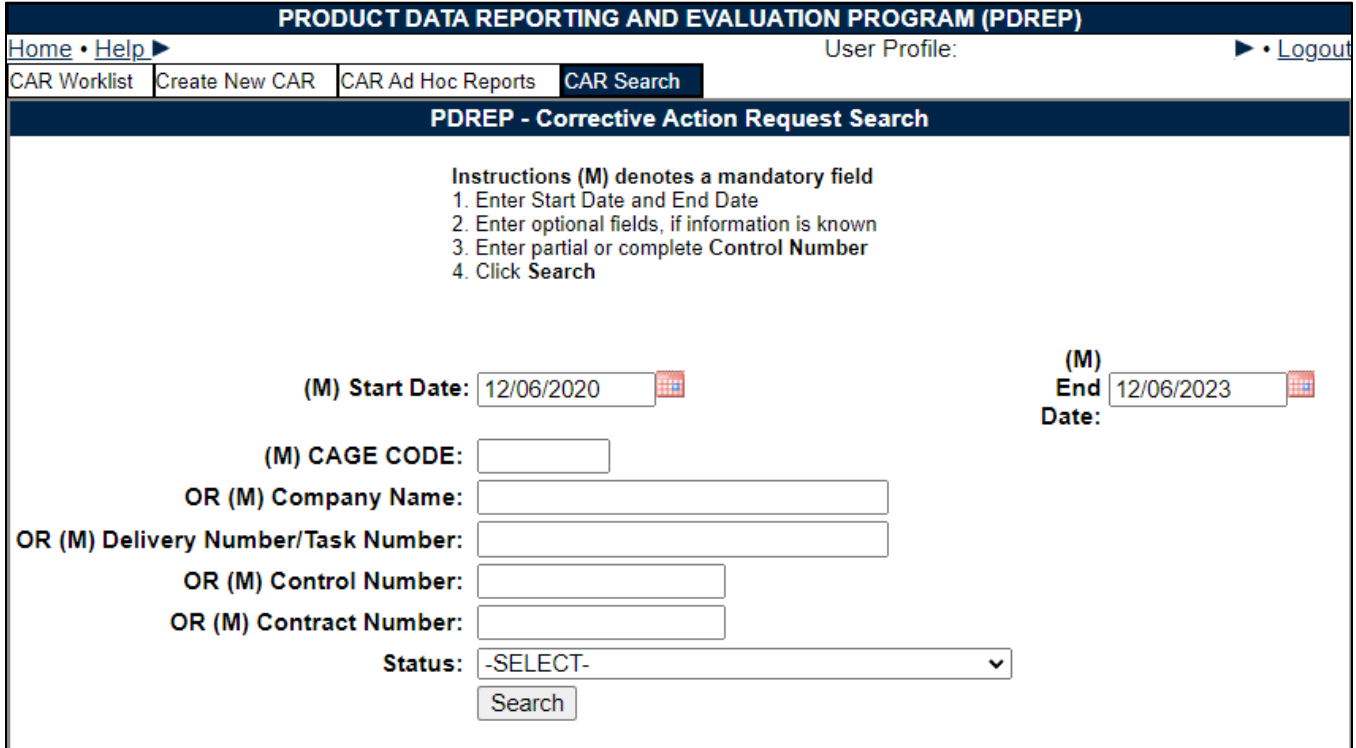

**Figure 15.3**

#### **Figure 15.3:** Data Fields

• **CAGE Code:** This selection will display only records for the specified CAGE code (See **Figure 15.4**).

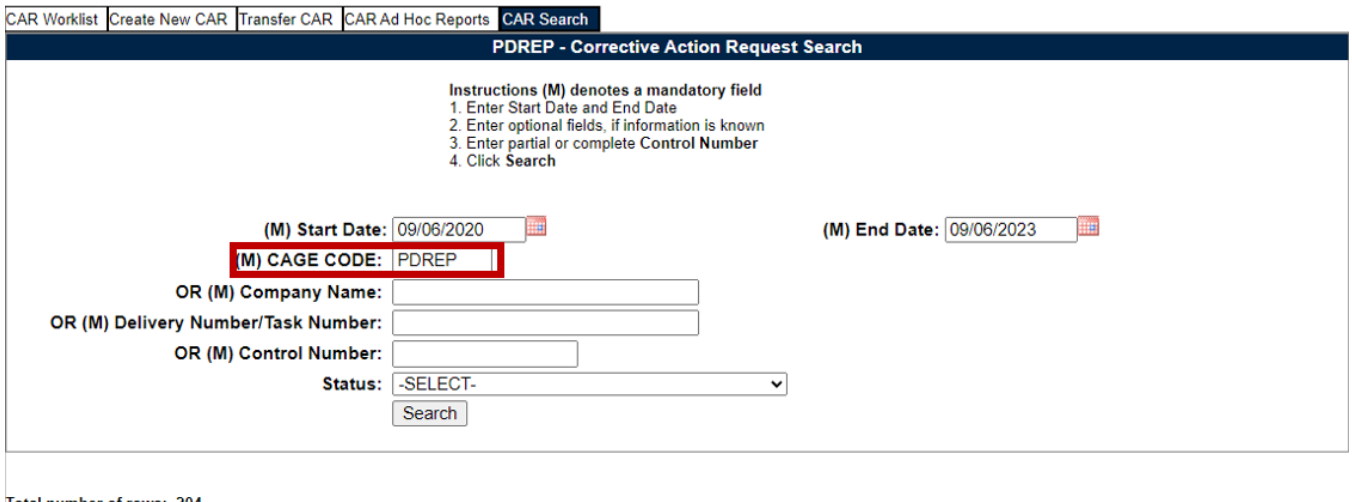

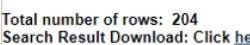

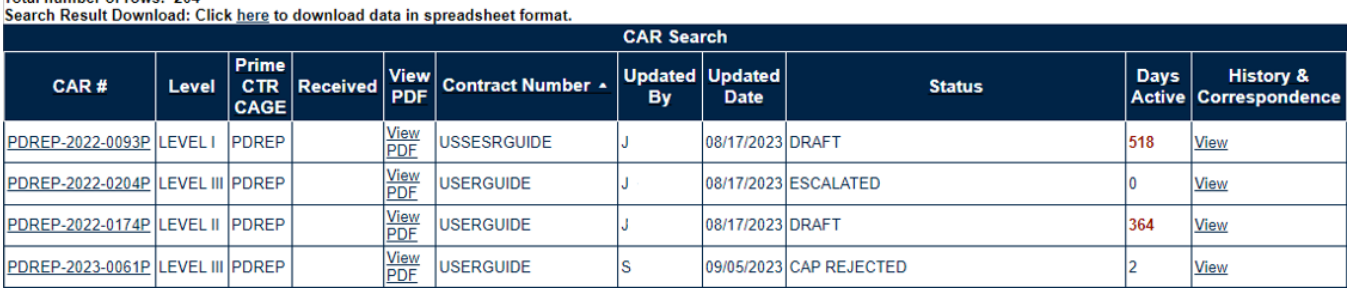

### **Figure 15.4**

• **Company Name:** This selection allows the user to search based on the company's name. A partial name will also provide a return (see **Figure 15.5**).

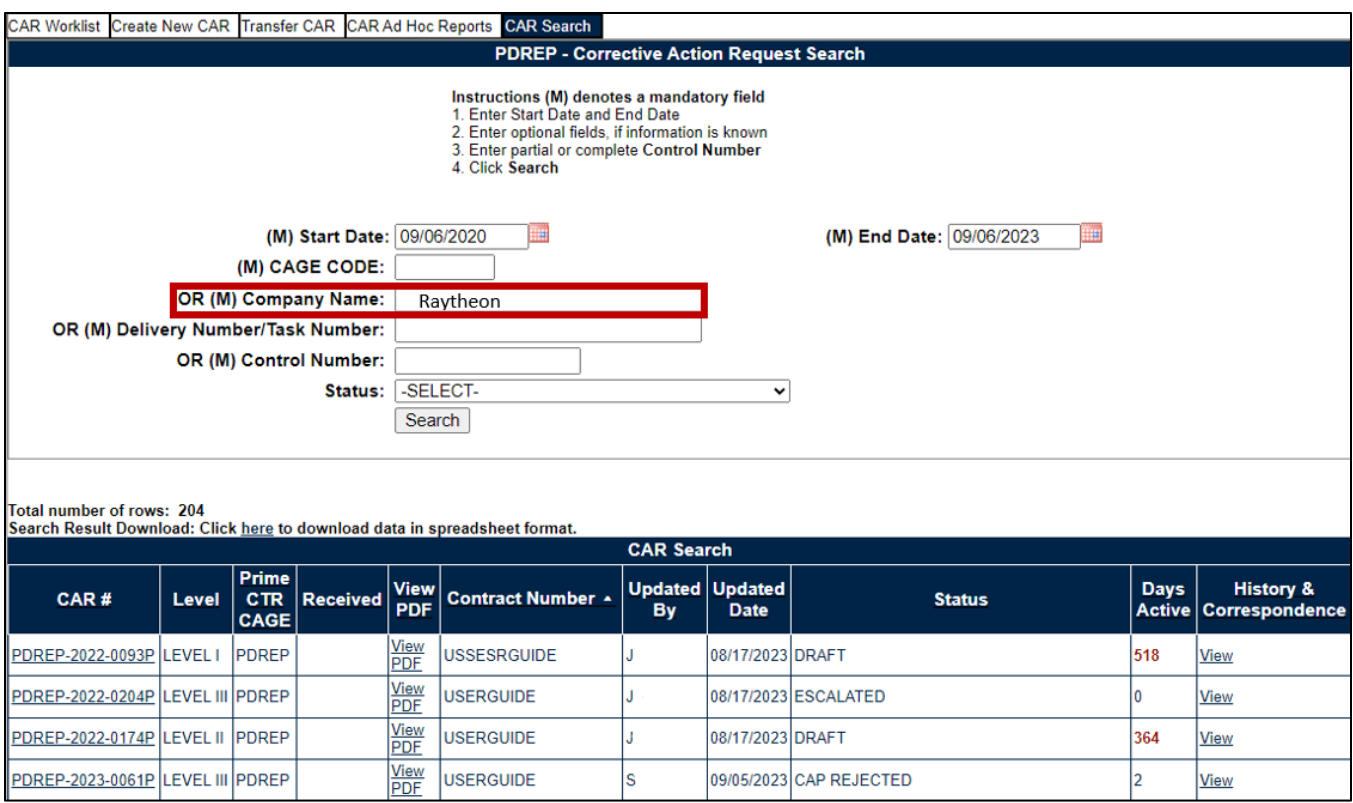

**Figure 15.5**

• **Delivery Number/Task Number:** This section allows the user to filter by a full or partial Delivery Number or Task Number (**Figure 15.6**).

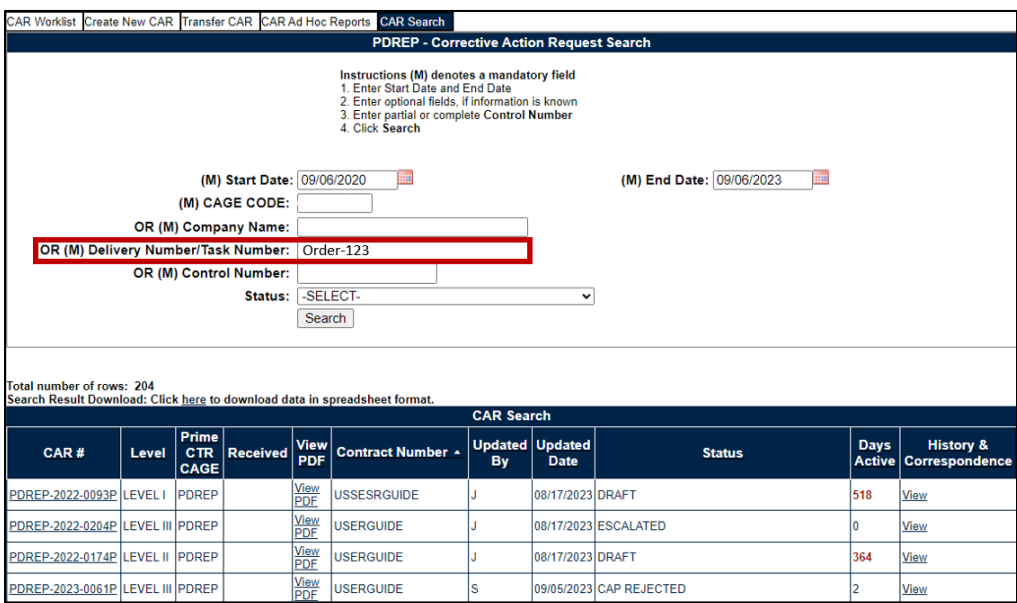

**115 Figure 15.6**

• **Control Number:** This selection allows the user to filter by the full RCN/CAR # or partial RCN/CAR #. When used, the Control Number will override the date range selected (see **Figure 15.7**).

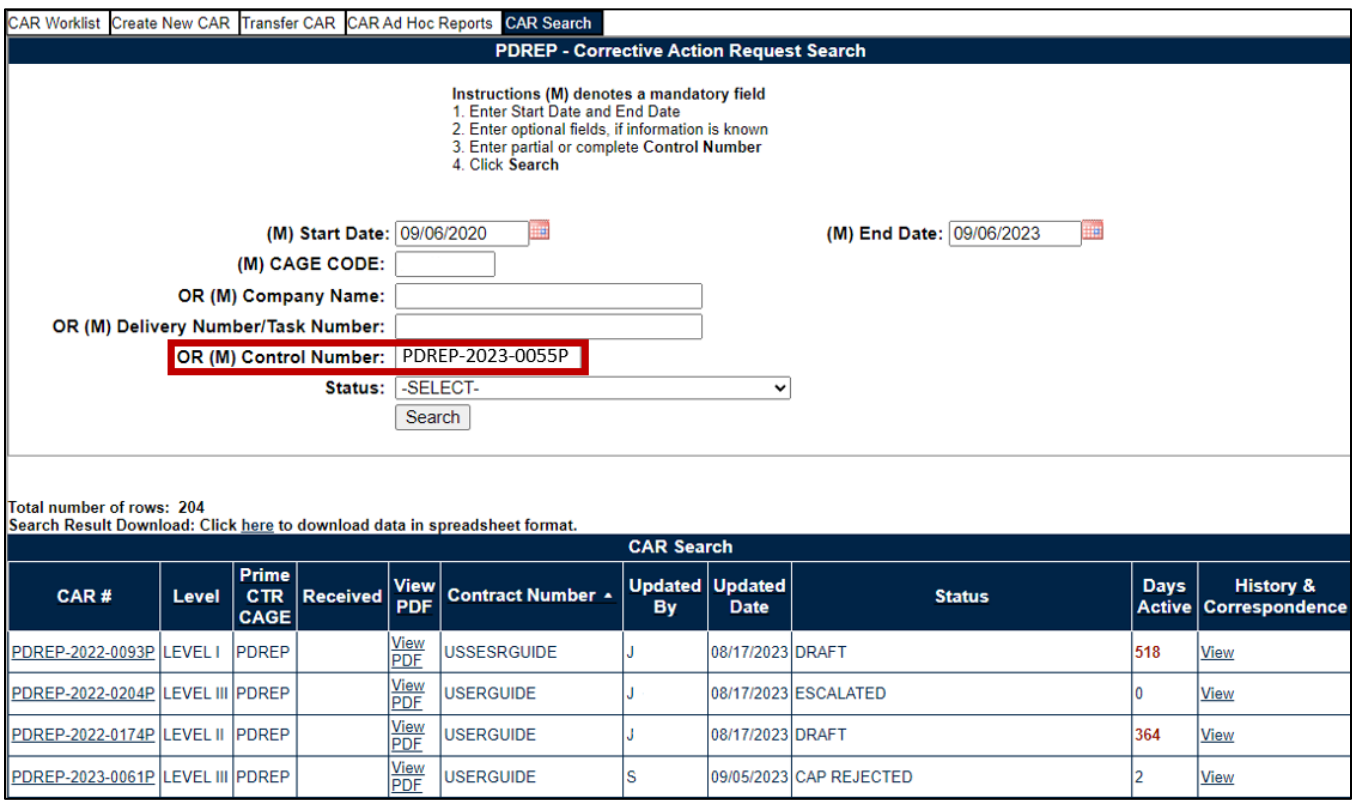

#### **Figure 15.7**

• **Contract Number:** This selection allows the user to filter by the full or partial Contract Number (see **Figure 15.8**).

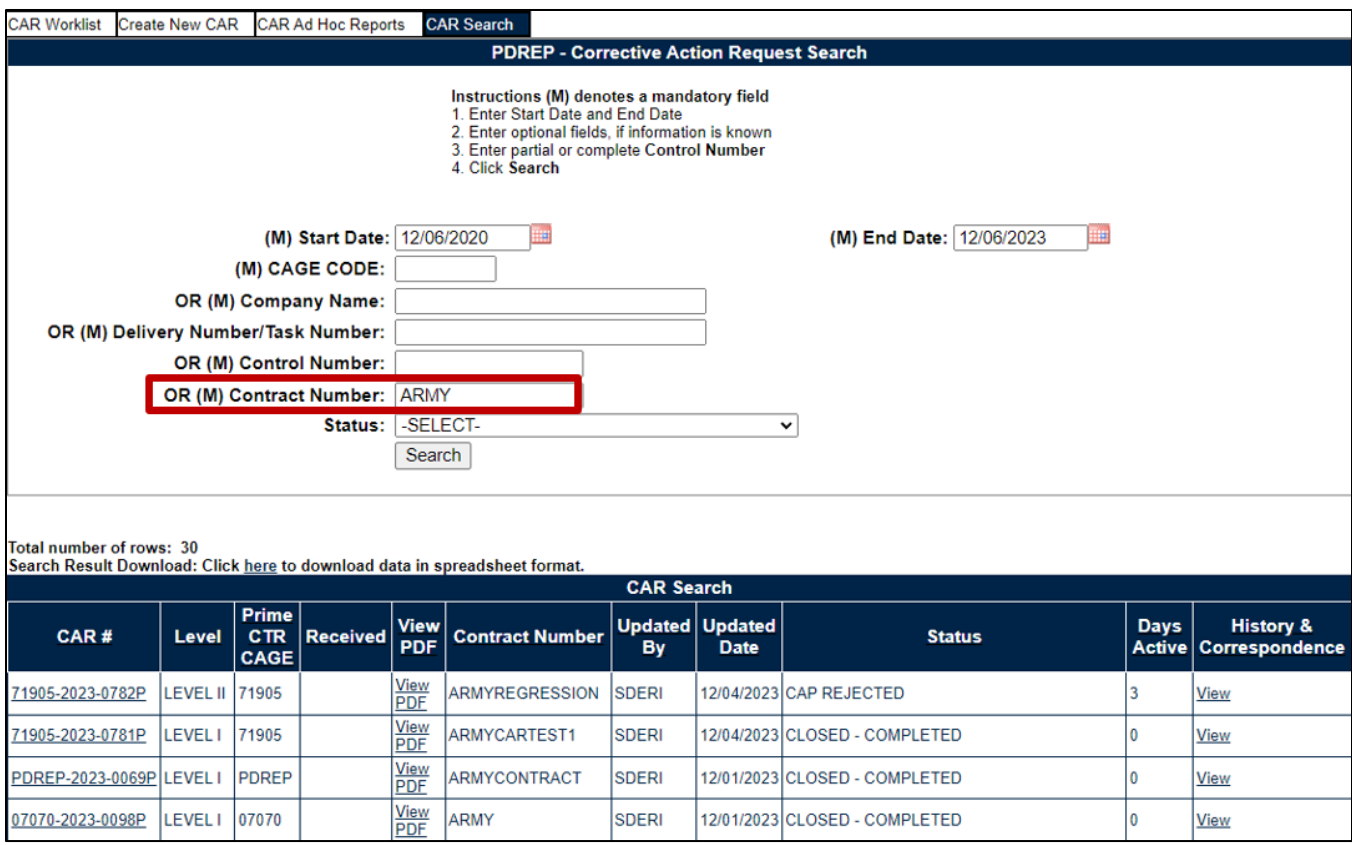

#### **Figure 15.8**

• **Status:** This function allows the user to filter for a specific status. Status criteria will default to ALL. At least one other filter is required for this search to generate results (see **Figure 15.9**).

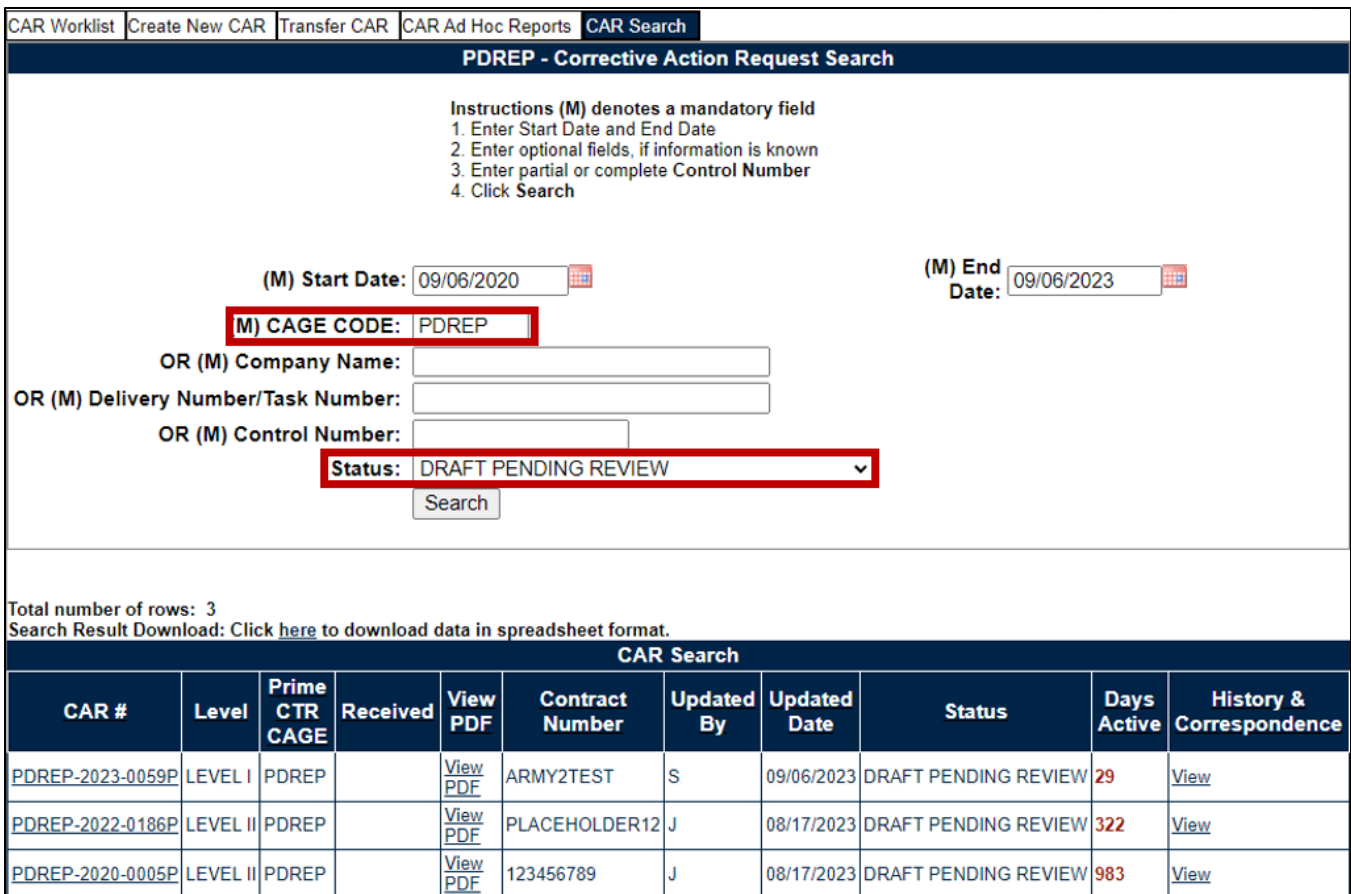

**Figure 15.9**

- After the search criteria has been entered, select the 'Search' button to view all related CARs.
- The default Search will reflect the CARs by CAR #. You may sort ANY of the columns by clicking on the heading. In **Figure 15.10,** the column is sorted by the CAR Level from greatest to least.

| <b>CAR Search</b>         |                  |                             |                 |                    |                                                  |                      |                               |                                                     |                              |                                        |
|---------------------------|------------------|-----------------------------|-----------------|--------------------|--------------------------------------------------|----------------------|-------------------------------|-----------------------------------------------------|------------------------------|----------------------------------------|
| CAR#                      | Level -          | Prime<br><b>CTR</b><br>CAGE | <b>Received</b> | View<br><b>PDF</b> | Contract<br><b>Number</b>                        | <b>Updated</b><br>By | <b>Updated</b><br><b>Date</b> | <b>Status</b>                                       | <b>Days</b><br><b>Active</b> | <b>History &amp;</b><br>Correspondence |
| 98897-2022-0025E          | LEVEL III        | 98897                       |                 | View<br>PDF        | S5102AANDREP S                                   |                      | 09/29/2022 DRAFT              |                                                     | 111                          | View                                   |
| 98897-2022-0024P          | <b>LEVEL III</b> | 98897                       |                 | View<br>PDF        | PRIMETEST                                        | S                    | 09/29/2022 DRAFT              |                                                     | 111                          | View                                   |
| 98897-2022-0019D          | LEVEL III        |                             |                 | View<br>PDF        | <b>SAVETEST</b>                                  | S                    |                               | 09/08/2022 DRAFT SUB-LOC CAR NOTIFICATION           | 132                          | View                                   |
| 98897-2022-0017D          | <b>LEVEL III</b> |                             |                 | View<br>PDF        | PRIMECAGE2<br><b>SUB</b>                         | s                    |                               | 09/07/2022 DRAFT SUB-LOC CAR NOTIFICATION           | 133                          | View                                   |
| 98897-2022-0014P          | LEVEL III        | 98897                       |                 | View<br>PDF        | NEWFIELDS                                        | S                    | 08/19/2022 DRAFT              |                                                     | 152                          | View                                   |
| 98897-2022-0037E          | LEVEL II         | 99999                       |                 | View<br>PDF        | <b>TEST</b>                                      | S                    | 12/22/2022 DRAFT              |                                                     | 28                           | View                                   |
| 98897-2022-0036P          | <b>LEVEL II</b>  | 98897                       |                 | View<br>PDF        | CONTRACT                                         | S                    |                               | 01/11/2023 ESCALATED                                | O                            | View                                   |
| 98897-2022-0035P          | <b>LEVEL II</b>  | 98897                       |                 | View<br>PDF        | LEVEL3TERST                                      | S                    |                               | 01/09/2023 DRAFT PENDING REVIEW                     | 28                           | View                                   |
| 98897-2022-0033D          | LEVEL II         |                             |                 | View<br>PDF        | <b>SUB</b><br><b>TEST</b>                        | S                    | 11/23/2022                    | <b>IDRAFT SUB-LOC CAR NOTIFICATION</b>              | 57                           | View                                   |
| 98897-2022-0032D          | <b>LEVEL II</b>  |                             |                 | View<br>PDF        | <b>SUBTEST</b><br><b>TESTING</b>                 | R                    |                               | 11/22/2022 SUB-LOC CAR ACKNOWLEDGED                 | 0                            | View                                   |
| 98897-2022-0030P          | <b>LEVEL II</b>  | 98897                       |                 | View<br>PDF        | <b>TEST</b><br><b>TYPO</b>                       | S                    | 10/31/2022 DRAFT              |                                                     | 79                           | View                                   |
| 98897-2022-0029P          | LEVEL II         | 98897                       |                 | View<br>PDF        | <b>FUNCTAREA</b>                                 | <sub>S</sub>         | 10/17/2022 DRAFT              |                                                     | 93                           | View                                   |
| 98897-2022-0028P          | <b>LEVEL II</b>  | 98897                       |                 | View<br>PDF        | <b>EMAILTEST</b>                                 | S                    | 11/21/2022 DRAFT              |                                                     | 98                           | View                                   |
| 98897-2022-0026P          | <b>LEVEL II</b>  | 98897                       |                 | View<br>PDF        | CONTRACT                                         | s                    |                               | 10/05/2022 DRAFT REVIEWED                           | 110                          | View                                   |
| 98897-2022-0021D LEVEL II |                  |                             |                 | View<br>PDF        | <b>ALLFIELDS</b><br>MULTIPRIME<br><b>SUBTEST</b> | s                    |                               | 09/12/2022 SUB-LOC CAR ACKNOWLEDGED                 | 0                            | View                                   |
| 98897-2022-0018D          | <b>LEVEL II</b>  |                             |                 | View<br>PDF        | <b>BETALINK</b><br><b>SUBLINK</b>                | S                    |                               | 09/08/2022 SUB-LOC CAR ACKNOWLEDGED                 | O                            | View                                   |
| 98897-2022-0016D          | <b>LEVEL II</b>  |                             |                 | View<br>PDF        | PRIMECAGE<br>SUBCAGE                             | s                    |                               | 09/07/2022 DRAFT SUB-LOC CAR NOTIFICATION           | 133                          | View                                   |
| 98897-2022-0015D LEVEL II |                  | PDREP                       |                 | View<br>PDF        | LINKDISPLAY<br><b>SUBTESTLINK</b>                | S                    |                               | 09/06/2022 SUB-LOC CAR ACKNOWLEDGED                 | O                            | View                                   |
| 98897-2022-0012P          | <b>LEVEL II</b>  | 98897                       |                 | View<br>PDF        | CONTRACT                                         | S                    |                               | 07/21/2022 DRAFT PENDING REVIEW                     | 184                          | View                                   |
| 98897-2022-0011E          | <b>LEVEL II</b>  | 98897                       |                 | View<br>PDF        | CONTACT                                          | S                    |                               | 07/18/2022 CLOSED - COMPLETED                       | $\mathbf{0}$                 | View                                   |
| 98897-2022-0008D          | <b>LEVEL II</b>  |                             |                 | View<br>PDF        | CONTRACT<br><b>SUBTEST</b>                       | s                    |                               | 06/14/2022 SUB-LOC CAR NOTIFICATION TRANSMITTED 218 |                              | View                                   |
| 98897-2022-0038D          | LEVEL I          |                             |                 | View<br>PDF        | CONTRACT234<br><b>SUBNUM</b>                     | S                    |                               | 12/30/2022 SUB-LOC CAR ACKNOWLEDGED                 | 0                            | View                                   |
| 98897-2022-0034D          | <b>LEVEL1</b>    |                             |                 | View<br>PDF        |                                                  | S                    |                               | 11/28/2022 DRAFT SUB-LOC CAR NOTIFICATION           | 51                           | View                                   |
| 98897-2022-0023D LEVEL I  |                  |                             |                 | View<br>PDF        | PRIMEC<br><b>SUB</b>                             | s                    |                               | 09/29/2022 DRAFT SUB-LOC CAR NOTIFICATION           | 111                          | View                                   |

**Figure 15.10**

### **16 CAR TRANSFER**

CAR records may be transferred from DoDAAC to DoDAAC. Any user within that DoDAAC will have access to edit and work the record, based on their user profile permissions (KS and KO users).

**NOTE:** *This will update the DoDAAC within the General Information section of the CAR – not the Issuing Office DoDAAC.*

An example of the CAR transfer page is shown in **Figure 16.1**.

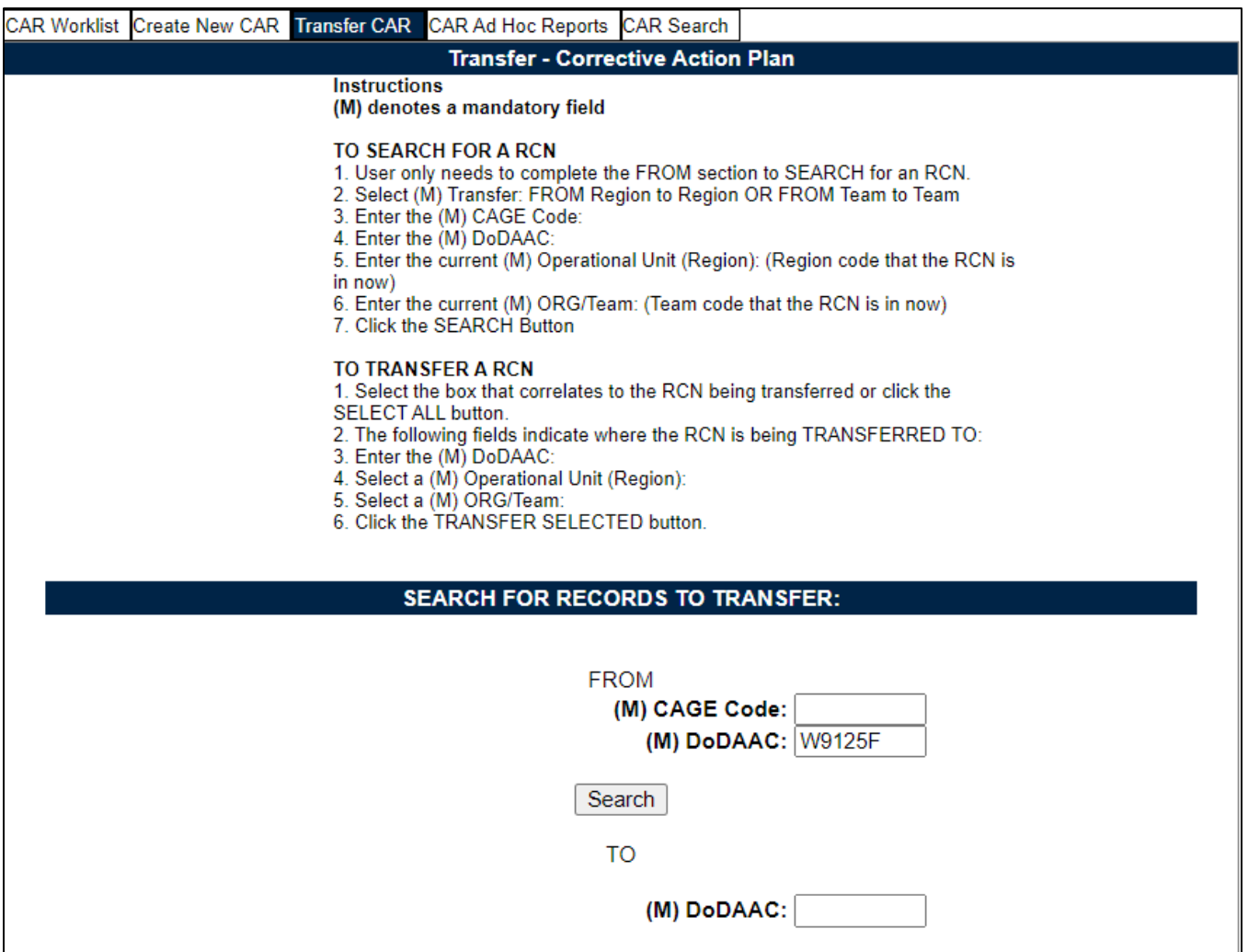

**Figure 16.1**

#### **Figure 16.1:** Data Fields

FROM

- **(M) CAGE Code:** Enter the CAGE Code of a record that need to be transferred. Only one set of CAGE records will be transferred at one time.
- **(M) DoDAAC:** Auto-populated from user's login information.
- **Search:** Search button will return the CAR records based on filters selected.
- TO
	- **(M) DoDAAC:** The receiving DODAAC.

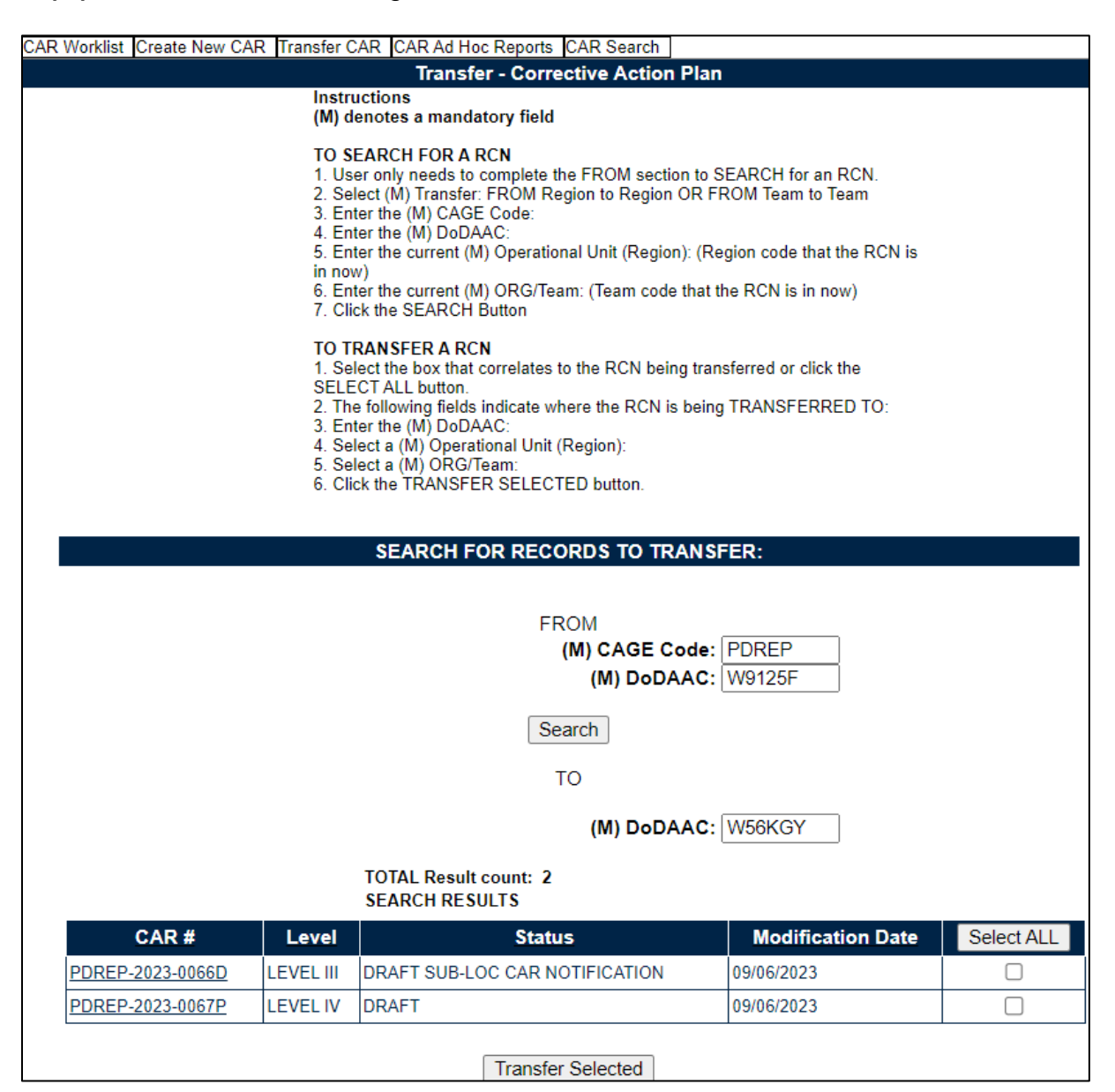

**Figure 16.2**

#### **Figure 16.2:** Data Fields

Record Return Headings:

- **CAR #:** Hyperlink to view the record.
- **Level:** Displays the records level for the CAR.
- **Status:** Displays the last status for the CAR record.
- **Modification Date:** Displays the date of the CAR's last modification.
- **Select All:** Clicking this button will select all records. A second click will deselect all records.
- **Transfer Selected:** Button transfers selected records.

## **16.1 Contracting Officer Transfers**

The Contracting Officer role transfers all open Level III and IV CAR's. Records will appear on both Originator and Receiver's work list, only the receiver will have capabilities until record is completed. History and data reports will record all transfer(s).

## **16.2 Transferring Records**

The user enters the mandatory fields to search for record(s) and select the records in need of transfer. The "Select All" button will select all records (see **Figure 16.3**). Clicking the Transfer Records button will cause a PDREP message box to display (see **Figure 16.4**). The user will verify that records can be transferred by clicking the OK.

Note that all fields must be entered in order to complete a Transfer.

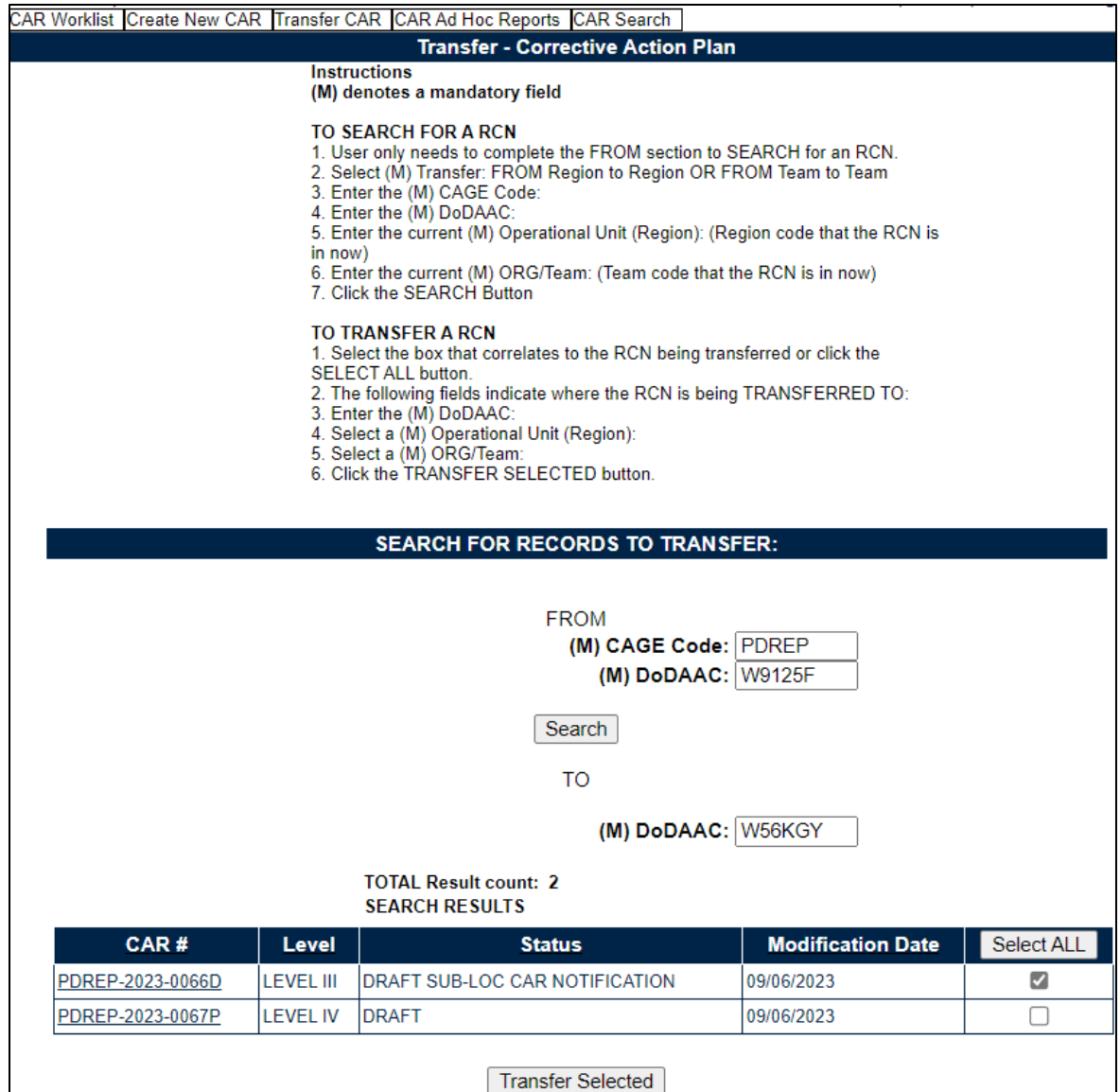

**Figure 16.3**

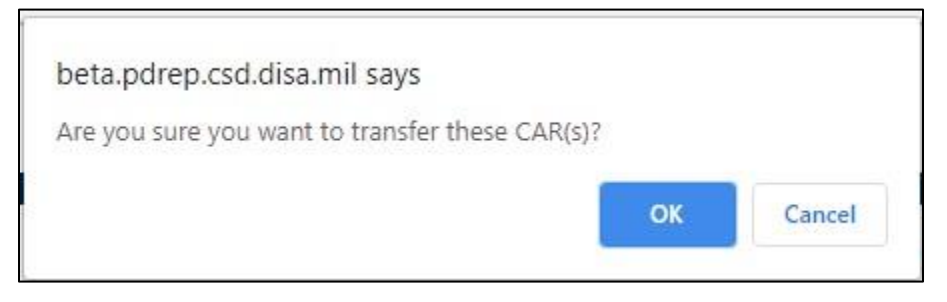

**Figure 16.4**

## **17 CAR WORKLIST**

### **17.1 Accessing the CAR Worklist**

To load the CAR Worklist, hover over the CAR program link and select 'Worklist' from the flyout menu (see **Figure 2.2**). From there, the CAR Worklist will display. For those users already working in the CAR module, select the 'CAR Worklist' tab at the top of the page as seen in **Figure 17.1**.

- A. The Worklist User Code and DODAAC fields will automatically populate based on the user's profile settings. Date range is the only mandatory field when returning search results. The date range will default to the last 365 days but may be changed manually.
- B. Additional search fields such as CAGE Code, Level, NSN, Part Number, Contract Number and Status allow for further filtration of the search criteria.

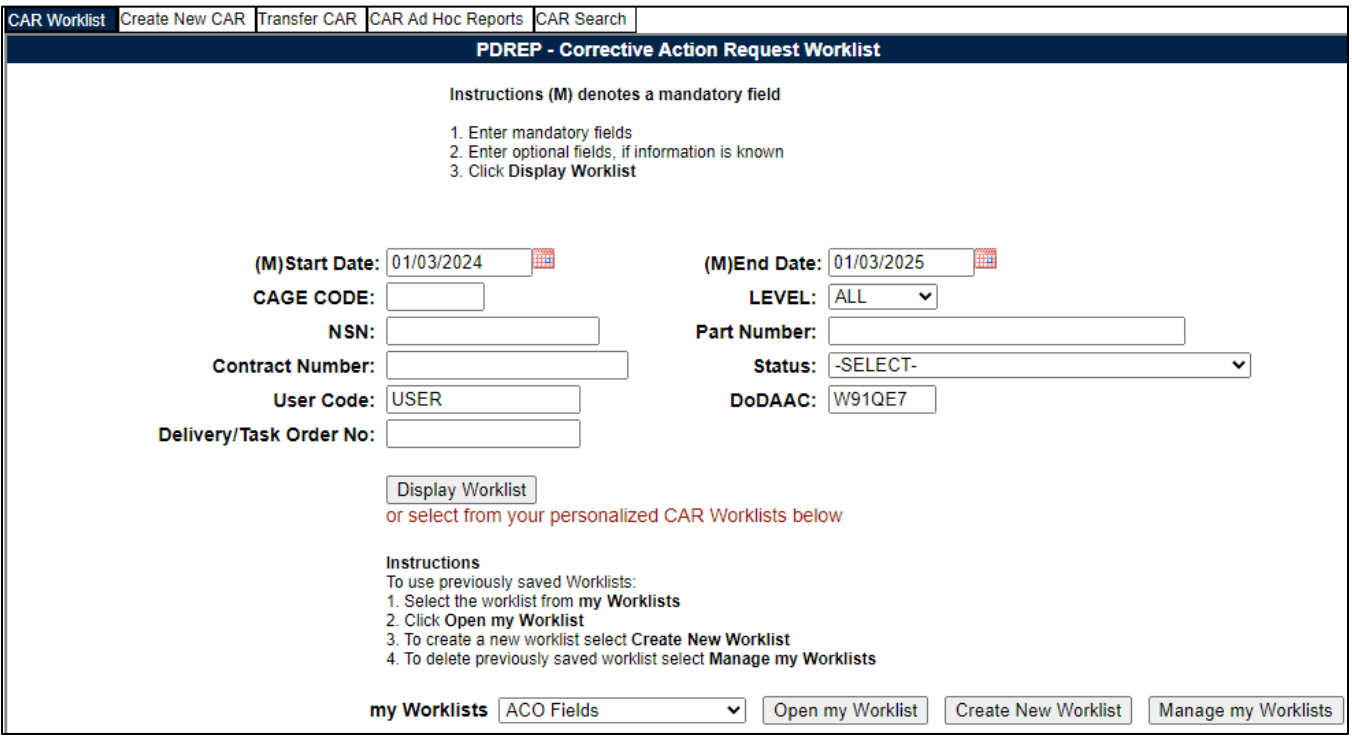

**Figure 17.1**

#### **Figure 17.1** Data Fields

- **(M) Start Date:** Starting point of date range. This mandatory field automatically generates to one-year prior but is editable.
- **(M) End Date:** Ending point of date range. This mandatory field automatically generates to the current date but is editable.
- **CAGE CODE:** The CAGE code of the contractor to whom the Corrective Action has been attributed to. This field is restricted to five characters and does not validate against the PDREP database. (Only Field that is NOT Case Sensitive).
- **LEVEL:** The level (from I-IV) assigned to the CAR. This data field defaults to 'ALL' but users may also search by specified level.
- **National Stock Number (NSN):** National Stock Number of the material. Subsidiary fields are provided for the Cognizant symbol (COG), Federal Stock Class (FSC), National Item Identification Number (NIIN), and Special Material Identification Code (SMIC). A complete NSN is required to search.
- **Part Number:** Enter the complete part number of the material recorded, partial part numbers will not display records.
- **Contract Number:** The identification number of the contract. A full or partial contract number may be entered to return results.
- **Status:** This search field will pull results relating to the CAR's current status. Not all statuses will apply to non-DCMA users. A user may return results for all statuses by using the '-Select- 'option or filter results by selecting one of the 36 available status:
	- o **Draft:** preliminary creation of a corrective action.
	- o **Draft Reviewed:** preliminary version reviewed by reviewer, then returned to originator, or transmitted by reviewer.
	- o **Draft Pending Review:** preliminary version awaiting review by reviewer.
	- o **CAR Transmitted:** record has been sent/transmitted to KTR.
	- o **CAP Submitted:** Corrective Action Plan has been sent by the KTR.
	- o **CAP Rejected:** Corrective Action Plan has been rejected; new plan needed.
	- o **CAP Approved:** Corrective Action Plan has been approved.
	- o **CA Verified:** Follow up on CAP, Actions actually being taken by KTR.
	- o **CA Validated:** Assure that positive results came from the CAP.
	- o **CA Completed:** Corrective Action Plan has been completed by the KTR.
	- o **CAR Withdrawn:** A decision was made by the Contract Specialist to rescind a CAR transmitted to the KTR.
	- o **Closed – Escalated:** CAR level is escalated or de-escalated by one or more levels with the initial CAR closed and a new CAR to be written.
	- o **Closed – Completed:** Data is not editable; record is visible and requires no further action.
	- o **Forwarded to ACO:** Record is sent to Administrative Contracting Officer (ACO).
	- o **Draft Sub-Loc CAR Notification:** preliminary notification version of a CAR written by a subsidiary location, also known as a sub-location (non-prime KTR).
- o **Sub-Loc CAR Notification Transmitted:** Corrective Action has been written by a sub-location (non-prime KTR) and sent/transmitted to the Prime Functional Specialist (FS) for acknowledgment.
- o **SUB-LOC CAR ACKNOWLEDGED:** Place of Performance Notification has been acknowledged by the Prime.
- o **SUB-LOC CAR WITHDRAWN:** Contract Specialist has decided to withdraw the Place of Performance Notification.
- o **Return to Originator:** CAR has been reviewed by the Contracting Officer (ACO) user and returned to the originator.
- o **OASIS Draft:** preliminary creation of an OASIS CAR.
- o **OASIS Draft Pending Review:** OASIS preliminary version awaiting review.
- o **OASIS Draft Reviewed:** OASIS preliminary version reviewed, then returned to originator, or transmitted by reviewer.
- o **OASIS Draft I-W:** CAR has a ticket number input on the create/edit page.
- o **OASIS CAR Transmitted:** OASIS CAR has been transmitted to the Contractor because the CB Response was Rejected.
- o **OASIS CAP Submitted:** OASIS Corrective Action Plan has been sent by the KTR.
- o **OASIS CAP Rejected:** OASIS Corrective Action Plan has been rejected; new plan needed.
- o **OASIS CAP Approved:** OASIS Corrective Action Plan has been approved.
- o **OASIS CB Closed:** OASIS record has been closed by CB.
- o **OASIS DCMA Closed:** OASIS record has been closed after DCMA contractor action plan process complete.
- o **OASIS CA Verified: OASIS** Follow up on OASIS CAP, Actions actually being taken by KTR.
- o **OASIS CA Validated:** Assure that positive results came from the OASIS CAP
- o **OASIS Forwarded to ACO:** OASIS Record is sent to Administrative Contracting Officer (ACO).
- o **HN Draft:** preliminary creation of a Host Nation record.
- o **HN Pending Response:** status after a deficiency has been added to the Host Nation record.
- o **HN Closed-Completed:** Host Nation record has been closed and all information available entered.
- o **REVISED CAP REJECTED:** Revised Corrective Action Plan has been rejected, one last attempt may be made to submit a revised CAP.
- o **REVISED CAP APPROVED**: Revised Corrective Action Plan has been accepted.
- o **OASIS REVISED CAP APPROVED**: Revised OASIS Corrective Action Plan has been accepted.
- o **OASIS REVISED CAP REJECTED:** Revised OASIS Corrective Action Plan has been rejected, one last attempt may be made to submit a revised CAP.
- o **2nd OASIS REVISED CAP REJECTED:** Final (3rd) revised OASIS CAP has been rejected.
- o **2nd OASIS REVISED CAP APPROVED:** Final (3rd) revised OASIS CAP has been accepted.
- o **2nd REVISED CAP APPROVED:** Final (3rd) revised CAP has been accepted.
- o **2nd REVISED CAP REJECTED:** Final (3rd) revised CAP has been rejected.
- **User Code:** Auto-populated based on the users' profile. This field is editable or may be excluded. When the User Code is searched with no other filter, the worklist results will include all CARs written by the user.
- **DODAAC:** The Department of Defense Activity Address Code is a six-position code that uniquely identifies a Department of Defense unit, activity, or organization. This field will automatically populate based off the user's profile and may be edited or excluded.
- **Delivery/Task Order No:** Search for a specific Delivery Order or Task Order Number.
- C. To initiate a CAR worklist data pull, a user will enter criteria for which they would like to yield results using a minimum of the (M) mandatory fields plus one other non-mandatory field. After desired entries have been completed, selecting the 'Display Worklist' button will then return all matching records. Results will reside beneath the worklist data fields and will remain there until another worklist is generated or the user logs out of PDREP. A sample set of results is shown in **Figure 17.2.**
- D. The Worklist automatically arranges returned records by Level and then by record numbers. Each column header may be selected to sort by ascending order. When the same header is selected again, results will populate in descending order.

## **17.2 Worklist Search Results**

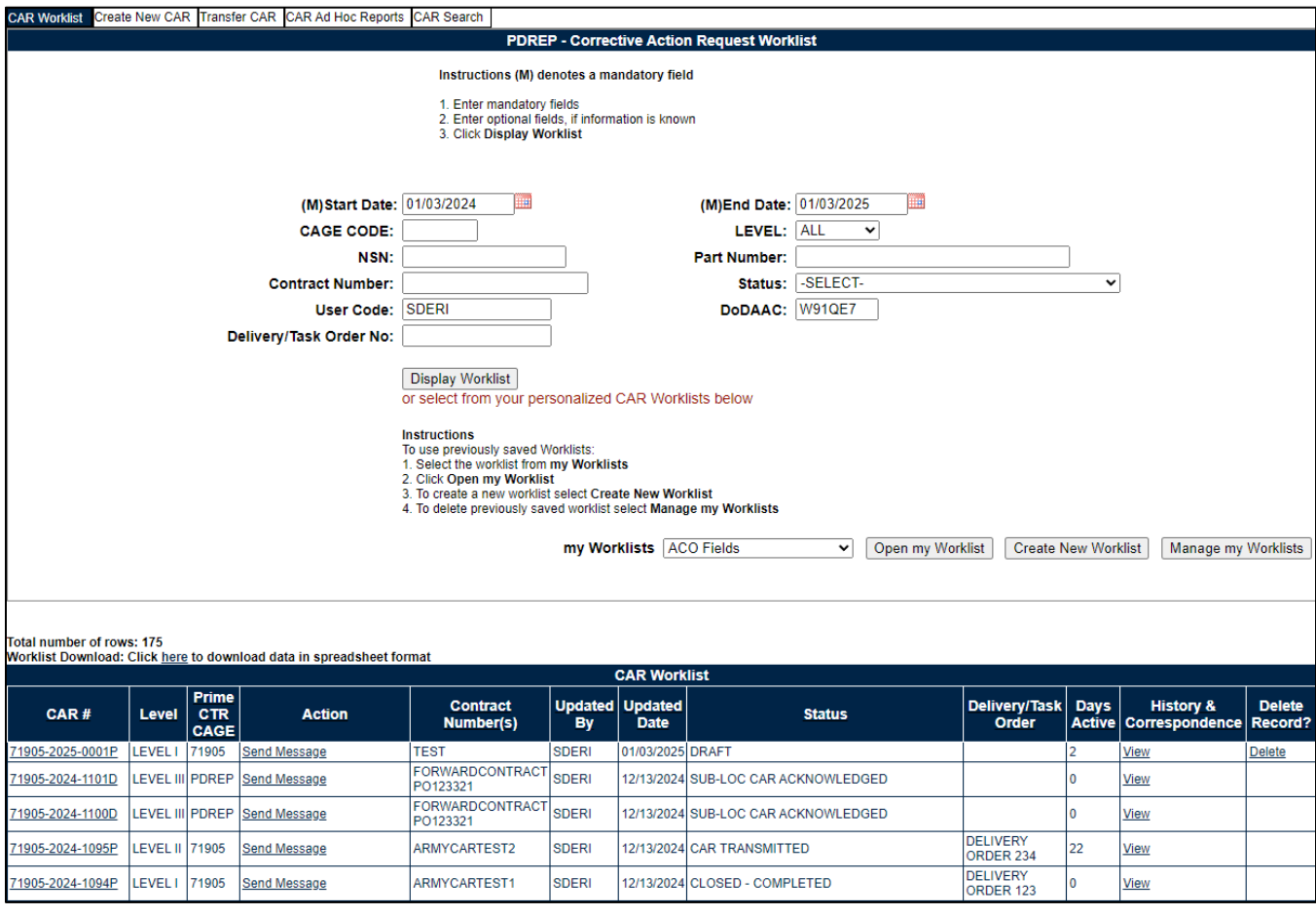

**Figure 17.2**

#### **Figure 17.2** Data Fields

- **CAR #:** Each Corrective Action Request will be issued a unique record control number (RCN). It is made up of the CAGE Code, four-digit year, and sequential number with an alpha suffix and now standardized with hyphens. Clicking the CAR serial number link brings you to the Edit CAR Tab.
- **Level:** The level (I-IV) assigned to the CAR as identified in policy.
- **Prime CTR CAGE:** The CAGE Code of the Prime Contractor for who the CAR is issued to.
- **Action:** Send Message
	- o Selecting the 'Send message' link under the Action column, will open the Email correspondence application and allows the user to send the CAR (along with any attachments) to any recipient. This action will be documented in the worklist history.
- **Contract Number:** The identification number of the contract for which the corrective action was issued.
- **Updated By:** User ID of the person who last updated the record.
- **Updated Date:** The date the last update was made to the record.
- **Status:** Current status of the record.
- **Delivery/Task Order:** The Delivery Order/Task Order Number entered on the record.
- **Days Active:** The Days Active are updated based on the status of the record. The dates will update based on the table in [Appendix III.](#page-142-0)
- **History & Correspondence:** Select the 'View' hyperlink to access the Corrective Action Request History & Correspondence page associated with the record (see **Section 18**).
- **Delete Record:** When the 'Delete' hyperlink is selected; a verification message box will display (see **Figure 17.3**). 'OK' will delete the record making it no longer accessible while 'Cancel' will return the user to the Worklist. The delete functionality is available to any member of the CAR's Originator DoDAAC for DRAFT CARs until the CAR is transmitted. After transmittal, the hyperlink will no longer display.

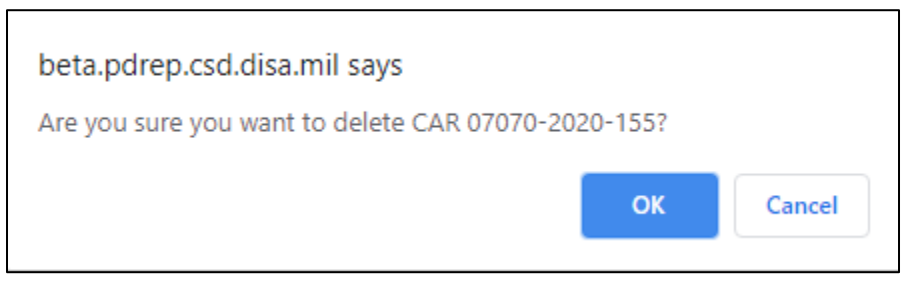

**Figure 17.3**

**NOTE:** *The SCO role cannot delete CAR's, even if they have created them. However, users in the same DoDAAC as the CAR have the option to delete up to the point of Transmittal. Once deleted, a CAR cannot be re-opened. This is true for all access levels.*

## **17.3 Personalized Worklists**

- E. Users can save personalized worklists to their profile for regularly pulled reports, similar to an ad hoc report only accessible via the worklist. These worklists may be created based on specific data elements that return specialized data.
- F. Select a saved report from the my Worklists dropdown and click Open my Worklist to populate that report (seen in **Figure 17.4**).

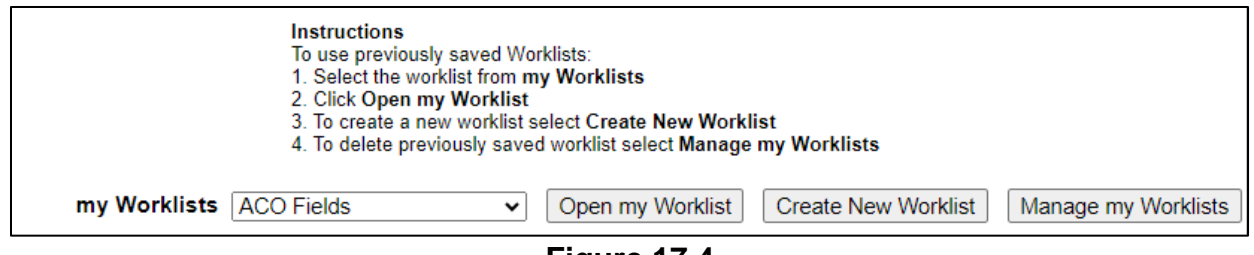

**Figure 17.4**

- G. To create a personalized QALI/LOD Worklist, click Create New Worklist (see **Figure 17.4**).
- H. If it is advisable to know the number of rows before running the query for the first time, check the 'Get Row Count' check box. The initial query will return only the number of rows returned for the specified parameters. This is especially handy to check if there are more than 20,000 records that match your query. Remember to uncheck the 'Get Row Count' box when you're ready to retrieve the actual data set.
- I. After selecting Create New Worklist select the desired Data Elements for the Worklist (See **Figure 17.5**).

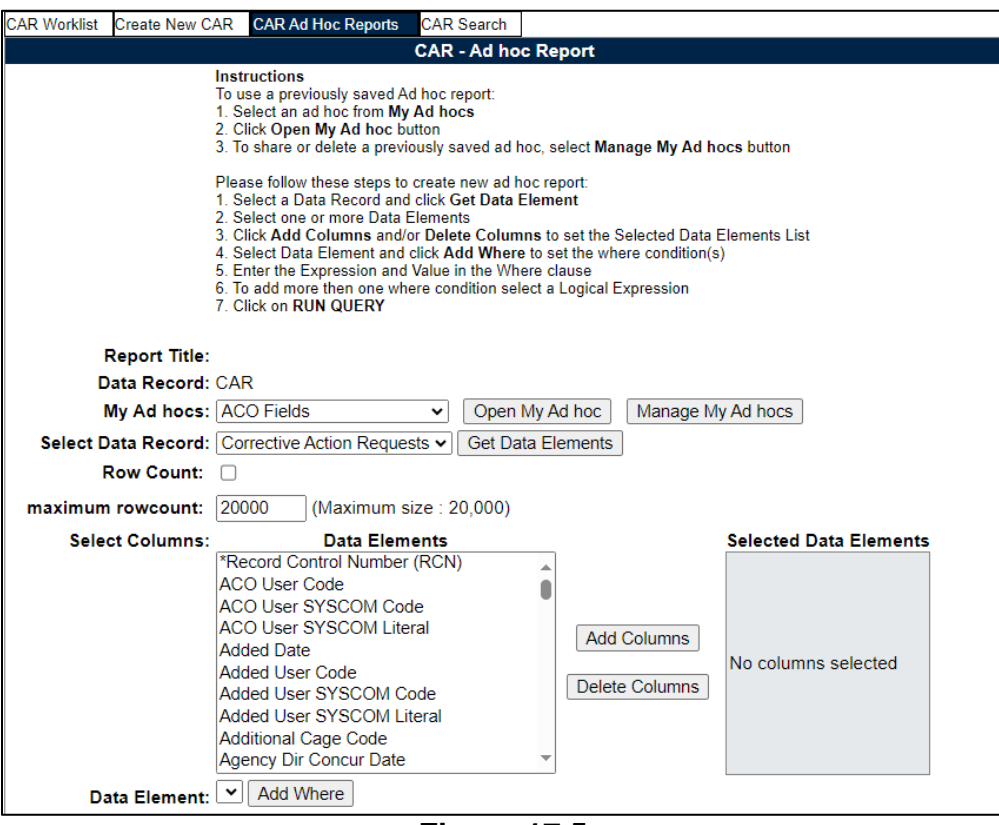

**Figure 17.5**

#### J. **Selecting of Data Elements:**

a. Selecting one Data Element will give you only the results on that individual element.

- b. Multiple Data Elements may be selected in the column together by using the CTRL or Shift key.
- c. Once Data Elements have been selected, click Add Columns to move them to the Selected Data Elements box. Data Elements can be removed from the Selected Data Elements box by selecting them and clicking Delete Columns (See **Figure 17.5**).
- d. Data Elements can be prioritized in the Selected Data Elements box by selecting data element and using the Up and Down arrows to the right of the box.
- e. Data Elements can be prioritized in the drop down next to the 'Add Where' Button.
- f. After Data Elements have been selected click Add Where to go to the Worklist report query screen where values and expressions can be placed to retrieve desired report results (See **Figure 17.6** and **17.7**).

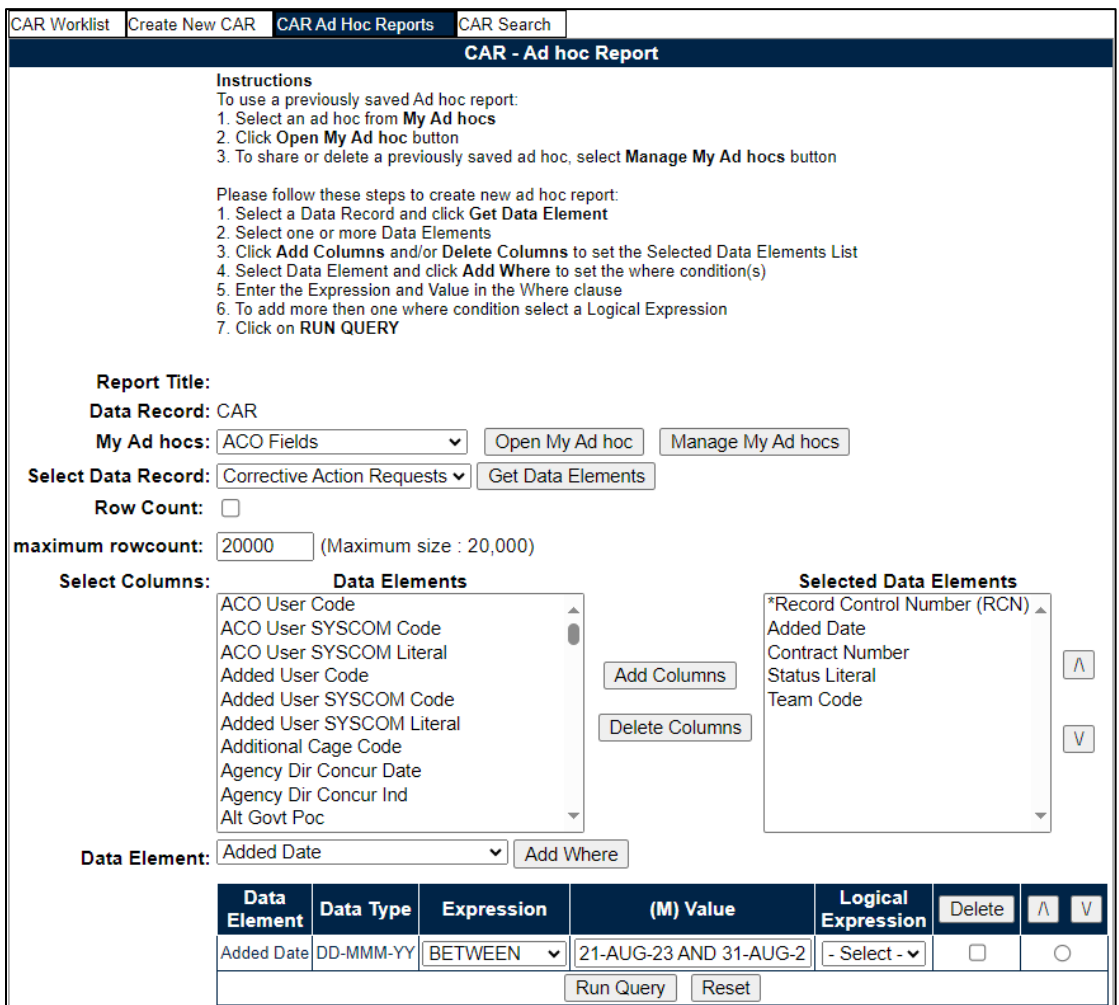

**Figure 17.6**

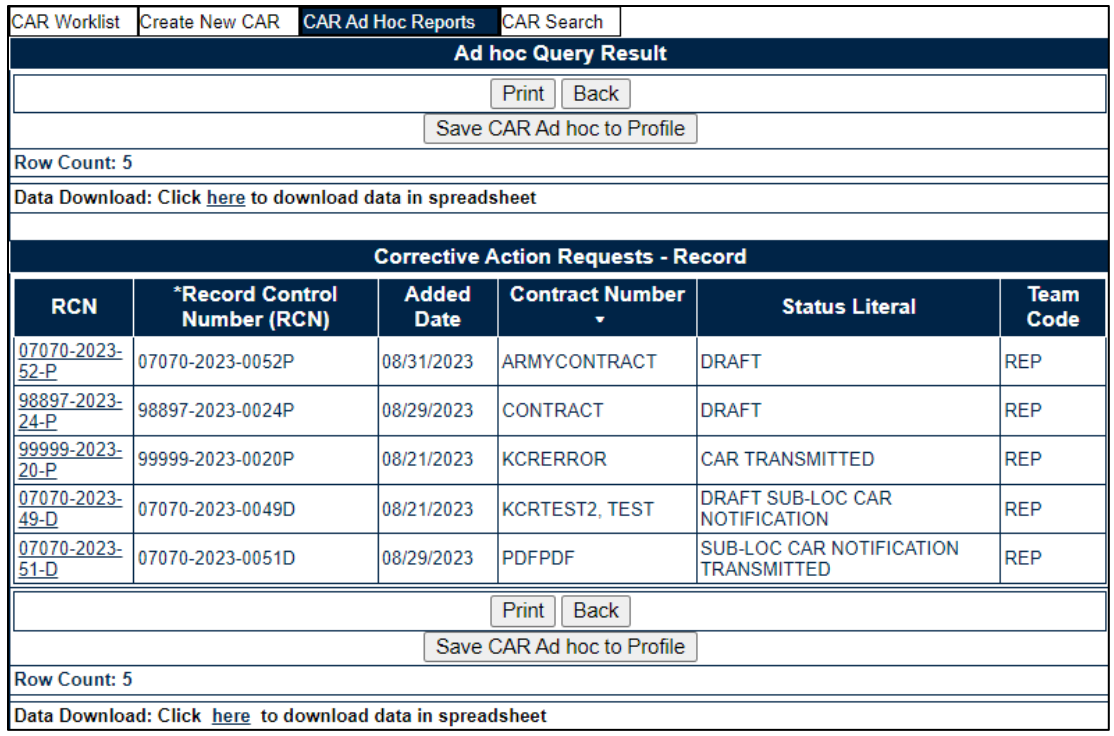

#### **Figure 17.7**

- g. At Worklist report screen, values must be place in to run query. Once query has been run, it can be saved to your profile as a personalized Worklist (See **Figure 17.8**).
- **h.** Clicking the Save CAR Ad hoc to Profile button will bring the user to the Save to Profile page where the user will give the worklist a unique Report Title and save it to their profile. **Note: Do not use special characters in the Title.**

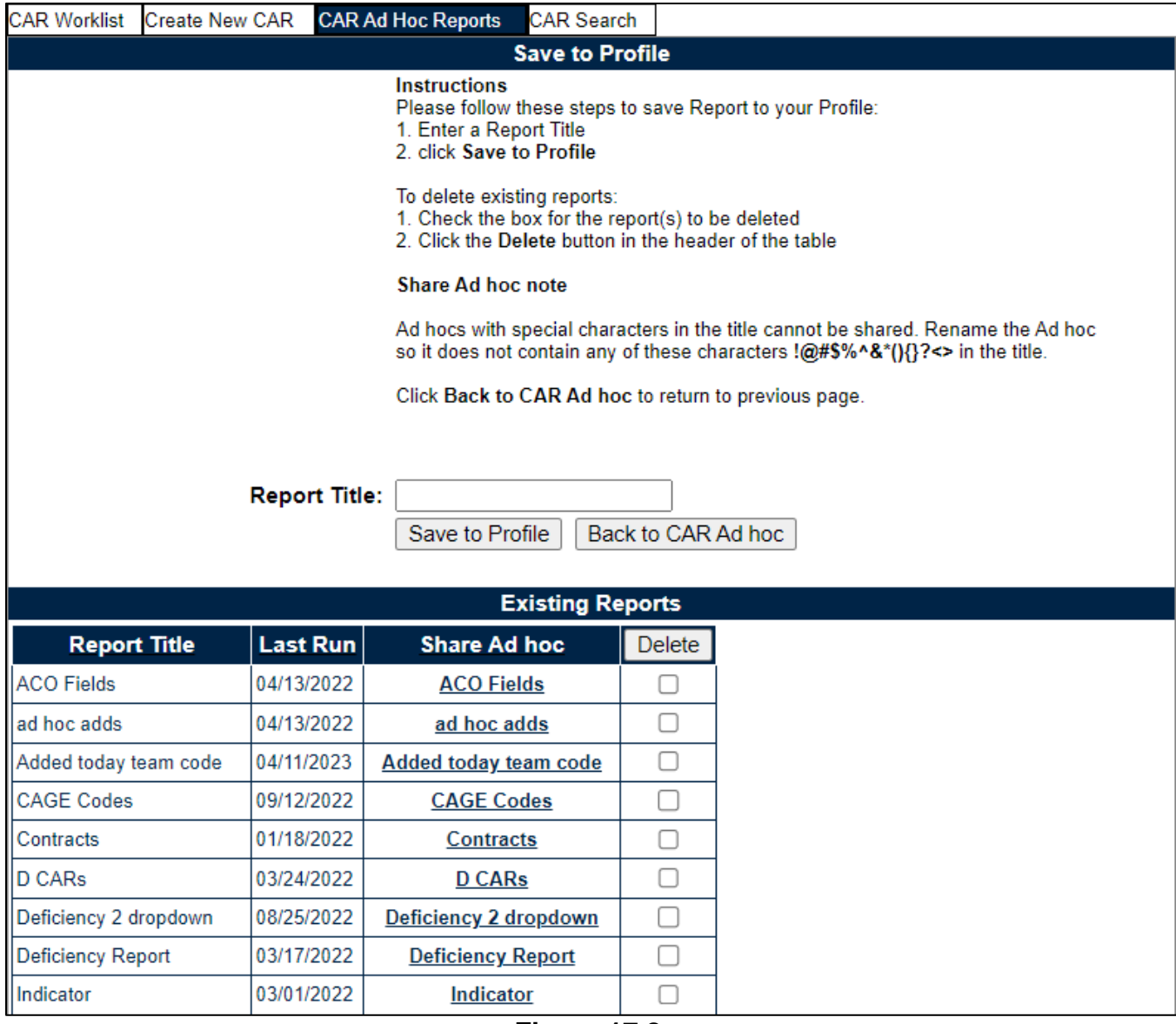

**Figure 17.8**

- K. Buttons on Save to Profile page:
	- a. **Delete:** Deletes selected saved reports
	- **b. Share Ad hoc:** Hyperlink will open a page to share the report with other users. See Ad hoc instructions for more information.
	- c. **Save to Profile:** Will save the worklist to the user's profile
	- d. **Back to CAR Ad hoc:** Returns user to QALI / Worklist page

## **18 CAR HISTORY PAGE**

CAR history page will display a comprehensive history of all correspondences sent, all status changes for the subject CAR and Points of Contacts.

The page is accessible by the hyperlink on the worklist (**Figure 18.1**) or the History Tab available within the record (**Figure 18.2**).

|                        | <b>CAR Worklist</b>   |                                    |                              |                                   |           |                                  |                                                 |                       |                              |                                               |                                 |
|------------------------|-----------------------|------------------------------------|------------------------------|-----------------------------------|-----------|----------------------------------|-------------------------------------------------|-----------------------|------------------------------|-----------------------------------------------|---------------------------------|
| CAR#                   | Level                 | Prime<br><b>CTR</b><br><b>CAGE</b> | <b>Action</b>                | <b>Contract</b><br>Number(s)      | <b>By</b> | Updated   Updated<br><b>Date</b> | <b>Status</b>                                   | <b>Linked Records</b> | <b>Days</b><br><b>Active</b> | <b>History &amp;</b><br><b>Correspondence</b> | <b>Delete</b><br><b>Record?</b> |
| 71905-2022-0875P       | LEVEL I               | 71905                              | Send Message F9003591SZ      |                                   |           | 12/30/2022 DRAFT                 |                                                 |                       | 11                           | View                                          | Delete                          |
| 98897-2022-0038D       | <b>LEVEL1</b>         |                                    | Send Message                 | CONTRACT234<br><b>SUBNUM</b>      |           |                                  | 12/30/2022 SUB-LOC CAR ACKNOWLEDGED             |                       |                              | View                                          |                                 |
| 99999-2023-0001P       | <b>LEVEL</b>          | 99999                              | Send Message                 |                                   |           |                                  | 01/04/2023 OASIS DRAFT                          |                       |                              | View                                          |                                 |
| CPARS-2023-0001P LEVEL |                       |                                    | CPARS Send Message ALPHATEST |                                   |           |                                  | 01/09/2023 OASIS DRAFT                          |                       |                              | View                                          |                                 |
| PDREP-2022-0210PILEVEL |                       | <b>PDREP</b>                       | Send Message CONTRACT        |                                   |           |                                  | 12/29/2022 CLOSED - COMPLETED                   |                       |                              | View                                          |                                 |
| 07070-2023-0001D       | <b>LEVEL II</b>       |                                    | Send Message                 | <b>DCARTEST</b><br><b>SUBTEXT</b> |           |                                  | 01/04/2023 SUB-LOC CAR NOTIFICATION TRANSMITTED |                       |                              | View                                          |                                 |
| 98897-2022-0035P       | <b>LEVEL II 98897</b> |                                    |                              | Send Message LEVEL3TERST          |           |                                  | 01/09/2023 DRAFT PENDING REVIEW                 |                       | 20                           | View                                          | Delete                          |

**Figure 18.1**

|  |  |  |  | CAR Worklist Create New CAR Transfer CAR Edit CAR CAR Contractor Actions CAR Notes CAR Ad Hoc Reports CAR Search CAR History |  |  |  |  |
|--|--|--|--|----------------------------------------------------------------------------------------------------|--|--|--|--|
|  |  |  |  |                                                                                                    |  |  |  |  |
|  |  |  |  |                                                                                                    |  |  |  |  |

**Figure 18.2**

**Figure 18.3** represents CAR history & correspondence page.

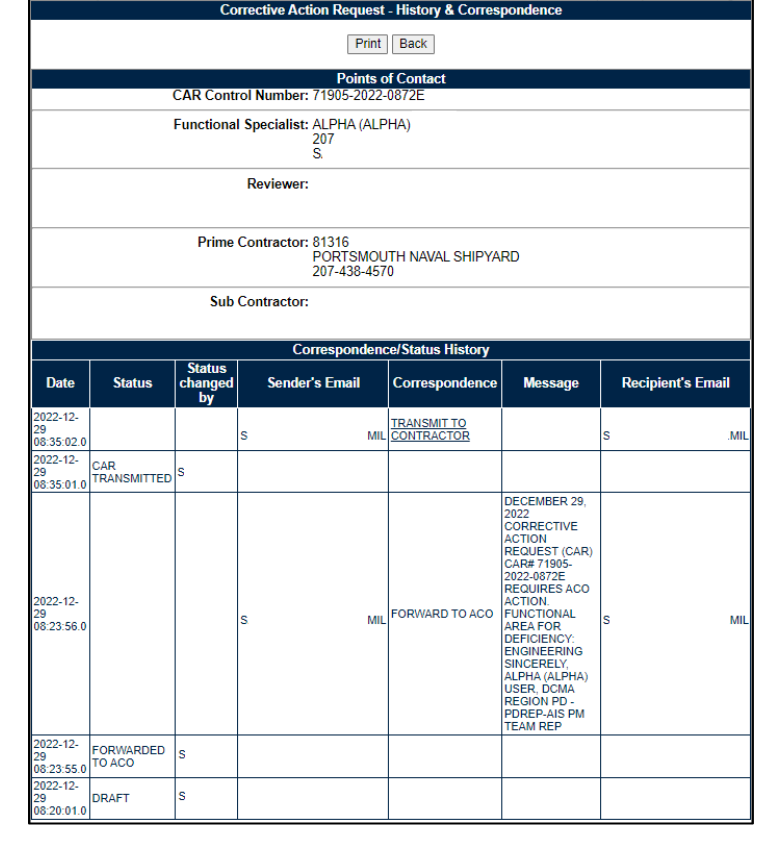

**Figure 18.3**

## **18.1 Points of Contacts**

The section of the page will contain points of contact for the CAR. It will provide names and email addresses of those individuals (see **Figure 18.4**).

|                                             | <b>Points of Contact</b>                                          |
|---------------------------------------------|-------------------------------------------------------------------|
| CAR Control Number: 07070-2020-0169P        |                                                                   |
| <b>Functional Specialist: FRANKLIN ROSE</b> | 207-438-<br>user.guide@navy.mil                                   |
|                                             | <b>Reviewer: FRANKLIN ROSE</b><br>207-438-<br>user.guide@navy.mil |
| Prime Contractor: 07070                     | NAVY UNITED STATES DEPARTMENT OF<br>850-234-4301                  |
| <b>Sub Contractor:</b>                      |                                                                   |

**Figure 18.4**

## **18.2 Correspondence & History Table**

The history table displays in descending order the status updates and correspondences sent for the record (see **Figure 18.5**).

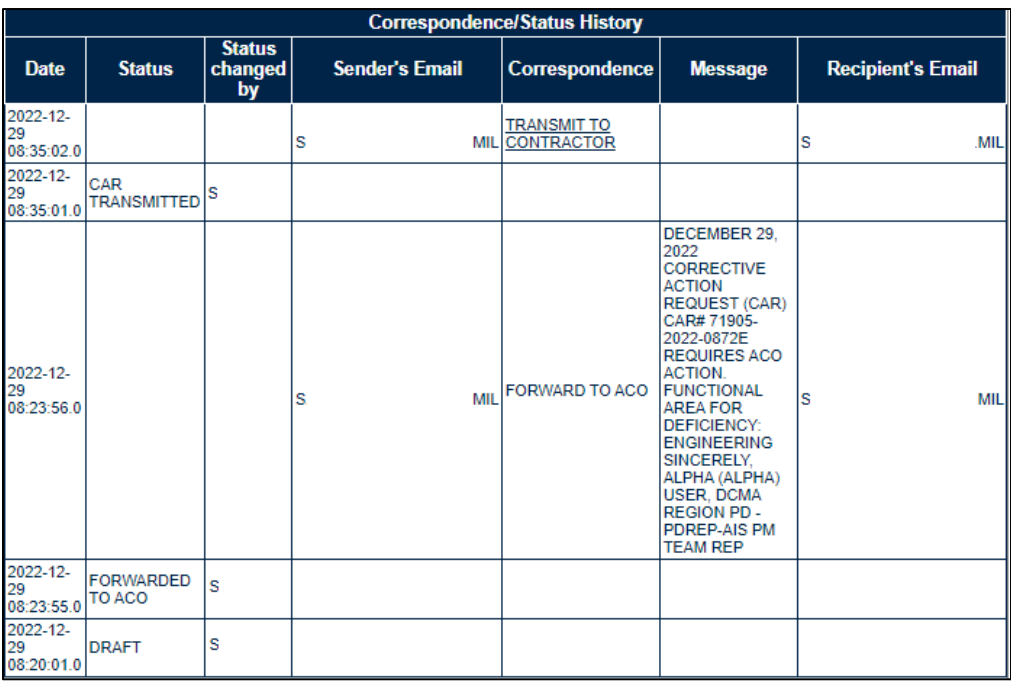

#### **Figure 18.5 data fields:**

- **Date:** Date and time stamp of the history entry.
- **Status:** Records any status change on the record.
- **Status changed by:** User ID that made the change to the record.
- **Sender's Email:** Sender's email address for correspondence or messages.
- **Correspondence:** Correspondence hyperlink for any Correspondence sent.
	- o Any Correspondence letters sent from the CAR module are found in the Correspondence column as a link and when clicked are displayed as a pdf that can be printed or downloaded (see **Figure 18.6**).

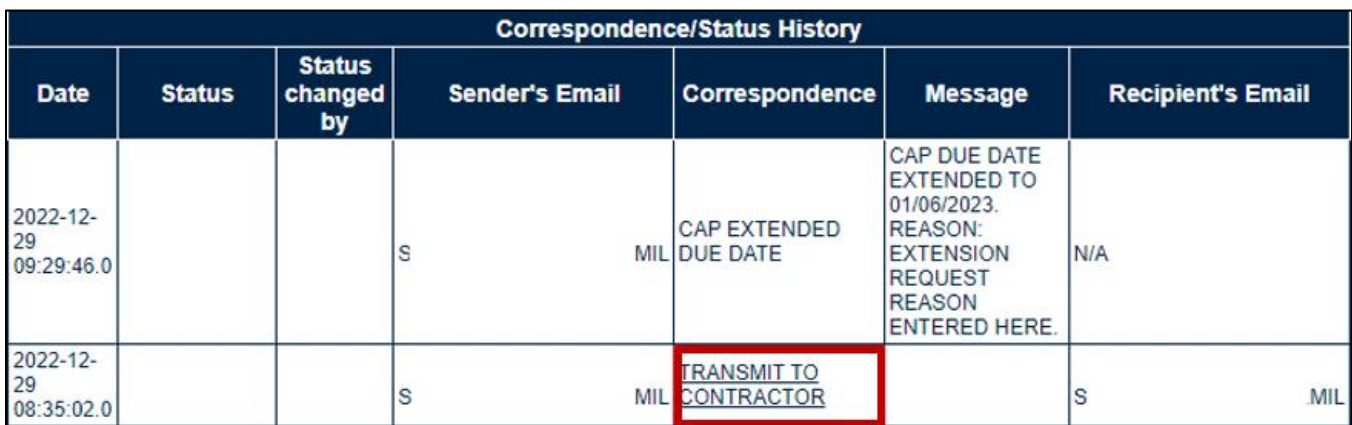

#### **Figure 18.6**

- **Message:** Displays messages sent from within the application.
- **Recipient's Email:** Email address of the recipient's email for any correspondence or messages.

## **19 ADDITIONAL FUNCTIONALITY**

## **19.1 Add / View Attachments**

The Add/View Attachment button allows uploading, viewing, and deleting of attachments. To Add or View Attachments, click the Add/View Attachments button. For further instructions, please follow the guide to Attaching a File in PDREP, found [here](https://www.pdrep.csd.disa.mil/pdrep_files/reference/guides_manuals/guides_manuals.htm) (see **Figure 19.1**).

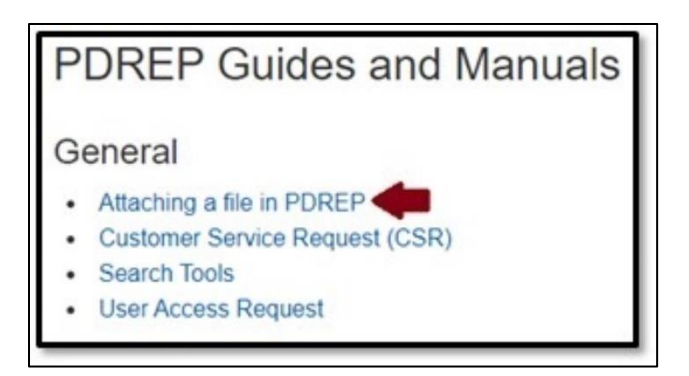

**Figure 19.1**

### **20 SUMMARY**

This concludes the Corrective Action Request (CAR) user guide.

Content provided within this document is maintained by the Product Data Reporting and Evaluation Program under the guidance of Naval Sea Logistics Center Portsmouth's Deputy Functional Manager and the Automated Information System Manager.

The CAR user guide is intended to be used as a technical reference document to assist users with system navigation and basic operational functionality within PDREP-AIS. Questions, comments or concerns regarding the CAR module or this guide should be directed to the PDREP Customer Support Desk.

Contact information for the support desk is provided below.

#### **NSLC Portsmouth Help Desk**

Contact us by submitting a help desk ticket either via the "Contact Help Desk" button in the lower right corner of our PDREP website or via the "Help" menu within the PDREP-AIS Application.

## **APPENDIX I - TABLES**

### **Status**

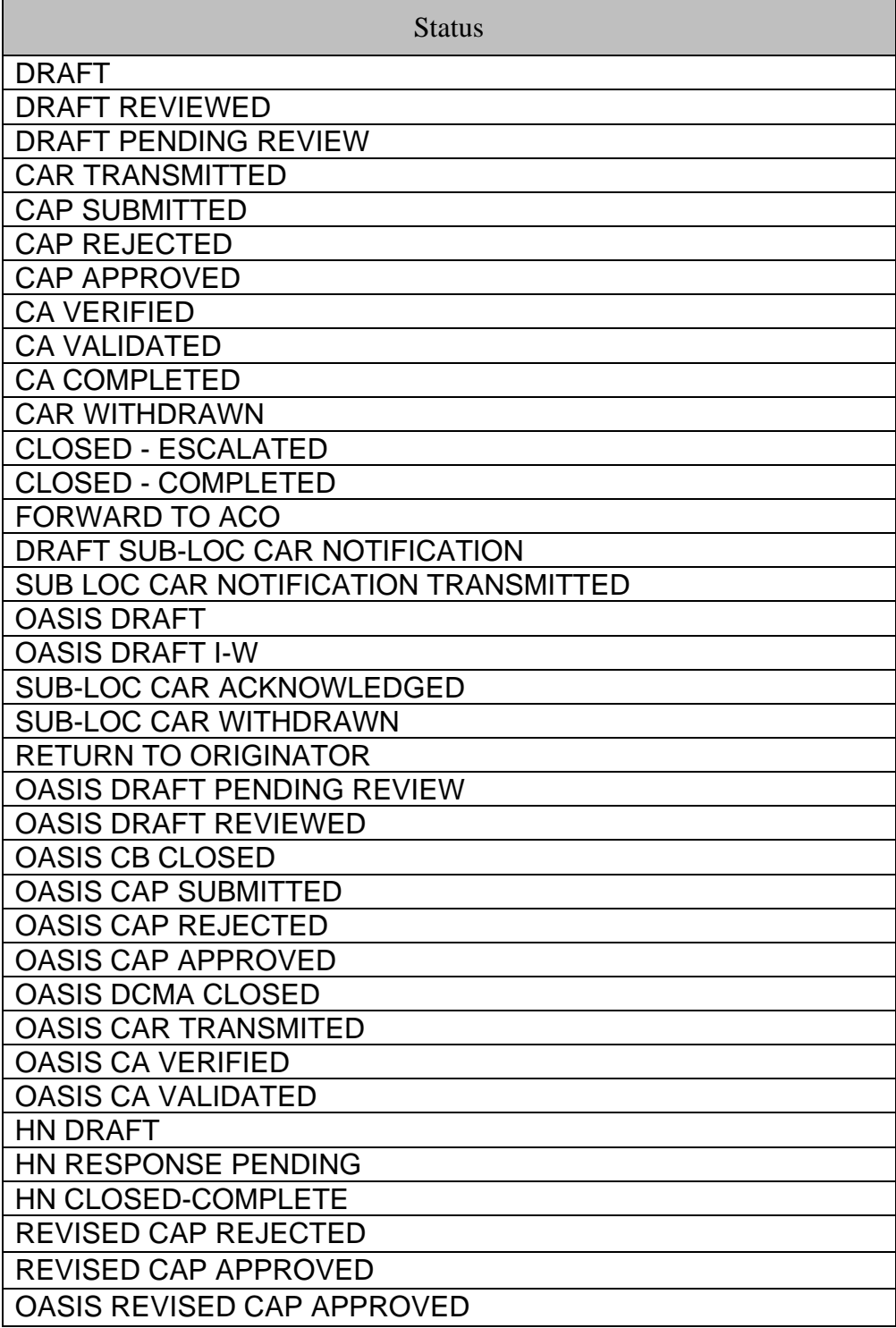

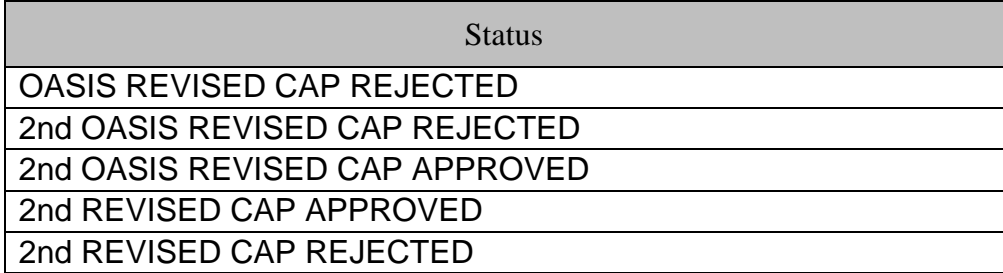

# **Deficiency Classification (Def. Class)**

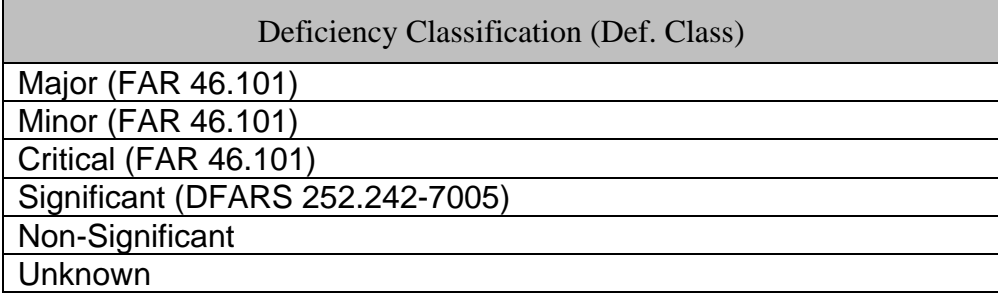

## **Root Cause Table**

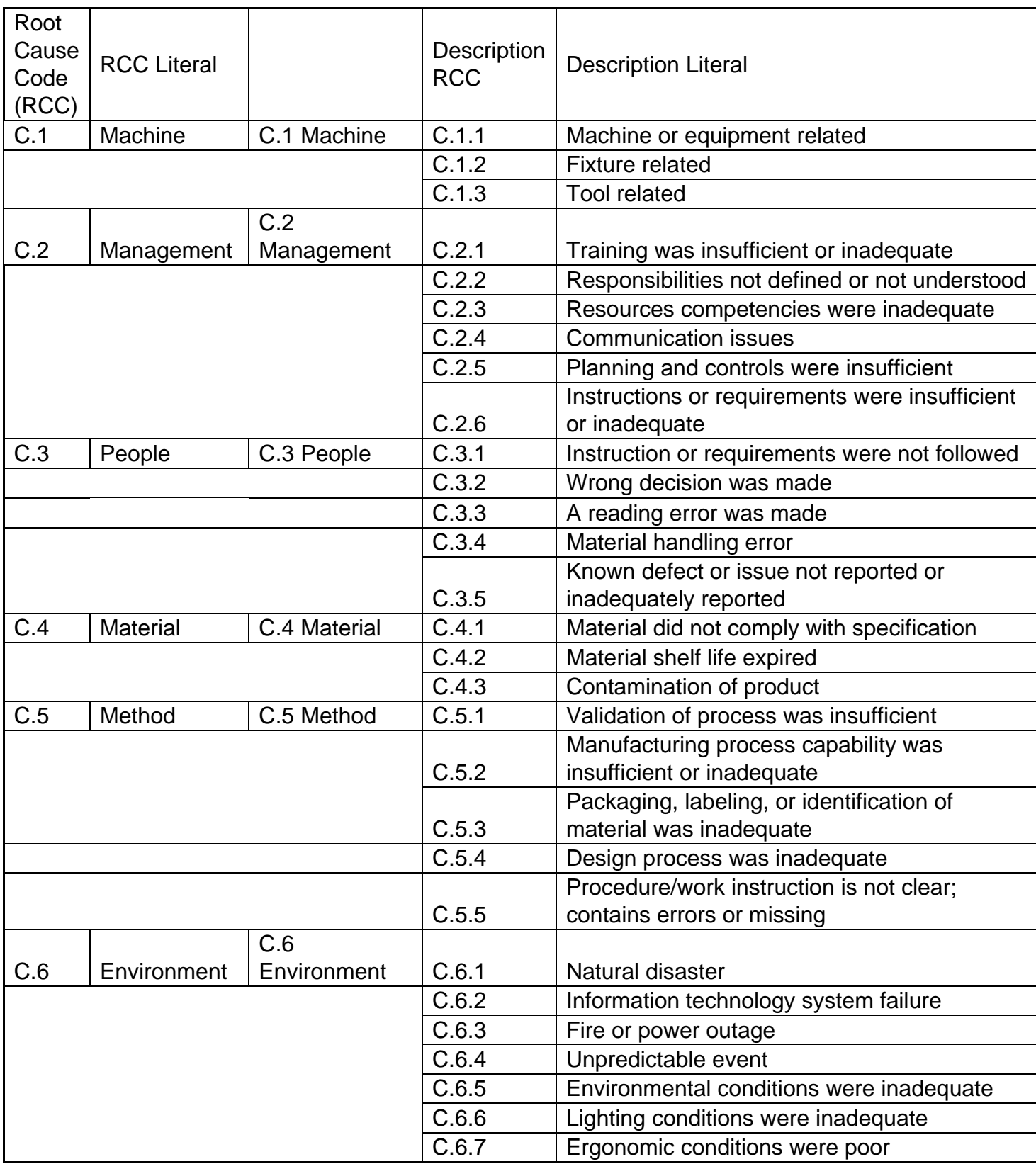

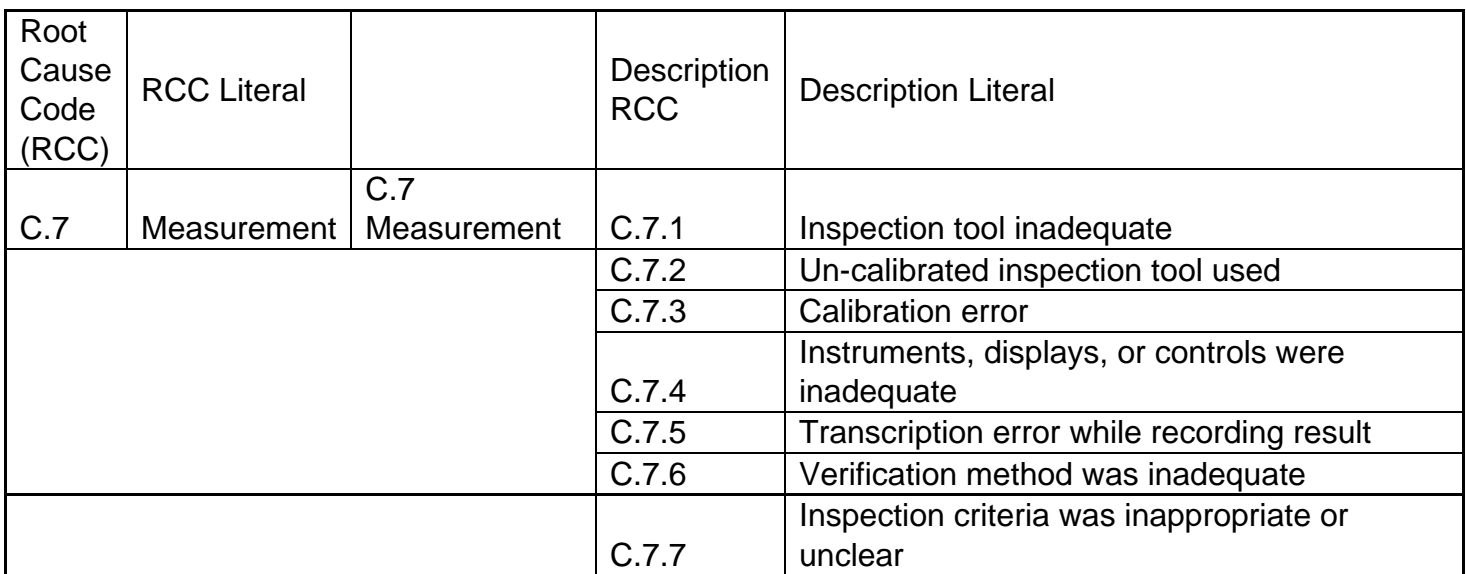

## **APPENDIX II**

# **Days Active Table**

<span id="page-142-0"></span>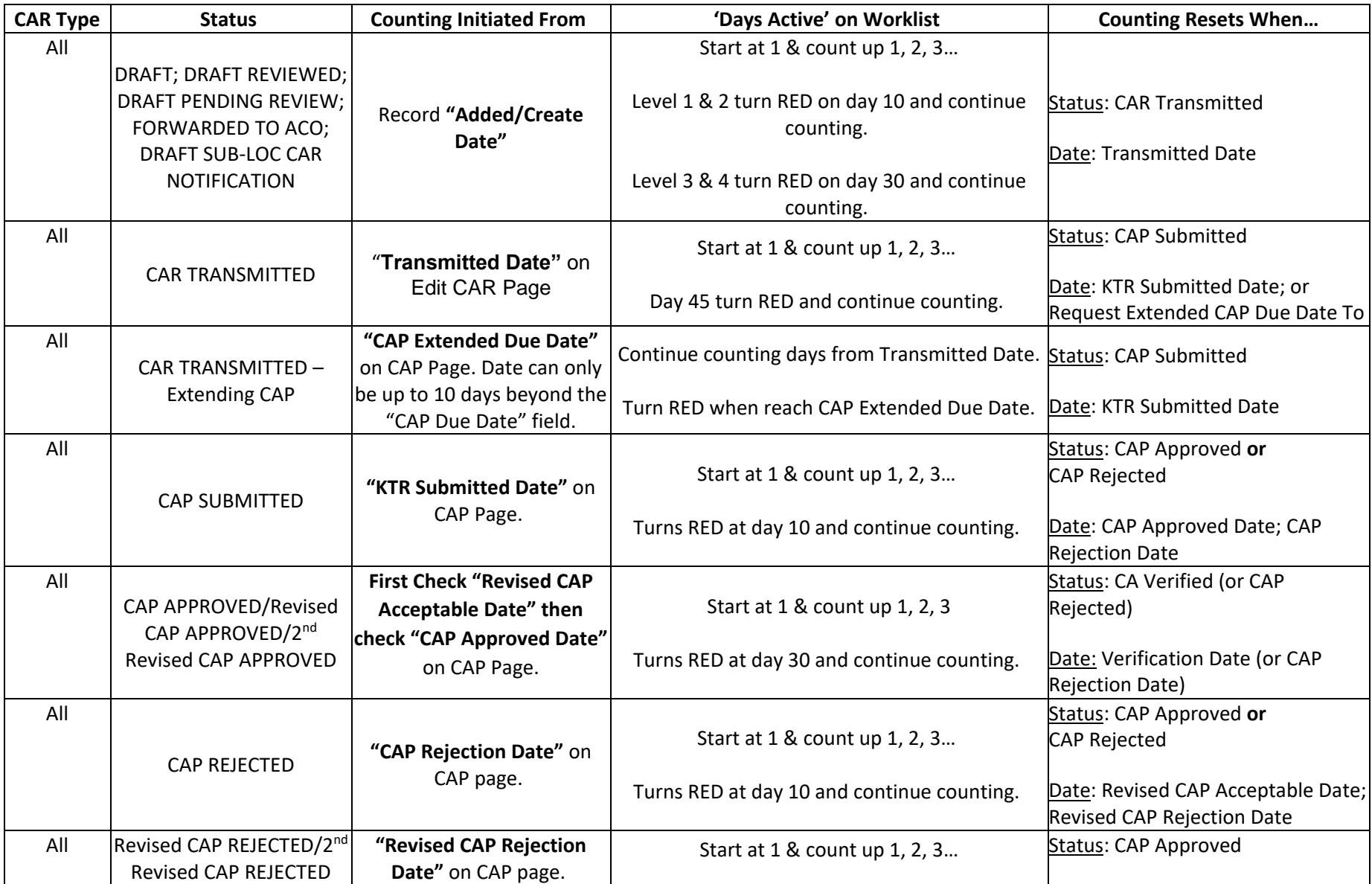

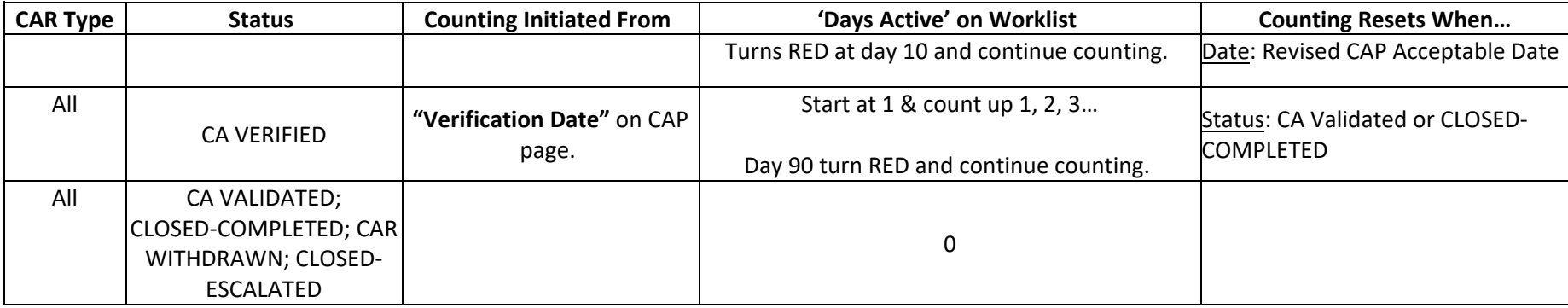
## **APPENDIX III**

## **Data Dictionary**

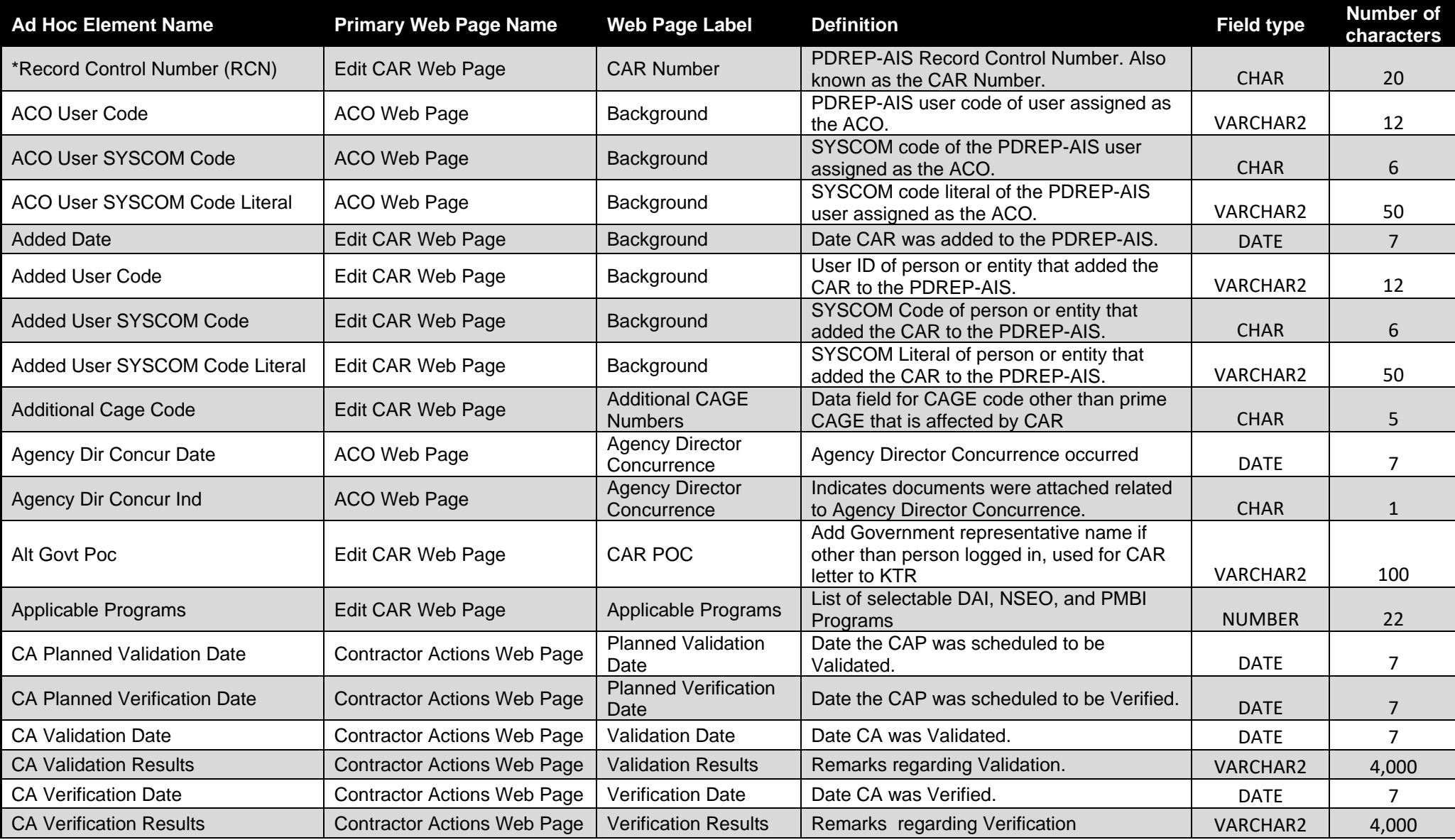

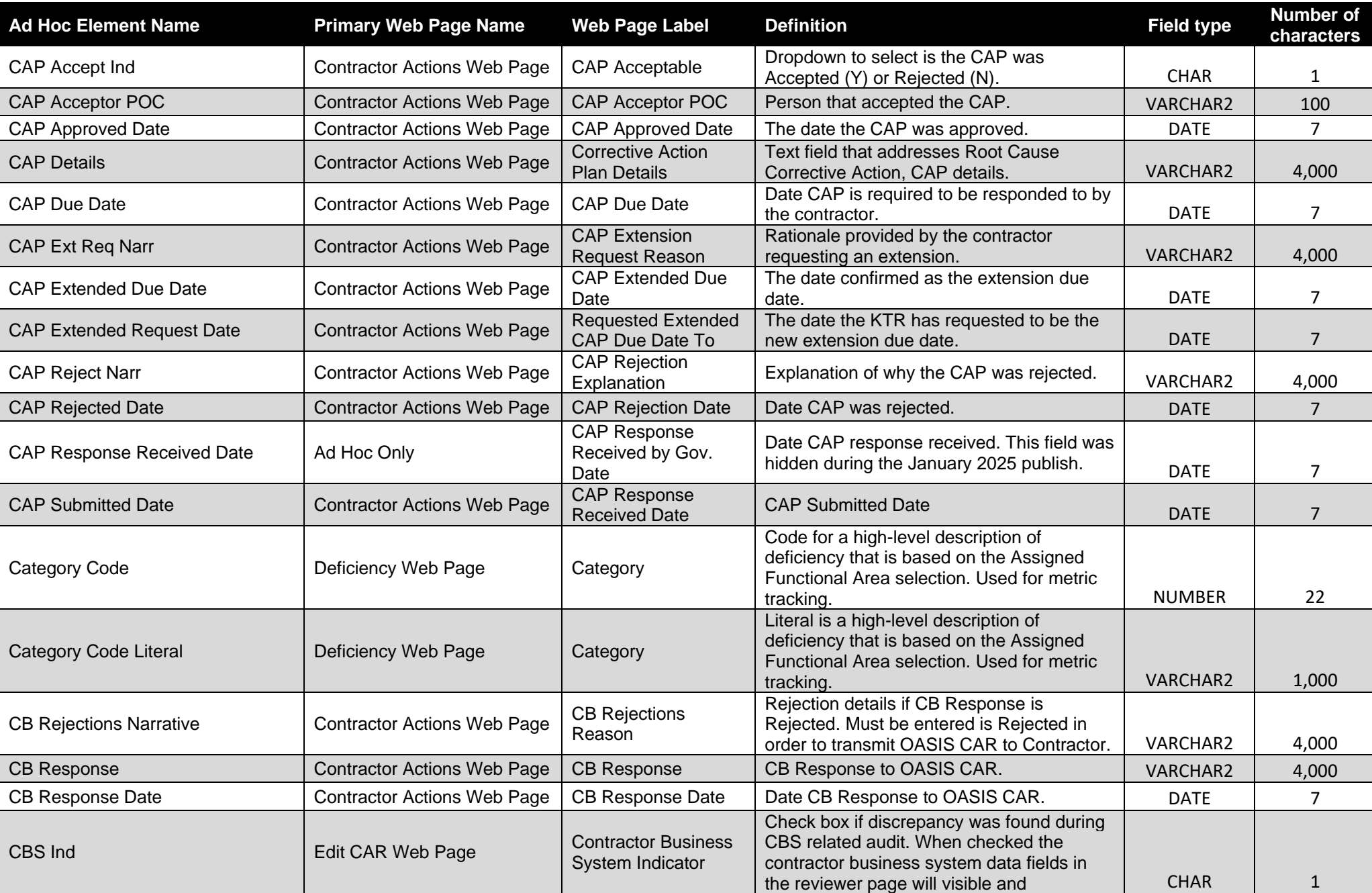

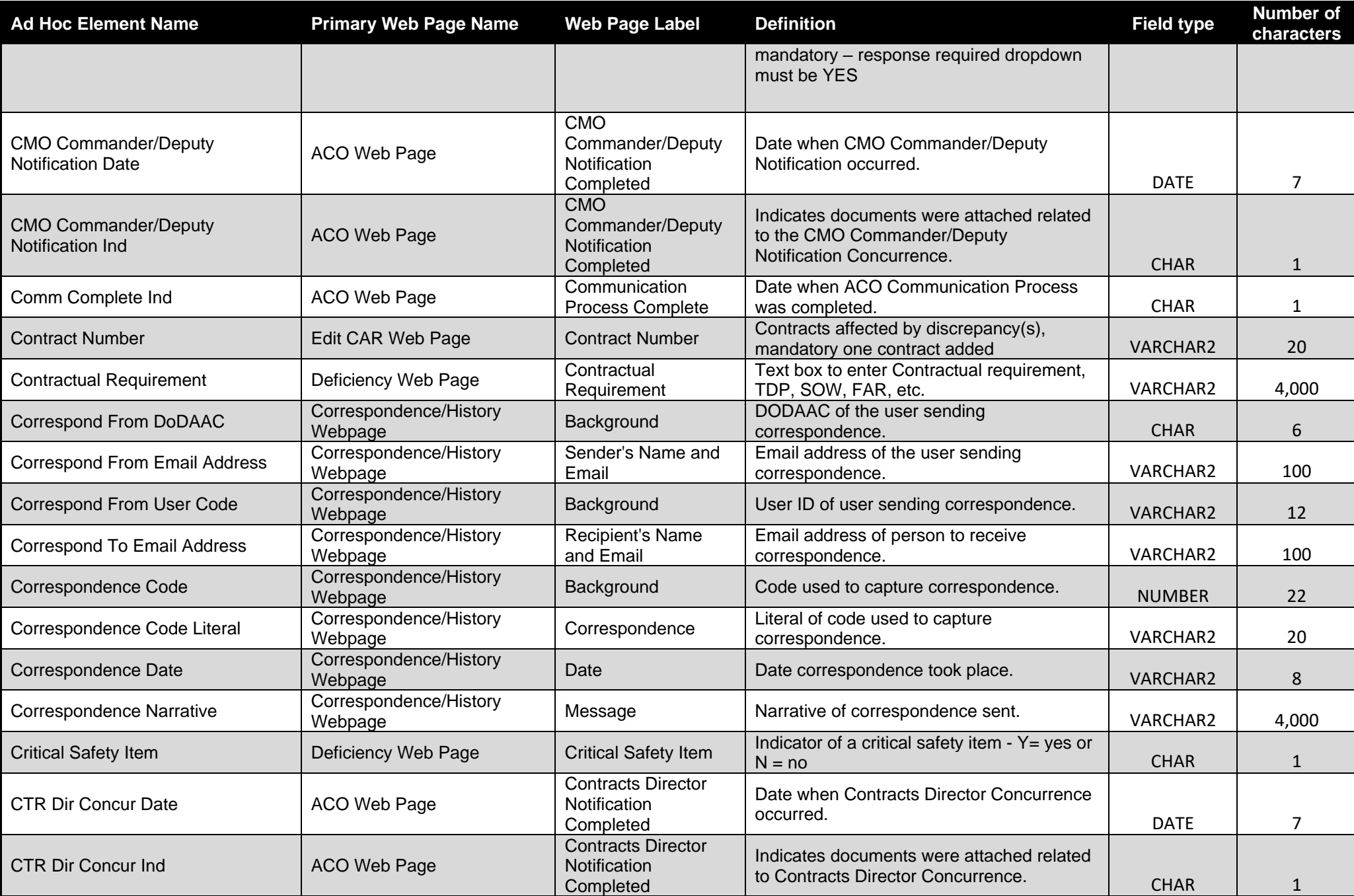

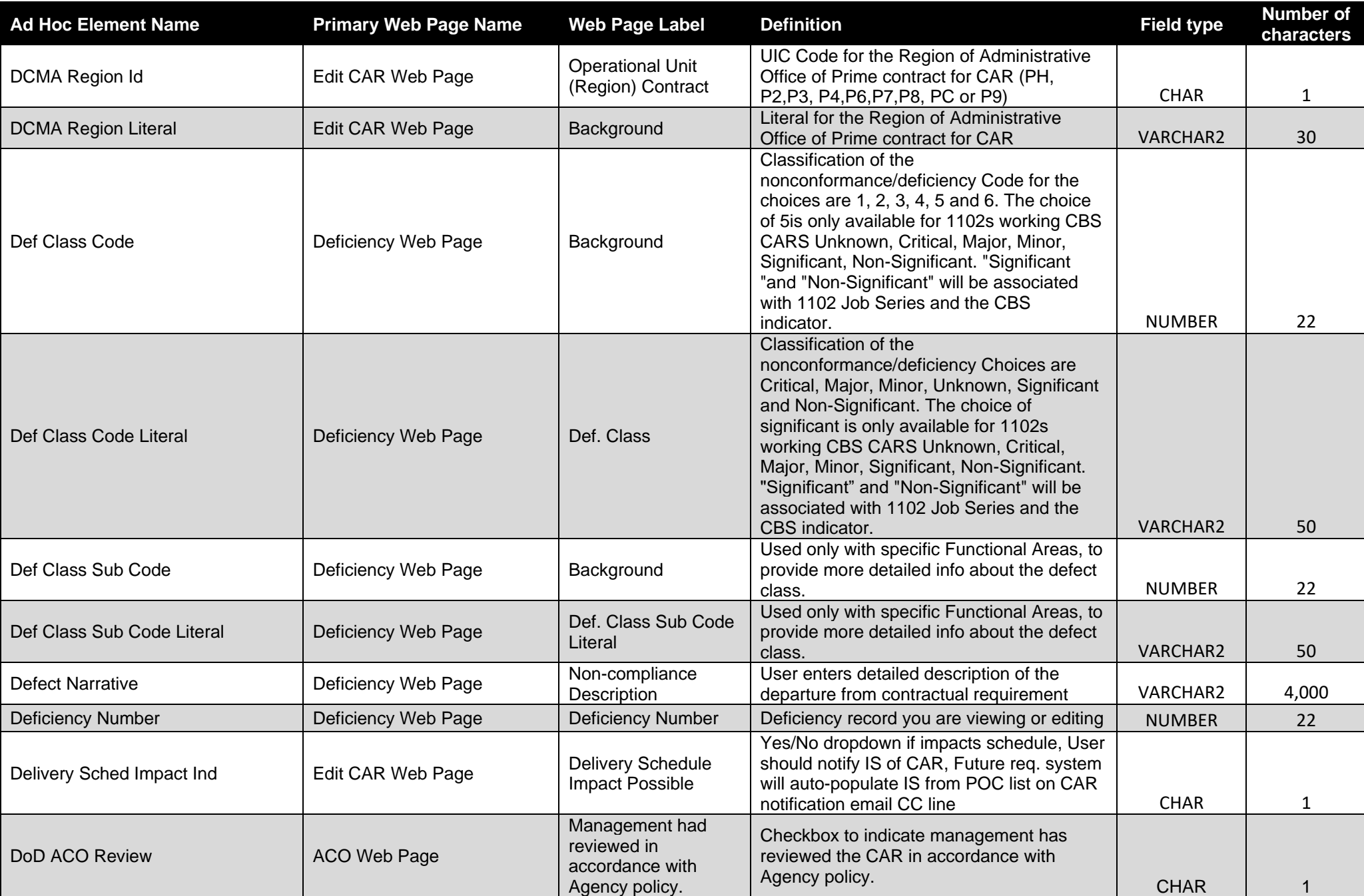

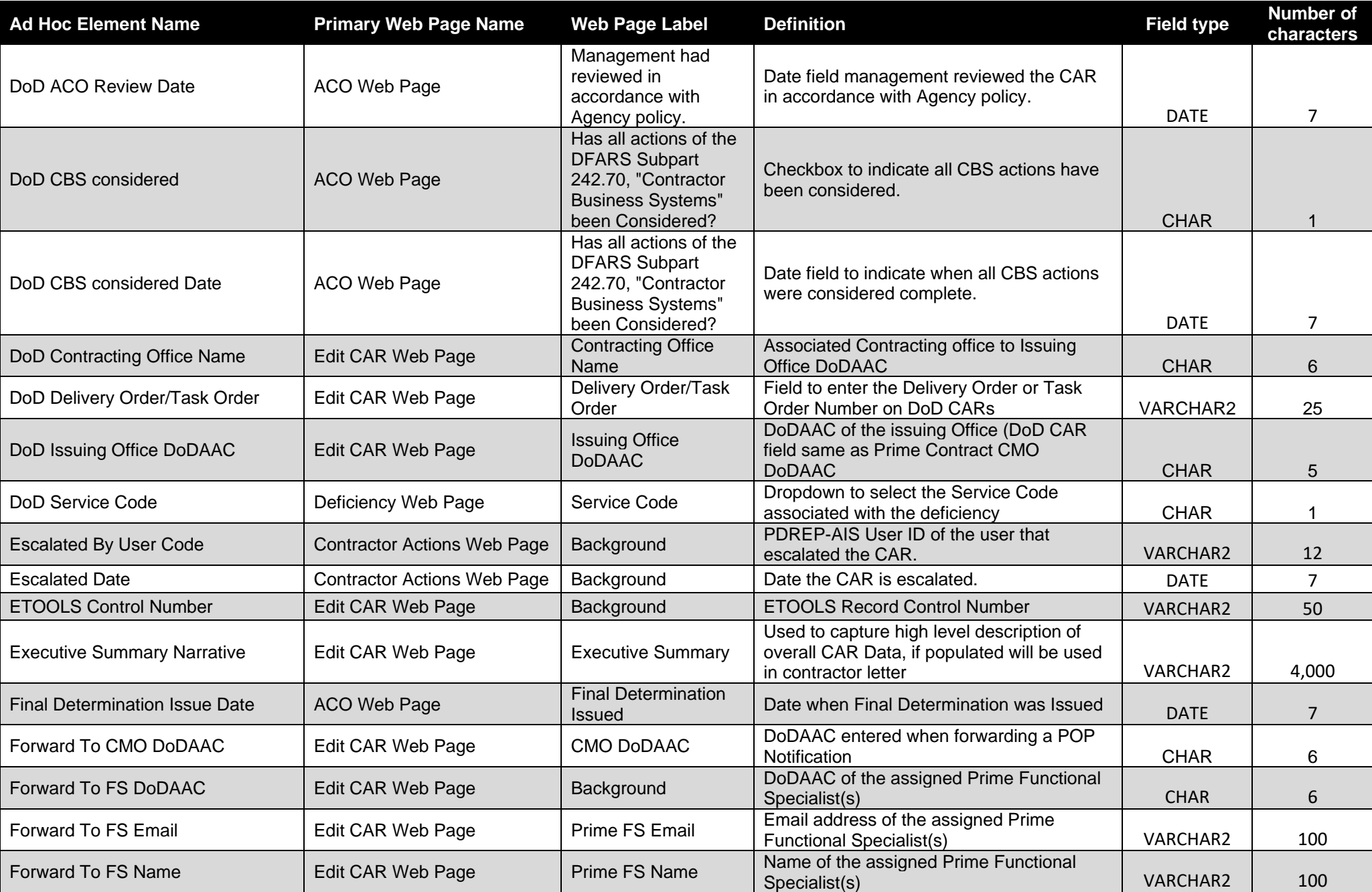

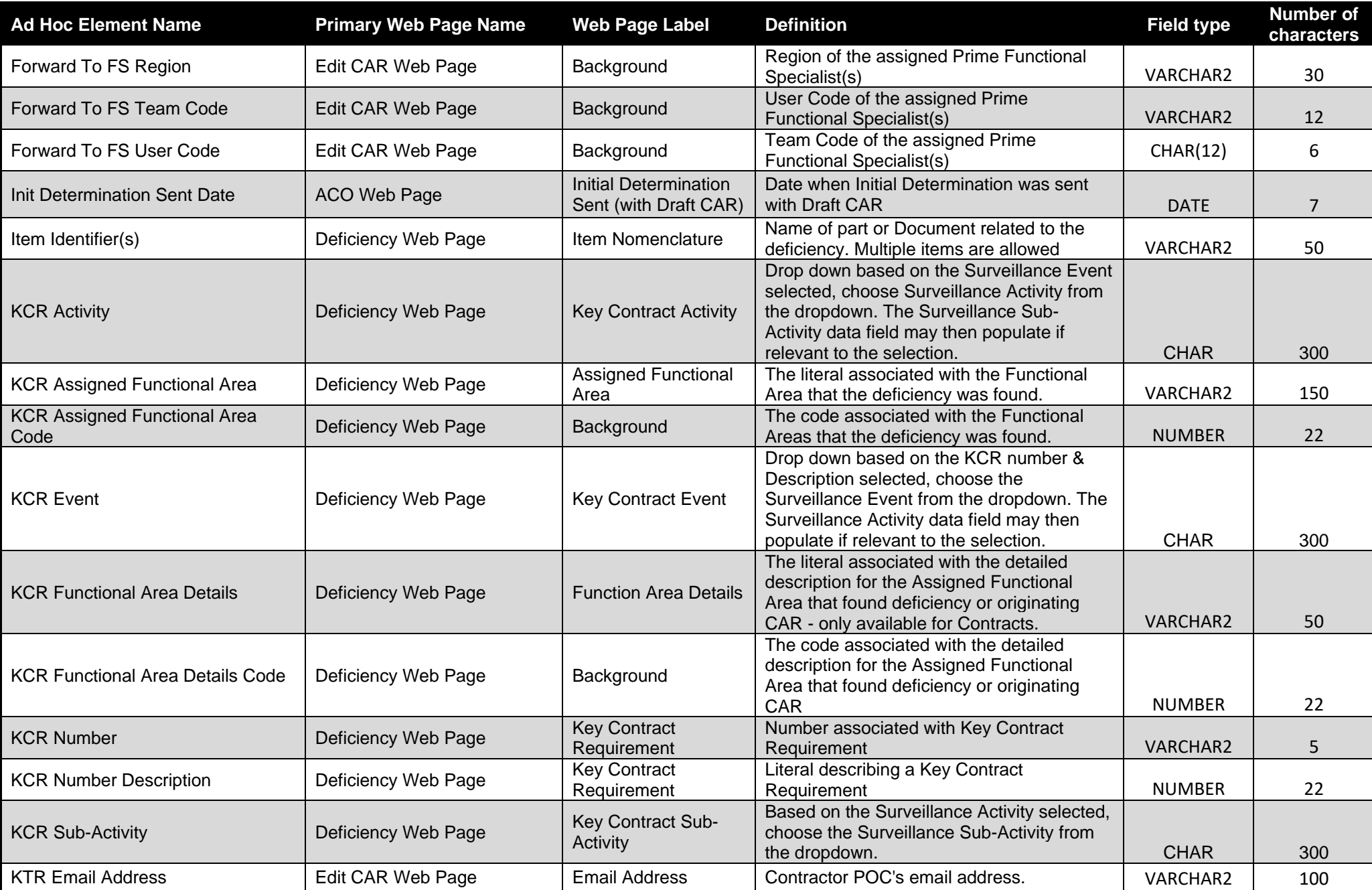

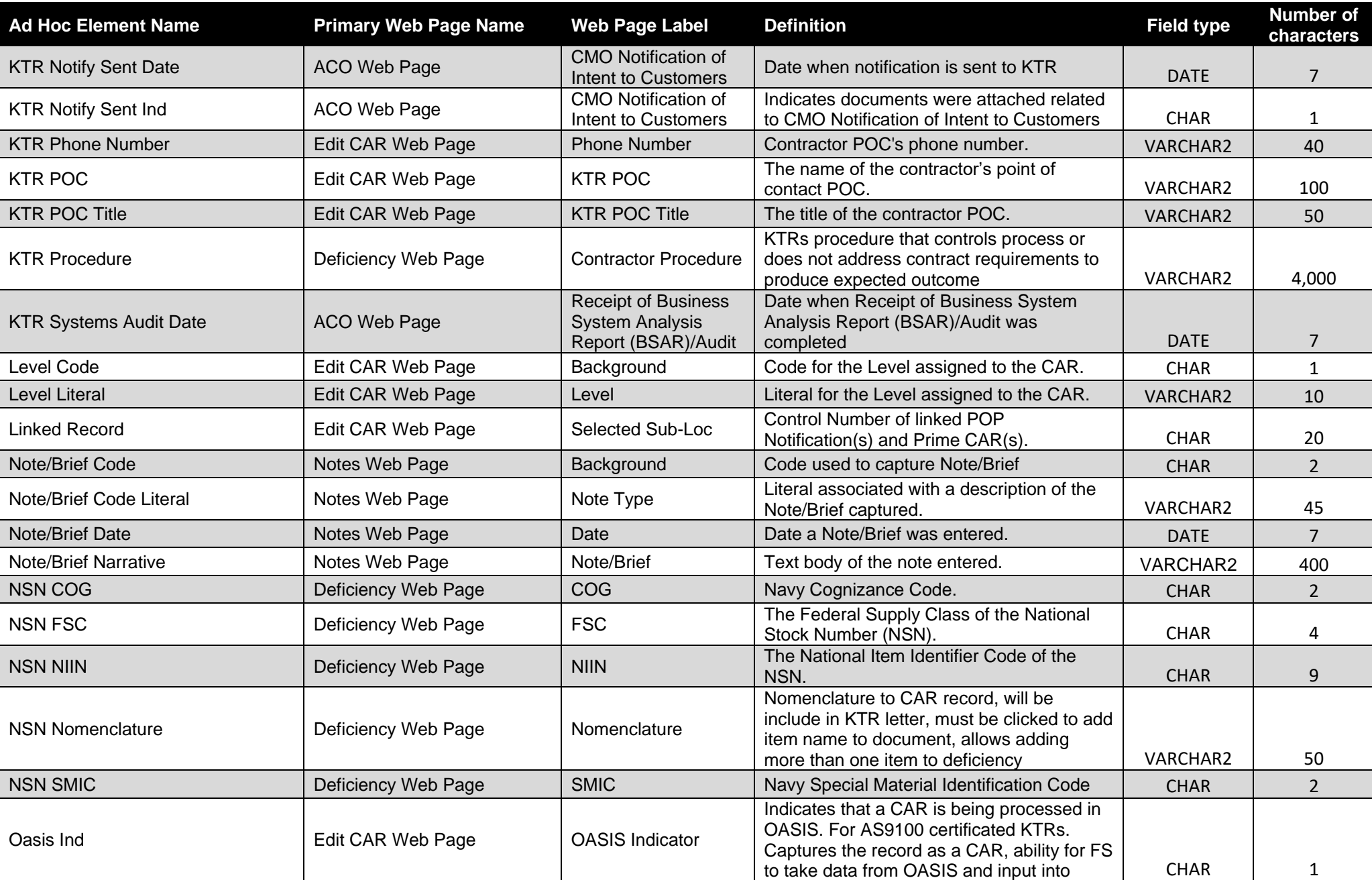

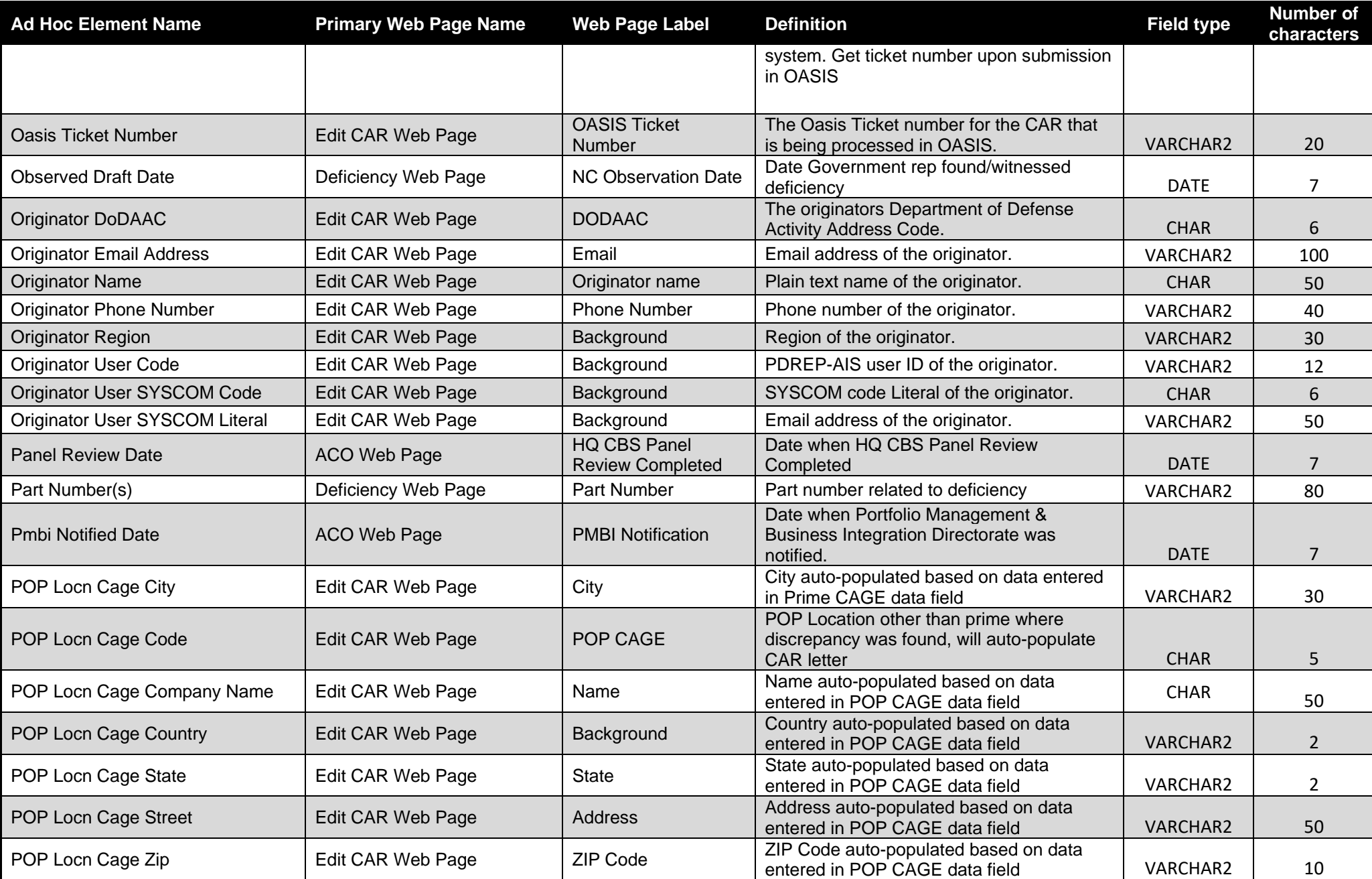

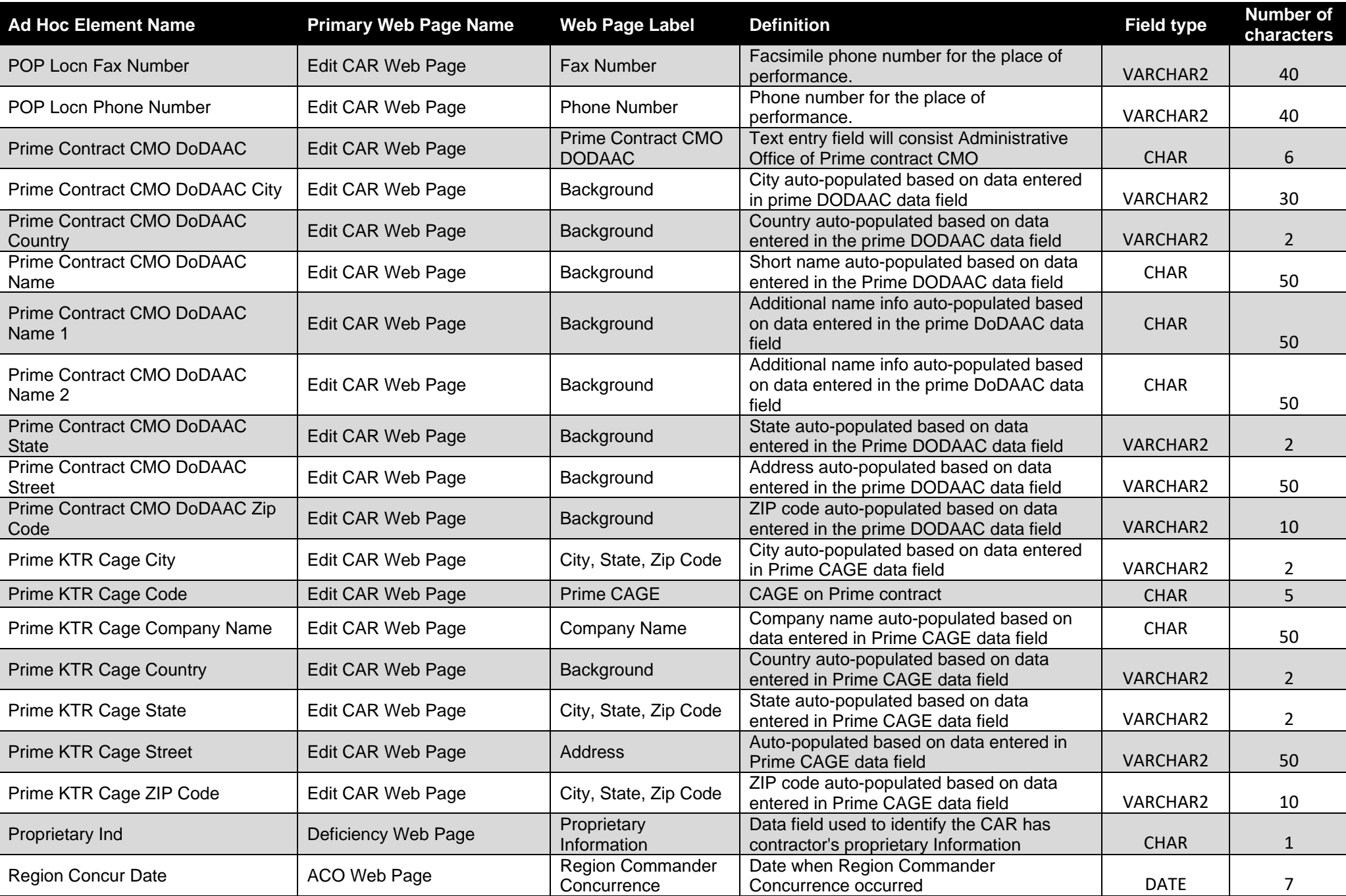

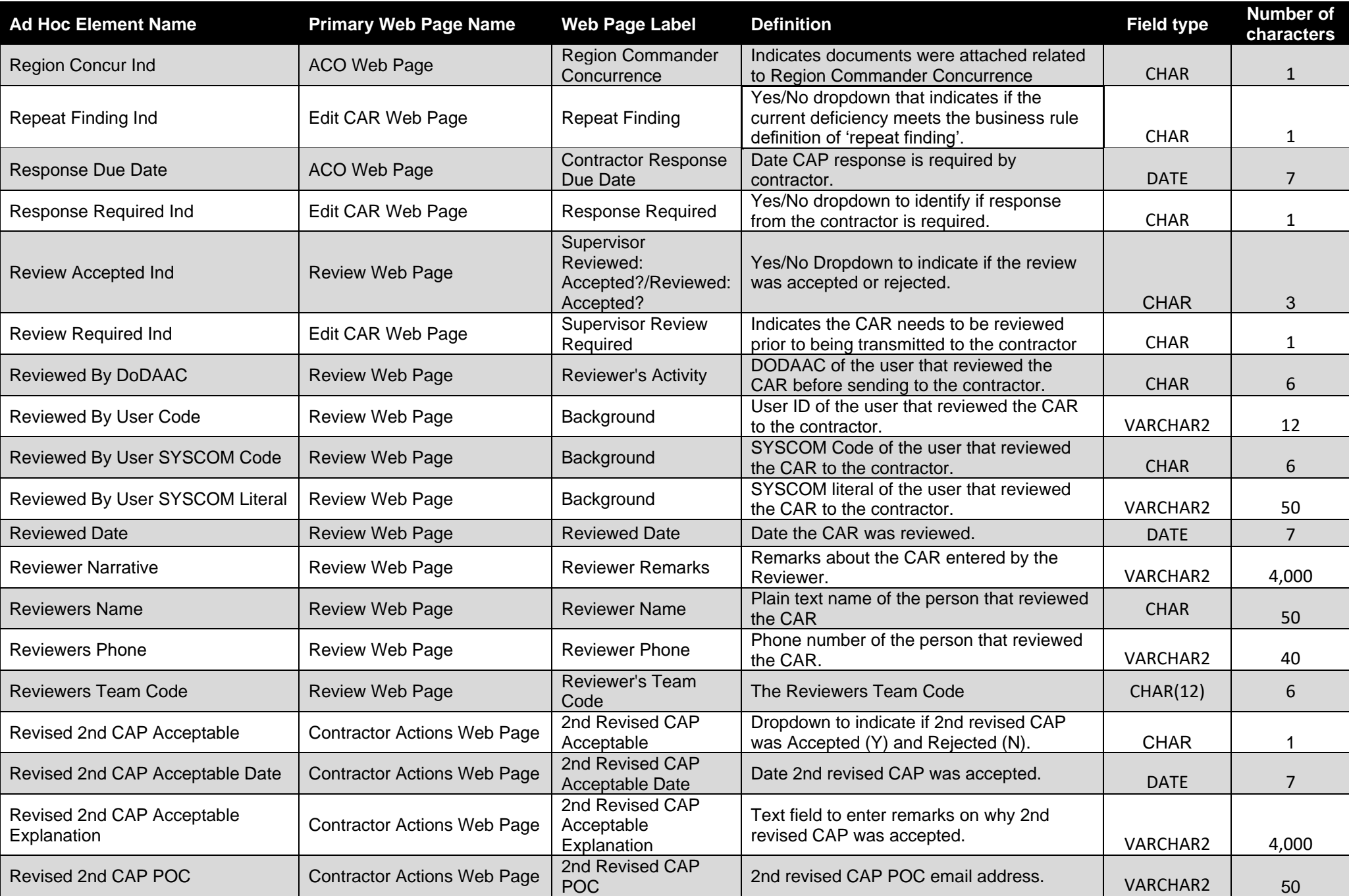

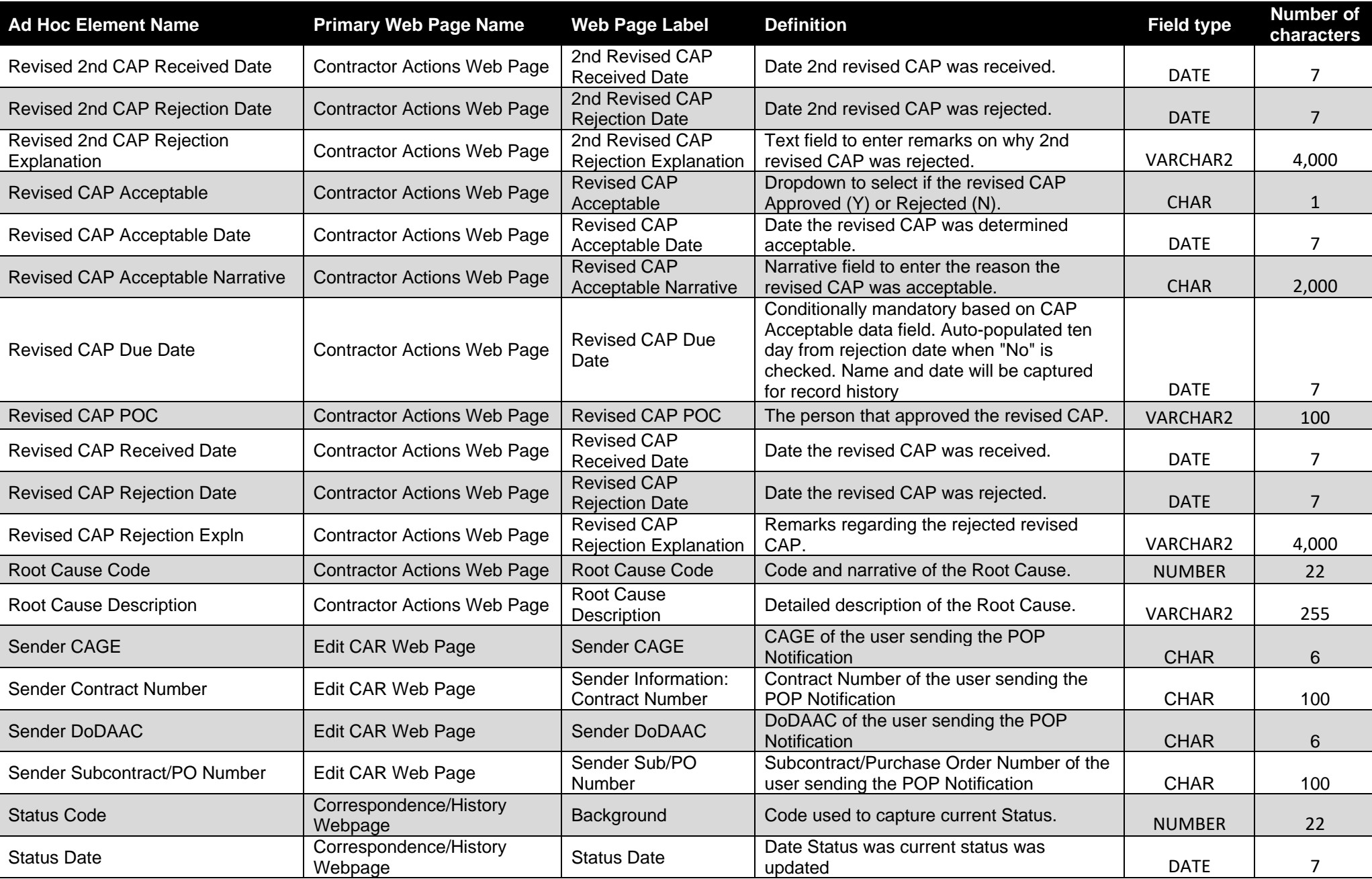

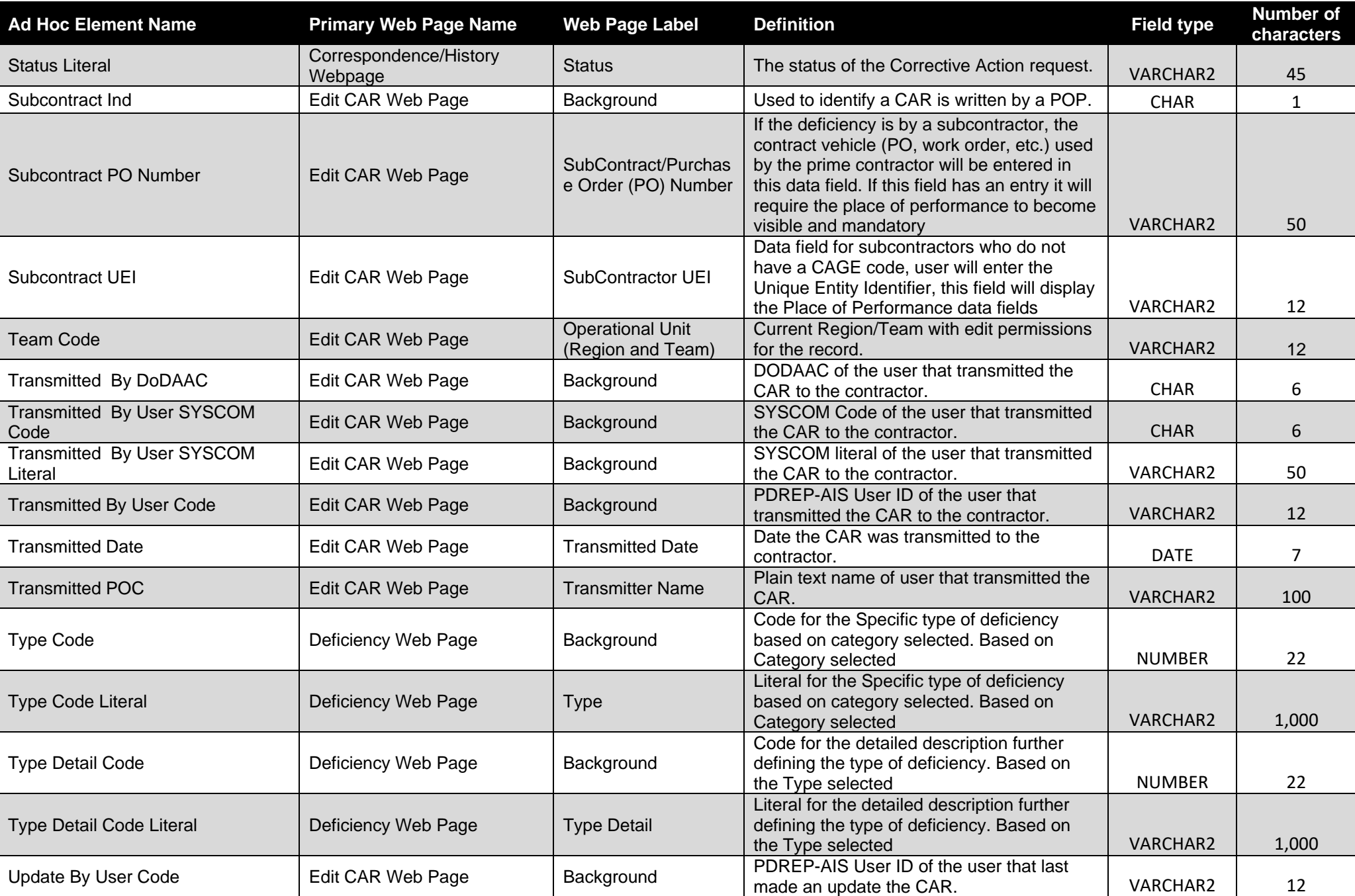

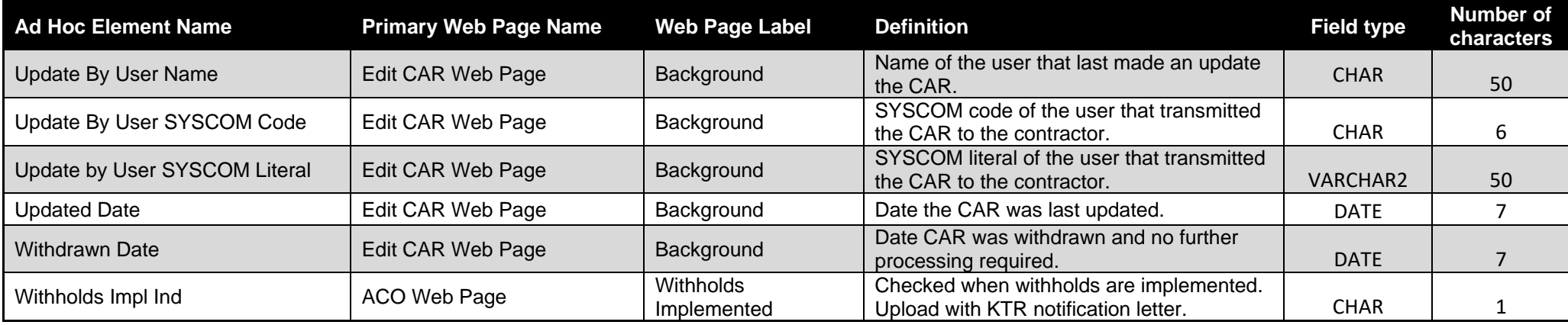